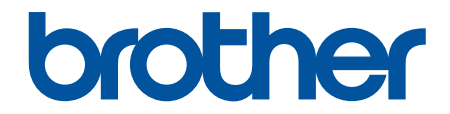

# **Guida dell'utente**

**PJ-822 PJ-823 PJ-862 PJ-863 PJ-883** 

#### <span id="page-1-0"></span>Pagina Iniziale > Sommario

### **Sommario**

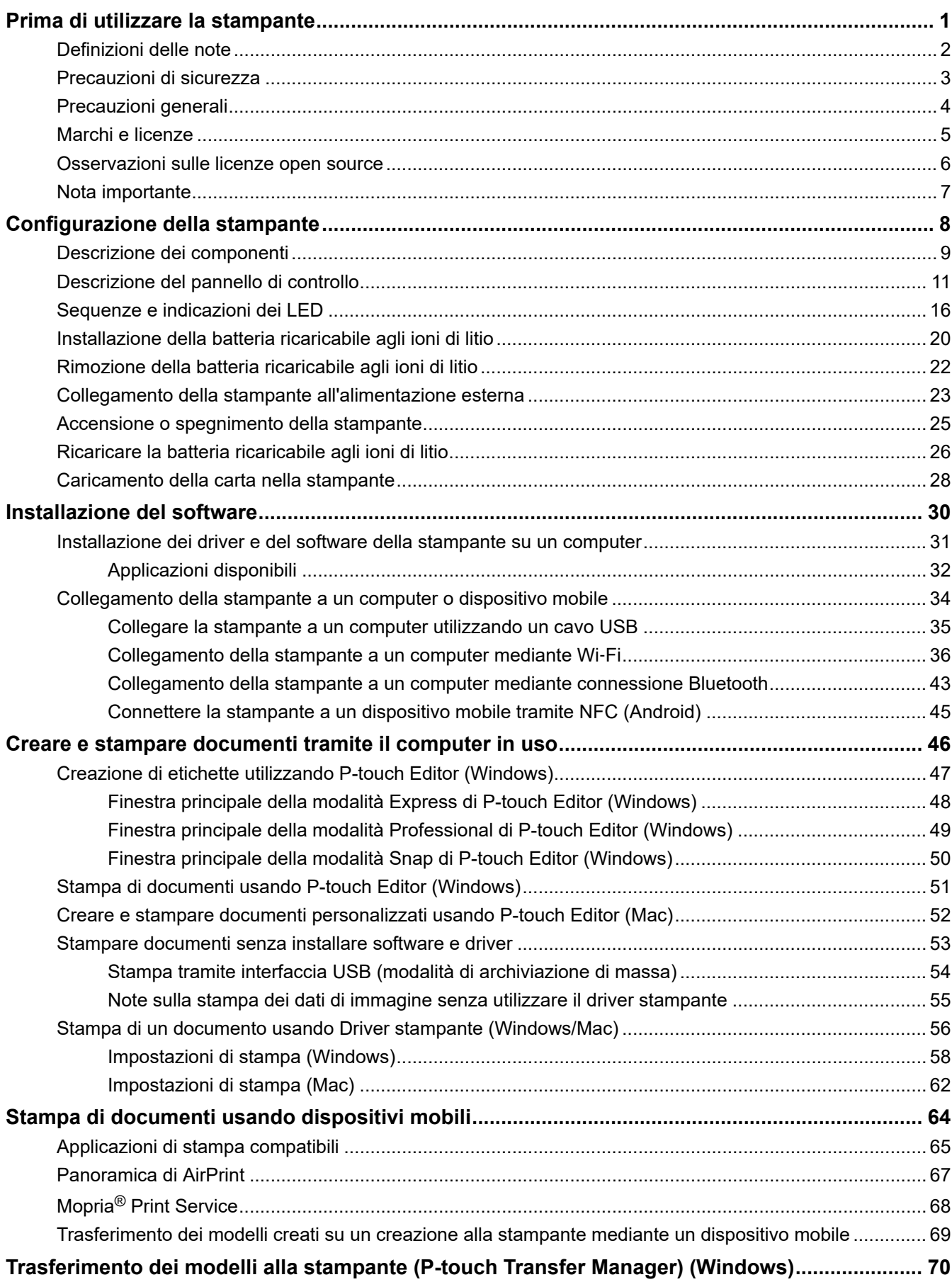

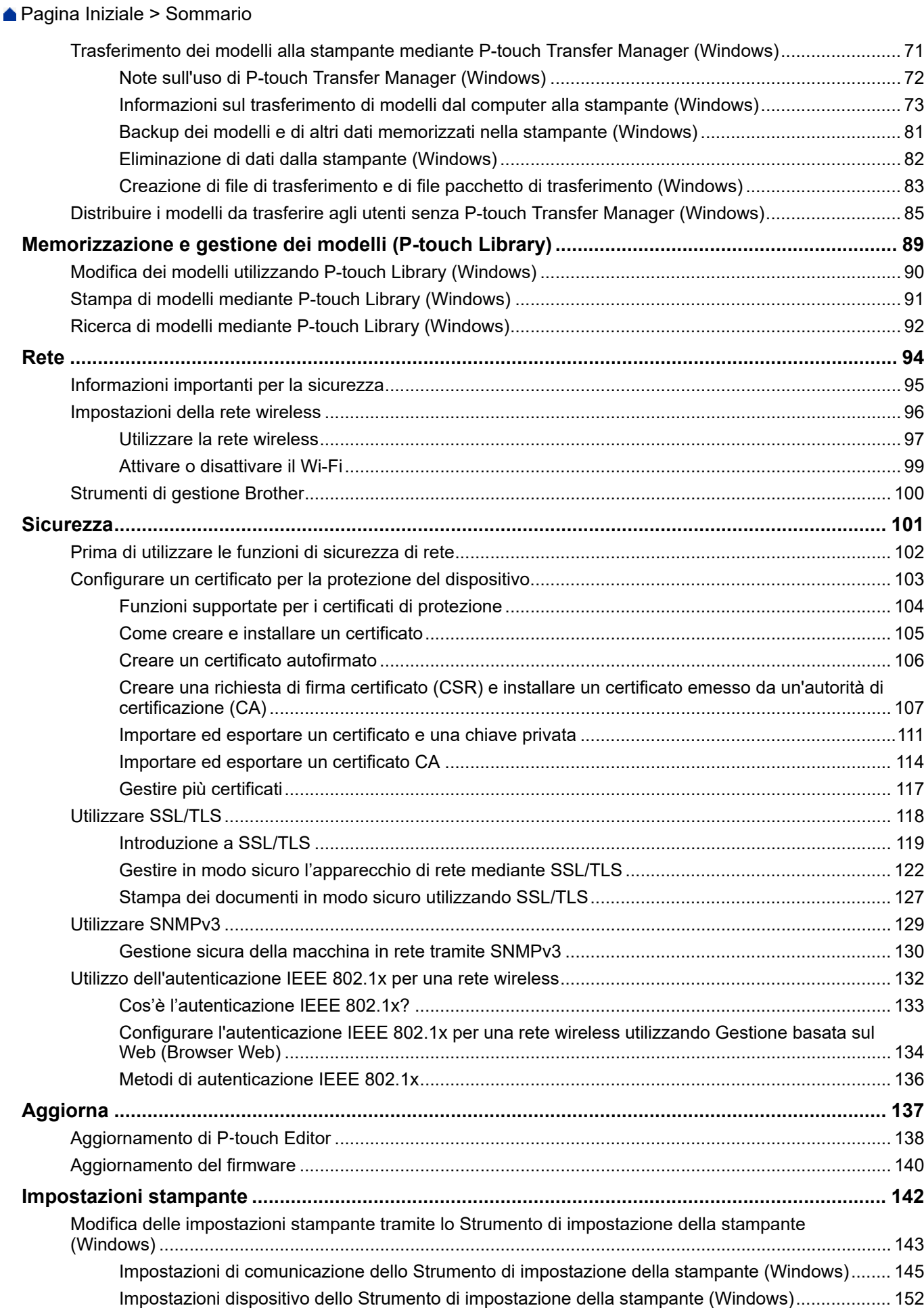

#### [Pagina Iniziale](#page-1-0) > Sommario

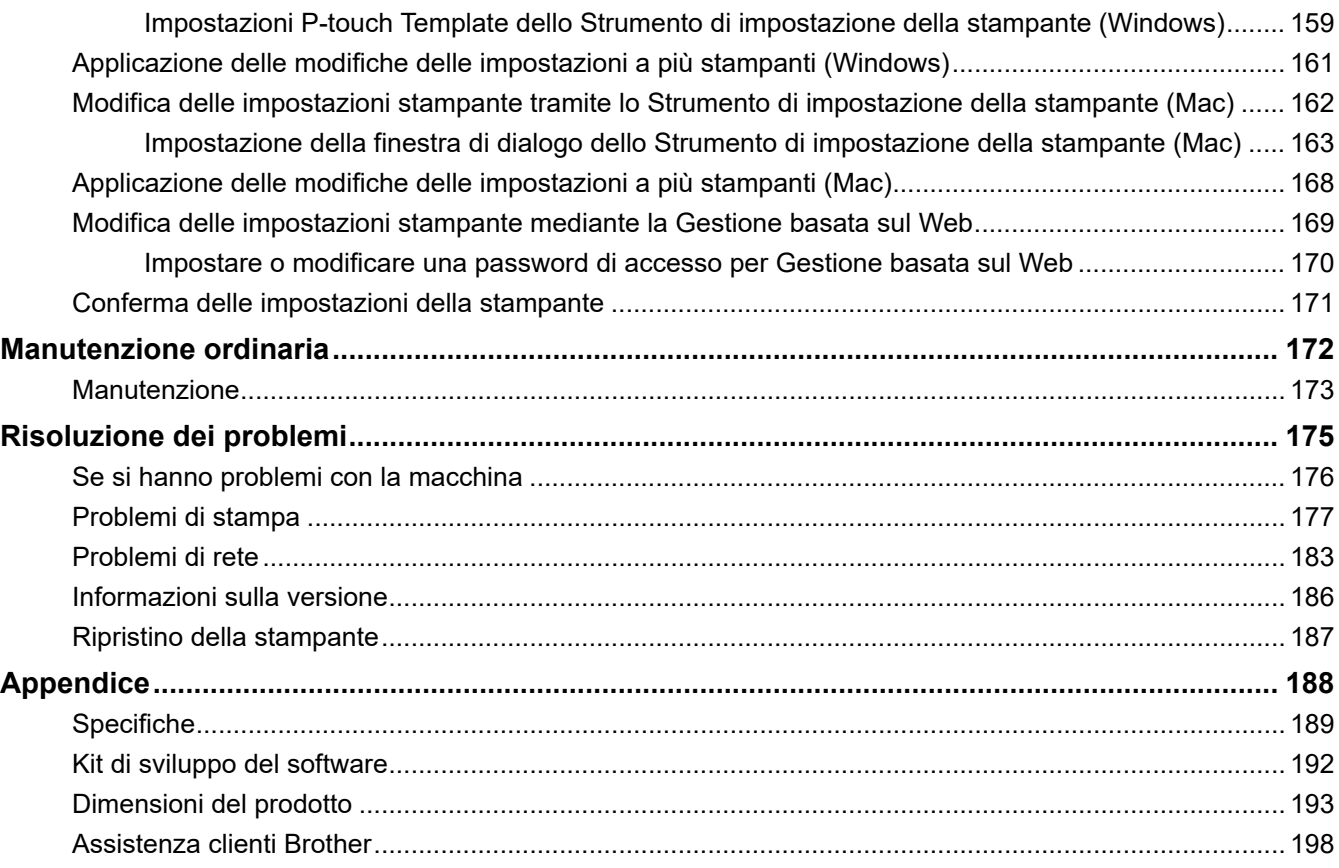

<span id="page-4-0"></span> [Pagina Iniziale](#page-1-0) > Prima di utilizzare la stampante

- [Definizioni delle note](#page-5-0)
- [Precauzioni di sicurezza](#page-6-0)
- [Precauzioni generali](#page-7-0)
- [Marchi e licenze](#page-8-0)
- [Osservazioni sulle licenze open source](#page-9-0)
- [Nota importante](#page-10-0)

<span id="page-5-0"></span> [Pagina Iniziale](#page-1-0) > [Prima di utilizzare la stampante](#page-4-0) > Definizioni delle note

### **Definizioni delle note**

Nella presente Guida dell'utente vengono utilizzati i seguenti simboli e convenzioni:

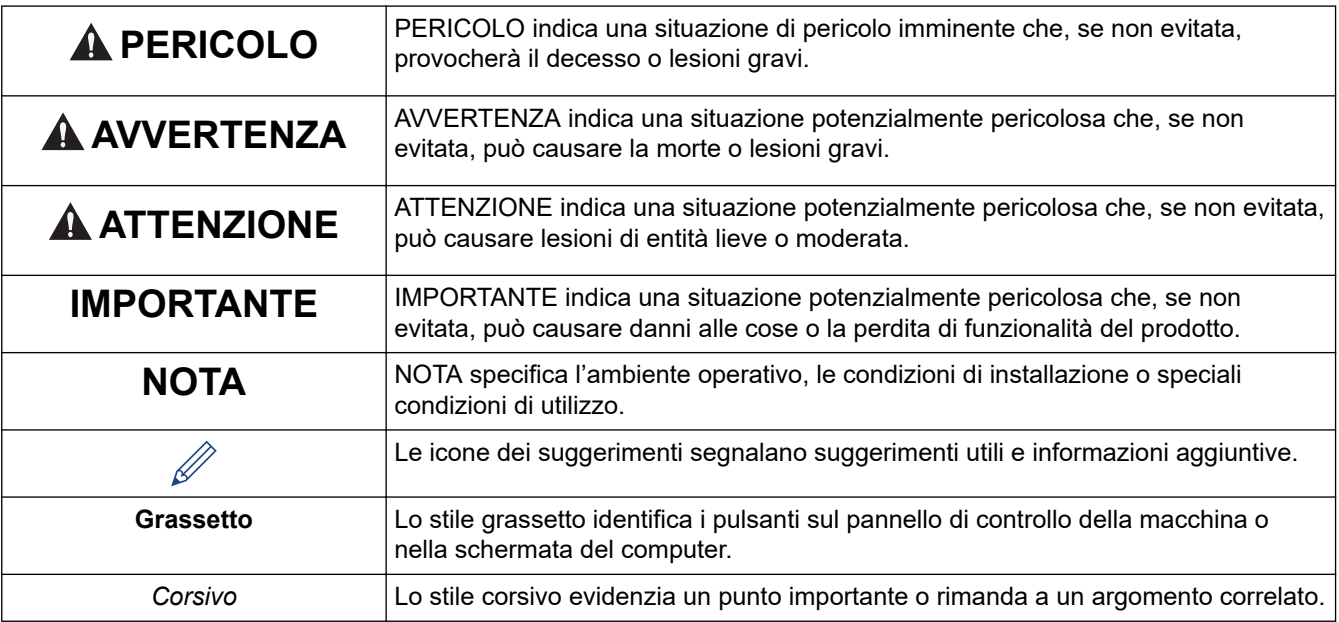

### **Informazioni correlate**

<span id="page-6-0"></span> [Pagina Iniziale](#page-1-0) > [Prima di utilizzare la stampante](#page-4-0) > Precauzioni di sicurezza

### **Precauzioni di sicurezza**

### **IMPORTANTE**

- NON rimuovere le etichette applicate sulla stampante. Tali etichette forniscono informazioni sull'uso e indicano il numero del modello della stampante.
- NON premere il pulsante di alimentazione o l'indicatore LED con un oggetto appuntito, come una penna. Ciò potrebbe danneggiare il pulsante o il LED.
- NON trasportare la stampante con i cavi collegati al connettore CA/CC o alla porta USB. Il connettore e le porte potrebbero danneggiarsi.
- NON riporre la stampante in un'area esposta a temperatura e umidità elevate, luce solare diretta o polvere. Ciò potrebbe provocare lo scolorimento o il malfunzionamento dell'apparecchio.

#### **Informazioni correlate**

<span id="page-7-0"></span> [Pagina Iniziale](#page-1-0) > [Prima di utilizzare la stampante](#page-4-0) > Precauzioni generali

### **Precauzioni generali**

#### **Batteria ricaricabile agli ioni di litio**

- Al momento dell'acquisto, la batteria ricaricabile è caricata solo in modo sufficiente da consentire la verifica del funzionamento della stampante. Prima di usare la stampante la prima volta è tuttavia necessario caricare completamente la batteria con l'adattatore CA.
- Se la stampante non viene utilizzata per lunghi periodi, rimuovere la batteria e scollegare i cavi prima di riporla.
- Se al primo utilizzo si notano anomalie nella batteria ricaricabile agli ioni di litio (ad esempio surriscaldamento o ruggine), smettere subito di usarla. Contattare l'Assistenza clienti Brother.

#### **Stampante**

- Se le funzioni Bluetooth e LAN wireless sono attivate, la velocità di comunicazione può diminuire a causa delle interferenze delle onde radio. In tal caso, disattivare la funzione che non si sta utilizzando (la funzione Bluetooth o LAN wireless).
- NON coprire e non inserire corpi estranei nella fessura di uscita della carta, nel connettore CA/CC o nella porta USB.
- Per pulire la stampante, NON utilizzare diluenti, benzene, alcol o qualsiasi altro solvente organico, in quanto si correrebbe il rischio di danneggiare la vernice del rivestimento. Per pulire la stampante, usare un panno morbido e asciutto.
- Quando si utilizzano accessori opzionali, utilizzarli con le modalità descritte nei relativi manuali di istruzioni.
- Questa stampante utilizza carta termica. Se sulla carta stampata sono presenti tracce di inchiostro, come ad esempio caratteri stampati o timbri, l'inchiostro potrebbe provocare lo sbiadimento o lo scolorimento del testo stampato. Inoltre, l'inchiostro potrebbe impiegare un po' di tempo per asciugarsi.

Se l'etichetta viene a contatto con i seguenti elementi, il testo stampato potrebbe sbiadirsi o scolorirsi: prodotti di cloruro di vinile, prodotti di cuoio, come ad esempio portafogli e portamonete, composti organici come alcol, chetone o esteri, nastro adesivo, gomme per cancellare, tappeti di gomma, inchiostro di pennarelli, inchiostro indelebile, liquido correttore, carboncino, colla, carta, carta fotografica sensibile a base diazoica, lozione per le mani, prodotti per i capelli, cosmetici, acqua o sudore.

- NON toccare la stampante con le mani bagnate.
- NON utilizzare carta piegata, bagnata o umida, altrimenti essa si potrebbe inceppare o causare un malfunzionamento.
- NON toccare carta o etichette con le mani bagnate, altrimenti si potrebbe verificare un malfunzionamento.
- NON lasciare aperto il coperchio di sblocco. Le parti interne della stampante possono raccogliere polvere e determinare così errori di stampa o inceppamenti della carta.

#### **Informazioni correlate**

<span id="page-8-0"></span> [Pagina Iniziale](#page-1-0) > [Prima di utilizzare la stampante](#page-4-0) > Marchi e licenze

### **Marchi e licenze**

- Apple, App Store, Mac, Safari, AirPrint, il logo di AirPrint logo, iPad, iPhone, iPod touch, macOS e iPadOS sono marchi di Apple Inc., registrati negli Stati Uniti e in altri Paesi.
- Android e Google Chrome sono marchi di Google LLC.
- La parola e il logo Bluetooth<sup>®</sup> sono marchi registrati che appartengono a Bluetooth SIG, Inc. e qualsiasi forma di utilizzo di tali marchi da parte di Brother Industries, Ltd. avviene sotto licenza. Altri marchi e nomi commerciali appartengono ai rispettivi proprietari.
- Mopria®, il logo Mopria®, il marchio e il logo Mopria Alliance™ e lo slogan Print. Scan. Go.™ sono marchi, registrati e/o non registrati, e marchi di servizio di Mopria Alliance, Inc. negli Stati Uniti e in altri Paesi. L'utilizzo non autorizzato è severamente vietato.
- QR Code è un marchio registrato di DENSO WAVE INCORPORATED.
- Epson ESC/P è un marchio registrato di Seiko Epson Corporation.
- Wi-Fi® è un marchio registrato di Wi-Fi Alliance®.
- Wi-Fi Protected Setup™ è un marchio di Wi-Fi Alliance®.
- Mozilla e Firefox sono marchi registrati di Mozilla Foundation.
- QR Code Generating Program Copyright © 2008 DENSO WAVE INCORPORATED.
- BarStar Pro Encode Library (PDF417, Micro PDF417, DataMatrix, MaxiCode, AztecCode, GS1 Composite, GS1 Databar, Code93, MSI/Plessey, POSTNET, Intelligent Mail Barcode)

Copyright © 2007 AINIX Corporation. Tutti i diritti riservati.

• Blue SDK

Copyright © 1995-2021 OpenSynergy GmbH.

Tutti i diritti riservati. Tutti i diritti non pubblicati riservati.

- Parti di questo software sono protette da copyright © 2014 The FreeType Project ([www.freetype.org\)](http://www.freetype.org). Tutti i diritti riservati.
- USB Type-C<sup>®</sup> è un marchio registrato di USB Implementers Forum.

#### **Tutti i nomi commerciali e dei prodotti delle aziende citati nei prodotti Brother, i relativi documenti e qualsiasi altro materiale sono marchi o marchi registrati delle rispettive aziende.**

#### **Informazioni correlate**

<span id="page-9-0"></span> [Pagina Iniziale](#page-1-0) > [Prima di utilizzare la stampante](#page-4-0) > Osservazioni sulle licenze open source

### **Osservazioni sulle licenze open source**

Questo prodotto contiene delle licenze open source.

Per consultare le Osservazioni sulle licenze open source, accedere alla pagina **Manuali** del modello in uso sul sito Web di supporto Brother all'indirizzo [support.brother.com](https://support.brother.com/).

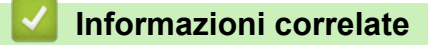

<span id="page-10-0"></span> [Pagina Iniziale](#page-1-0) > [Prima di utilizzare la stampante](#page-4-0) > Nota importante

### **Nota importante**

- Il contenuto di questo documento e le specifiche di questo prodotto sono soggetti a modifiche senza preavviso.
- Brother si riserva il diritto di apportare modifiche senza preavviso alle specifiche e ai materiali qui contenuti e non potrà essere in alcun modo ritenuta responsabile di eventuali danni (inclusi quelli indiretti) causati dall'affidamento riposto nei materiali presentati, inclusi, a titolo esemplificativo ma non esaustivo, gli errori tipografici e di altro tipo eventualmente contenuti nelle pubblicazioni.
- Per gli utenti Windows 11:

Questa macchina supporta Microsoft Windows 11.

Sono disponibili tutte le funzionalità presenti in Windows 8.1 e Windows 10, le quali funzionano in modo simile nell'ambiente Windows 11.

- Le immagini delle schermate riportate in questo documento possono differire a seconda del sistema operativo del computer, del modello del prodotto e della versione del software.
- Prima di utilizzare la stampante, accertarsi di leggere tutta la documentazione fornita con la stessa, per informazioni sulla sicurezza e sull'utilizzo corretto.
- La stampante mostrata nelle illustrazioni potrebbe essere diversa dalla stampante in uso.
- Le forniture disponibili possono variare a seconda del paese o della regione.
- Consigliamo di usare l'ultima versione di P-touch Editor.
- Per mantenere le prestazioni della stampante a un livello ottimale, consultare [support.brother.com](https://support.brother.com/) per verificare gli ultimi aggiornamenti firmware. In caso contrario, alcune funzioni della stampante potrebbero non essere disponibili.
- Quando la macchina viene sostituita o smaltita, Brother consiglia vivamente di ripristinare le impostazioni predefinite, in modo da cancellare tutti i dati personali.

#### **Informazioni correlate**

<span id="page-11-0"></span> [Pagina Iniziale](#page-1-0) > Configurazione della stampante

### **Configurazione della stampante**

- [Descrizione dei componenti](#page-12-0)
- [Descrizione del pannello di controllo](#page-14-0)
- [Sequenze e indicazioni dei LED](#page-19-0)
- [Installazione della batteria ricaricabile agli ioni di litio](#page-23-0)
- [Rimozione della batteria ricaricabile agli ioni di litio](#page-25-0)
- [Collegamento della stampante all'alimentazione esterna](#page-26-0)
- [Accensione o spegnimento della stampante](#page-28-0)
- [Ricaricare la batteria ricaricabile agli ioni di litio](#page-29-0)
- [Caricamento della carta nella stampante](#page-31-0)

<span id="page-12-0"></span> [Pagina Iniziale](#page-1-0) > [Configurazione della stampante](#page-11-0) > Descrizione dei componenti

### **Descrizione dei componenti**

**PJ-822/PJ-823**

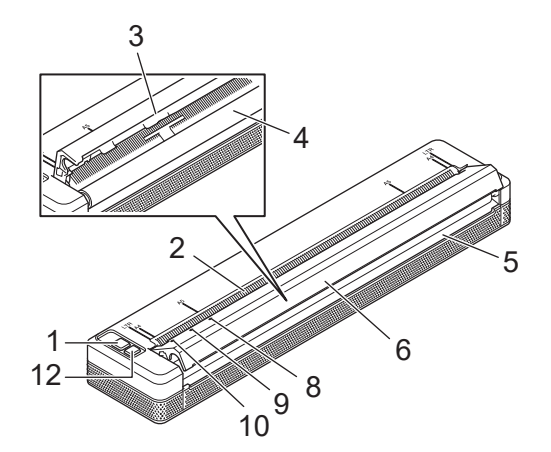

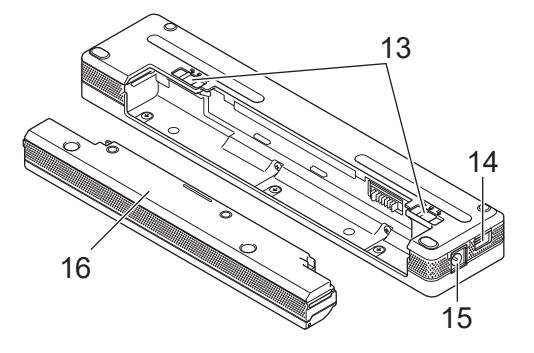

**PJ-862/PJ-863/PJ-883**

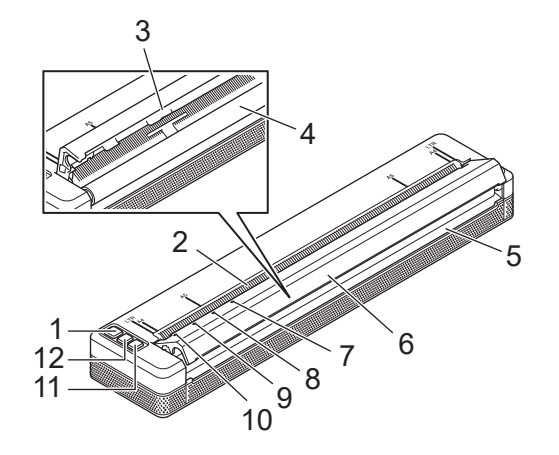

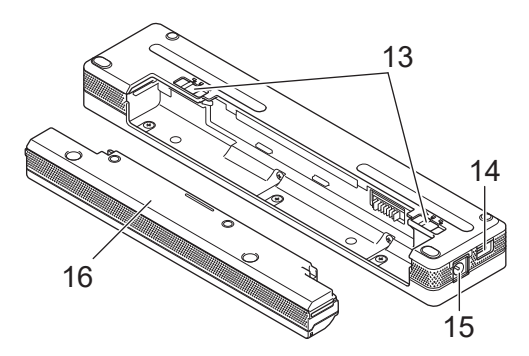

1. Pulsante di alimentazione

- 2. Feritoia ingresso carta
- 3. Barra di strappo
- 4. Rullo premicarta
- 5. Feritoia uscita carta
- 6. Coperchio di sblocco
- 7. **a** Indicatore Bluetooth (PJ-862/PJ-863)

Indicatore Bluetooth e Wi-Fi (PJ-883)

- 8. Indicatore Status (Stato)
- 9. Indicatore Data (Dati)
- 10. Indicatore Power (Alimentazione)
- 11. Pulsante Bluetooth (PJ-862/PJ-863)

Pulsante Bluetooth e Wi-Fi (PJ-883)

- 12.  $\sqrt{\sqrt{ }}$  Pulsante di avanzamento
- 13. Chiusure batteria
- 14. Porta USB

#### 15. Connettore CC

16. Custodia di protezione terminale ricarica

#### l J  **Informazioni correlate**

• [Configurazione della stampante](#page-11-0)

### **Argomenti correlati:**

• [Descrizione del pannello di controllo](#page-14-0)

<span id="page-14-0"></span> [Pagina Iniziale](#page-1-0) > [Configurazione della stampante](#page-11-0) > Descrizione del pannello di controllo

### **Descrizione del pannello di controllo**

>> PJ-822/PJ-823 [>> PJ-862/PJ-863](#page-15-0) [>> PJ-883](#page-16-0)

**PJ-822/PJ-823**

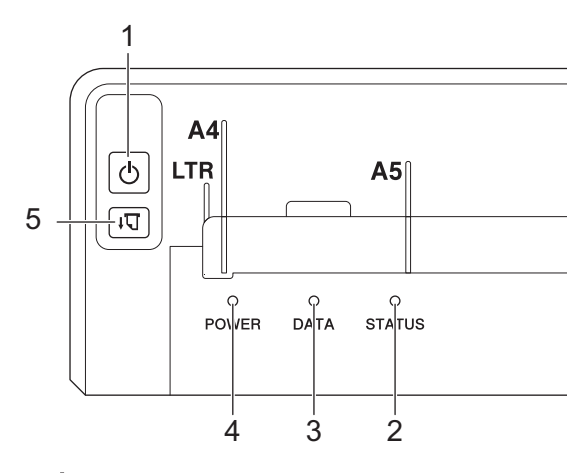

1. (1) Pulsante di alimentazione

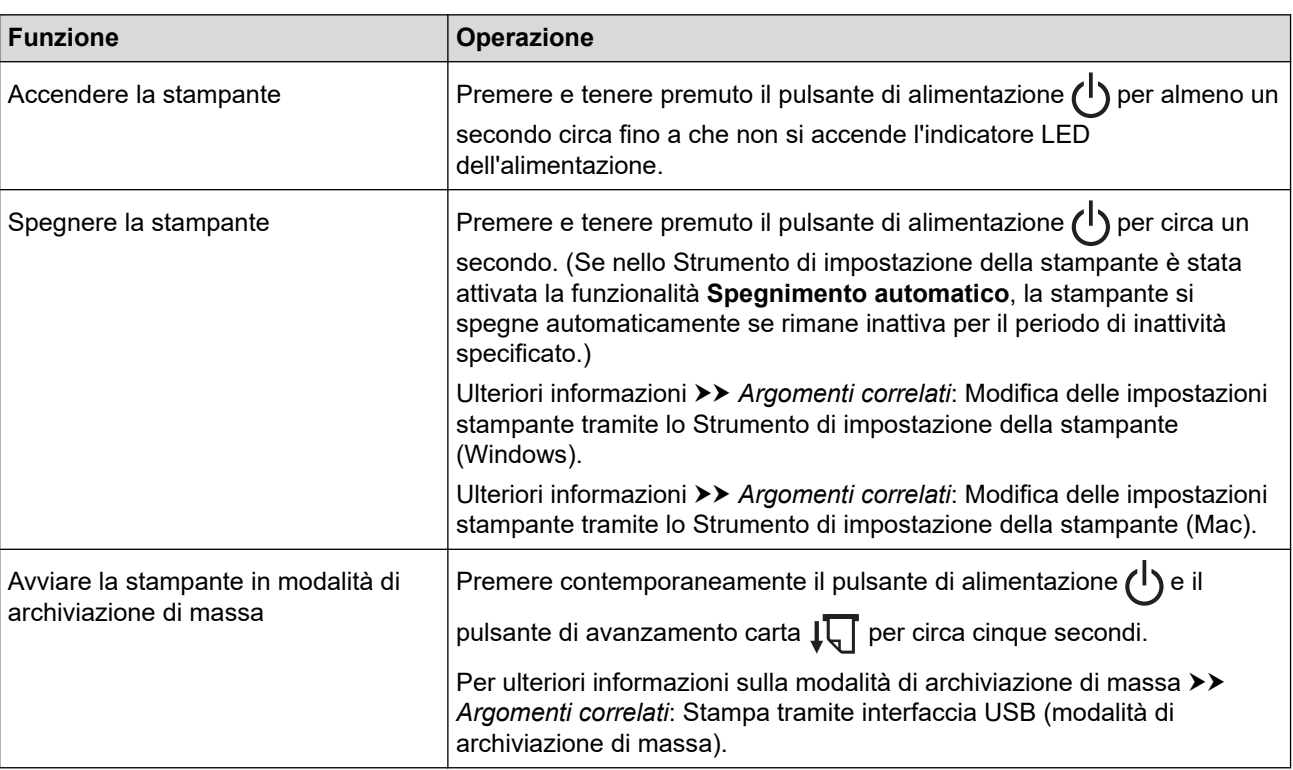

#### 2. Indicatore stato

- 3. Indicatore dati
- 4. Indicatore alimentazione

### 5.  $\sqrt{\sqrt{2}}$  Pulsante di avanzamento

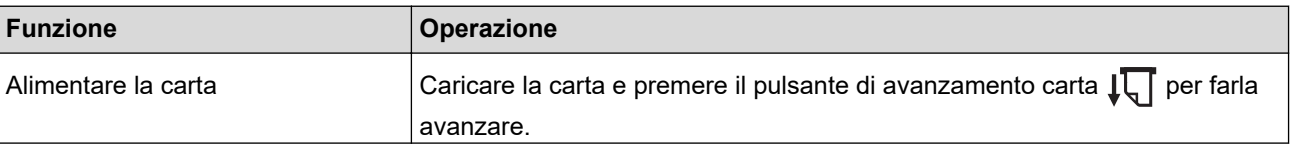

<span id="page-15-0"></span>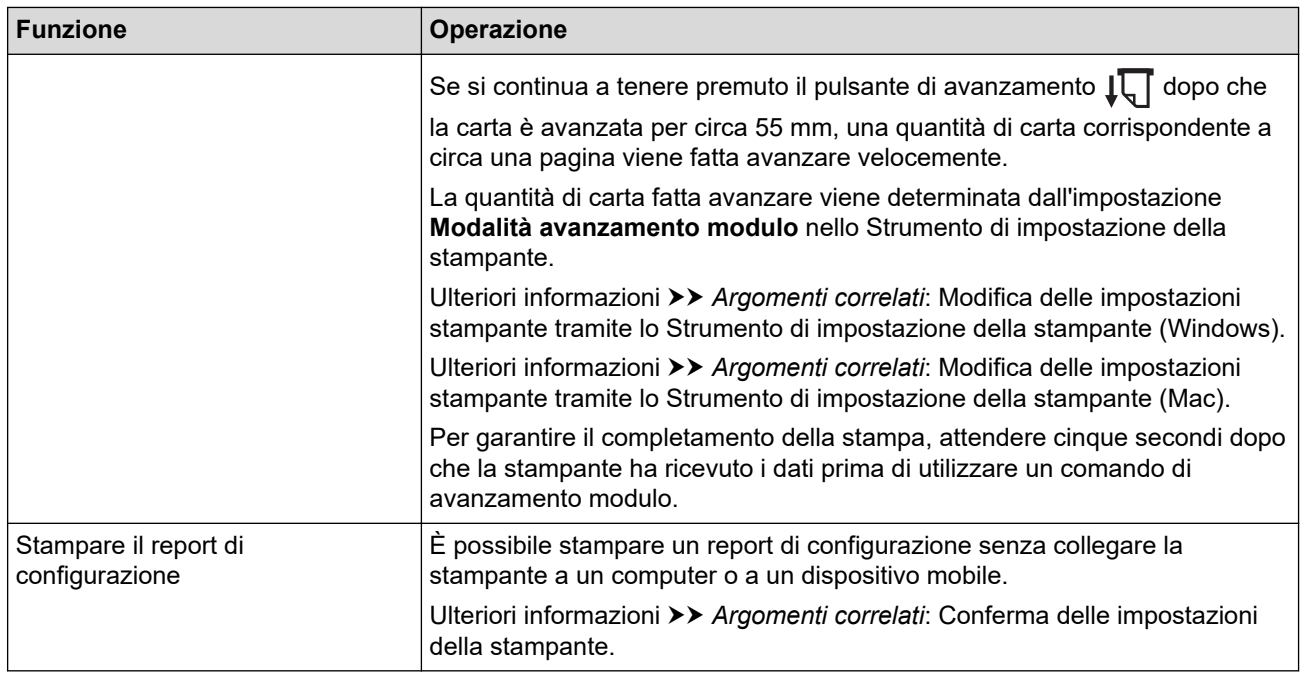

### **PJ-862/PJ-863**

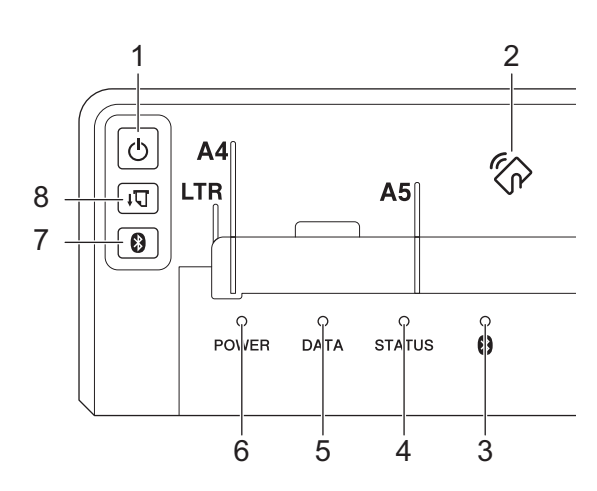

1. Pulsante di alimentazione

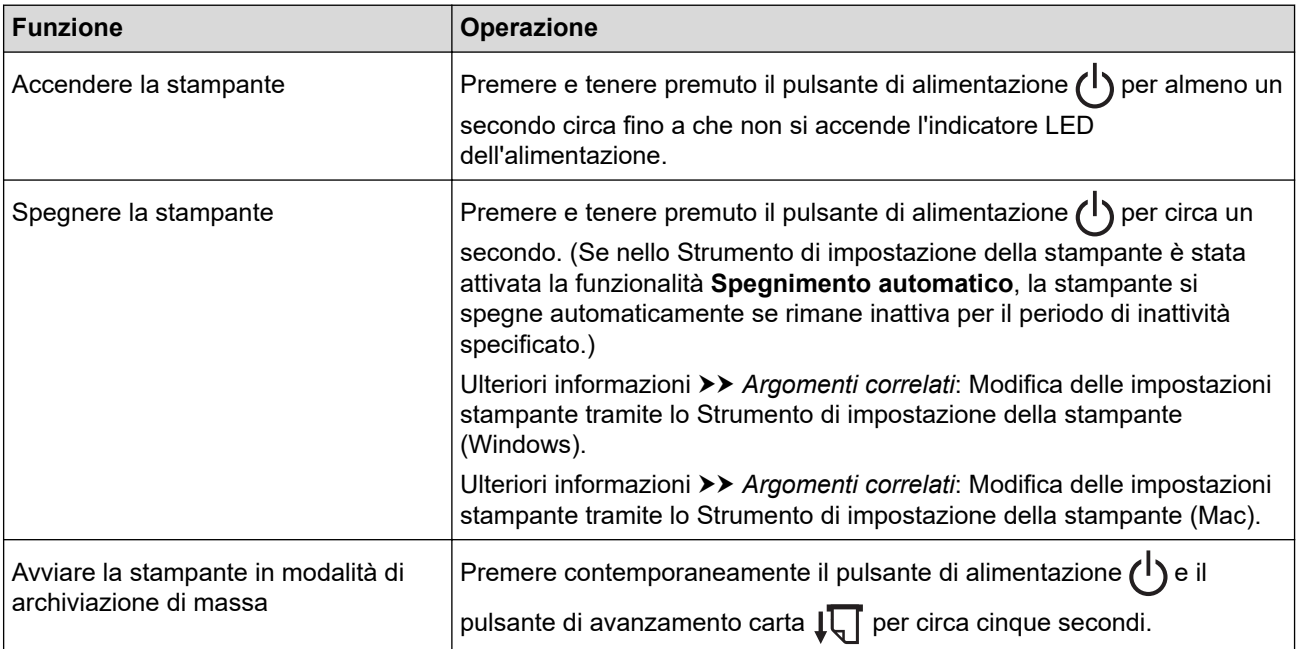

<span id="page-16-0"></span>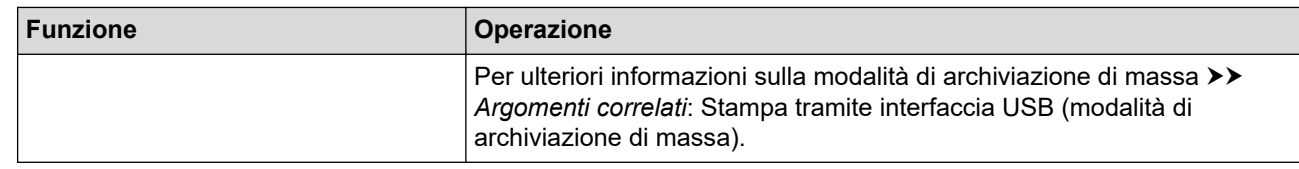

- 2. Sensore Near-Field Communication (NFC)
- 3. Indicatore Bluetooth
- 4. Indicatore stato
- 5. Indicatore dati
- 6. Indicatore alimentazione
- 7. Pulsante Bluetooth

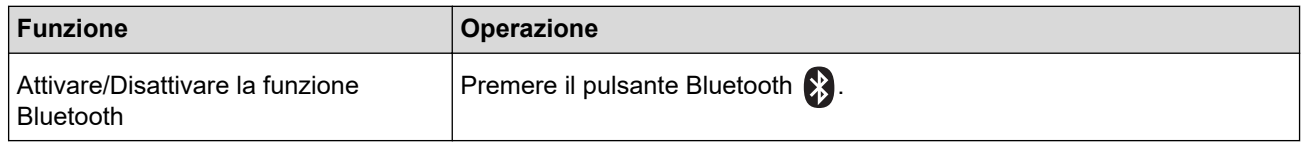

## 8.  $\sqrt{\sqrt{2}}$  Pulsante di avanzamento

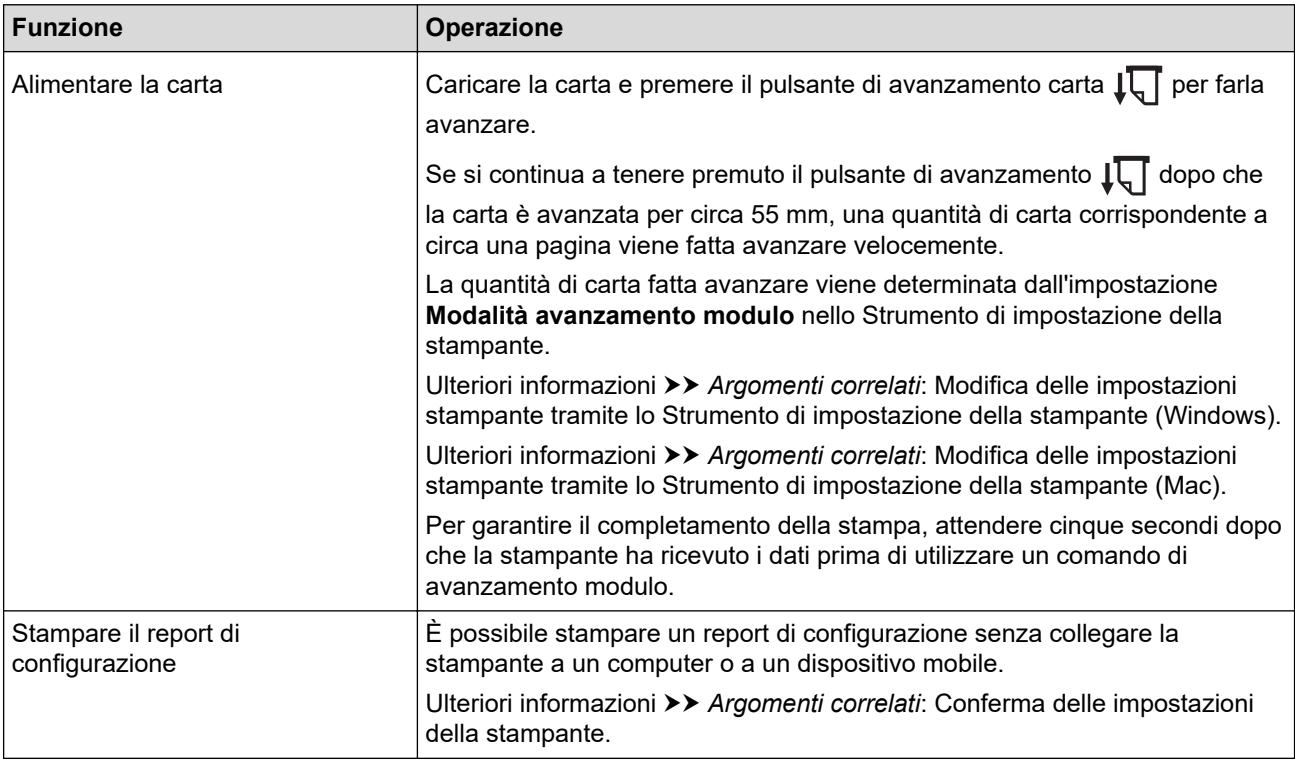

### **PJ-883**

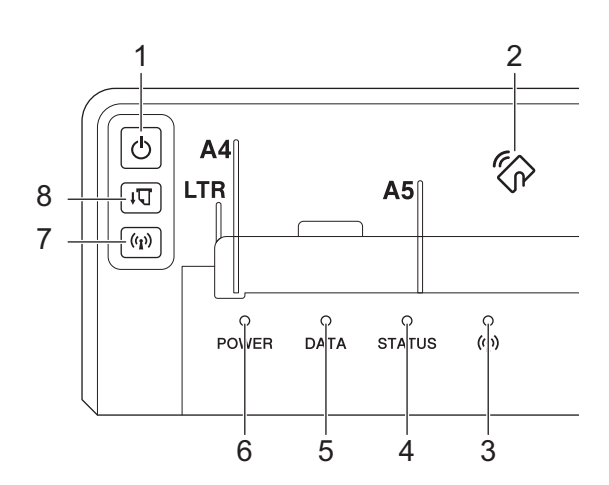

## 1. Pulsante di alimentazione

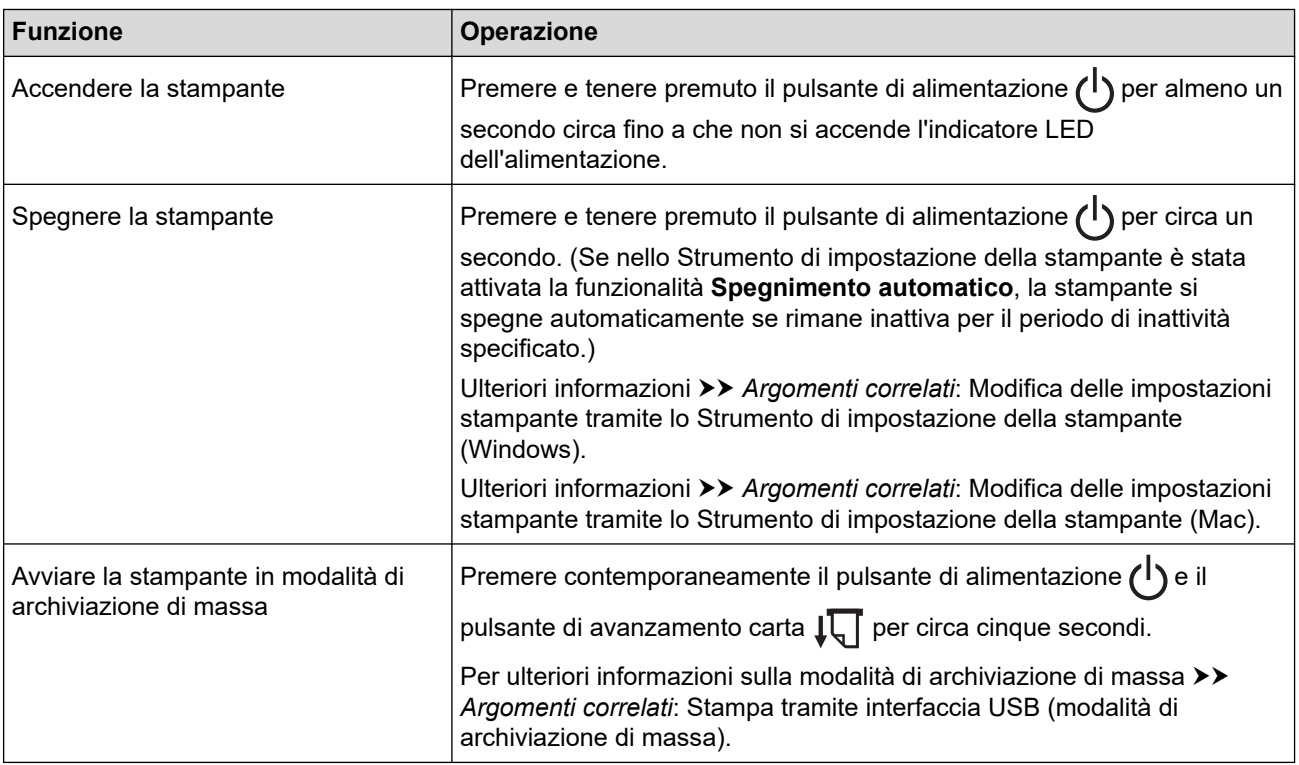

- 2. Sensore Near-Field Communication (NFC)
- 3. ((1) Indicatore Bluetooth e Wi-Fi
- 4. Indicatore stato
- 5. Indicatore dati
- 6. Indicatore alimentazione
- 7.  $(\gamma)$  Pulsante Bluetooth e Wi-Fi

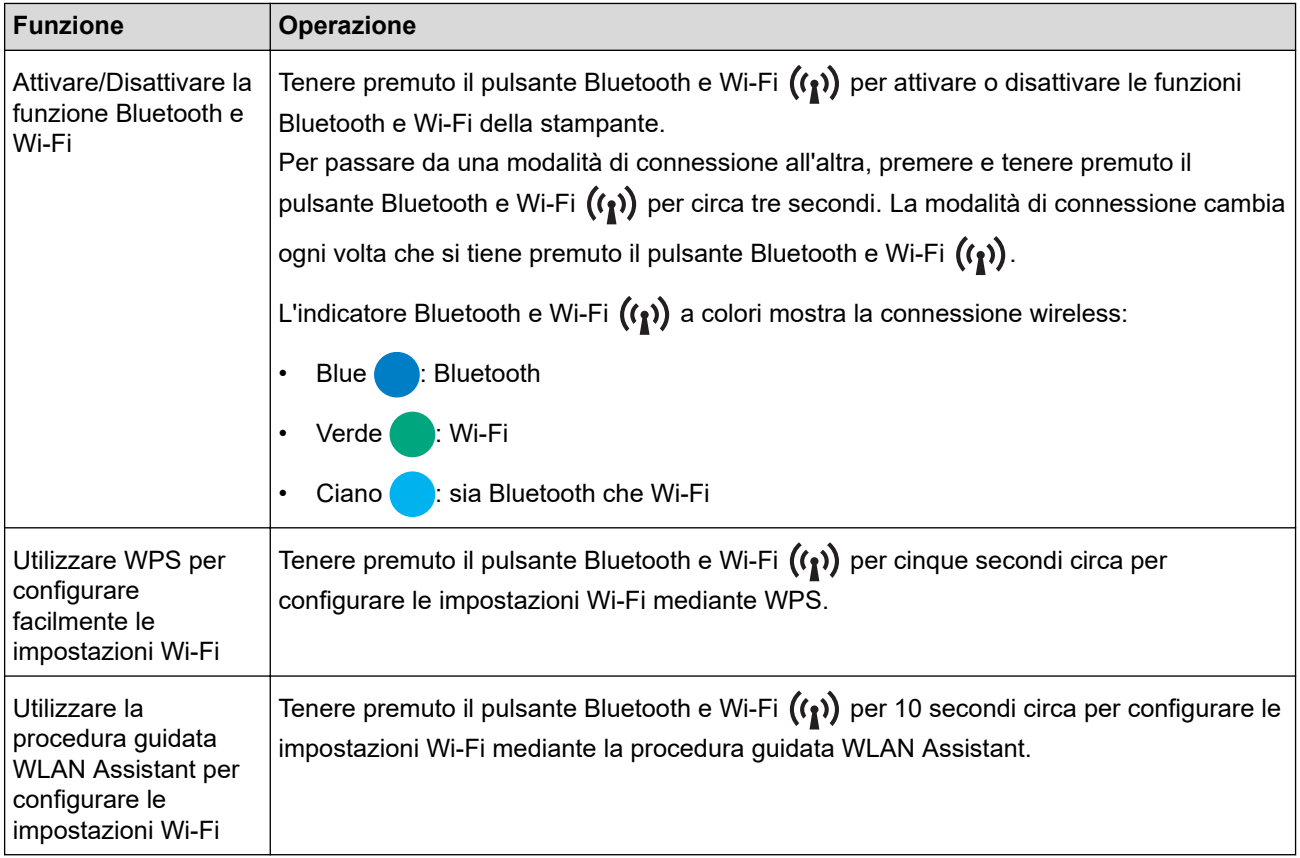

### 8.  $\sqrt{\sqrt{ }}$  Pulsante di avanzamento

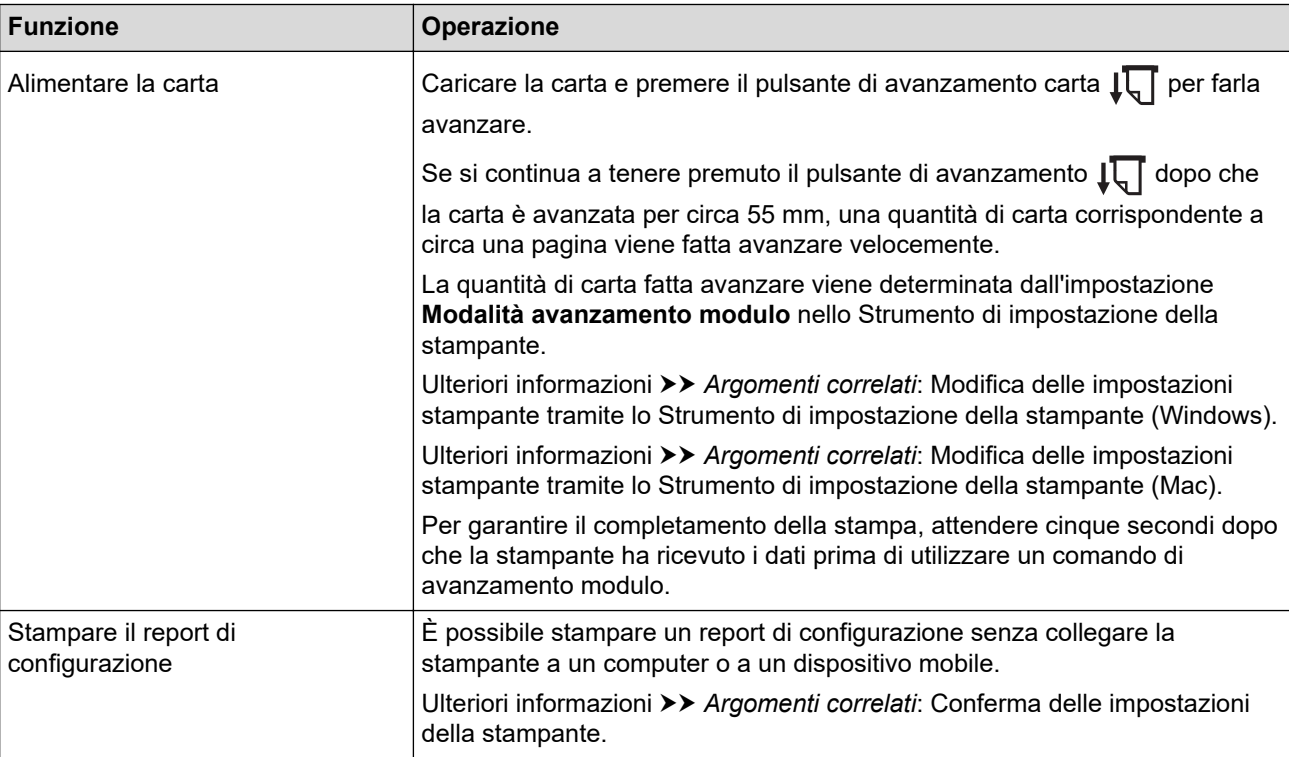

### **Informazioni correlate**

#### • [Configurazione della stampante](#page-11-0)

#### **Argomenti correlati:**

- [Modifica delle impostazioni stampante tramite lo Strumento di impostazione della stampante \(Windows\)](#page-146-0)
- [Modifica delle impostazioni stampante tramite lo Strumento di impostazione della stampante \(Mac\)](#page-165-0)
- [Conferma delle impostazioni della stampante](#page-174-0)
- [Stampa tramite interfaccia USB \(modalità di archiviazione di massa\)](#page-57-0)

<span id="page-19-0"></span> [Pagina Iniziale](#page-1-0) > [Configurazione della stampante](#page-11-0) > Sequenze e indicazioni dei LED

### **Sequenze e indicazioni dei LED**

La stampante in uso dispone di tre indicatori LED con etichetta POWER (ALIMENTAZIONE), DATA (DATI) e STATUS (STATO) che si illuminano e lampeggiano a segnalare lo stato della stampante. Ogni indicatore LED può illuminarsi o lampeggiare in uno dei colori mostrati di seguito. I simboli utilizzati in questa sezione illustrano il significato dei diversi colori e delle combinazioni di colori degli indicatori.

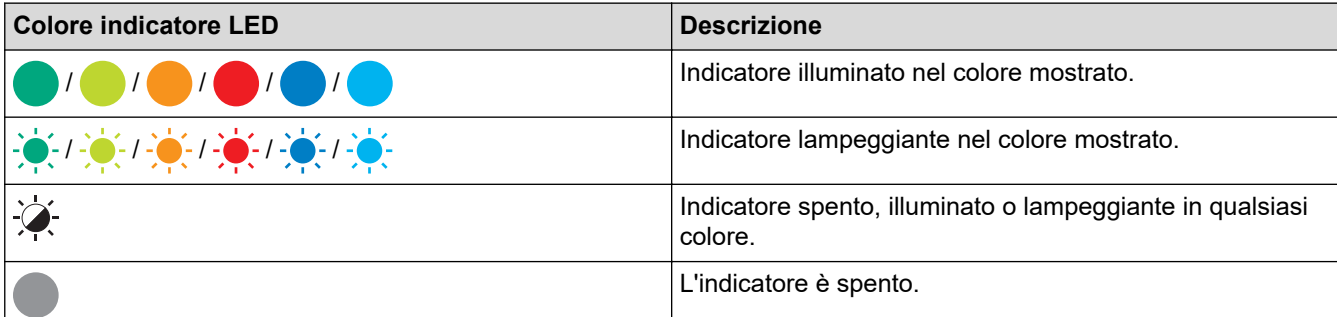

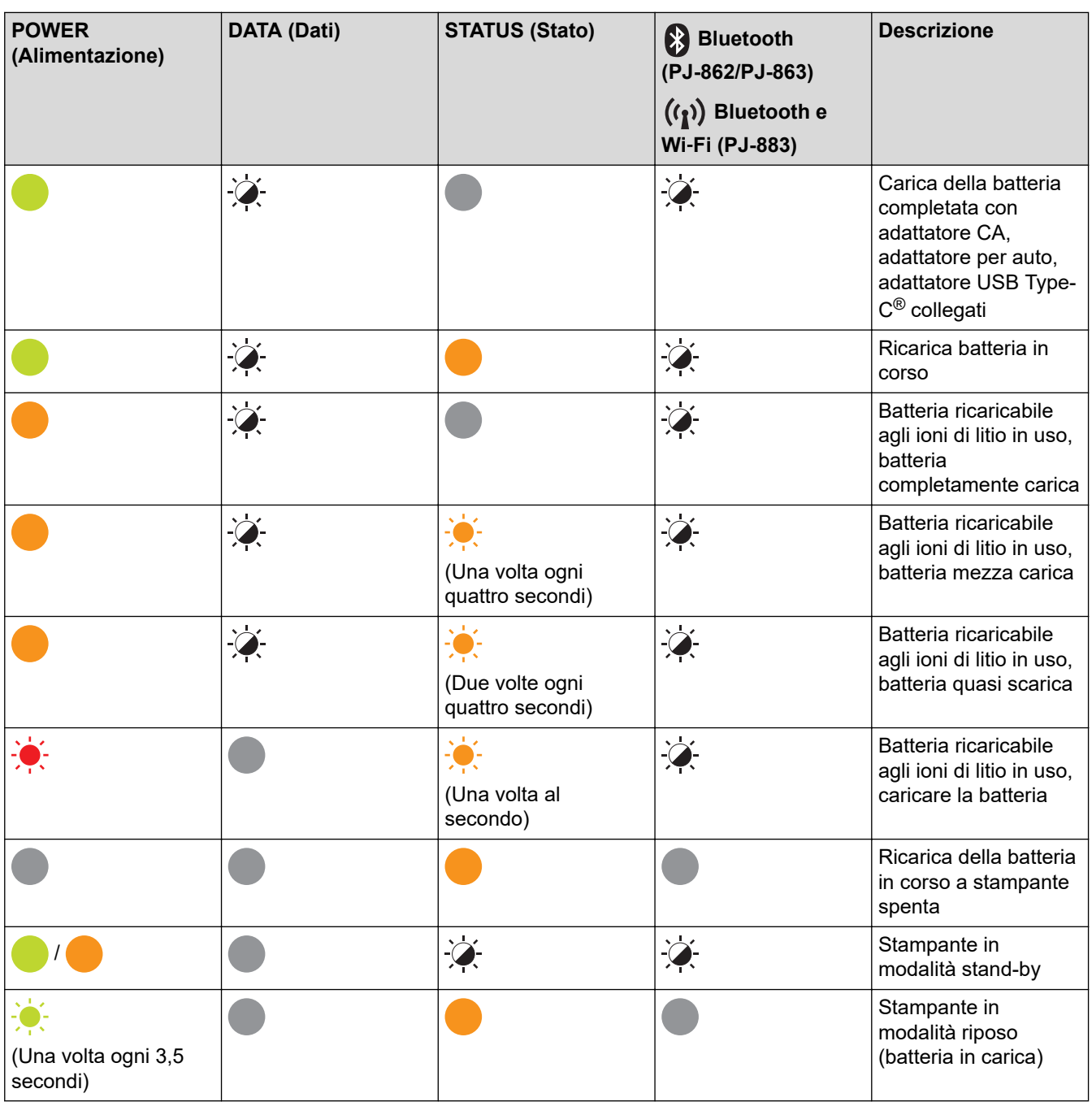

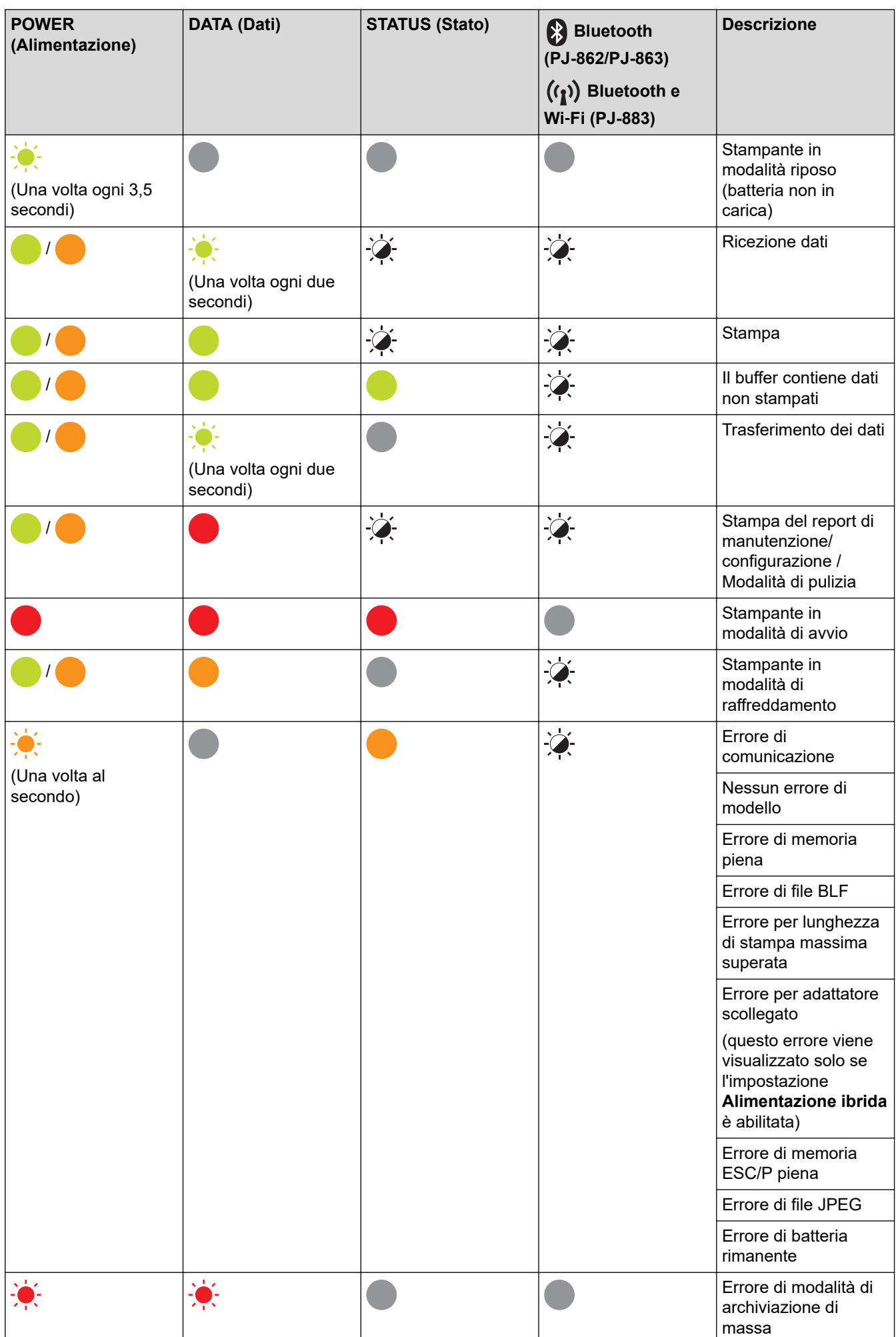

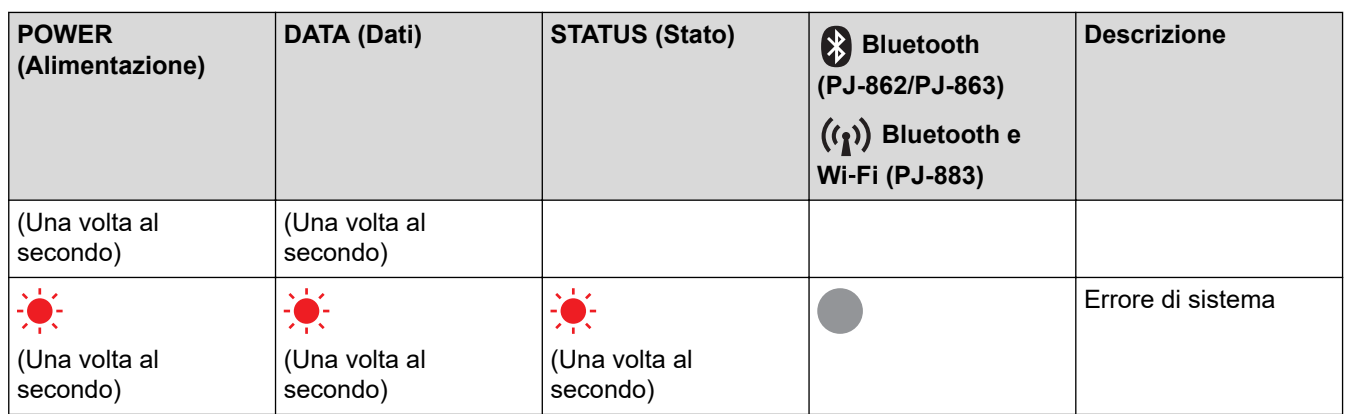

### **PJ-862/PJ-863/PJ-883**

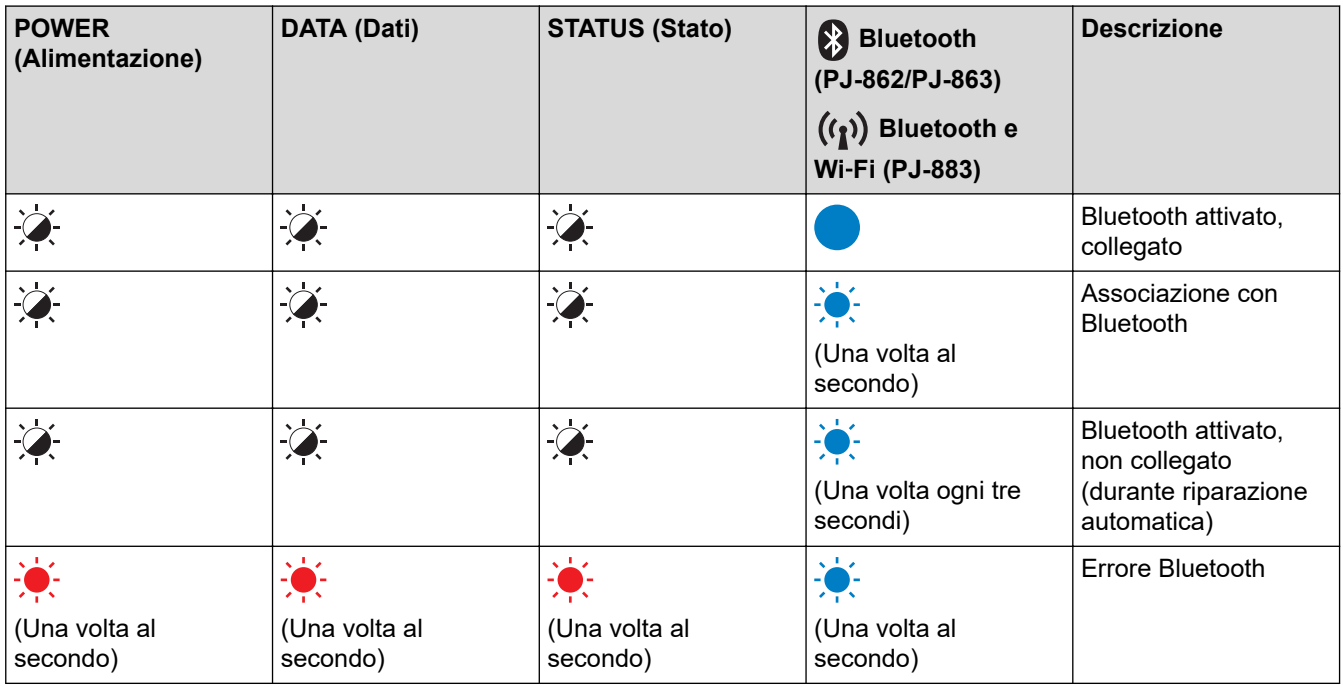

### **PJ-883**

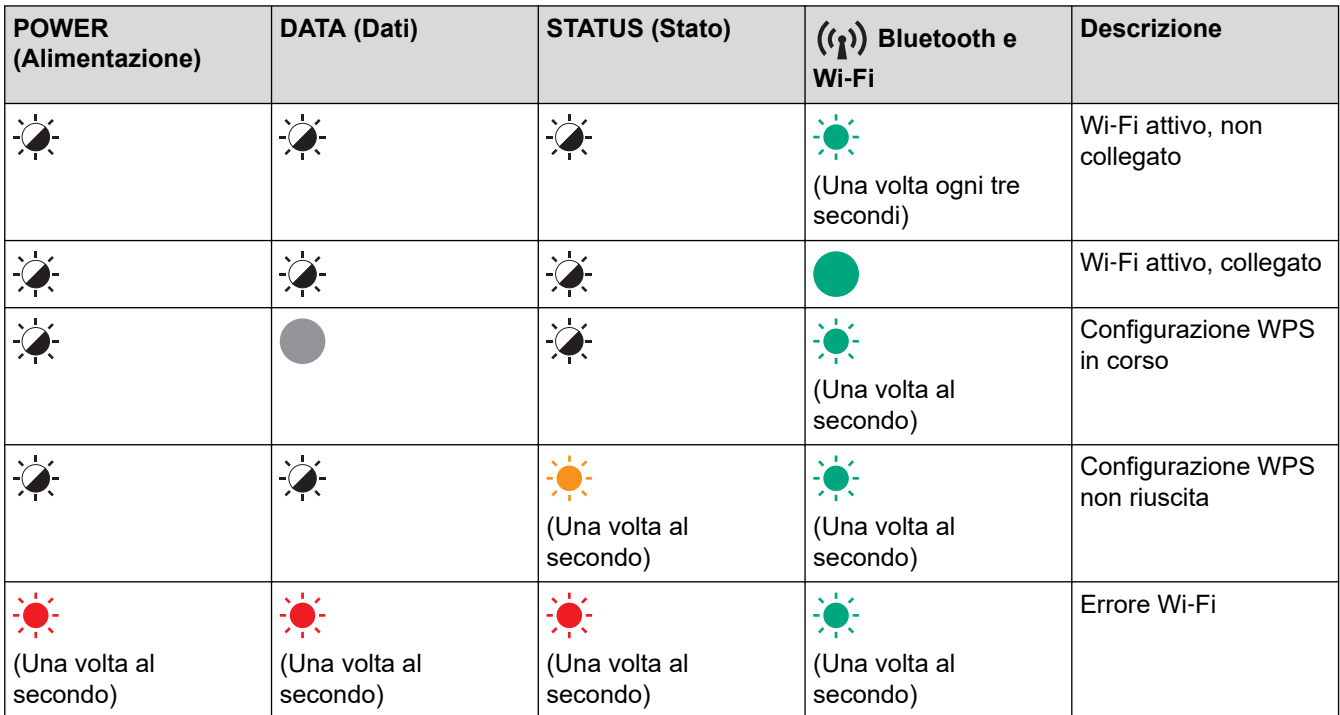

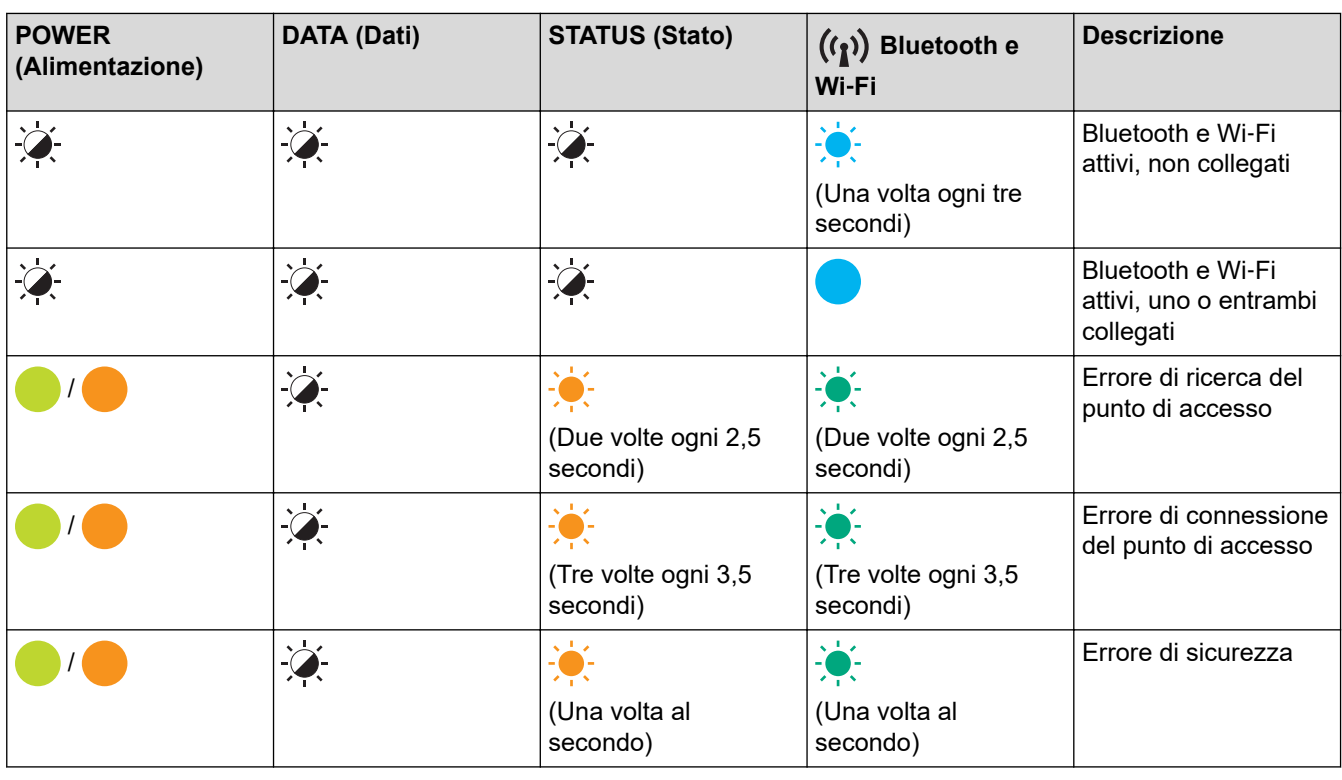

### **Informazioni correlate**

• [Configurazione della stampante](#page-11-0)

<span id="page-23-0"></span> [Pagina Iniziale](#page-1-0) > [Configurazione della stampante](#page-11-0) > Installazione della batteria ricaricabile agli ioni di litio

### **Installazione della batteria ricaricabile agli ioni di litio**

- 1. Spostare la chiusura della batteria 1 (a) nella posizione di sblocco.
- 2. Tenere la chiusura batteria 2 (b) nella posizione di sblocco, rimuovere la custodia di protezione terminale ricarica (c).

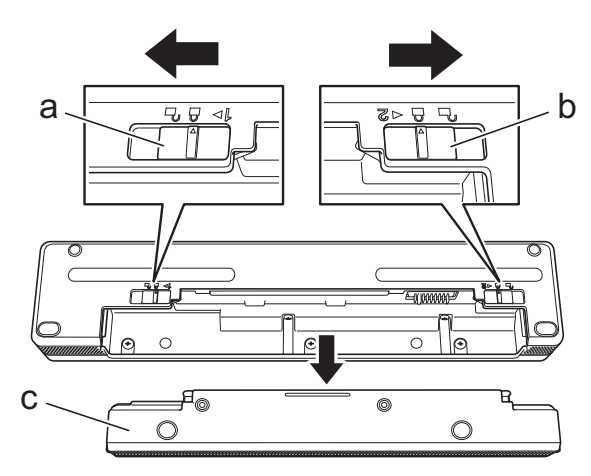

- a. Chiusura batteria 1
- b. Chiusura batteria 2
- c. Custodia di protezione terminale ricarica
- 3. Rilasciare la chiusura della batteria 2.
- 4. Inserire la batteria ricaricabile agli ioni di litio (a) nel vano batteria (b) fino a quando non si blocca in posizione.

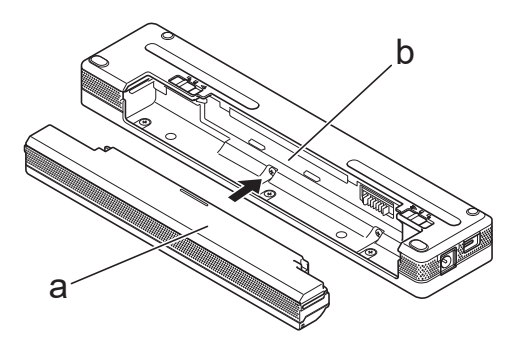

- a. Batteria ricaricabile agli ioni di litio
- b. Vano batteria
- 5. Spostare la chiusura della batteria 1 nella posizione di blocco.

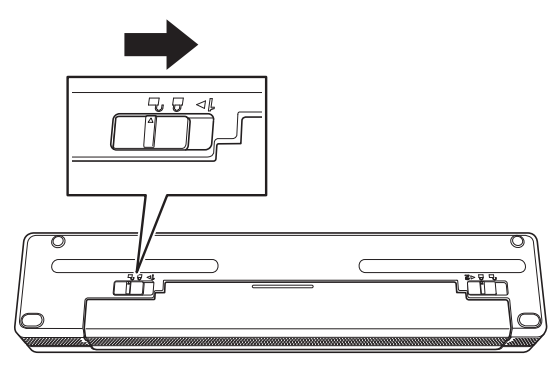

- $\mathscr{Q}$ • La tensione fornita dalla batteria ricaricabile agli ioni di litio è variabile. Anche la velocità di stampa potrebbe variare a seconda della tensione fornita.
	- Quando si utilizza la batteria ricaricabile agli ioni di litio, la custodia di protezione terminale ricarica non è necessaria. Conservarla in un luogo sicuro per evitare di smarrirla.

#### **Informazioni correlate**

• [Configurazione della stampante](#page-11-0)

<span id="page-25-0"></span> [Pagina Iniziale](#page-1-0) > [Configurazione della stampante](#page-11-0) > Rimozione della batteria ricaricabile agli ioni di litio

### **Rimozione della batteria ricaricabile agli ioni di litio**

- 1. Spostare la chiusura della batteria 1 (a) nella posizione di sblocco.
- 2. Tenere la chiusura batteria 2 (b) nella posizione di sblocco, rimuovere la batteria ricaricabile agli ioni di litio (c).

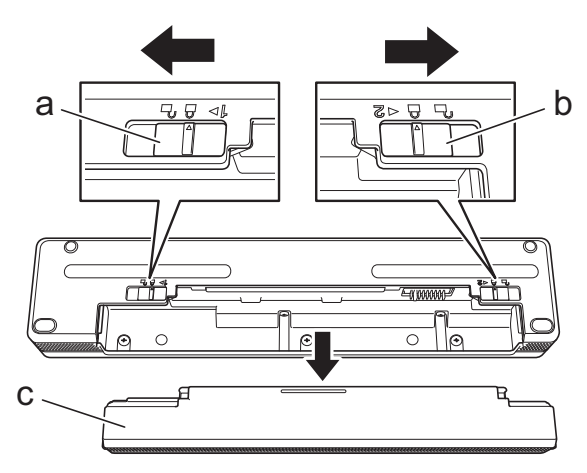

- a. Chiusura batteria 1
- b. Chiusura batteria 2
- c. Batteria ricaricabile agli ioni di litio
- 3. Rilasciare la chiusura della batteria 2.
- 4. Inserire la custodia di protezione terminale ricarica (a) nel vano batteria (b) fino a bloccarla in posizione.

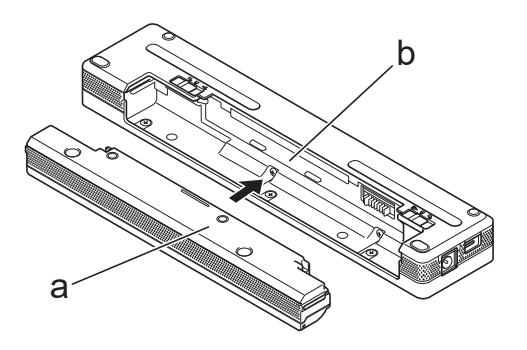

- a. Custodia di protezione terminale ricarica
- b. Vano batteria
- 5. Spostare la chiusura della batteria 1 nella posizione di blocco.

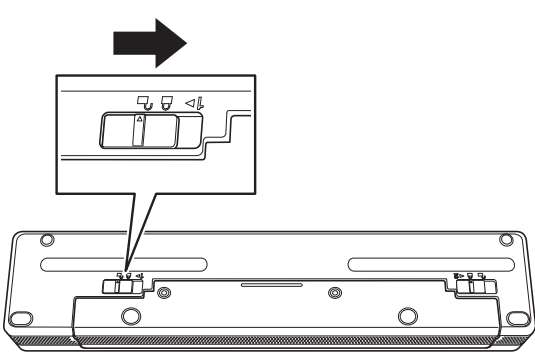

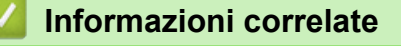

• [Configurazione della stampante](#page-11-0)

<span id="page-26-0"></span> [Pagina Iniziale](#page-1-0) > [Configurazione della stampante](#page-11-0) > Collegamento della stampante all'alimentazione esterna

### **Collegamento della stampante all'alimentazione esterna**

Se si collega la stampante a un alimentatore mentre la stampante è spenta, questa si accende automaticamente per un controllo del sistema. Se **Accensione automatica** è impostato su **Spenta**, la stampante si spegne dopo il controllo del sistema.

- >> Collegamento a una presa di alimentazione CA (opzionale)
- >> Collegamento a una presa di corrente CC (opzionale)
- [>> Collegare a una presa di corrente CA utilizzando un adattatore di corrente per USB Type-C \(opzionale\)](#page-27-0)

#### **Collegamento a una presa di alimentazione CA (opzionale)**

Per alimentare la stampante oppure caricare la batteria ricaricabile agli ioni di litio mediante corrente CA, collegare la stampante a una vicina presa di corrente CA. Al momento dell'acquisto della stampante, acquistare l'adattatore CA e il cavo di alimentazione CA idonei per il paese in cui verrà utilizzata la stampante.

L'adattatore CA e il cavo di alimentazione CA sono accessori opzionali.

- 1. Collegare l'adattatore CA (a) alla stampante.
- 2. Collegare il cavo di alimentazione CA (b) all'adattatore CA.
- 3. Collegare il cavo di alimentazione CA a una vicina presa di corrente CA (100 V CA 240 V CA, 50/60 Hz).

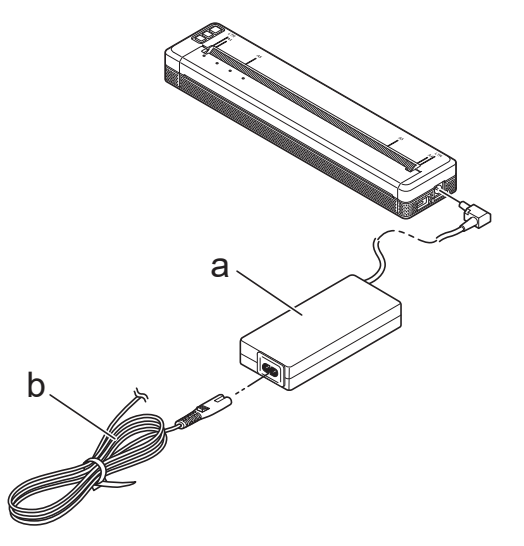

- a. Adattatore CA
- b. Cavo di alimentazione CA

### **Collegamento a una presa di corrente CC (opzionale)**

Per ricaricare la batteria ricaricabile agli ioni di litio, collegare la stampante alla presa di corrente CC da 12 V del veicolo (accendisigari o altra presa).

- L'adattatore per auto è un accessorio opzionale.
- La tensione fornita da un veicolo è variabile e anche la velocità della stampa potrebbe non essere costante.
- La presa per l'adattatore per auto non è compatibile con altre prese diverse dal tipo accendisigari da 12 V.
- 1. Collegare l'adattatore per auto alla presa di corrente CC da 12 V del veicolo.

<span id="page-27-0"></span>2. Collegare l'adattatore per auto (a) alla stampante.

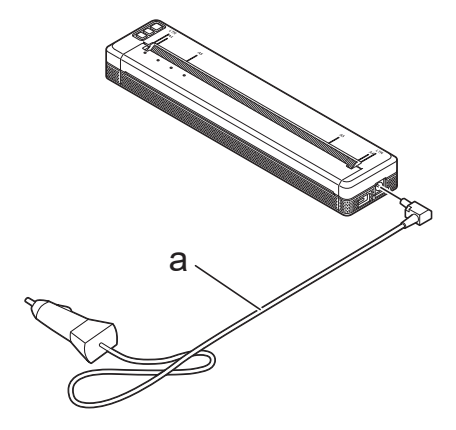

a. Adattatore per auto

k

#### **Collegare a una presa di corrente CA utilizzando un adattatore di corrente per USB Type-C (opzionale)**

Collegare la stampante a una vicina presa di corrente CA per ricaricare la batteria ricaricabile agli ioni di litio utilizzando un adattatore di corrente per USB Type-C. Al momento dell'acquisto della stampante, acquistare l'adattatore di corrente per USB Type-C e il cavo di alimentazione CA idonei per il paese in cui verrà utilizzata la stampante.

- L'adattatore di corrente per USB Type-C e il cavo di alimentazione CA sono accessori opzionali.
- L'adattatore di corrente per USB Type-C serve solo per la ricarica. Se la batteria ricaricabile agli ioni di litio non è installata, non è possibile alimentare la stampante.
- 1. Collegare l'adattatore di corrente per USB Type-C (a) alla stampante.
- 2. Collegare il cavo di alimentazione CA (b) all'Adattatore di corrente per USB Type-C.
- 3. Collegare il cavo di alimentazione CA a una vicina presa di corrente CA (100 V CA 240 V CA, 50/60 Hz).

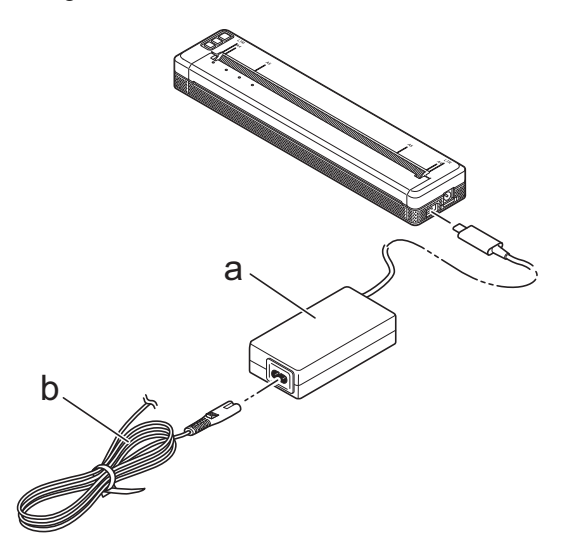

- a. Adattatore di corrente per USB Type-C
- b. Cavo di alimentazione CA

#### **Informazioni correlate**

• [Configurazione della stampante](#page-11-0)

<span id="page-28-0"></span> [Pagina Iniziale](#page-1-0) > [Configurazione della stampante](#page-11-0) > Accensione o spegnimento della stampante

### **Accensione o spegnimento della stampante**

>> Accensione della stampante

>> Spegnere la stampante

#### **Accensione della stampante**

- 1. Per alimentare la stampante in uso, utilizzare una batteria completamente carica oppure collegare la stampante a una presa di alimentazione CA o CC.
- 2. Tenere premuto il pulsante Alimentazione  $(1)$  (a).

L'indicatore di alimentazione (b) si illumina di verde  $\Box$  (se la stampante è collegata a una presa di

alimentazione CA o CC) o di arancione (se si utilizza la batteria ricaricabile agli ioni di litio).

**PJ-822/PJ-823**

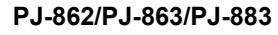

a

b

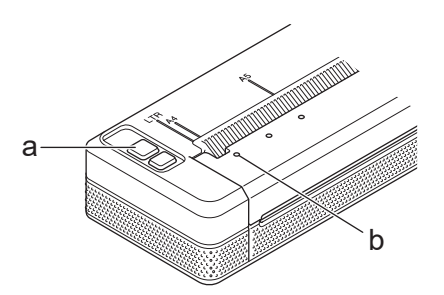

a. (1) Pulsante di alimentazione

b. Indicatore alimentazione

#### **Spegnere la stampante**

Tenere premuto il pulsante Alimentazione (1) fino a quando gli indicatori di alimentazione e di stato si illuminano

di arancione e poi si spengono tutti.

### **NOTA**

Quando si spegne la stampante, NON rimuovere la batteria o scollegare l'adattatore CA o l'adattatore per auto prima che gli indicatori di alimentazione e di stato si siano spenti.

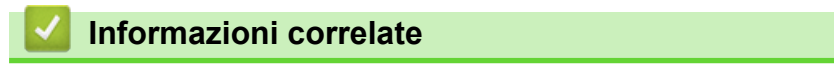

• [Configurazione della stampante](#page-11-0)

<span id="page-29-0"></span> [Pagina Iniziale](#page-1-0) > [Configurazione della stampante](#page-11-0) > Ricaricare la batteria ricaricabile agli ioni di litio

### **Ricaricare la batteria ricaricabile agli ioni di litio**

- >> Suggerimenti per l'uso della batteria ricaricabile agli ioni di litio
- >> Ricaricare la batteria ricaricabile agli ioni di litio
- [>> Interruzione della ricarica della batteria ricaricabile agli ioni di litio](#page-30-0)

#### **Suggerimenti per l'uso della batteria ricaricabile agli ioni di litio**

Prima di utilizzare la stampante, ricaricare completamente la batteria ricaricabile agli ioni di litio.

• Le stampe ad alta densità (scure) scaricano la batteria ricaricabile agli ioni di litio più rapidamente rispetto a quelle con densità inferiore. Regolare l'impostazione della densità di stampa nella finestra di dialogo del driver stampante o nello Strumento di impostazione della stampante.

Ulteriori informazioni *► Argomenti correlati*: Impostazioni dispositivo dello Strumento di impostazione della stampante (Windows).

Ulteriori informazioni >> Argomenti correlati: Modifica delle impostazioni stampante tramite lo Strumento di impostazione della stampante (Mac).

- La carica della batteria ricaricabile agli ioni di litio deve essere eseguita in un ambiente con temperatura compresa tra 0 °C e 40 °C; in caso contrario, la batteria non verrà ricaricata.
- L'intervallo di temperatura consigliato per la ricarica della batteria ricaricabile agli ioni di litio è compreso tra 5 °C e 35 °C.
- Se la stampante viene utilizzata quando la batteria ricaricabile agli ioni di litio è installata e l'adattatore CA o l'adattatore per auto è collegato, l'indicatore di stato potrebbe spegnersi e la ricarica interrompersi anche se la batteria non si è ancora completamente ricaricata.
- Per evitare il deterioramento della batteria ricaricabile agli ioni di litio, la ricarica non avviene quando la carica residua nella batteria è sufficiente, anche se è collegato l'adattatore CA o l'adattatore di corrente per USB Typo-C.

#### **Caratteristiche della batteria ricaricabile agli ioni di litio**

Per assicurare le prestazioni più elevate e la durata massima della batteria ricaricabile agli ioni di litio:

- Non utilizzare e non riporre la batteria ricaricabile agli ioni di litio in un luogo in cui essa è esposta a temperature elevate o basse, in quanto potrebbe deteriorarsi più velocemente.
- Rimuovere la batteria ricaricabile agli ioni di litio quando si ripone la stampante per lunghi periodi di tempo.
- Conservare le batterie con una carica inferiore al 50% in un ambiente fresco e asciutto e lontano dalla luce diretta del sole.
- In caso di mancato utilizzo per lunghi periodi di tempo, ricaricare la batteria ogni sei mesi.

### **Ricaricare la batteria ricaricabile agli ioni di litio**

Caricare la batteria ricaricabile agli ioni di litio subito dopo aver impostato la stampante in uso.

- 1. Spegnere la stampante.
- 2. Effettuare una delle seguenti operazioni:
	- Usare l'adattatore CA e il cavo di alimentazione CA per collegare la stampante a una presa di alimentazione CA.
	- Utilizzare l'adattatore per auto per collegare la stampante a una presa di alimentazione CC.
	- Usare l'adattatore di corrente per USB Type-C e il cavo di alimentazione CA per collegare la stampante a una presa di alimentazione CA.
	- Usare un cavo USB Type-C per collegare la stampante al computer o a un caricabatterie USB compatibile.
- <span id="page-30-0"></span>La ricarica con un cavo USB Type-C richiede più tempo rispetto ad altri metodi di ricarica.
- Il caricabatterie USB deve essere da 5 V, 0,5 A o superiore.
- Se il cavo USB Type-C non è incluso, usare un cavo USB Type-C che corrisponda alla tensione e alla corrente elettrica del caricabatterie USB.

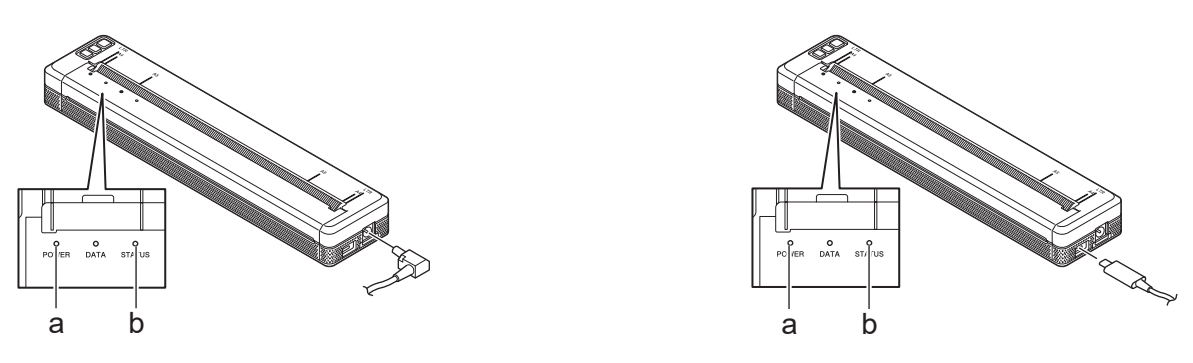

- a. Indicatore alimentazione
- b. Indicatore stato

D

Quando la batteria è completamente carica, l'indicatore di stato si spegne.

3. Scollegare l'alimentazione dalla stampante.

Quando si usa l'apposito adattatore, possono essere necessarie fino a due ore affinché la batteria ricaricabile agli ioni di litio sia completamente ricaricata. Quando completamente carica, la batteria ricaricabile agli ioni di litio supporta la stampa di circa 600 pagine.

### **Interruzione della ricarica della batteria ricaricabile agli ioni di litio**

Per interrompere la ricarica della batteria ricaricabile agli ioni di litio, scollegare la stampante dall'alimentazione.

#### **Informazioni correlate**

• [Configurazione della stampante](#page-11-0)

#### **Argomenti correlati:**

- [Impostazioni dispositivo dello Strumento di impostazione della stampante \(Windows\)](#page-155-0)
- [Modifica delle impostazioni stampante tramite lo Strumento di impostazione della stampante \(Mac\)](#page-165-0)

<span id="page-31-0"></span> [Pagina Iniziale](#page-1-0) > [Configurazione della stampante](#page-11-0) > Caricamento della carta nella stampante

### **Caricamento della carta nella stampante**

- >> Caricamento della carta nella stampante
- [>> Carta pretagliata](#page-32-0)

#### **Caricamento della carta nella stampante**

- 1. Usare entrambe le mani per tenere la carta dritta.
- 2. *Tenendo la superficie di stampa rivolta verso il basso*, inserire la carta con delicatezza nella feritoia di ingresso della stampante fino a quando il rullo la aggancia in posizione di avvio.

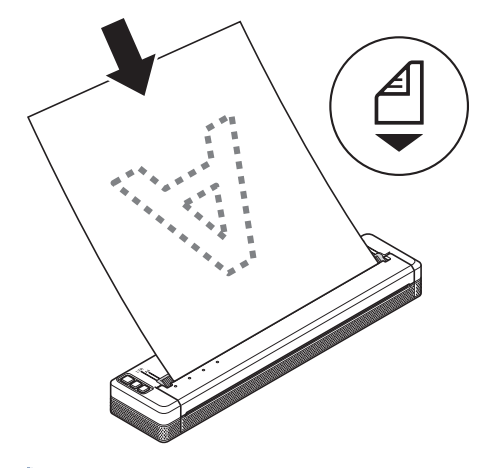

Per la carta a modulo continuo

Inserire la carta a modulo continuo con i segni neri posizionati come mostrato nell'illustrazione.

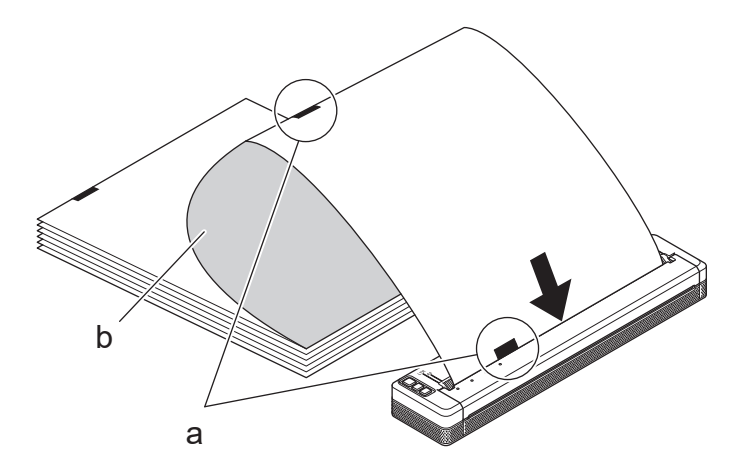

- a. Segni neri
- b. Superficie di stampa
- <span id="page-32-0"></span>• Il bordo inferiore della carta deve essere parallelo al rullo.
- È possibile stampare su un solo lato della carta. Controllare la carta e inserirla con il lato uniforme e termico rivolto verso il basso.
- Quando si carica un foglio formato A4, allinearlo agli indicatori A4 presenti sulla stampante. Quando si carica un foglio formato Letter, allinearlo agli indicatori LTR presenti sulla stampante.

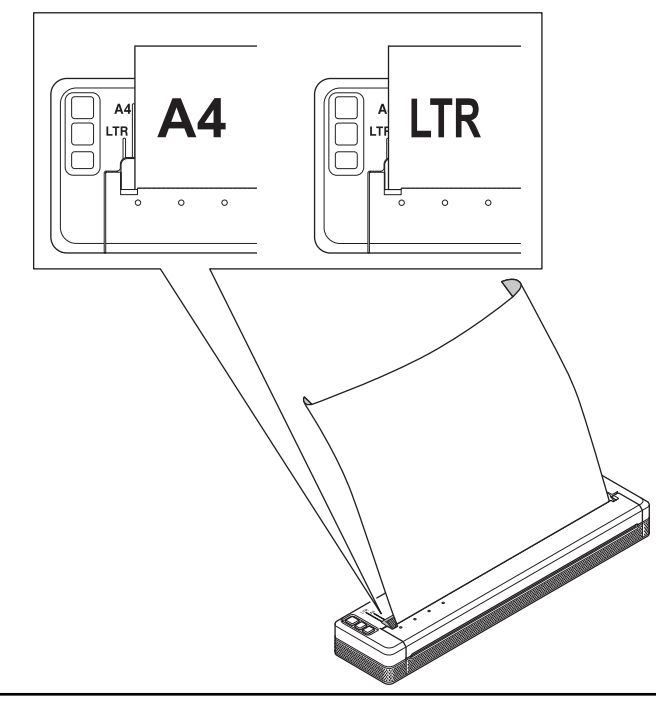

### **Carta pretagliata**

È possibile impostare il tipo di carta su **Foglio singolo**, **Rotolo** o **Rotolo perforato** nel driver stampante.

- 1. Utilizzare la barra di strappo della stampante per tagliare la carta.
- 2. Tirare verso l'alto un'estremità della carta espulsa, quindi spostarla verso l'altra estremità con un movimento diagonale.

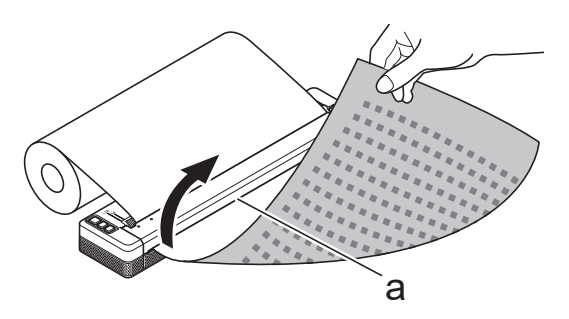

a. Barra di strappo

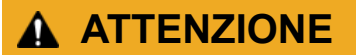

La barra di strappo è molto affilata. Per evitare lesioni, non toccare la barra di strappo.

#### **Informazioni correlate**

• [Configurazione della stampante](#page-11-0)

<span id="page-33-0"></span> [Pagina Iniziale](#page-1-0) > Installazione del software

### **Installazione del software**

- [Installazione dei driver e del software della stampante su un computer](#page-34-0)
- [Collegamento della stampante a un computer o dispositivo mobile](#page-37-0)

<span id="page-34-0"></span> [Pagina Iniziale](#page-1-0) > [Installazione del software](#page-33-0) > Installazione dei driver e del software della stampante su un computer

### **Installazione dei driver e del software della stampante su un computer**

Per stampare da un computer, installare sul computer il driver stampante e P-touch Editor.

1. Nella barra dell'indirizzo digitare [install.brother](http://install.brother/) e scaricare il programma di installazione del software/la documentazione.

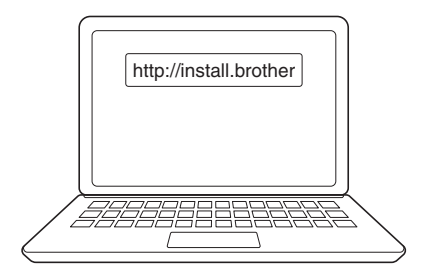

2. Fare doppio clic sul programma di installazione scaricato e seguire le istruzioni a schermo.

### **NOTA**

Per utilizzare le funzioni avanzate della stampante, selezionare il software aggiuntivo desiderato durante l'installazione.

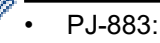

Per collegare la stampante a un computer utilizzando una connessione wireless, si consiglia quanto segue:

- Prendere nota del codice SSID (nome della rete) e della password (chiave di rete) della rete wireless prima di iniziare. Se non si riesce a trovare queste informazioni, contattare l'amministratore di rete o il produttore del punto di accesso/router wireless.
- Per collegare la stampante a un computer utilizzando Wireless Direct, è necessario selezionare "connessione USB" durante l'installazione. Al termine dell'installazione, fare clic sul collegamento Wireless Direct.
- PJ-883:

Per usare la stampante con un metodo di connessione diverso da quello selezionato durante l'installazione, è necessario eseguire nuovamente il programma di installazione per reinstallare il software e i driver stampante, quindi selezionare un metodo di connessione diverso.

#### **Informazioni correlate**

- [Installazione del software](#page-33-0)
	- [Applicazioni disponibili](#page-35-0)

<span id="page-35-0"></span> [Pagina Iniziale](#page-1-0) > [Installazione del software](#page-33-0) > [Installazione dei driver e del software della stampante su un](#page-34-0) [computer](#page-34-0) > Applicazioni disponibili

### **Applicazioni disponibili**

### **Windows**

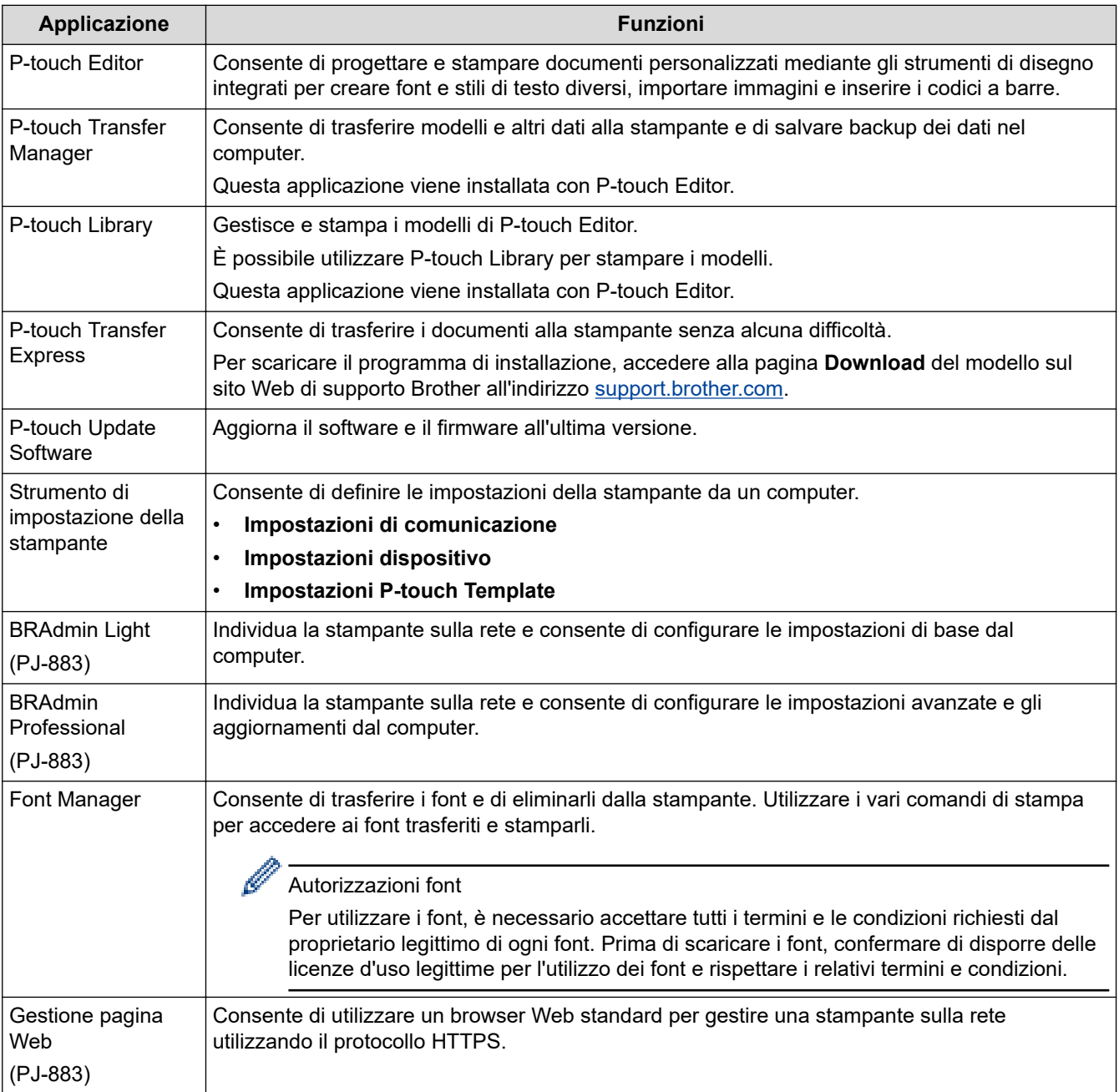

#### **Mac**

| Applicazione                                                 | <b>Funzioni</b>                                                                                                    |
|--------------------------------------------------------------|----------------------------------------------------------------------------------------------------|
| P-touch Editor                                               | Consente di progettare e stampare documenti personalizzati mediante gli strumenti di disegno<br>integrati per creare font e stili di testo diversi, importare immagini e inserire i codici a barre. |
| Transfer Express <sup>1</sup>                                | Aggiorna il firmware all'ultima versione e consente di trasferire i modelli alla stampante.                                                                                                    |
| Strumento di<br>impostazione della<br>stampante <sup>1</sup> | Consente di definire le impostazioni della stampante da un computer.                                                                                                    |

<sup>1</sup> Disponibile solo con la connessione USB.
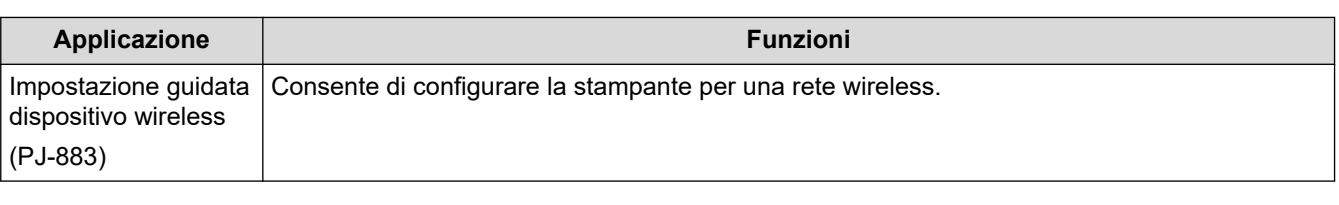

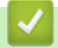

# **Informazioni correlate**

• [Installazione dei driver e del software della stampante su un computer](#page-34-0)

# **Argomenti correlati:**

• [Applicazioni di stampa compatibili](#page-68-0)

<span id="page-37-0"></span> [Pagina Iniziale](#page-1-0) > [Installazione del software](#page-33-0) > Collegamento della stampante a un computer o dispositivo mobile

# **Collegamento della stampante a un computer o dispositivo mobile**

- [Collegare la stampante a un computer utilizzando un cavo USB](#page-38-0)
- [Collegamento della stampante a un computer mediante Wi](#page-39-0)‑Fi
- [Collegamento della stampante a un computer mediante connessione Bluetooth](#page-46-0)
- [Connettere la stampante a un dispositivo mobile tramite NFC \(Android\)](#page-48-0)

<span id="page-38-0"></span> [Pagina Iniziale](#page-1-0) > [Installazione del software](#page-33-0) > [Collegamento della stampante a un computer o dispositivo](#page-37-0) [mobile](#page-37-0) > Collegare la stampante a un computer utilizzando un cavo USB

# **Collegare la stampante a un computer utilizzando un cavo USB**

Per collegare la stampante al computer è necessario un cavo USB Type-C. Potrebbe essere incluso nella stampante, a seconda del paese.

# **NOTA**

La sola connessione USB non è sufficiente ad alimentare la stampante. Assicurarsi di installare una batteria ricaricabile agli ioni di litio o di collegare la stampante a un alimentatore esterno, come un adattatore CA o un adattatore per auto.

- 1. Spegnere la stampante.
- 2. Collegare il cavo USB alla porta USB della stampante, quindi al computer in uso.

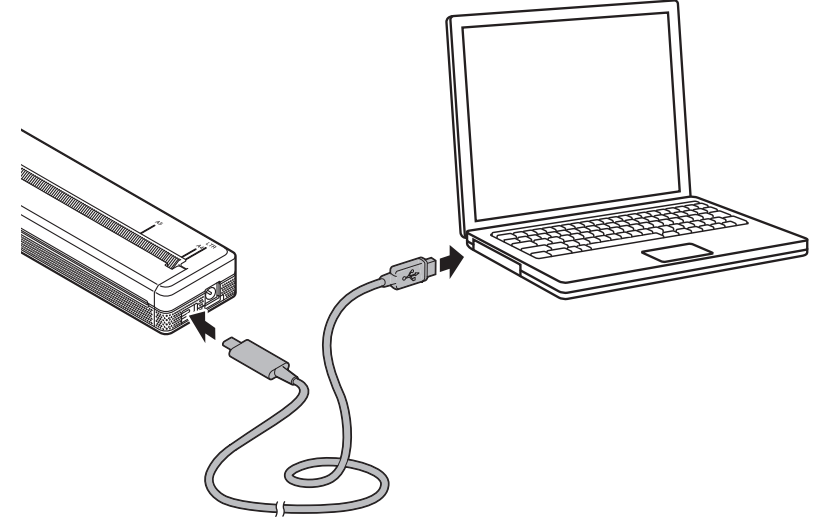

3. Accendere la stampante.

# **Informazioni correlate**

• [Collegamento della stampante a un computer o dispositivo mobile](#page-37-0)

<span id="page-39-0"></span> [Pagina Iniziale](#page-1-0) > [Installazione del software](#page-33-0) > [Collegamento della stampante a un computer o dispositivo](#page-37-0) [mobile](#page-37-0) > Collegamento della stampante a un computer mediante Wi‑Fi

# **Collegamento della stampante a un computer mediante Wi**‑**Fi**

**Modelli correlati**: PJ-883

- [Collegamento della stampante a un computer mediante un router/punto di accesso Wi-Fi](#page-40-0) [\(modalità Infrastruttura\)](#page-40-0)
- [Collegamento della stampante a un computer senza l'utilizzo di un router/punto di](#page-42-0) [accesso Wi-Fi \(Wireless Direct\)](#page-42-0)
- [Collegamento della stampante a un computer mediante uso simultaneo delle modalità](#page-44-0) [Infrastruttura e Wireless Direct](#page-44-0)
- [Collegamento della stampante a un computer mediante WPS \(Wi-Fi Protected Setup](#page-45-0)™)

<span id="page-40-0"></span> [Pagina Iniziale](#page-1-0) > [Installazione del software](#page-33-0) > [Collegamento della stampante a un computer o dispositivo](#page-37-0) [mobile](#page-37-0) > [Collegamento della stampante a un computer mediante Wi](#page-39-0)‑Fi > Collegamento della stampante a un computer mediante un router/punto di accesso Wi-Fi (modalità Infrastruttura)

# **Collegamento della stampante a un computer mediante un router/punto di accesso Wi-Fi (modalità Infrastruttura)**

## **Modelli correlati**: PJ-883

La Modalità Infrastruttura consente di collegare la stampante a un computer o a un dispositivo mobile mediante router/punto di accesso Wi-Fi.

## **Operazioni preliminari**

Configurare le impostazioni Wi‑Fi della stampante in modo che possa comunicare con il punto di accesso/router Wi‑Fi. Dopo aver configurato la stampante, i computer e i dispositivi mobili della rete potranno accedere alla stampante.

- Prima di collegare la stampante alla rete, contattare l'amministratore di sistema per confermare le impostazioni della rete Wi-Fi.
- Per configurare nuovamente le impostazioni Wi-Fi o se lo stato della connessione Wi-Fi della stampante non è noto, reimpostare le impostazioni Wi-Fi della stampante.
	- 1. Spegnere la stampante.
	- 2. Tenere premuto il pulsante Avanzamento  $\downarrow \Box$  e il pulsante Alimentazione  $\bigcup$  per circa due secondi.
	- 3. Mentre si tiene premuto il pulsante Avanzamento  $\iota$ , premere il pulsante Alimentazione ( $\iota$ ) due volte e

rilasciare il pulsante Avanzamento  $\downarrow \sqrt{\phantom{a}}$ .

L'indicatore di alimentazione inizia a lampeggiare in arancione  $\frac{1}{2}$ .

- 4. Premere due volte il pulsante di avanzamento  $\lfloor \cdot \rfloor$ .
- Per ottenere risultati ottimali con la normale stampa dei documenti di tutti i giorni, fare in modo che la stampante sia il più vicino possibile al punto di accesso/router Wi-Fi e che non vi siano troppi ostacoli. Grandi oggetti e pareti tra i due dispositivi, nonché interferenze provenienti da altre apparecchiature elettroniche possono influire sulla velocità di trasferimento dei dati di stampa.

## **Collegamento della stampante al punto di accesso/router Wi-Fi**

- 1. Prendere nota del valore SSID (nome della rete) e della password (chiave di rete) del punto di accesso/router Wi‑Fi.
- 2. Collegare la stampante e il computer utilizzando un cavo USB.
- 3. Premere il pulsante Bluetooth e Wi-Fi  $(r_i)$  della stampante in uso per attivare la funzione Wi-Fi.
	- Accertarsi che l'indicatore Bluetooth e Wi-Fi  $(\ell_1)$  inizi a lampeggiare con colore verde  $\bullet$  o ciano  $\bullet$ una volta ogni tre secondi.
	- Se l'indicatore Bluetooth e Wi-Fi (∩) lampeggia in blu -ُُ(, tenere premuto il pulsante Bluetooth e Wi-Fi  $(r_i)$  per circa tre secondi. Il colore lampeggiante cambia ogni volta che si tiene premuto il pulsante

Bluetooth e Wi-Fi $($ (1).

## 4. Configurare le impostazioni della modalità Infrastruttura della stampante.

- Utilizzando un computer Windows:
	- a. Avviare lo Strumento di impostazione della stampante sul computer e fare clic sul pulsante **Impostazioni di comunicazione**.
	- b. Fare clic sulla scheda **Generale** e nella sezione **Interfaccia selezionata**, quindi selezionare **Infrastruttura**.
- c. Fare clic sulla scheda **LAN wireless** e nella sezione **Impostazioni wireless**, quindi accedere a **Modalità di comunicazione** e selezionare **Infrastruttura**.
- d. Fare clic sulla scheda **LAN wireless**, quindi selezionare **Impostazioni wireless**. Immettere il codice SSID annotato in precedenza oppure fare clic su **Cerca** e selezionare il codice SSID nell'elenco che viene visualizzato.
- e. Nel campo **Password**, digitare **Codice autorizzazione**.

Le informazioni richieste variano in base al metodo di autenticazione e alla modalità di crittografia; immettere solo le informazioni relative al proprio ambiente di rete.

- f. Fare clic su **Applica**.
- Se si usa un computer Mac:
	- a. Avviare la configurazione guidata del dispositivo wireless inclusa nel pacchetto del driver della stampante, quindi seguire le istruzioni a schermo.
	- b. Se il pacchetto del driver stampante non è stato scaricato, accedere alla pagina **Download** del sito web di supporto Brother all'indirizzo [support.brother.com](https://support.brother.com/) per scaricare il pacchetto. Fare doppio clic sul file scaricato. La configurazione guidata del dispositivo wireless si trova nella cartella **Utility**.

Quando si stabilisce la connessione tra la stampante e il punto di accesso/router Wi-Fi, l'indicatore Bluetooth e Wi-Fi  $(\ell_1)$  si illumina in verde o ciano . I computer e i dispositivi mobili che si trovano sulla stessa rete della stampante potranno accedere alla stampante.

Per modificare altre impostazioni di rete, usare lo Strumento di impostazione della stampante.

## **Informazioni correlate**

• [Collegamento della stampante a un computer mediante Wi](#page-39-0)‑Fi

#### **Argomenti correlati:**

- [Modifica delle impostazioni stampante tramite lo Strumento di impostazione della stampante \(Windows\)](#page-146-0)
- [Impostazioni di comunicazione dello Strumento di impostazione della stampante \(Windows\)](#page-148-0)

<span id="page-42-0"></span> [Pagina Iniziale](#page-1-0) > [Installazione del software](#page-33-0) > [Collegamento della stampante a un computer o dispositivo](#page-37-0) [mobile](#page-37-0) > [Collegamento della stampante a un computer mediante Wi](#page-39-0)‑Fi > Collegamento della stampante a un computer senza l'utilizzo di un router/punto di accesso Wi-Fi (Wireless Direct)

# **Collegamento della stampante a un computer senza l'utilizzo di un router/punto di accesso Wi-Fi (Wireless Direct)**

## **Modelli correlati**: PJ-883

Wireless Direct consente di collegare direttamente la stampante al computer o al dispositivo mobile in uso senza necessità di un punto di accesso/router Wi-Fi. La stampante stessa funge da punto di accesso Wi-Fi.

- 1. Confermare le impostazioni Wireless Direct della stampante.
	- Utilizzando un computer Windows:
		- a. Collegare la stampante e il computer utilizzando un cavo USB.
		- b. Avviare lo Strumento di impostazione della stampante sul computer e fare clic sul pulsante **Impostazioni di comunicazione**.
		- c. Verificare che **Wireless Direct** è selezionato per **Interfaccia selezionata** nella scheda **Generale**.
	- Se si usa un computer Mac:

Collegare la stampante e il computer con un cavo USB. Avviare lo Strumento di impostazione della stampante sul computer in uso e confermare che **WirelessDirect** sia impostato su **On** nella scheda **Wireless LAN (LAN wireless)**.

- 2. Premere il pulsante Bluetooth e Wi-Fi  $(r_i)$  della stampante in uso per attivare la funzione Wi-Fi.
	- Accertarsi che l'indicatore Bluetooth e Wi-Fi ((1)) inizi a lampeggiare con colore verde o ciano  $\bullet$ una volta ogni tre secondi.
	- Se l'indicatore Bluetooth e Wi-Fi ((1)) lampeggia in blu intere premuto il pulsante Bluetooth e Wi-Fi

 $(r<sub>i</sub>)$  per circa tre secondi. Il colore lampeggiante cambia ogni volta che si tiene premuto il pulsante

Bluetooth e Wi-Fi  $(r_1)$ .

3. Per selezionare il valore SSID della stampante, utilizzare il computer o un dispositivo mobile. Se necessario, immettere la password.

Il valore SSID e la password predefiniti di fabbrica sono:

- SSID: "DIRECT-\*\*\*\*\* PJ-883", dove \*\*\*\*\* rappresenta le ultime cinque cifre del numero di serie della stampante.
- Password: 883 \*\*\*\*\* "\*\*\*\*\*" indica le ultime cinque cifre del numero di serie riportato sulla base della stampante.

# **NOTA**

• L'etichetta con numero di serie si trova sulla base della stampante. È anche possibile verificare il numero di serie stampando il rapporto di configurazione.

Ulteriori informazioni *>> Argomenti correlati*: Conferma delle impostazioni della stampante.

- Per modificare le impostazioni della rete della stampante è possibile utilizzare lo Strumento di impostazione della stampante.
- Lo Strumento di impostazione della stampante consente inoltre di applicare a più stampanti le impostazioni di rete.
- Mentre si usa Wireless Direct non è possibile connettersi a Internet tramite Wi-Fi. Per collegarsi a Internet, utilizzare un router/punto di accesso Wi-Fi (modalità Infrastruttura).
- Si consiglia di impostare una nuova password Wireless Direct utilizzando lo strumento di impostazione della stampante per proteggere la stampante da accessi non autorizzati.

# **Informazioni correlate**

• [Collegamento della stampante a un computer mediante Wi](#page-39-0)‑Fi

## **Argomenti correlati:**

- [Modifica delle impostazioni stampante tramite lo Strumento di impostazione della stampante \(Windows\)](#page-146-0)
- [Impostazioni di comunicazione dello Strumento di impostazione della stampante \(Windows\)](#page-148-0)
- [Modifica delle impostazioni stampante tramite lo Strumento di impostazione della stampante \(Mac\)](#page-165-0)
- [Conferma delle impostazioni della stampante](#page-174-0)

<span id="page-44-0"></span> [Pagina Iniziale](#page-1-0) > [Installazione del software](#page-33-0) > [Collegamento della stampante a un computer o dispositivo](#page-37-0) [mobile](#page-37-0) > [Collegamento della stampante a un computer mediante Wi](#page-39-0)‑Fi > Collegamento della stampante a un computer mediante uso simultaneo delle modalità Infrastruttura e Wireless Direct

# **Collegamento della stampante a un computer mediante uso simultaneo delle modalità Infrastruttura e Wireless Direct**

## **Modelli correlati**: PJ-883

- 1. Avviare **Printer Setting Tool** sul computer Windows in uso.
- 2. Fare clic sul pulsante **Impostazioni di comunicazione**.
- 3. Fare clic su **Generale** > **Impostazioni di comunicazione**.
- 4. Verificare che l'opzione **Infrastruttura e Wireless Direct** sia selezionata per l'impostazione **Interfaccia selezionata**.

## **Informazioni correlate**

• [Collegamento della stampante a un computer mediante Wi](#page-39-0)‑Fi

## **Argomenti correlati:**

- [Modifica delle impostazioni stampante tramite lo Strumento di impostazione della stampante \(Windows\)](#page-146-0)
- [Impostazioni di comunicazione dello Strumento di impostazione della stampante \(Windows\)](#page-148-0)

<span id="page-45-0"></span> [Pagina Iniziale](#page-1-0) > [Installazione del software](#page-33-0) > [Collegamento della stampante a un computer o dispositivo](#page-37-0) [mobile](#page-37-0) > [Collegamento della stampante a un computer mediante Wi](#page-39-0)‑Fi > Collegamento della stampante a un computer mediante WPS (Wi-Fi Protected Setup™)

# **Collegamento della stampante a un computer mediante WPS (Wi-Fi Protected Setup™)**

## **Modelli correlati**: PJ-883

1. Verificare che il punto di accesso/router Wi‑Fi riporti il simbolo WPS.

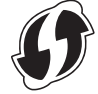

2. Posizionare la stampante nelle vicinanze del punto di accesso/router Wi-Fi.

Il raggio di azione può variare a seconda dell'ambiente. Vedere le istruzioni fornite con il punto di accesso/ router Wi-Fi.

- 3. Premere il pulsante WPS sul punto di accesso/router Wi-Fi.
- 4. Tenere premuto il pulsante Bluetooth e Wi-Fi  $(r_1)$  sulla stampante per cinque secondi circa.

L'indicatore Bluetooth e Wi-Fi ((<sub>1</sub>)) sulla stampante lampeggia di colore verde - viene volta al secondo.

Quando si stabilisce la connessione, l'indicatore Bluetooth e Wi-Fi  $(r_i)$  si illumina di verde . I computer e i dispositivi mobili che si trovano sulla stessa rete della stampante potranno accedere alla stampante. Per ulteriori informazioni, vedere le istruzioni fornite con il punto di accesso/router Wi-Fi.

La stampante tenterà di collegarsi tramite WPS per due minuti. Se si tiene premuto il pulsante Bluetooth e Wi-Fi ((1)) per altri cinque secondi durante questo periodo, la stampante continua a tentare di collegarsi per altri due minuti.

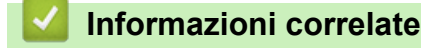

• [Collegamento della stampante a un computer mediante Wi](#page-39-0)‑Fi

<span id="page-46-0"></span> [Pagina Iniziale](#page-1-0) > [Installazione del software](#page-33-0) > [Collegamento della stampante a un computer o dispositivo](#page-37-0) [mobile](#page-37-0) > Collegamento della stampante a un computer mediante connessione Bluetooth

# **Collegamento della stampante a un computer mediante connessione Bluetooth**

**Modelli correlati**: PJ-862/PJ-863/PJ-883

Attenersi alle istruzioni del produttore del dispositivo dotato di Bluetooth (computer o dispositivo mobile) o dell'adattatore Bluetooth e installare l'eventuale hardware e software necessario.

# **NOTA**

• Per modificare le impostazioni di comunicazione della stampante è possibile utilizzare anche lo Strumento di impostazione della stampante.

Ulteriori informazioni >> *Argomenti correlati*: Impostazioni di comunicazione dello Strumento di impostazione della stampante (Windows).

Ulteriori informazioni *▶ Argomenti correlati*: Modifica delle impostazioni stampante tramite lo Strumento di impostazione della stampante (Mac).

• Si consiglia di impostare un nuovo codice PIN Bluetooth utilizzando lo strumento di impostazione della stampante per proteggere la stampante da accessi non autorizzati.

#### >> PJ-862/PJ-863 >> PJ-883

# **PJ-862/PJ-863**

1. Premere il pulsante Bluetooth  $\mathbb{R}$  della stampante in uso per attivarne la funzione Bluetooth.

L'indicatore Bluetooth  $\gg$  inizia a lampeggiare con colore blu  $\sim$  una volta ogni tre secondi.

2. Usare il software di gestione Bluetooth del dispositivo per rilevare la stampante. Selezionare il nome della stampante.

Quando si stabilisce la connessione, l'indicatore Bluetooth  $\ddot{\mathbf{s}}$  si illumina di blu .

## **PJ-883**

- 1. Premere il pulsante Bluetooth e Wi-Fi  $(r_1)$  della stampante per attivare la funzione Bluetooth della stampante.
	- Accertarsi che l'indicatore Bluetooth e Wi-Fi ((1)) inizi a lampeggiare con colore blu ciano ciano una volta ogni tre secondi.
	- Se l'indicatore Bluetooth e Wi-Fi  $(\ell_i)$  lampeggia in verde tenere premuto il pulsante Bluetooth e Wi-Fi ((1)) per circa tre secondi. Il colore lampeggiante cambia ogni volta che si tiene premuto il pulsante Bluetooth e Wi-Fi $($ (1)).
- 2. Usare il software di gestione Bluetooth del dispositivo per rilevare la stampante. Selezionare il nome della stampante.

Quando si stabilisce la connessione, l'indicatore Bluetooth e Wi-Fi  $(r_i)$  si illumina di blu  $\Box$  o ciano

# **Informazioni correlate**

• [Collegamento della stampante a un computer o dispositivo mobile](#page-37-0)

## **Argomenti correlati:**

- [Impostazioni di comunicazione dello Strumento di impostazione della stampante \(Windows\)](#page-148-0)
- [Modifica delle impostazioni stampante tramite lo Strumento di impostazione della stampante \(Mac\)](#page-165-0)

<span id="page-48-0"></span> [Pagina Iniziale](#page-1-0) > [Installazione del software](#page-33-0) > [Collegamento della stampante a un computer o dispositivo](#page-37-0) [mobile](#page-37-0) > Connettere la stampante a un dispositivo mobile tramite NFC (Android)

# **Connettere la stampante a un dispositivo mobile tramite NFC (Android)**

**Modelli correlati**: PJ-862/PJ-863/PJ-883

- 1. Verificare che le impostazioni Bluetooth della stampante e quelle Bluetooth e NFC del dispositivo mobile siano abilitate.
- 2. Toccare il simbolo NFC della stampante con il dispositivo mobile.

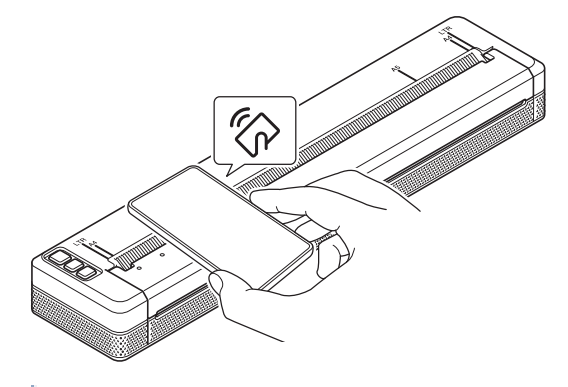

Non tutti i dispositivi Android possono connettersi correttamente alla stampante. Per ulteriori informazioni, consultare la Guida dell'utente del proprio dispositivo mobile.

# **Informazioni correlate**

• [Collegamento della stampante a un computer o dispositivo mobile](#page-37-0)

<span id="page-49-0"></span> [Pagina Iniziale](#page-1-0) > Creare e stampare documenti tramite il computer in uso

# **Creare e stampare documenti tramite il computer in uso**

- [Creazione di etichette utilizzando P-touch Editor \(Windows\)](#page-50-0)
- [Stampa di documenti usando P-touch Editor \(Windows\)](#page-54-0)
- [Creare e stampare documenti personalizzati usando P-touch Editor \(Mac\)](#page-55-0)
- [Stampare documenti senza installare software e driver](#page-56-0)
- [Stampa di un documento usando Driver stampante \(Windows/Mac\)](#page-59-0)

<span id="page-50-0"></span> [Pagina Iniziale](#page-1-0) > [Creare e stampare documenti tramite il computer in uso](#page-49-0) > Creazione di etichette utilizzando P-touch Editor (Windows)

# **Creazione di etichette utilizzando P-touch Editor (Windows)**

Per utilizzare la stampante con il computer è necessario installare P-touch Editor e il driver stampante sul computer in uso.

Per i driver e i software più recenti, accedere alla pagina **Download** del modello in uso sul sito Web di supporto Brother all'indirizzo [support.brother.com](https://support.brother.com/).

- 1. Avviare P-touch Editor
	- **Windows 10/Windows Server 2016/Windows Server 2019/Windows Server 2022:**

Fare clic su **Start** > **Brother P-touch** > **P-touch Editor** o doppio clic sull'icona **P-touch Editor** sul desktop.

• **Windows 8,1/Windows Server 2012/Windows Server 2012 R2:**

Fare clic sull'icona **P-touch Editor** nella schermata **Applicazioni** oppure fare doppio clic sull'icona **Ptouch Editor** sul desktop.

- 2. Effettuare una delle seguenti operazioni:
	- Per aprire un layout esistente, fare clic su **Apri** (1).
	- Per collegare un layout predefinito a un database, selezionare la casella di controllo accanto a **Connetti database** (2).
	- Per creare un nuovo layout, fare clic su **Nuovo layout** (3), quindi fare clic su (4).

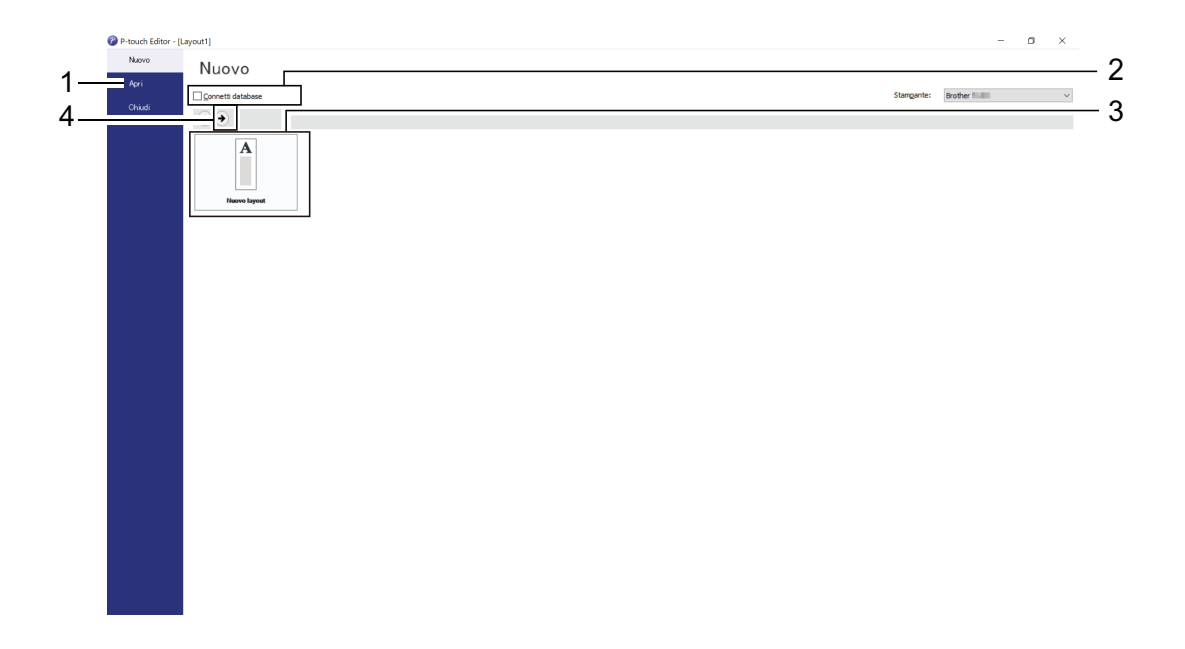

Per personalizzare il layout della schermata di avvio di P-touch Editor, fare clic su **Strumenti** > **Opzioni** nella barra dei menu di P-touch Editor per visualizzare la finestra di dialogo **Opzioni**. Sul lato sinistro, selezionare l'intestazione **Generali**, quindi l'impostazione desiderata nella casella di riepilogo **Operazioni** sotto **Impostazioni di avvio**.

## **Informazioni correlate**

- [Creare e stampare documenti tramite il computer in uso](#page-49-0)
	- [Finestra principale della modalità Express di P-touch Editor \(Windows\)](#page-51-0)
	- [Finestra principale della modalità Professional di P-touch Editor \(Windows\)](#page-52-0)
	- [Finestra principale della modalità Snap di P-touch Editor \(Windows\)](#page-53-0)

<span id="page-51-0"></span> [Pagina Iniziale](#page-1-0) > [Creare e stampare documenti tramite il computer in uso](#page-49-0) > [Creazione di etichette](#page-50-0) [utilizzando P-touch Editor \(Windows\)](#page-50-0) > Finestra principale della modalità Express di P-touch Editor (Windows)

# **Finestra principale della modalità Express di P-touch Editor (Windows)**

La modalità Express consente di creare rapidamente layout contenenti testo e immagini.

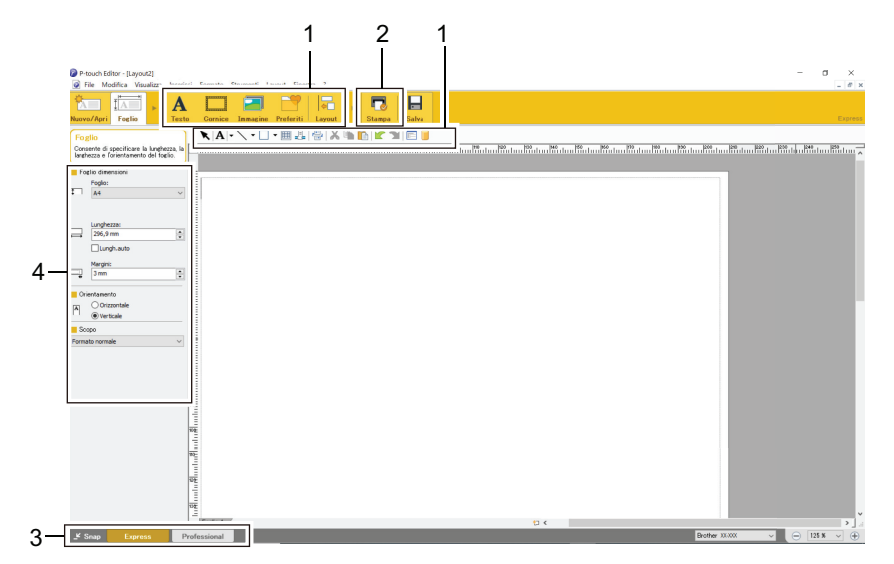

- 1. Pulsanti di modifica
- 2. Pulsante Stampa
- 3. Pulsanti di selezione della modalità di funzionamento
- 4. Palette delle proprietà

## **Informazioni correlate**

• [Creazione di etichette utilizzando P-touch Editor \(Windows\)](#page-50-0)

<span id="page-52-0"></span> [Pagina Iniziale](#page-1-0) > [Creare e stampare documenti tramite il computer in uso](#page-49-0) > [Creazione di etichette](#page-50-0) [utilizzando P-touch Editor \(Windows\)](#page-50-0) > Finestra principale della modalità Professional di P-touch Editor (Windows)

# **Finestra principale della modalità Professional di P-touch Editor (Windows)**

La modalità Professional consente di creare layout utilizzando un'ampia gamma di strumenti e opzioni avanzati.

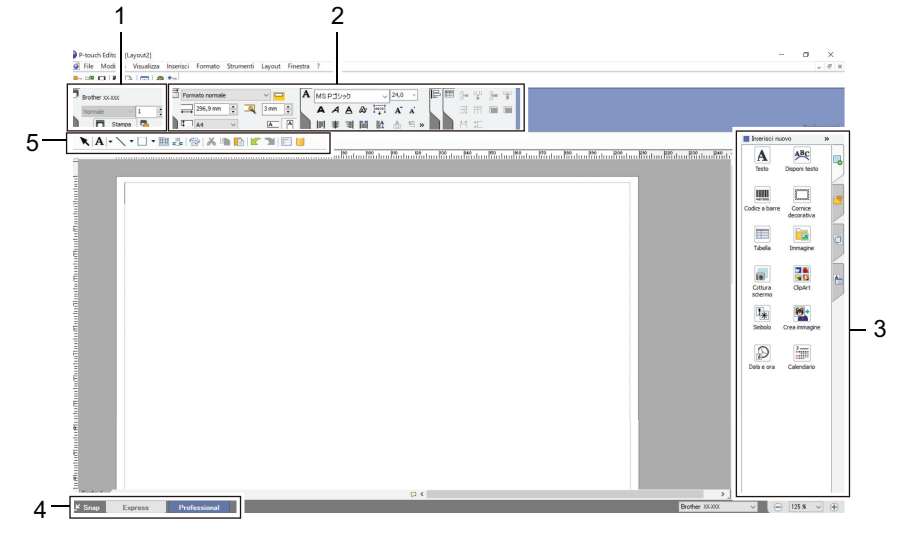

- 1. Menu Stampa
- 2. Palette delle proprietà
- 3. Barra laterale
- 4. Pulsanti di selezione della modalità di funzionamento
- 5. Barre degli strumenti di modifica

# **Informazioni correlate**

• [Creazione di etichette utilizzando P-touch Editor \(Windows\)](#page-50-0)

<span id="page-53-0"></span> [Pagina Iniziale](#page-1-0) > [Creare e stampare documenti tramite il computer in uso](#page-49-0) > [Creazione di etichette](#page-50-0) [utilizzando P-touch Editor \(Windows\)](#page-50-0) > Finestra principale della modalità Snap di P-touch Editor (Windows)

# **Finestra principale della modalità Snap di P-touch Editor (Windows)**

La modalità Snap consente di catturare interamente o in parte il contenuto della schermata del computer e di stamparlo.

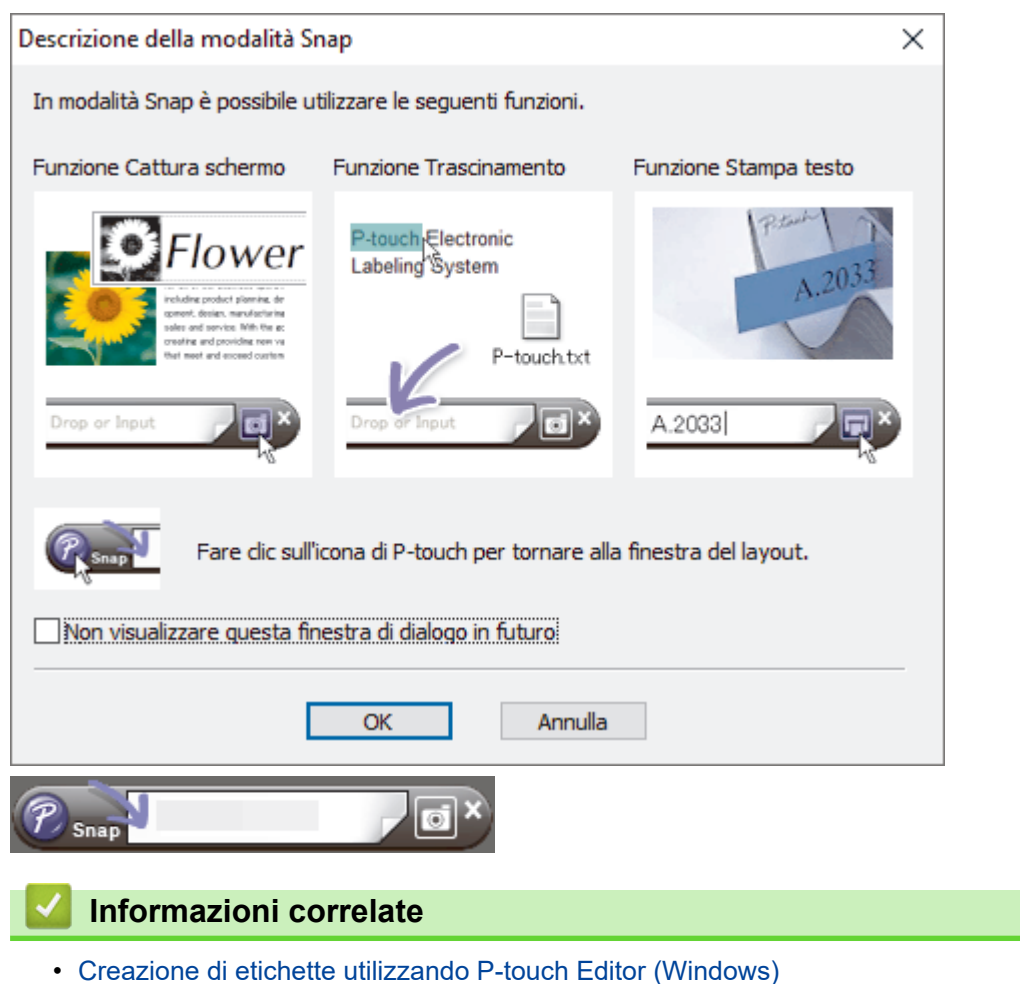

<span id="page-54-0"></span> [Pagina Iniziale](#page-1-0) > [Creare e stampare documenti tramite il computer in uso](#page-49-0) > Stampa di documenti usando P-touch Editor (Windows)

# **Stampa di documenti usando P-touch Editor (Windows)**

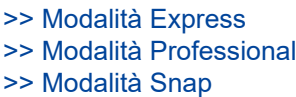

# **Modalità Express**

Prima di stampare, configurare le impostazioni di stampa nella schermata Stampa.

**Fare clic su File > Stampa** dalla barra dei menu oppure fare clic su **[ne]** (Stampa).

# **Modalità Professional**

Prima di stampare, configurare le impostazioni di stampa nella schermata Stampa.

Fare clic su **File** > **Stampa** dalla barra dei menu oppure fare clic su

Fare clic su **p**er avviare la stampa senza modificare le impostazioni.

# **Modalità Snap**

Ø

Immettere il testo, quindi fare clic su  $\boxed{1}$ .

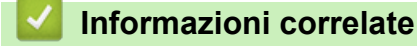

• [Creare e stampare documenti tramite il computer in uso](#page-49-0)

<span id="page-55-0"></span> [Pagina Iniziale](#page-1-0) > [Creare e stampare documenti tramite il computer in uso](#page-49-0) > Creare e stampare documenti personalizzati usando P-touch Editor (Mac)

# **Creare e stampare documenti personalizzati usando P-touch Editor (Mac)**

Scaricare e installare P-touch Editor dall'App Store su Mac.

- 1. Fare doppio clic su **Macintosh HD** > **Applicazioni**, quindi fare doppio clic sull'icona **Brother P-touch Editor**.
- 2. Quando si avvia P-touch Editor, fare clic su **Nuovo** per creare un nuovo layout o aprirne uno esistente.

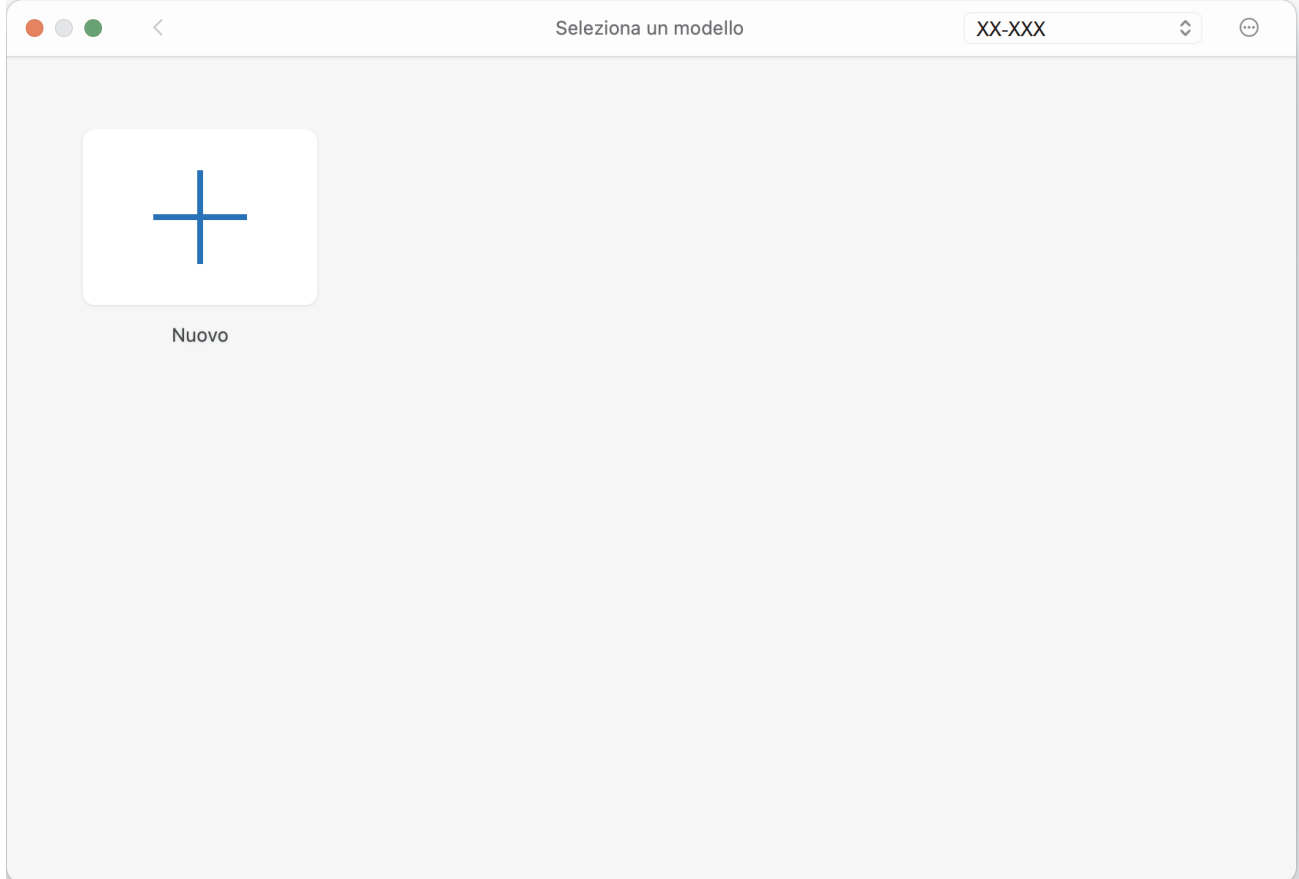

3. Fare clic sull'icona **Print (Stampa)**.

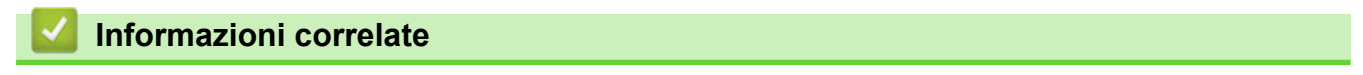

• [Creare e stampare documenti tramite il computer in uso](#page-49-0)

<span id="page-56-0"></span> [Pagina Iniziale](#page-1-0) > [Creare e stampare documenti tramite il computer in uso](#page-49-0) > Stampare documenti senza installare software e driver

# **Stampare documenti senza installare software e driver**

- [Stampa tramite interfaccia USB \(modalità di archiviazione di massa\)](#page-57-0)
- [Note sulla stampa dei dati di immagine senza utilizzare il driver stampante](#page-58-0)

<span id="page-57-0"></span> [Pagina Iniziale](#page-1-0) > [Creare e stampare documenti tramite il computer in uso](#page-49-0) > [Stampare documenti senza](#page-56-0) [installare software e driver](#page-56-0) > Stampa tramite interfaccia USB (modalità di archiviazione di massa)

# **Stampa tramite interfaccia USB (modalità di archiviazione di massa)**

La modalità di archiviazione di massa consente di inviare un file alla stampante mediante l'interfaccia USB, senza installare il driver stampante. Questa funzionalità supporta solo i file BIN, BLF e JPG e può memorizzare un massimo di 16 MB.

Questa funzionalità è utile per:

- Applicare le impostazioni della stampante salvate in un file di comando (formato file BIN) e aggiungere dei modelli (formato file BLF) nella stampante senza la necessità di utilizzare strumenti software. Entrambi i tipi di file devono essere distribuiti da un amministratore.
- Eseguire dei comandi senza installare il driver della stampante.
- Utilizzare un dispositivo con un sistema operativo (compresi i sistemi operativi diversi da Windows) che dispone di una funzionalità host USB per stampare e trasmettere dati.
- 1. Verificare che la stampante sia spenta.
- 2. Premere contemporaneamente il pulsante Avanzamento  $\lfloor \frac{n}{k} \rfloor$  e il pulsante Alimentazione  $\binom{1}{k}$

La stampante viene avviata in modalità di archiviazione di massa. L'indicatore di alimentazione e dei dati si illumina di verde (se si utilizza la batteria per l'alimentazione della stampante, l'indicatore di

alimentazione si illumina di arancione ).

3. Collegare il computer o il dispositivo mobile alla stampante tramite cavo USB.

Sullo schermo del computer o del dispositivo l'area di archiviazione di massa della stampante viene visualizzata come una cartella.

Se l'area di archiviazione di massa non è visualizzata automaticamente, consultare le istruzioni relative al sistema operativo del computer o del dispositivo per effettuare l'accesso all'area di archiviazione di massa.

- 4. Trascinare e rilasciare il file da copiare sull'area di archiviazione di massa.
- 5. Inserire la carta e premere il pulsante di alimentazione  $(1)$

Il file di comando viene eseguito. L'indicatore dati lampeggia di colore verde .

6. Per disattivare la modalità di archiviazione di massa, spegnere la stampante.

La stampante si riavvia nella modalità di funzionamento normale.

# **NOTA**

- Quando la stampante è spenta, la modalità di archiviazione di massa è disattivata e gli eventuali file presenti al suo interno vengono eliminati.
- Non creare cartelle di un'area di archiviazione di massa. Se viene creata una cartella, non sarà possibile accedere ai file in essa contenuti.
- A seconda delle dimensioni del file, i comandi potrebbero non funzionare correttamente. Se ciò accade, agire con un file alla volta.
- Quando la stampante è in modalità di archiviazione di massa, è disponibile solo in modalità di connessione USB.
- Quando è in esecuzione la copia di un file da o verso l'area di archiviazione di massa, non accedere ad altri file della stessa area.

 **Informazioni correlate**

• [Stampare documenti senza installare software e driver](#page-56-0)

<span id="page-58-0"></span> [Pagina Iniziale](#page-1-0) > [Creare e stampare documenti tramite il computer in uso](#page-49-0) > [Stampare documenti senza](#page-56-0) [installare software e driver](#page-56-0) > Note sulla stampa dei dati di immagine senza utilizzare il driver stampante

# **Note sulla stampa dei dati di immagine senza utilizzare il driver stampante**

La modalità di archiviazione di massa supporta la stampa delle immagini JPEG. La stampante converte i file JPEG a colori in monocromatici utilizzando il processo di dithering, che potrebbe risultare in immagini sfocate. Per migliorare la qualità dell'immagine, evitare di utilizzare o disattivare tutte le funzioni che pre-elaborano le immagini.

PJ-862/PJ-863/PJ-883:

La stampante in uso supporta il profilo push di oggetti (OPP) quando si stampa mediante Bluetooth.

- È possibile stampare solo le immagini JPEG, ciò significa che questa funzione applica solo ai file con estensione .jpg.
- Le dimensioni massime del file sono di 15,8 MB.
- Le risoluzioni massime sono le seguenti:
- PJ-822/PJ-862 Altezza × Larghezza = 1.600 × 2.200 punti
- PJ-823/PJ-863/PJ-883

Altezza × Larghezza = 2.400 × 3.300 punti

Se questi limiti vengono superati, i dati ricevuti dalla stampante saranno ignorati e non verranno stampati.

- Stampa con 1 pixel = 1 punto.
- Per stampare l'immagine, la stampante esegue l'elaborazione binaria (binaria semplice).
- L'immagine viene stampata con la proporzione altezza-larghezza dei dati ricevuti.

## **Informazioni correlate**

• [Stampare documenti senza installare software e driver](#page-56-0)

<span id="page-59-0"></span> [Pagina Iniziale](#page-1-0) > [Creare e stampare documenti tramite il computer in uso](#page-49-0) > Stampa di un documento usando Driver stampante (Windows/Mac)

# **Stampa di un documento usando Driver stampante (Windows/Mac)**

- >> Windows
- >> Mac

## **Windows**

- 1. Aprire il documento da stampare.
- 2. Collegare la stampante a un computer mediante USB, Bluetooth o Wi‑Fi.
- 3. Inserire la carta.
- 4. Selezionare il comando di stampa nell'applicazione.
- 5. Selezionare la stampante, quindi fare clic sul pulsante delle proprietà o delle preferenze di stampa. Viene visualizzata la finestra del driver stampante.
- 6. Modificare le impostazioni del driver stampante, se necessario.
- 7. Fare clic su **OK**.

Ø

8. Completare l'operazione di stampa.

L'indicatore di dati lampeggia in verde -  $\bullet$ -, a indicare che la stampante sta ricevendo i dati e che è in corso la stampa del documento.

- Se la carta è inserita e l'indicatore dati rimane illuminato in verde senza lampeggiare, significa che la stampante non ha ricevuto dati sufficienti per stampare un'intera pagina. Spegnere e riaccendere la stampante.
- Se la carta risulta inclinata in seguito all'aggancio in posizione di avvio, aprire completamente il coperchio di sblocco, rimuovere la carta, quindi chiudere il coperchio e inserire nuovamente la carta.
- Per stampare un'immagine JPEG senza usare il driver stampante  $\rightarrow \rightarrow$  Argomenti correlati: Note sulla stampa dei dati di immagine senza utilizzare il driver stampante.

## **Stampe più chiare o più scure**

È possibile schiarire o scurire le stampe regolando l'impostazione della densità di stampa nella finestra di dialogo del driver della stampante o nello Strumento di impostazione della stampante.

Ulteriori informazioni *▶ Argomenti correlati*: Modifica delle impostazioni stampante tramite lo Strumento di impostazione della stampante (Windows).

## **Mac**

## **PJ-883:**

se è selezionato il driver stampante AirPrint, selezionare il driver stampante CUPS.

- 1. Selezionare **Preferenze di Sistema** dal menu Apple.
- 2. Fare clic su **Stampanti e Scanner**.
- 3. Selezionare la stampante nell'elenco di stampanti e controllare il driver stampante in uso.
	- a. Fare clic sul pulsante + sotto l'elenco di stampanti.
	- b. Selezionare prima la stampante e poi "un nome di modello + CUPS" nel menu pop-up **Usa** .
	- c. Fare clic su **Aggiungi**.
- 1. Aprire il documento da stampare.
- 2. Collegare la stampante a un computer mediante USB, Bluetooth o Wi‑Fi.
- 3. Inserire la carta.
- 4. Selezionare il comando di stampa nell'applicazione.
- 5. Selezionare la stampante, quindi fare clic sul pulsante delle proprietà o delle preferenze di stampa. Viene visualizzata la finestra del driver stampante.
- 6. Modificare le impostazioni del driver stampante, se necessario.
- 7. Fare clic su **OK**.
- 8. Completare l'operazione di stampa.

L'indicatore di dati lampeggia in verde - i, a indicare che la stampante sta ricevendo i dati e che è in corso la stampa del documento.

- Se la carta è inserita e l'indicatore dati rimane illuminato in verde senza lampeggiare, significa che la stampante non ha ricevuto dati sufficienti per stampare un'intera pagina. Spegnere e riaccendere la stampante.
- È possibile inserire la carta anche dopo che il lavoro di stampa è stato inviato alla stampante. Se la carta risulta inclinata in seguito all'aggancio in posizione di avvio, aprire completamente il coperchio di sblocco, rimuovere la carta, quindi chiudere il coperchio e inserire nuovamente la carta.
- Per stampare un'immagine JPEG senza usare il driver stampante >> Argomenti correlati: Note sulla stampa dei dati di immagine senza utilizzare il driver stampante.

## **Stampe più chiare o più scure**

È possibile schiarire o scurire le stampe regolando l'impostazione della densità di stampa nella finestra di dialogo del driver della stampante o nello Strumento di impostazione della stampante.

Ulteriori informazioni >> *Argomenti correlati*: Modifica delle impostazioni stampante tramite lo Strumento di impostazione della stampante (Mac).

# **Informazioni correlate**

- [Creare e stampare documenti tramite il computer in uso](#page-49-0)
	- [Impostazioni di stampa \(Windows\)](#page-61-0)
	- [Impostazioni di stampa \(Mac\)](#page-65-0)

## **Argomenti correlati:**

- [Note sulla stampa dei dati di immagine senza utilizzare il driver stampante](#page-58-0)
- [Modifica delle impostazioni stampante tramite lo Strumento di impostazione della stampante \(Windows\)](#page-146-0)
- [Modifica delle impostazioni stampante tramite lo Strumento di impostazione della stampante \(Mac\)](#page-165-0)

<span id="page-61-0"></span> [Pagina Iniziale](#page-1-0) > [Creare e stampare documenti tramite il computer in uso](#page-49-0) > [Stampa di un documento](#page-59-0) [usando Driver stampante \(Windows/Mac\)](#page-59-0) > Impostazioni di stampa (Windows)

# **Impostazioni di stampa (Windows)**

- >> Scheda **Di base**
- [>> Scheda](#page-62-0) **Avanzate**
- >> Scheda **[Profili di stampa](#page-64-0)**

# **Scheda Di base**

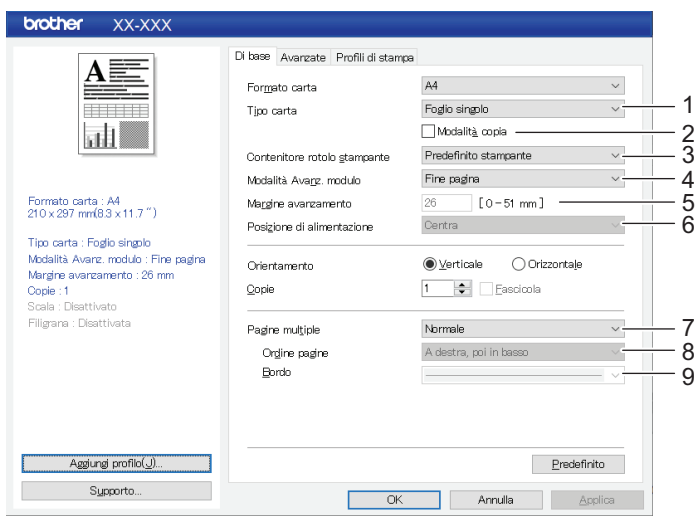

## **1. Tipo carta**

Specificare il tipo di carta che viene inserita.

#### **2. Modalità copia**

Specificare l'impostazione per l'uso della carta a 2 fogli.

## **3. Contenitore rotolo stampante**

Specificare l'impostazione relativa all'uso dell'alloggiamento del rullo stampante opzionale. A seconda dell'opzione selezionata, è possibile regolare il valore di avanzamento o la quantità di ritiro della carta per l'alloggiamento del rullo stampante.

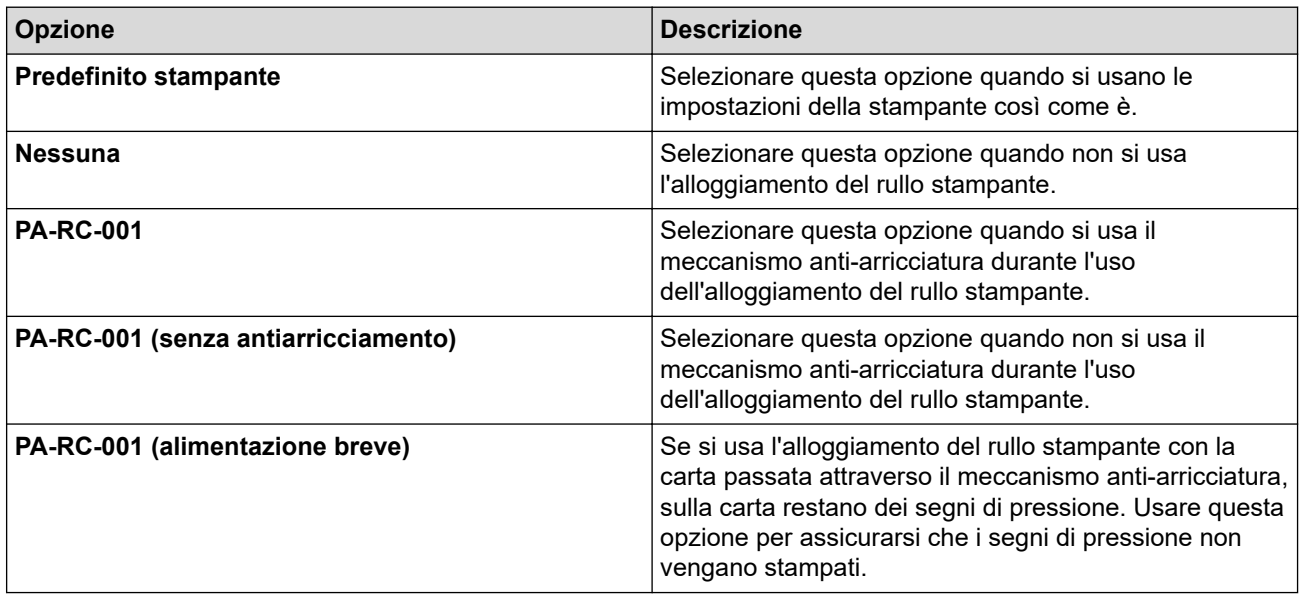

## **4. Modalità Avanz. modulo**

Specificare come la stampante reagisce ai comandi di avanzamento carta da una fonte qualsiasi.

#### <span id="page-62-0"></span>**Nessuna alimentazione/Margine avanzamento**

Se **Margine avanzamento** è impostato su **0**, la carta non viene alimentata alla fine di un lavoro. Se viene inserito un valore per **Margine avanzamento**, alla fine del lavoro la carta viene alimentata per la quantità corrispondente a quel valore. Usare questa impostazione per la stampa su rotolo carta perforata. Impostare **Tipo carta** su **Rotolo**.

#### **Pagina fissa**

La carta viene alimentata alla fine di un lavoro in base alla lunghezza verticale del formato pagina selezionato (ad esempio, Letter, Legal, A4 o un formato definito dall'utente). Selezionare questa impostazione quando si usa il rotolo carta. Impostare **Tipo carta** su **Rotolo**.

#### **Fine pagina**

La carta viene alimentata fino a quando il sensore carta rileva un simbolo di fine pagina prestampato sulla carta o la fine del foglio o fino a che sono stati inseriti 355,6 mm di carta. Utilizzare questa impostazione quando **Tipo carta** è impostato su **Foglio singolo** o **Rotolo perforato**.

#### **Ritiro fine pagina**

La carta viene alimentata fino a quando il sensore carta rileva un simbolo di fine pagina prestampato sulla carta. Quindi, la carta viene reinserita nella posizione di inizio prima che venga stampata la pagina successiva. Utilizzare questa impostazione quando **Tipo carta** è impostato su **Rotolo perforato**.

#### **5. Margine avanzamento**

Specificare il margine di alimentazione per l'ultima pagina del lavoro di stampa. Utilizzare questa impostazione quando **Modalità Avanz. modulo** è impostato su **Nessuna alimentazione**/**Margine avanzamento**.

#### **6. Posizione di alimentazione**

Specificare la posizione di alimentazione della carta per la stampa su carta personalizzata.

#### **7. Pagine multiple**

Selezionare questa opzione per stampare più di una pagina su un solo foglio.

## **8. Ordine pagine**

Specificare l'ordine di pagine quando si seleziona un'impostazione diversa da **Normale** per **Pagine multiple**.

#### **9. Bordo**

Specificare il bordo tra pagine quando si seleziona un'impostazione diversa da **Normale** per **Pagine multiple**.

# **Scheda Avanzate**

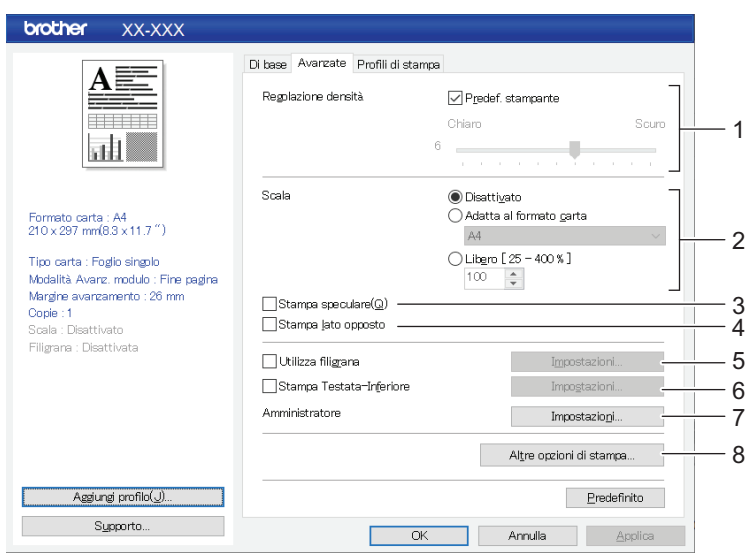

## **1. Regolazione densità**

Selezionare la densità di stampa.

**2. Scala**

Specificare il rapporto di riduzione o ingrandimento per la stampa.

## **3. Stampa speculare**

Selezionare questa opzione per stampare il documento al rovescio.

### **4. Stampa lato opposto**

Selezionare questa opzione per ruotare il documento di 180 gradi.

### **5. Utilizza filigrana**

Selezionare questa opzione per stampare un logo o del testo come una filigrana sul documento. È possibile utilizzare filigrane predefinite, aggiungere una filigrana nuova o utilizzare un file di immagine creato appositamente.

### **6. Stampa Testata-Inferiore**

Selezionare questa opzione per stampare la data, l'ora e l'ID nell'intestazione o nel piè di pagina.

### **7. Amministratore**

Selezionare questa opzione per bloccare le seguenti impostazioni per impedirne la modifica.

- Conteggio copie
- Multi pagina e scala
- **Filigrana**
- Stampa Testata-Inferiore

#### **8. Altre opzioni di stampa**

#### **Stampa testo in nero**

Selezionare questa opzione per stampare in nero il testo a colori.

### **Mezzi toni**

Selezionare un metodo di elaborazione dei mezzitoni.

#### **Stampa linea tratteggiata**

Selezionare questa opzione per stampare le righe tratteggiate tra le pagine; si tratta di una funzione utile per la stampa su rotolo carta. Impostare **Modalità Avanz. modulo** su **Pagina fissa** e **Tipo carta** su **Rotolo**, quindi selezionare la casella di controllo **Stampa linea tratteggiata**. Si noti che le righe tratteggiate vengono stampate sulla carta; la carta non viene perforata.

#### **Commutazione automatica modalità comando**

Specificare se il comando di commutazione della modalità deve essere inviato automaticamente quando si alternano i comandi durante l'uso della stampante.

Si consiglia di abilitare questa modalità selezionando la casella di controllo.

#### **Velocità di stampa**

Selezionare la velocità di stampa della stampante. La riduzione della velocità di stampa contribuisce a migliorarne la qualità.

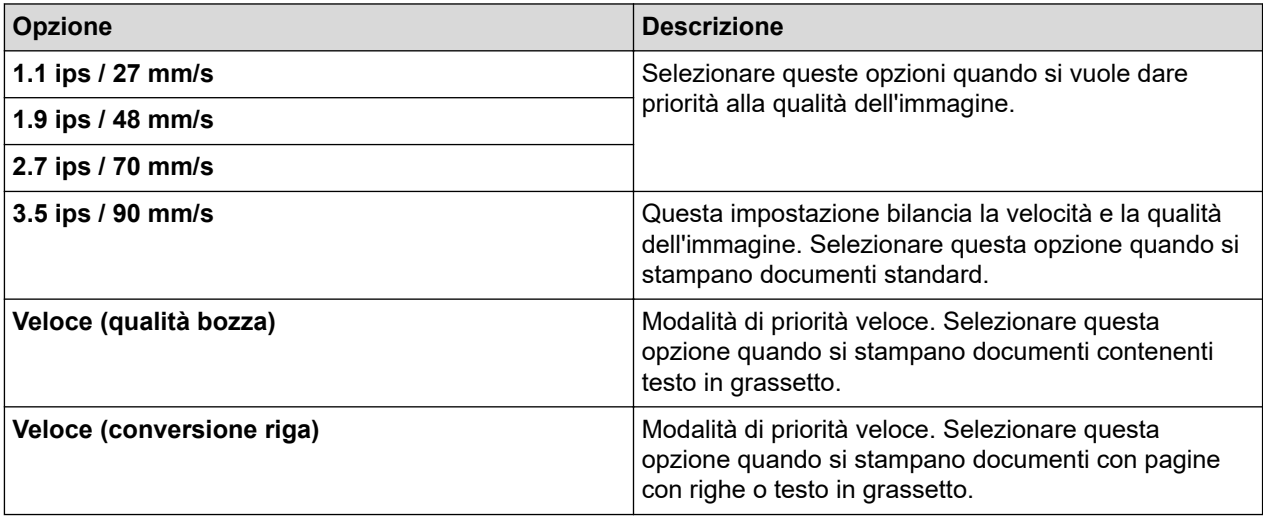

#### <span id="page-64-0"></span>**Compressione dati**

Selezionare questa opzione per comprimere i dati di stampa e trasferirli alla stampante.

Si consiglia di selezionare la casella di controllo per questa voce.

#### **Pausa rotolo carta**

Durante la pausa prima della stampa del foglio successivo, viene visualizzato un messaggio che chiede se si vuole procedere con la stampa.

#### **Stampa archivio**

Selezionare questa opzione per salvare i dati di stampa in un file PDF nel computer.

# **Scheda Profili di stampa**

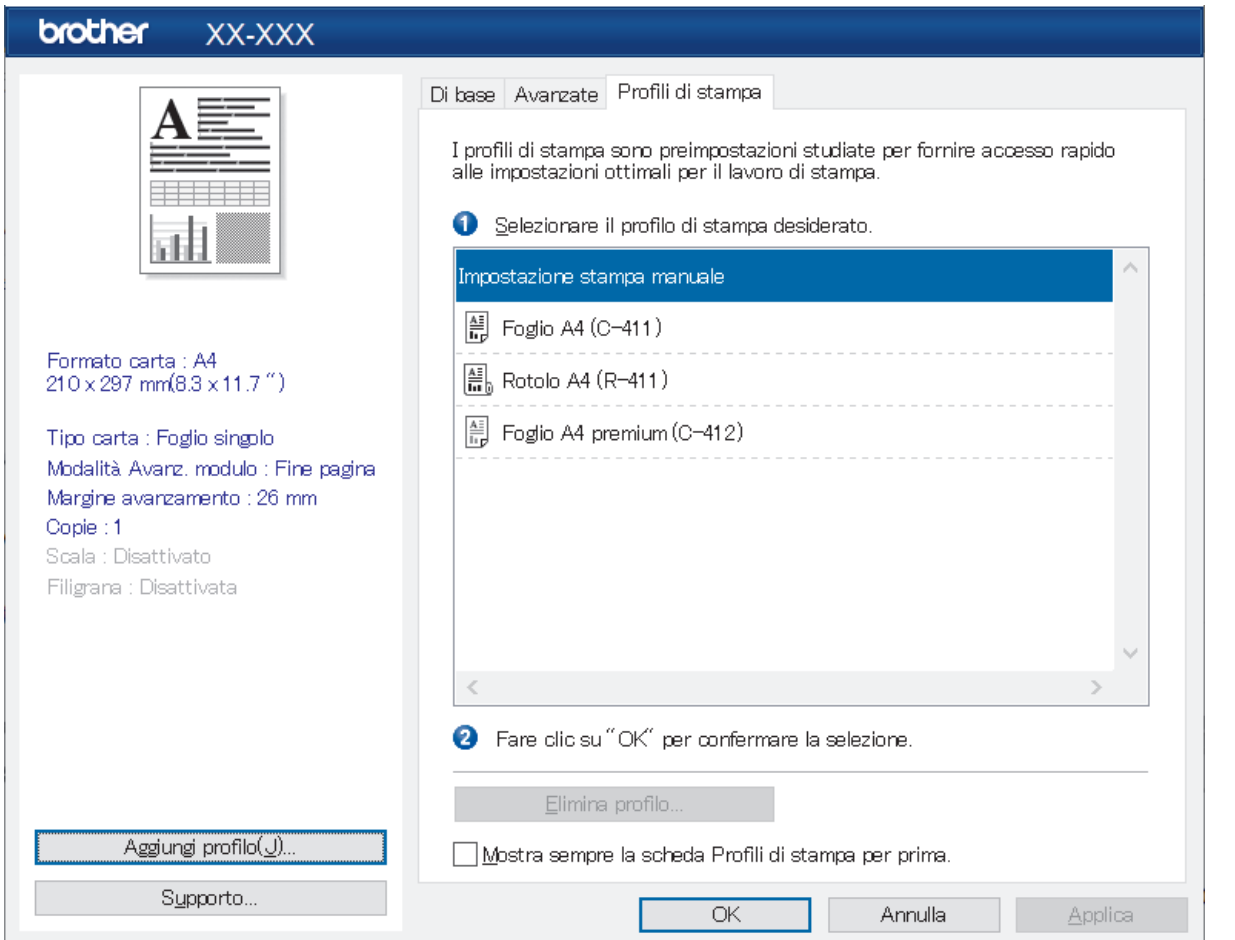

I Profili di stampa sono opzioni predefinite che offrono all'utente un accesso rapido a configurazioni di stampa utilizzate con maggiore frequenza. Le impostazioni di stampa utilizzate con frequenza possono essere aggiunte come Profili di stampa.

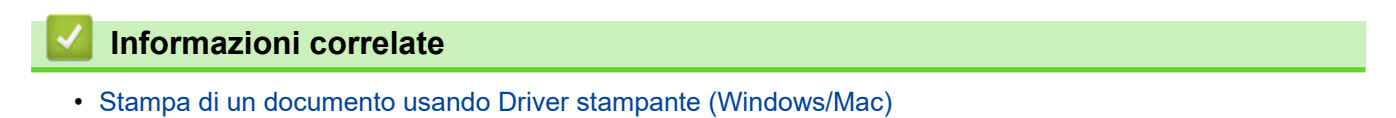

<span id="page-65-0"></span> [Pagina Iniziale](#page-1-0) > [Creare e stampare documenti tramite il computer in uso](#page-49-0) > [Stampa di un documento](#page-59-0) [usando Driver stampante \(Windows/Mac\)](#page-59-0) > Impostazioni di stampa (Mac)

# **Impostazioni di stampa (Mac)**

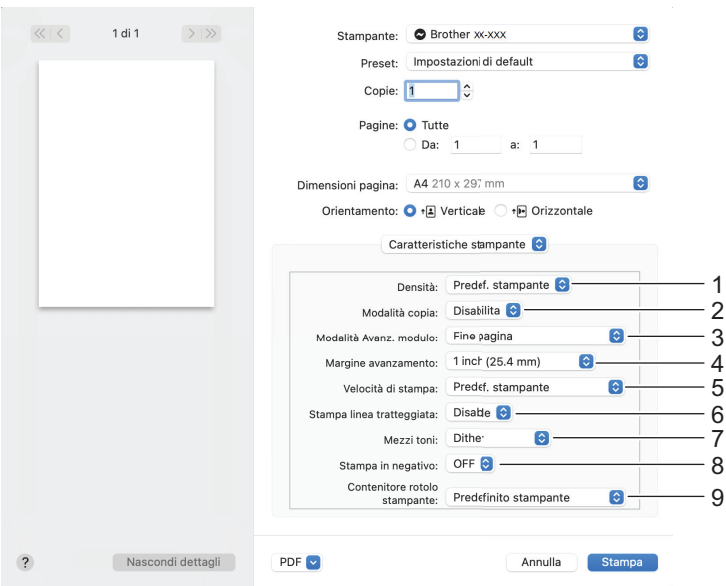

## **1. Densità**

Selezionare la densità di stampa.

## **2. Modalità copia**

Specificare l'impostazione per l'uso della carta a 2 fogli.

## **3. Modalità Avanz. modulo**

Specificare come la stampante reagisce ai comandi di avanzamento carta da una fonte qualsiasi.

## **4. Margine avanzamento**

Specificare il margine di alimentazione per l'ultima pagina del lavoro di stampa. Utilizzare questa impostazione quando **Modalità Avanz. modulo** è impostato su **Nessuna alimentazione / Margine avanzamento**.

## **5. Velocità di stampa**

Selezionare la velocità di stampa della stampante. La riduzione della velocità di stampa contribuisce a migliorarne la qualità.

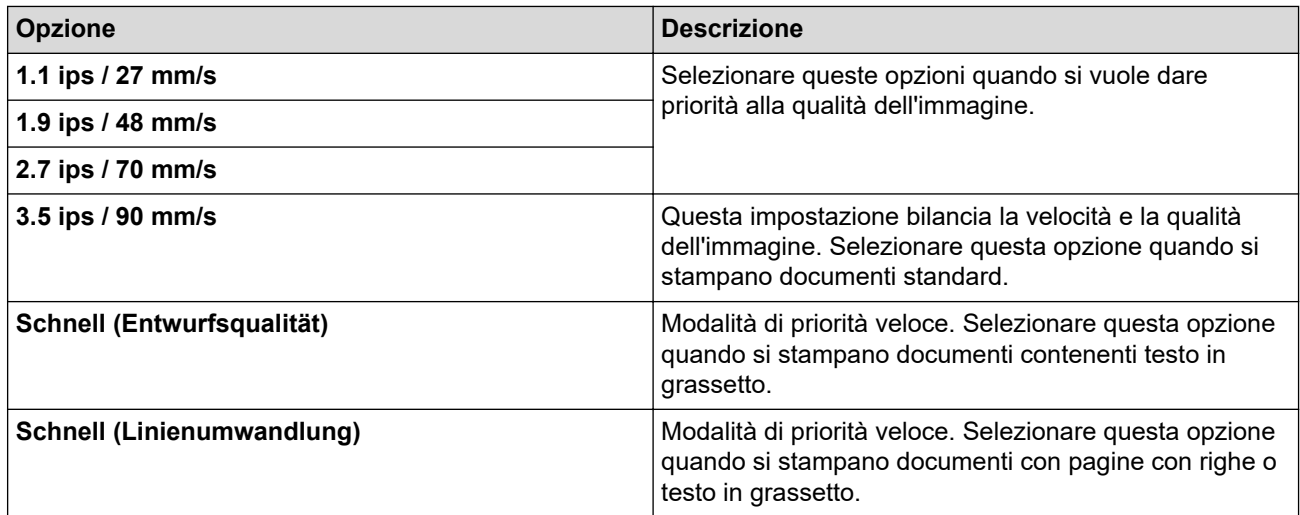

## **6. Stampa linea tratteggiata**

Selezionare questa opzione per stampare le righe tratteggiate tra le pagine; si tratta di una funzione utile per la stampa su rotolo carta. Impostare **Modalità Avanz. modulo** su **Pagina fissa** e il tipo di carta su **Rotolo**, quindi selezionare **Abilita**. Si noti che le righe tratteggiate vengono stampate sulla carta; la carta non viene perforata.

## **7. Mezzi toni**

Selezionare un metodo di elaborazione dei mezzitoni.

### **8. Stampa in negativo**

Selezionare questa opzione per stampare invertendo il bianco e il nero.

### **9. Contenitore rotolo stampante**

Specificare l'impostazione relativa all'uso dell'alloggiamento del rullo stampante opzionale. A seconda dell'opzione selezionata, è possibile regolare il valore di avanzamento o la quantità di ritiro della carta per l'alloggiamento del rullo stampante.

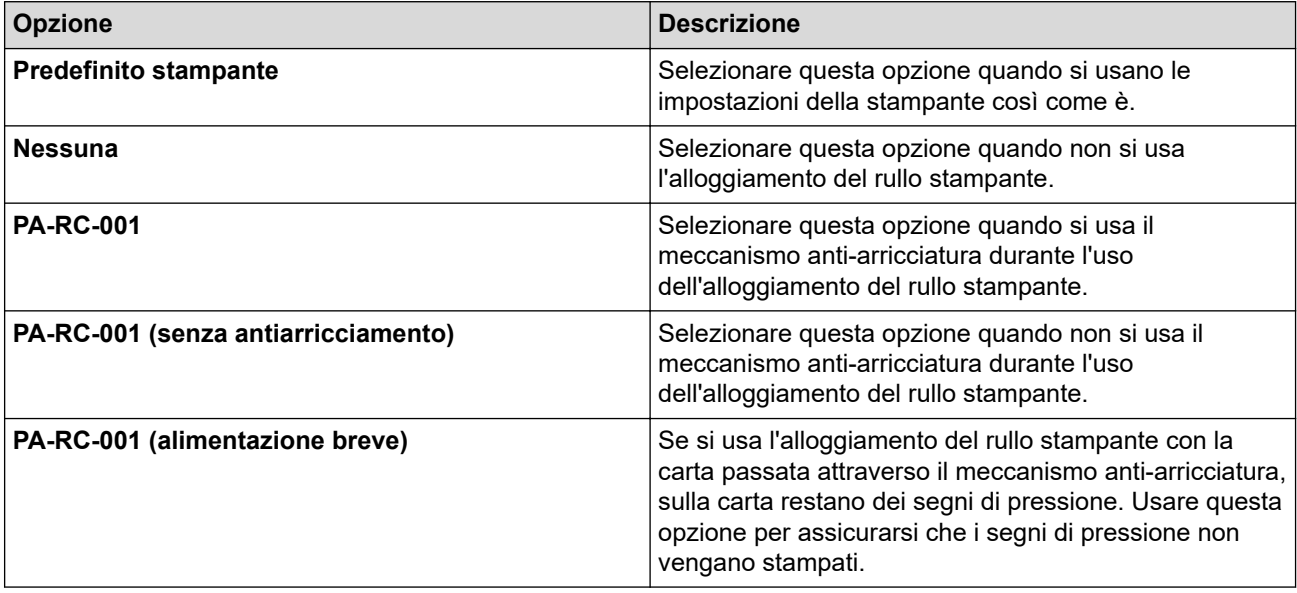

# **Informazioni correlate**

• [Stampa di un documento usando Driver stampante \(Windows/Mac\)](#page-59-0)

<span id="page-67-0"></span> [Pagina Iniziale](#page-1-0) > Stampa di documenti usando dispositivi mobili

# **Stampa di documenti usando dispositivi mobili**

- [Applicazioni di stampa compatibili](#page-68-0)
- [Panoramica di AirPrint](#page-70-0)
- Mopria® [Print Service](#page-71-0)
- [Trasferimento dei modelli creati su un creazione alla stampante mediante un dispositivo](#page-72-0) [mobile](#page-72-0)

<span id="page-68-0"></span> [Pagina Iniziale](#page-1-0) > [Stampa di documenti usando dispositivi mobili](#page-67-0) > Applicazioni di stampa compatibili

# **Applicazioni di stampa compatibili**

• PJ-822/PJ-823:

È possibile utilizzare la stampante come macchina autonoma o collegarla a un dispositivo mobile Android™. Per creare e stampare documenti direttamente dal dispositivo mobile, installare le applicazioni mobili Brother, quindi collegare la stampante al dispositivo mobile tramite un cavo USB. È anche possibile trasferire dati, come modelli, simboli e database creati usando un computer, dal dispositivo mobile alla stampante, mediante un cavo USB. Il cavo è venduto separatamente.

• PJ-862/PJ-863/PJ-883:

Brother offre diverse app utilizzabili con la stampante, comprese quelle che consentono di stampare direttamente da iPhone, iPad e iPod touch o da un dispositivo mobile Android™ e quelle che permettono il trasferimento wireless di dati, come modelli, simboli e database creati usando un computer, sulla stampante autonoma.

Per ulteriori informazioni sulle applicazioni mobili disponibili per la stampante, visitare: [https://](https://support.brother.com/g/d/f5f9) [support.brother.com/g/d/f5f9](https://support.brother.com/g/d/f5f9)

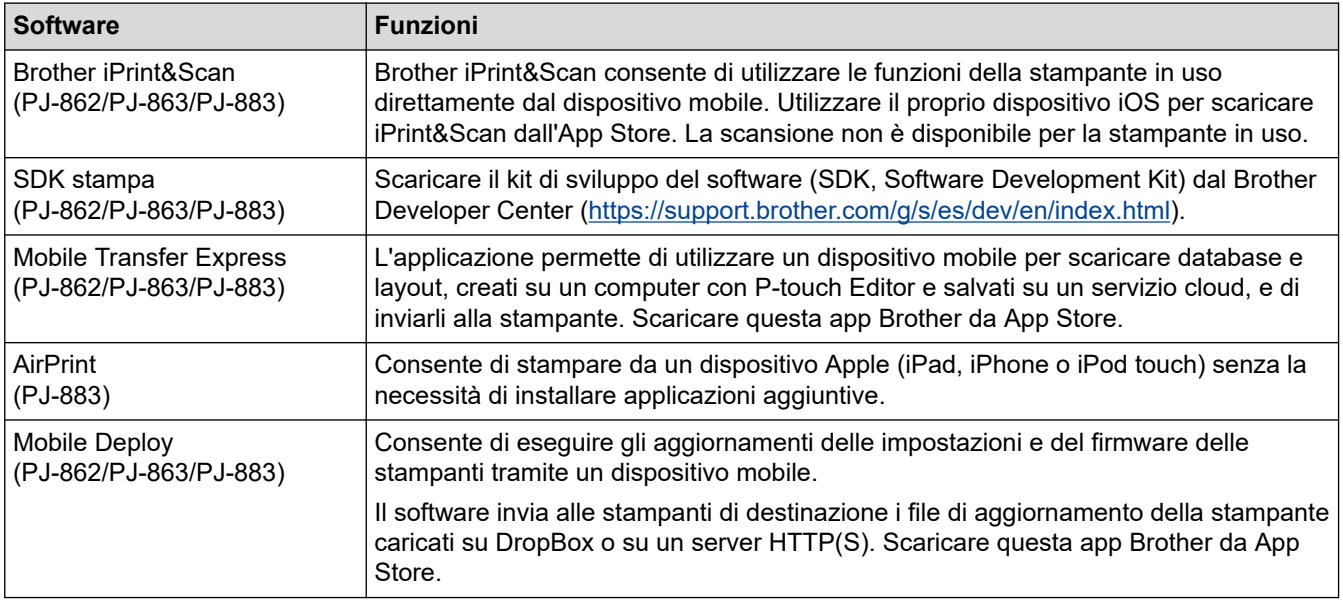

# **Dispositivi iOS**

# **Dispositivi Android**

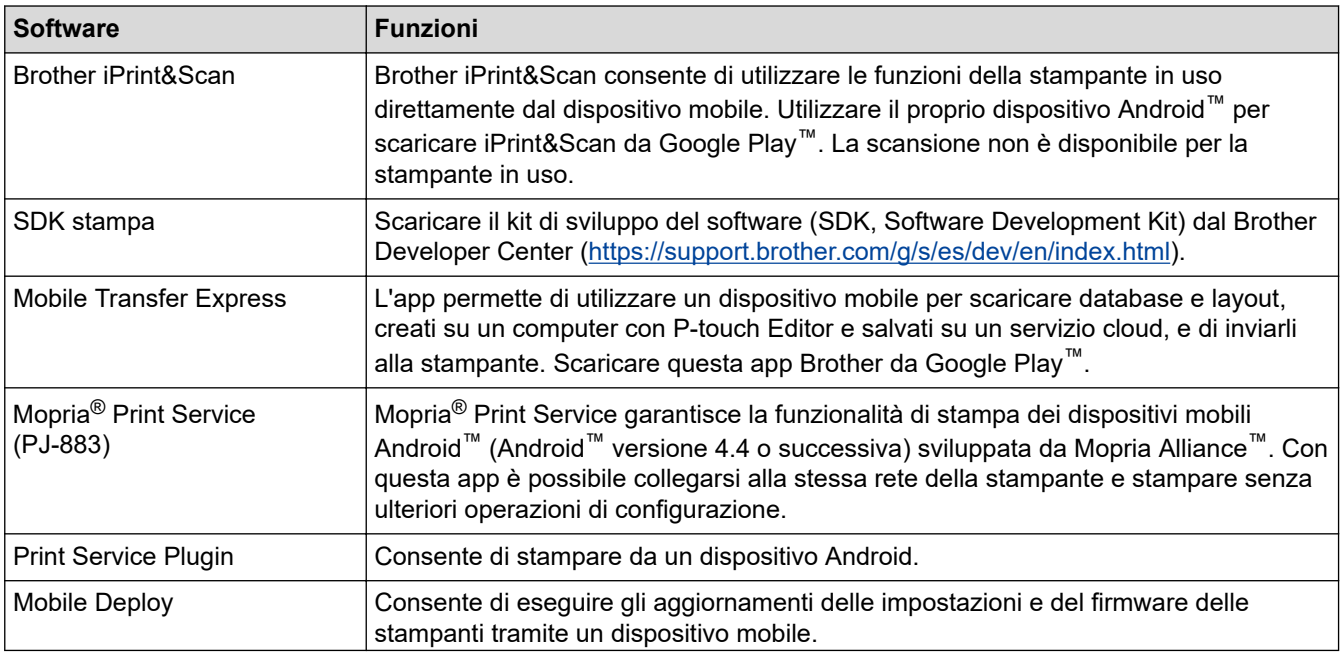

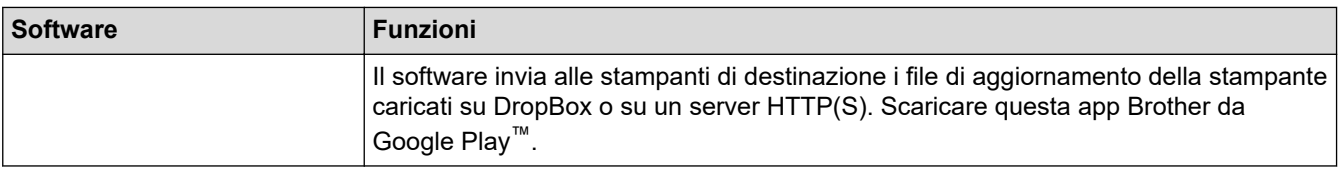

# **Informazioni correlate**

l J

• [Stampa di documenti usando dispositivi mobili](#page-67-0)

<span id="page-70-0"></span> [Pagina Iniziale](#page-1-0) > [Stampa di documenti usando dispositivi mobili](#page-67-0) > Panoramica di AirPrint

# **Panoramica di AirPrint**

**Modelli correlati**: PJ-883

AirPrint è una soluzione di stampa per sistemi operativi Apple che consente di stampare in modalità wireless foto, messaggi e-mail, pagine Web e documenti da iPad, iPhone e iPod touch senza che sia necessario installare un driver.

Per ulteriori informazioni, visitare il sito web Apple.

Usare Funziona con il badge Apple significa che un accessorio è stato progettato per funzionare specificamente con la tecnologia identificata nel badge ed è stato certificato dallo sviluppatore come conforme agli standard prestazionali Apple.

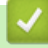

# **Informazioni correlate**

• [Stampa di documenti usando dispositivi mobili](#page-67-0)

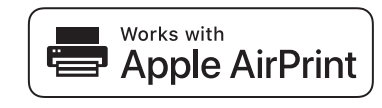

<span id="page-71-0"></span>**■ [Pagina Iniziale](#page-1-0) > [Stampa di documenti usando dispositivi mobili](#page-67-0) > Mopria<sup>®</sup> Print Service** 

# **Mopria® Print Service**

## **Modelli correlati**: PJ-883

Mopria® Print Service è una funzionalità di stampa dei dispositivi mobili Android™ sviluppata da Mopria Alliance™. Con questo servizio è possibile collegarsi alla stessa rete della stampante in uso e stampare senza ulteriori operazioni di configurazione.

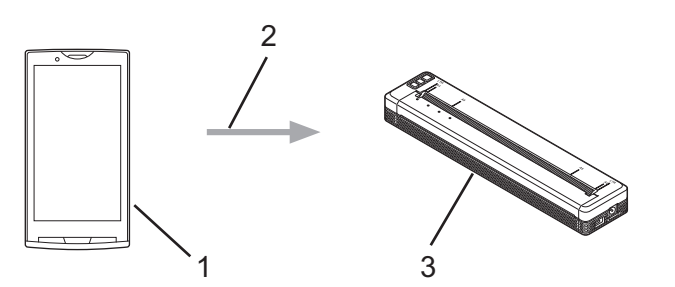

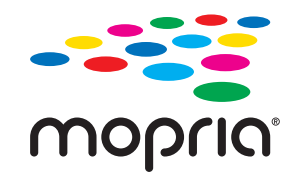

- 1. Dispositivo mobile Android™
- 2. Connessione Wi-Fi®
- 3. Stampante in uso

È necessario scaricare Mopria® Print Service da Google Play™ e installarlo nel proprio dispositivo Android™.

# **Informazioni correlate**

• [Stampa di documenti usando dispositivi mobili](#page-67-0)
<span id="page-72-0"></span> [Pagina Iniziale](#page-1-0) > [Stampa di documenti usando dispositivi mobili](#page-67-0) > Trasferimento dei modelli creati su un creazione alla stampante mediante un dispositivo mobile

## **Trasferimento dei modelli creati su un creazione alla stampante mediante un dispositivo mobile**

Utilizzare P-touch Transfer Manager per salvare i dati del modello creati utilizzando P-touch Editor, nel formato BLF o PDZ. Usare Mobile Transfer Express per inviare il file salvato dal dispositivo mobile alla stampante e poi stamparlo.

## **NOTA**

Controllare che Mobile Transfer Express sia installato sul dispositivo mobile.

1. Salvare i dati del modello usando P-touch Transfer Manager.

Ulteriori informazioni >> *Argomenti correlati*: Creazione di file di trasferimento e di file pacchetto di trasferimento (Windows)

- 2. Effettuare una delle seguenti operazioni:
	- Salvare il file in un servizio di archiviazione cloud e condividere il file utilizzando l'app Mobile Transfer Express del dispositivo mobile.
	- Inviare il file come allegato e-mail dal computer al dispositivo mobile, quindi salvare il file sul dispositivo mobile.
- 3. Collegare la stampante al dispositivo mobile e avviare Mobile Transfer Express.

Vengono visualizzati i dati del modello.

4. Selezionare il modello da stampare, quindi trasferire il modello alla stampante toccando **Transfer (Trasferimento)**.

Per scaricare un file da un servizio di archiviazione cloud al dispositivo mobile, collegare il dispositivo mobile alla stampante con la modalità Infrastruttura. Questo consente di trasferire più velocemente i file scaricati (solo i file BLF).

### **Informazioni correlate**

• [Stampa di documenti usando dispositivi mobili](#page-67-0)

### **Argomenti correlati:**

- [Creazione di file di trasferimento e di file pacchetto di trasferimento \(Windows\)](#page-86-0)
- [Collegamento della stampante a un computer mediante Wi](#page-39-0)‑Fi

<span id="page-73-0"></span> [Pagina Iniziale](#page-1-0) > Trasferimento dei modelli alla stampante (P-touch Transfer Manager) (Windows)

# **Trasferimento dei modelli alla stampante (P-touch Transfer Manager) (Windows)**

- [Trasferimento dei modelli alla stampante mediante P-touch Transfer Manager \(Windows\)](#page-74-0)
- [Distribuire i modelli da trasferire agli utenti senza P-touch Transfer Manager \(Windows\)](#page-88-0)

<span id="page-74-0"></span> [Pagina Iniziale](#page-1-0) > [Trasferimento dei modelli alla stampante \(P-touch Transfer Manager\)](#page-73-0) [\(Windows\)](#page-73-0) > Trasferimento dei modelli alla stampante mediante P-touch Transfer Manager (Windows)

# **Trasferimento dei modelli alla stampante mediante P-touch Transfer Manager (Windows)**

- [Note sull'uso di P-touch Transfer Manager \(Windows\)](#page-75-0)
- [Informazioni sul trasferimento di modelli dal computer alla stampante \(Windows\)](#page-76-0)
- [Backup dei modelli e di altri dati memorizzati nella stampante \(Windows\)](#page-84-0)
- [Eliminazione di dati dalla stampante \(Windows\)](#page-85-0)
- [Creazione di file di trasferimento e di file pacchetto di trasferimento \(Windows\)](#page-86-0)

<span id="page-75-0"></span> [Pagina Iniziale](#page-1-0) > [Trasferimento dei modelli alla stampante \(P-touch Transfer Manager\)](#page-73-0) [\(Windows\)](#page-73-0) > [Trasferimento dei modelli alla stampante mediante P-touch Transfer Manager \(Windows\)](#page-74-0) > Note sull'uso di P-touch Transfer Manager (Windows)

# **Note sull'uso di P-touch Transfer Manager (Windows)**

Alcune funzioni di P‑touch Editor non sono disponibili sulla stampante, pertanto quando si usa P‑touch Editor per creare modelli, tenere presente quanto segue.

È possibile visualizzare un'anteprima dei modelli creati prima che vengano trasferiti alla stampante.

## **Creazione di modelli**

- Una parte del testo dei modelli trasferiti alla stampante potrebbe essere stampata usando dimensioni di font e carattere simili caricate nella stampante. Di conseguenza, la stampa potrebbe differire dall'immagine del modello creato in P-touch Editor.
- A seconda dell'impostazione dell'oggetto testo, le dimensioni dei caratteri potrebbero venire ridotte automaticamente oppure una parte del testo potrebbe non venire stampata. In tal caso, modificare l'impostazione dell'oggetto testo.
- Anche se in P-touch Editor gli stili dei caratteri possono essere applicati a singoli caratteri, essi possono essere applicati a un blocco di testo solo tramite la stampante. Inoltre, alcuni stili di caratteri non sono disponibili sulla stampante.
- Gli sfondi specificati in P‑touch Editor non sono compatibili con la stampante.
- Il layout P-touch Editor che utilizza la funzione di stampa divisa (ingrandendo il documento e stampandolo su due o più fogli di carta) non può essere trasferito.
- Viene stampata solo la porzione di documento all'interno dell'area stampabile.

## **Trasferimento di modelli**

- La stampa potrebbe differire dall'immagine visualizzata nell'area di anteprima di P-touch Transfer Manager.
- Se un codice a barre bidimensionale diverso dal QR Code non caricato nella stampante viene trasferito alla stampante, viene convertito in immagine. L'immagine del codice a barre convertito non può essere modificata.
- Tutti gli oggetti trasferiti che non possono essere modificati dalla stampante vengono convertiti in immagini.
- Gli oggetti raggruppati sono convertiti in una singola bitmap.
- Se gli oggetti si sovrappongono, viene stampato solo l'oggetto inferiore.

## **Trasferimento dei dati diversi dai modelli**

Se il numero o l'ordine dei campi in un database viene modificato e solo il database (file CSV) viene trasferito per aggiornarlo, il database potrebbe non collegarsi correttamente con il modello. Inoltre, la prima riga di dati del file trasferito deve essere riconosciuta dalla stampante come "nomi di campo".

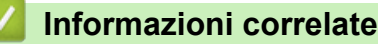

• [Trasferimento dei modelli alla stampante mediante P-touch Transfer Manager \(Windows\)](#page-74-0)

<span id="page-76-0"></span> [Pagina Iniziale](#page-1-0) > [Trasferimento dei modelli alla stampante \(P-touch Transfer Manager\)](#page-73-0) [\(Windows\)](#page-73-0) > [Trasferimento dei modelli alla stampante mediante P-touch Transfer Manager](#page-74-0) [\(Windows\)](#page-74-0) > Informazioni sul trasferimento di modelli dal computer alla stampante (Windows)

# **Informazioni sul trasferimento di modelli dal computer alla stampante (Windows)**

È possibile trasferire modelli e altri dati alla stampante e salvare backup dei dati nel computer.

Per utilizzare P-touch Transfer Manager, è necessario trasferire prima i modelli creati in P-touch Editor su Ptouch Transfer Manager.

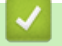

## **Informazioni correlate**

- [Trasferimento dei modelli alla stampante mediante P-touch Transfer Manager \(Windows\)](#page-74-0)
	- [Trasferimento di un modello a P-touch Transfer Manager \(Windows\)](#page-77-0)
	- [Finestra principale di P-touch Transfer Manager \(Windows\)](#page-78-0)
	- [Trasferire modelli o altri dati dal computer alla stampante \(Windows\)](#page-80-0)

<span id="page-77-0"></span> [Pagina Iniziale](#page-1-0) > [Trasferimento dei modelli alla stampante \(P-touch Transfer Manager\)](#page-73-0) [\(Windows\)](#page-73-0) > [Trasferimento dei modelli alla stampante mediante P-touch Transfer Manager](#page-74-0) [\(Windows\)](#page-74-0) > [Informazioni sul trasferimento di modelli dal computer alla stampante \(Windows\)](#page-76-0) > Trasferimento di un modello a P-touch Transfer Manager (Windows)

## **Trasferimento di un modello a P-touch Transfer Manager (Windows)**

- 1. Avviare P-touch Editor  $\mathcal{P}$ .
	- **Windows 10/Windows Server 2016/Windows Server 2019/Windows Server 2022:** Fare clic su **Start** > **Brother P-touch** > **P-touch Editor** o doppio clic sull'icona **P-touch Editor** sul desktop.
	- **Windows 8,1/Windows Server 2012/Windows Server 2012 R2:**

Fare clic sull'icona **P-touch Editor** nella schermata **Applicazioni** oppure fare doppio clic sull'icona **Ptouch Editor** sul desktop.

- 2. Aprire il modello desiderato o creare un layout.
- 3. Fare clic su **File** > **Trasferisci modello** > **Trasferisci**.

Viene visualizzata la finestra di P-touch Transfer Manager. Il modello viene trasferito nella cartella **Configurazioni**.

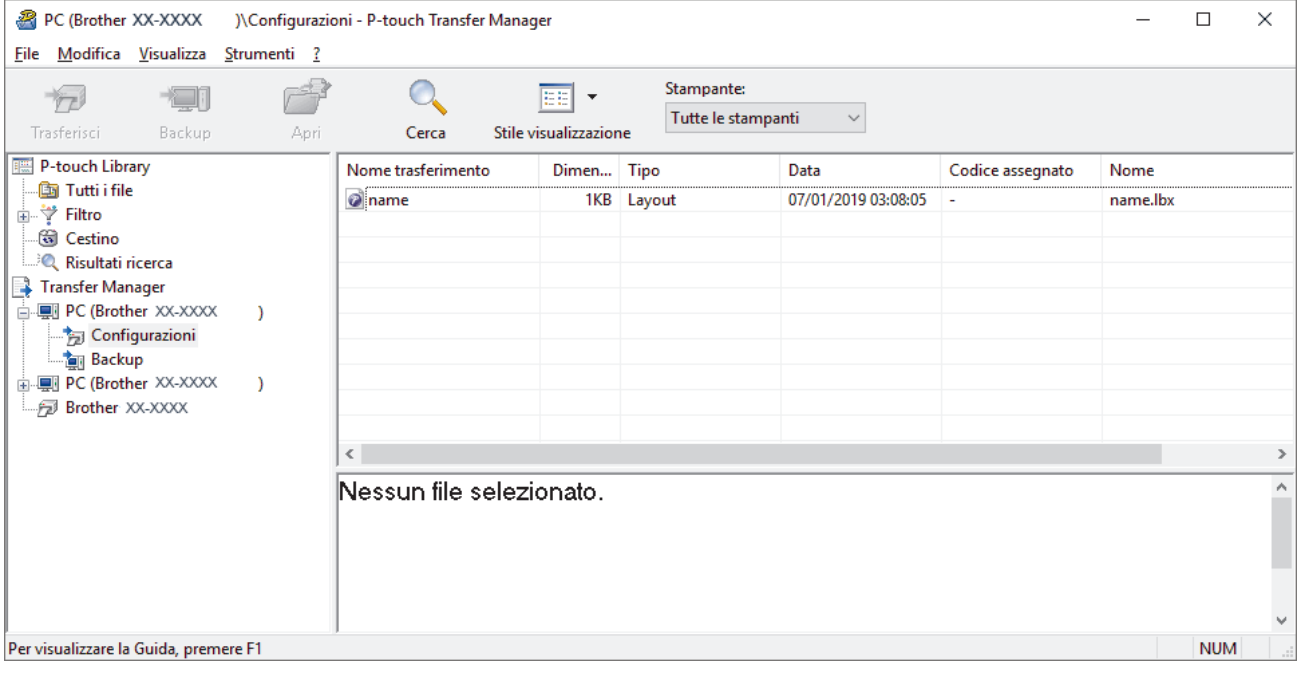

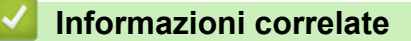

• [Informazioni sul trasferimento di modelli dal computer alla stampante \(Windows\)](#page-76-0)

<span id="page-78-0"></span> [Pagina Iniziale](#page-1-0) > [Trasferimento dei modelli alla stampante \(P-touch Transfer Manager\)](#page-73-0) [\(Windows\)](#page-73-0) > [Trasferimento dei modelli alla stampante mediante P-touch Transfer Manager](#page-74-0) [\(Windows\)](#page-74-0) > [Informazioni sul trasferimento di modelli dal computer alla stampante \(Windows\)](#page-76-0) > Finestra principale di P-touch Transfer Manager (Windows)

# **Finestra principale di P-touch Transfer Manager (Windows)**

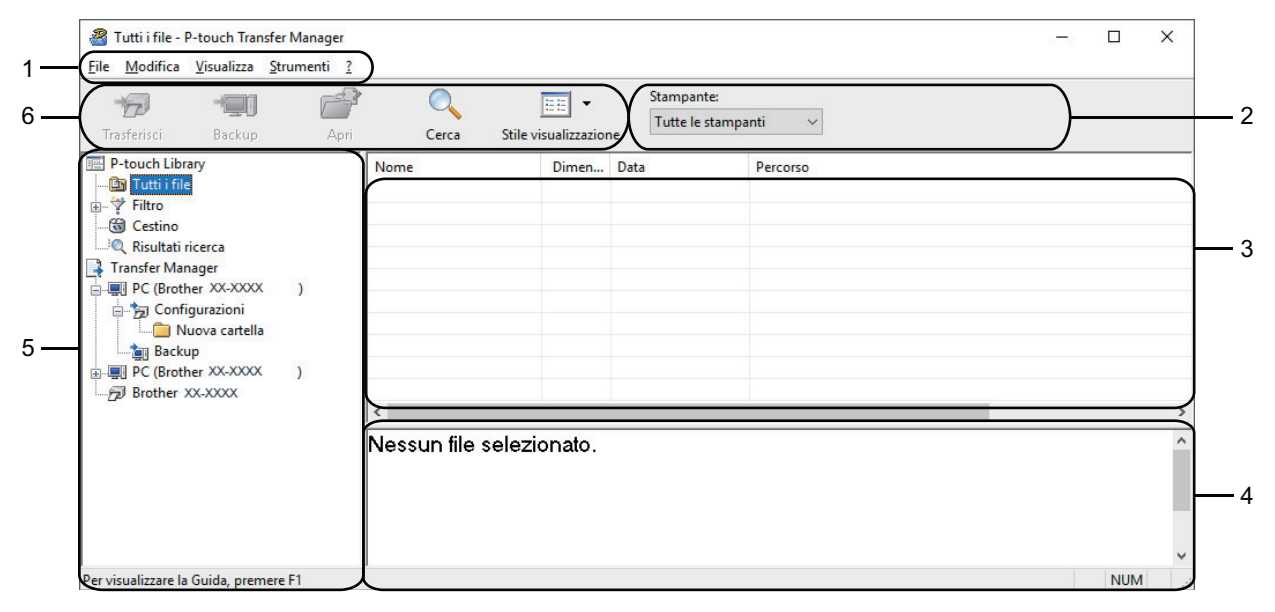

### **1. Barra dei menu**

Consente di accedere ai diversi comandi, suddivisi per titolo del menu (menu **File**, **Modifica**, **Visualizza**, **Strumenti** e ?) in base alle rispettive funzioni.

### **2. Area di selezione della stampante**

Consente di selezionare una stampante su cui trasferire i dati. Quando si seleziona una stampante, nell'elenco dati vengono visualizzati solo i dati che è possibile inviare alla stampante selezionata.

### **3. Elenco modelli**

Visualizza un elenco di modelli nella cartella selezionata.

### **4. Anteprima**

Visualizza un'anteprima dei modelli contenuti nell'elenco modelli.

### **5. Elenco cartelle**

Visualizza un elenco di cartelle e stampanti. Quando si seleziona una cartella, i modelli contenuti nella cartella selezionata vengono visualizzati nell'elenco modelli. Se si seleziona una stampante, vengono visualizzati i modelli correnti e altri dati memorizzati nella stampante.

### **6. Barra degli strumenti**

Consente di accedere ai comandi di uso frequente.

### **Icone della barra degli strumenti**

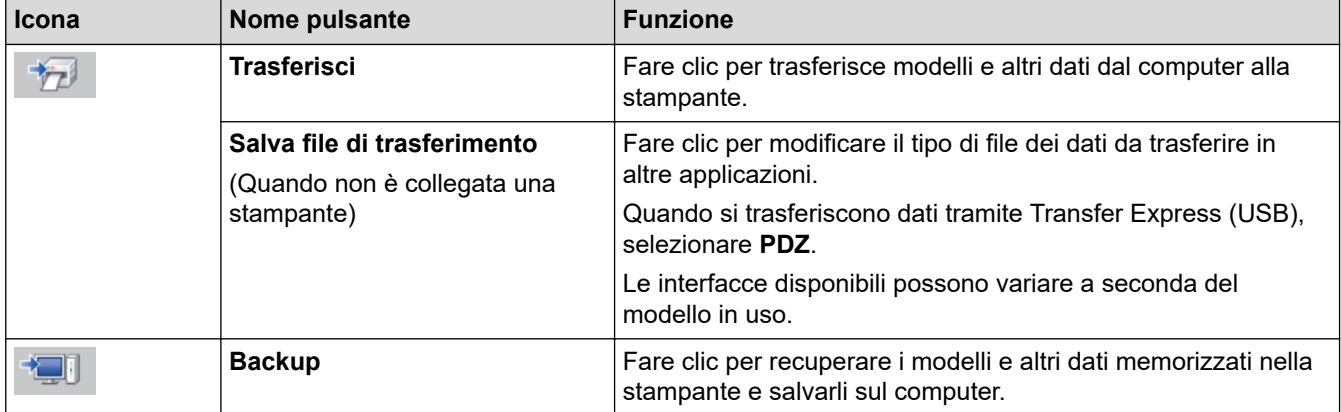

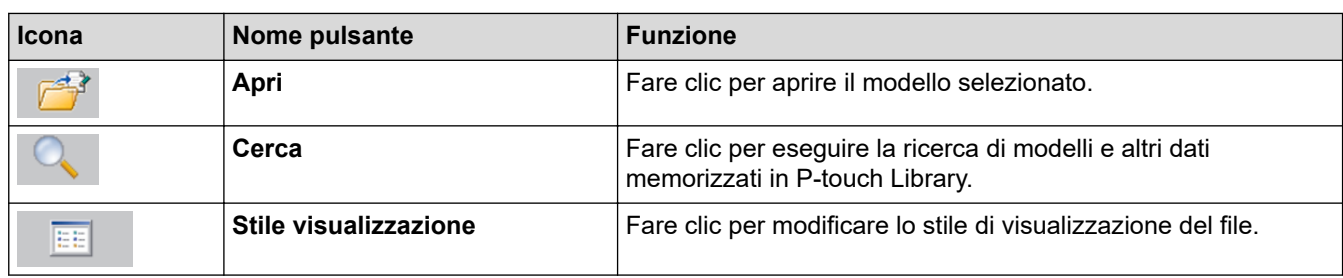

## **Informazioni correlate**

l J

• [Informazioni sul trasferimento di modelli dal computer alla stampante \(Windows\)](#page-76-0)

<span id="page-80-0"></span> [Pagina Iniziale](#page-1-0) > [Trasferimento dei modelli alla stampante \(P-touch Transfer Manager\)](#page-73-0) [\(Windows\)](#page-73-0) > [Trasferimento dei modelli alla stampante mediante P-touch Transfer Manager](#page-74-0) [\(Windows\)](#page-74-0) > [Informazioni sul trasferimento di modelli dal computer alla stampante \(Windows\)](#page-76-0) > Trasferire modelli o altri dati dal computer alla stampante (Windows)

## **Trasferire modelli o altri dati dal computer alla stampante (Windows)**

Per trasferire i modelli da un dispositivo mobile alla stampante >> Argomenti correlati

1. Collegare la stampante e il computer con un cavo USB, quindi accendere la stampante.

Il nome del modello della stampante viene visualizzato accanto all'icona della stampante nella visualizzazione cartella.

Se si seleziona una stampante nella visualizzazione cartella, vengono visualizzati i modelli correnti e altri dati memorizzati nella stampante.

Se una stampante è scollegata o offline, non viene elencata nella visualizzazione cartella.

#### 2. Selezionare la stampante alla quale si desidera trasferire il modello o altri dati.

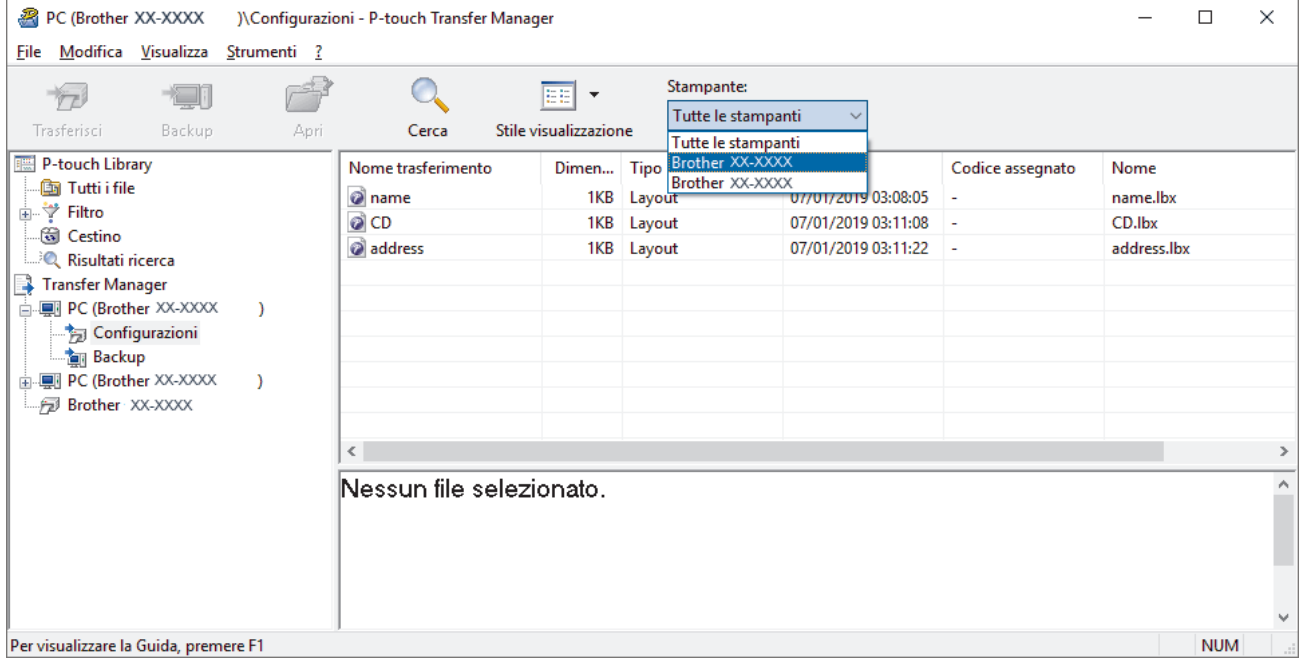

3. Fare clic con il pulsante destro del mouse sulla cartella **Configurazioni**, selezionare **Nuova**, quindi creare una nuova cartella.

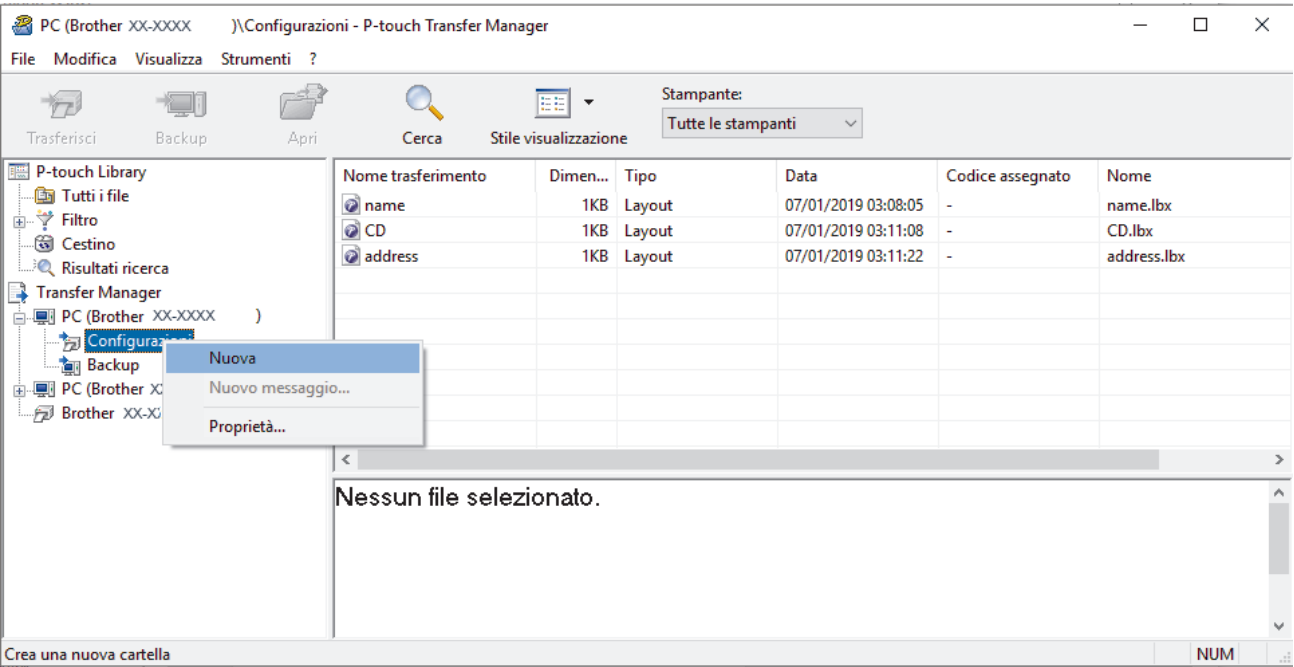

- 4. Effettuare una delle seguenti operazioni:
	- Trascinare il modello o gli altri dati da trasferire nella nuova cartella.
	- Per trasferire più modelli o altri dati, trascinare i file desiderati nella nuova cartella. Al momento del trasferimento della nuova cartella, a ogni file viene assegnato un numero Codice assegnato (posizione nella memoria della stampante).

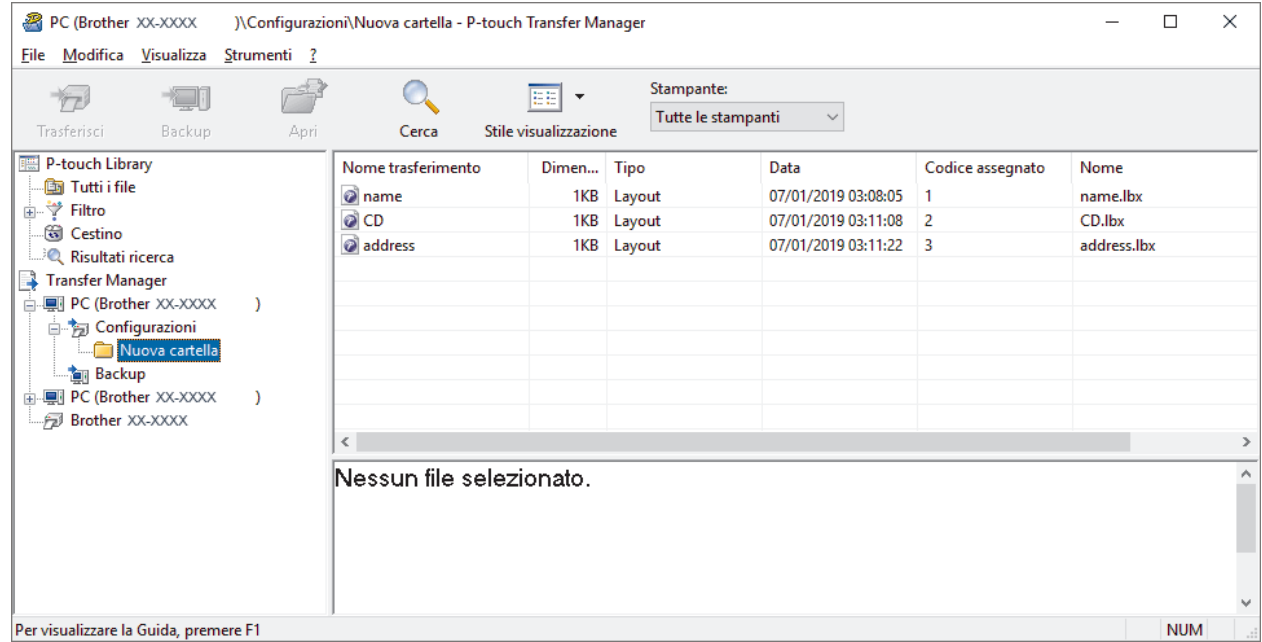

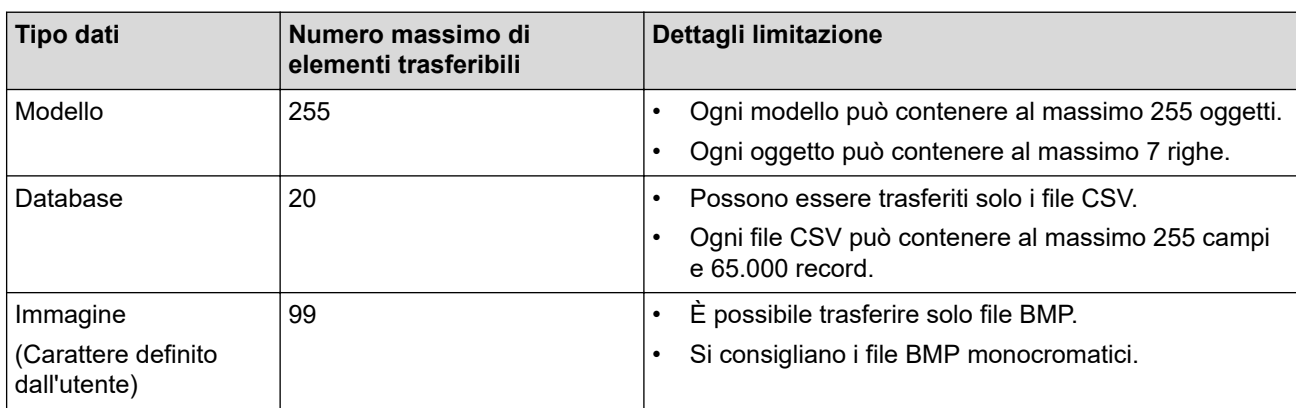

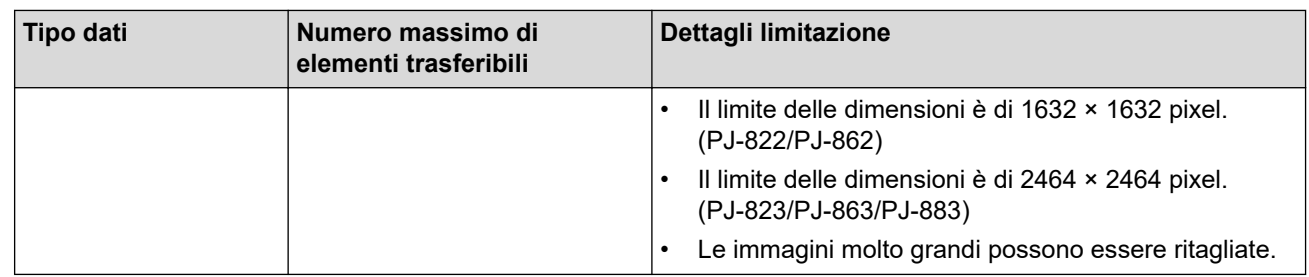

- È possibile verificare lo spazio disponibile nella memoria dei file di trasferimento stampando il report sulle configurazioni. Per verificare quanto spazio è disponibile, consultare **Available memory (Memoria disponibile)** nel report. Lo spazio disponibile visualizzato in **Available memory: \*\*\*\*B (Memoria disponibile: \*\*\*\*B)** potrebbe essere diverso dall'effettivo spazio disponibile.
	- È possibile visualizzare i modelli e altri dati selezionando:
		- La cartella nella cartella **Configurazioni**
		- **Tutti i file**
		- Una delle categorie in **Filtro**, come ad esempio **Layout**
- 5. Per modificare il numero Codice assegnato a un determinato elemento, fare clic con il pulsante destro del mouse sull'elemento, selezionare il menu **Codice assegnato**, quindi selezionare il numero Codice assegnato desiderato.

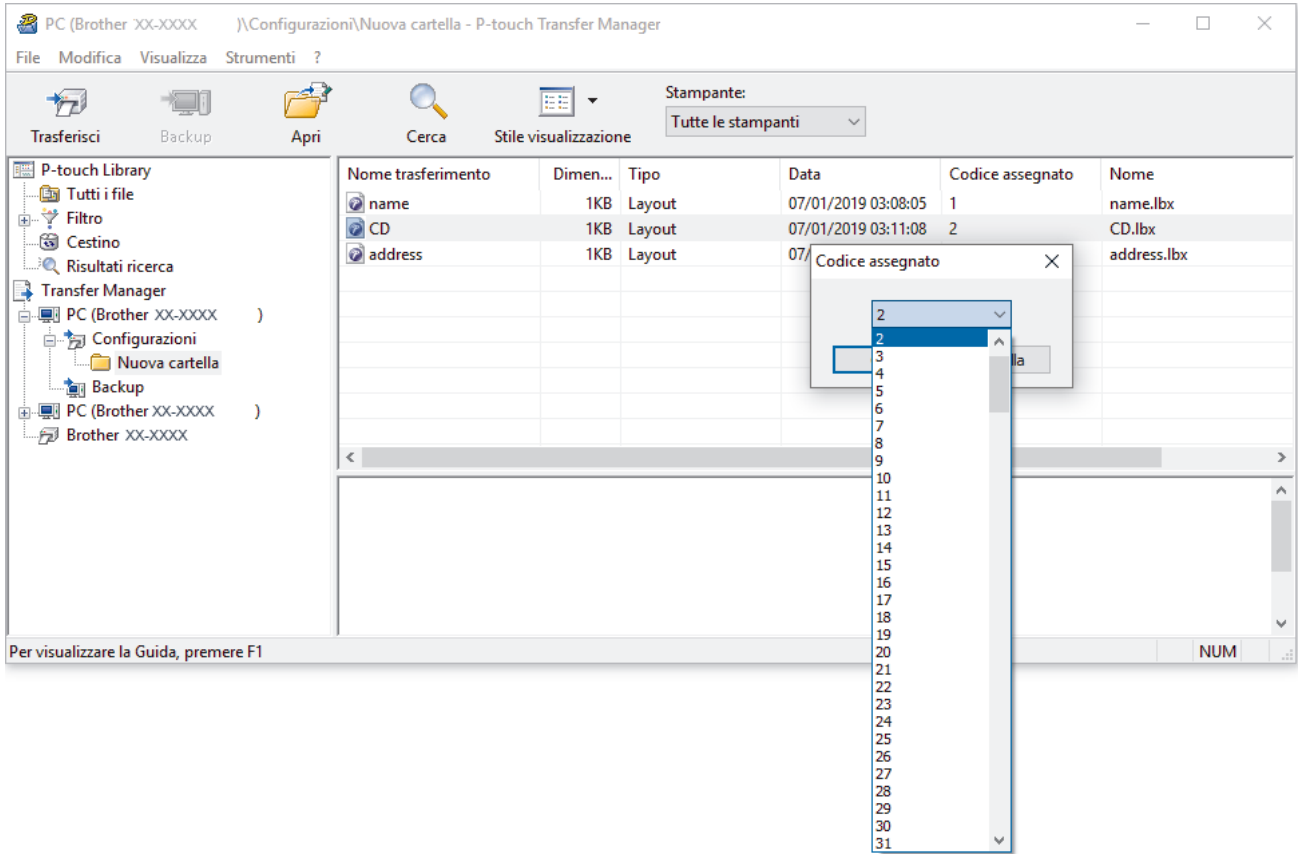

- Tranne per i dati dei database, a tutti i dati trasferiti alla stampante viene assegnato un numero chiave.
- Se al modello o agli altri dati trasferiti alla stampante viene assegnato un numero chiave già associato a un altro modello precedentemente salvato nella stampante, il vecchio modello viene sovrascritto da quello nuovo. È possibile verificare i numeri chiave assegnati e salvati nella stampante eseguendo il backup dei modelli e degli altri dati.
- Se la memoria della stampante è piena, rimuovere uno o più modelli dalla memoria della stampante.
- 6. Per modificare i nomi dei modelli o altri dati da trasferire, fare clic sull'elemento desiderato e digitare un nuovo nome.

Il numero di caratteri utilizzabili per i nomi dei modelli potrebbe essere soggetto a dei limiti in base al modello della stampante.

### 7. Selezionare la cartella contenente i modelli o gli altri dati da trasferire, quindi fare clic su **Trasferisci**.

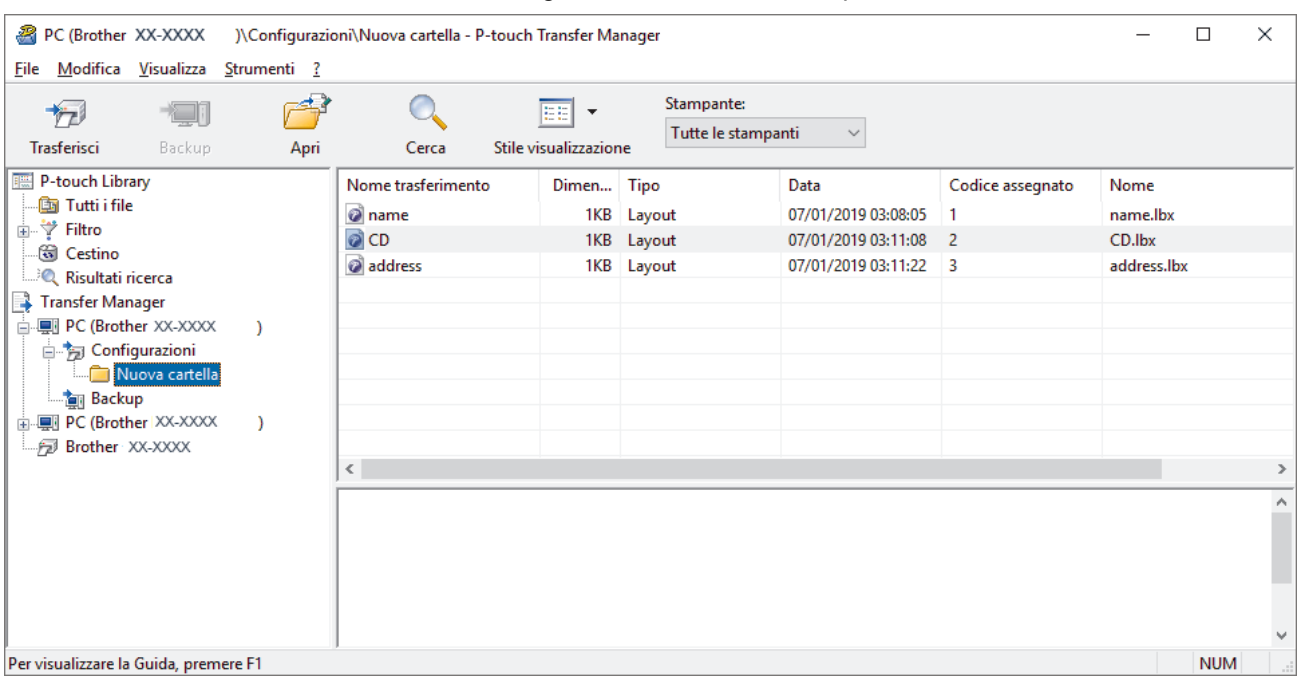

Viene visualizzato un messaggio di conferma.

- È possibile inoltre trasferire singoli elementi alla stampante senza aggiungerli ad alcuna cartella. Selezionare il modello o altri dati da trasferire, quindi fare clic su **Trasferisci**.
- È possibile selezionare più elementi o più cartelle e trasferirli mediante una sola operazione.
- 8. Fare clic su **OK**.

Ø

Gli elementi selezionati vengono trasferiti alla stampante.

## **Informazioni correlate**

• [Informazioni sul trasferimento di modelli dal computer alla stampante \(Windows\)](#page-76-0)

#### **Argomenti correlati:**

• [Trasferimento dei modelli creati su un creazione alla stampante mediante un dispositivo mobile](#page-72-0)

<span id="page-84-0"></span> [Pagina Iniziale](#page-1-0) > [Trasferimento dei modelli alla stampante \(P-touch Transfer Manager\)](#page-73-0) [\(Windows\)](#page-73-0) > [Trasferimento dei modelli alla stampante mediante P-touch Transfer Manager](#page-74-0) [\(Windows\)](#page-74-0) > Backup dei modelli e di altri dati memorizzati nella stampante (Windows)

## **Backup dei modelli e di altri dati memorizzati nella stampante (Windows)**

- I modelli e i dati di backup non possono essere modificati nel computer.
- A seconda del modello di stampante, potrebbe non essere possibile trasferire i modelli o i dati salvati a un modello differente.
- 1. Collegare il computer e la stampante e accendere la stampante.

Il nome del modello della stampante viene visualizzato accanto all'icona della stampante nella visualizzazione cartella. Se si seleziona una stampante nella visualizzazione cartella, vengono visualizzati i modelli correnti e altri dati memorizzati nella stampante.

2. Selezionare la stampante da cui eseguire il backup, quindi fare clic su **Backup**.

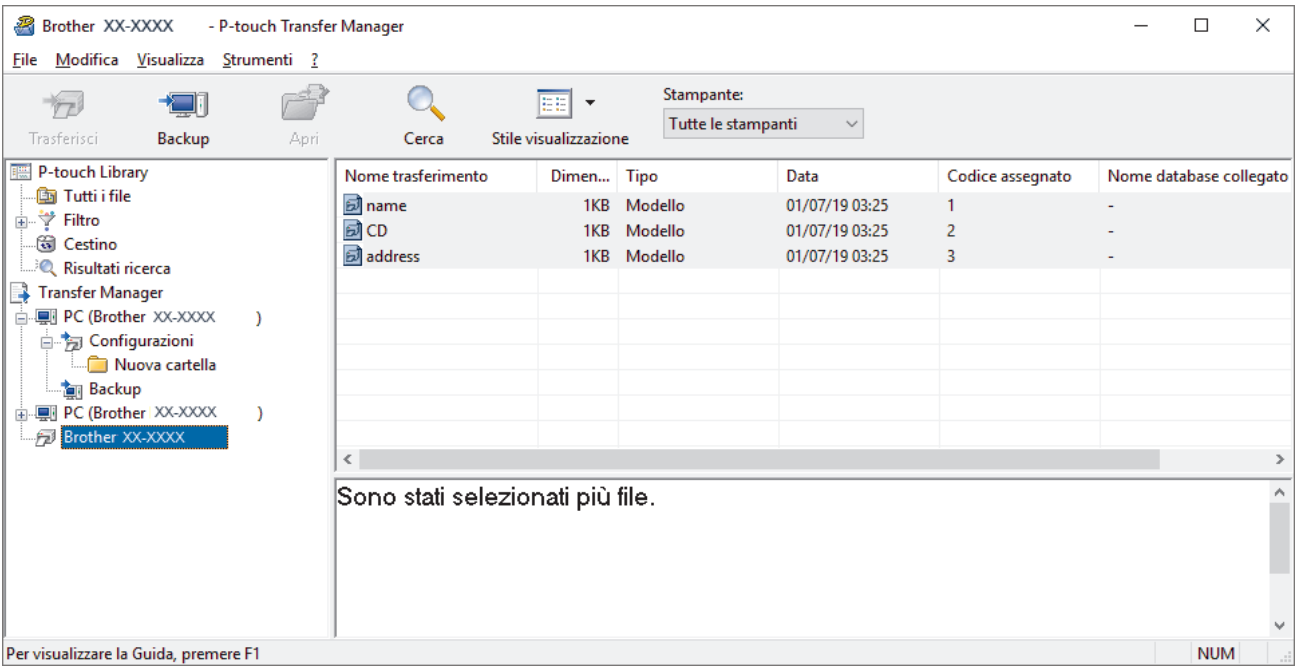

Viene visualizzato un messaggio di conferma.

3. Fare clic su **OK**.

Nella visualizzazione cartella viene creata una nuova cartella per la stampante. Il nome di tale cartella è composto dalla data e dall'ora del backup. Tutti i modelli della stampante e gli altri dati vengono trasferiti nella nuova cartella e salvati sul computer.

## **Informazioni correlate**

• [Trasferimento dei modelli alla stampante mediante P-touch Transfer Manager \(Windows\)](#page-74-0)

<span id="page-85-0"></span> [Pagina Iniziale](#page-1-0) > [Trasferimento dei modelli alla stampante \(P-touch Transfer Manager\)](#page-73-0) [\(Windows\)](#page-73-0) > [Trasferimento dei modelli alla stampante mediante P-touch Transfer Manager \(Windows\)](#page-74-0) > Eliminazione di dati dalla stampante (Windows)

# **Eliminazione di dati dalla stampante (Windows)**

Per eliminare tutti i modelli e altri dati memorizzati sulla stampante, effettuare le seguenti operazioni:

1. Collegare il computer e la stampante e accendere la stampante.

Il nome del modello della stampante viene visualizzato accanto all'icona della stampante nella visualizzazione cartella.

2. Fare clic con il pulsante destro del mouse sulla stampante e selezionare il menu **Elimina tutto**.

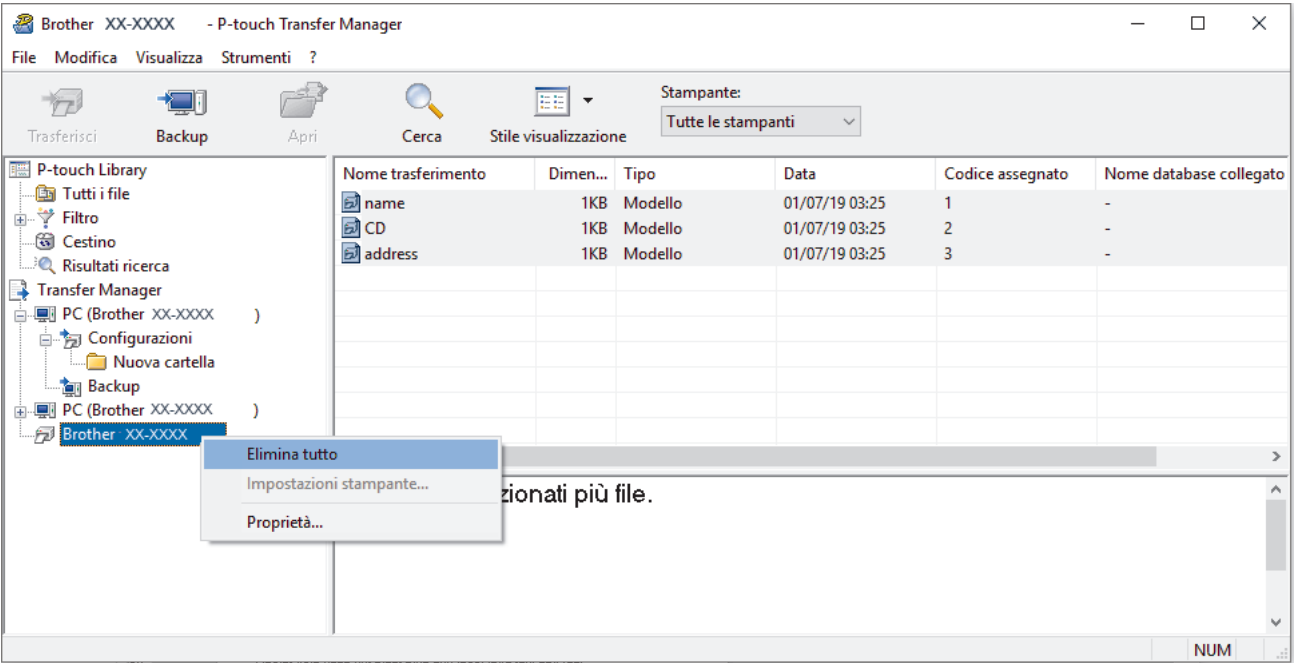

Viene visualizzato un messaggio di conferma.

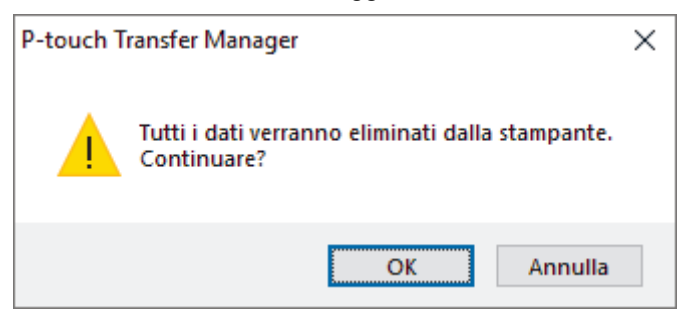

### 3. Fare clic su **OK**.

Tutti i modelli e i dati memorizzati nella stampante vengono eliminati.

## **Informazioni correlate**

• [Trasferimento dei modelli alla stampante mediante P-touch Transfer Manager \(Windows\)](#page-74-0)

<span id="page-86-0"></span> [Pagina Iniziale](#page-1-0) > [Trasferimento dei modelli alla stampante \(P-touch Transfer Manager\)](#page-73-0) [\(Windows\)](#page-73-0) > [Trasferimento dei modelli alla stampante mediante P-touch Transfer Manager](#page-74-0) [\(Windows\)](#page-74-0) > Creazione di file di trasferimento e di file pacchetto di trasferimento (Windows)

# **Creazione di file di trasferimento e di file pacchetto di trasferimento (Windows)**

Utilizzare P-touch Transfer Manager per salvare i dati del modello creati utilizzando P-touch Editor nel formato BLF o PDZ, quindi trasferire i file in questo formato a una stampante, da un computer o dispositivo mobile.

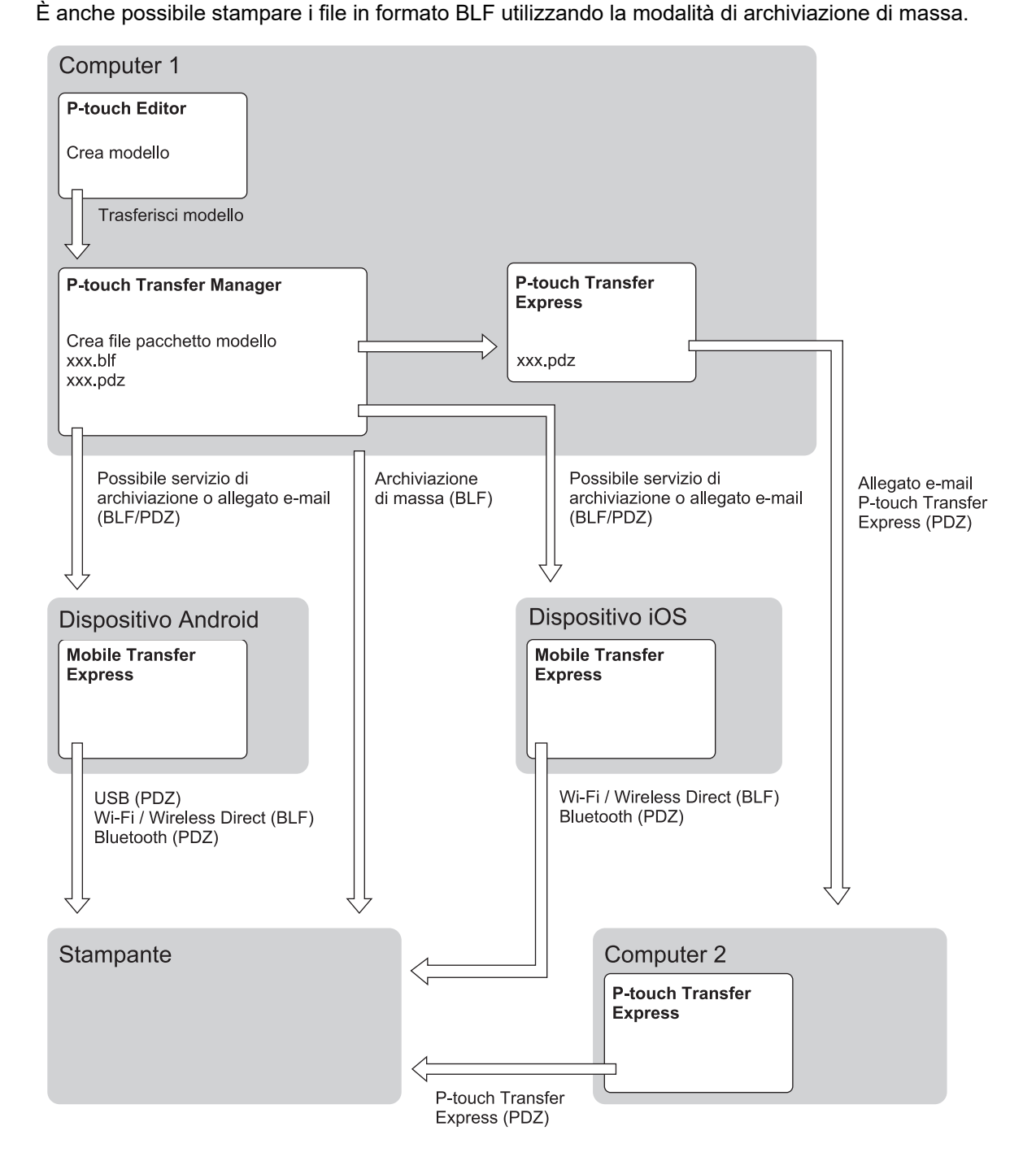

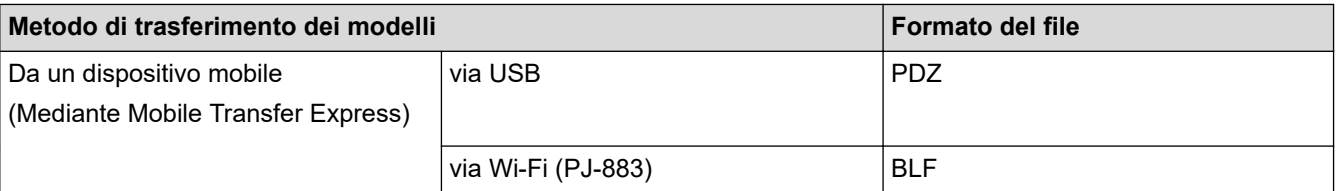

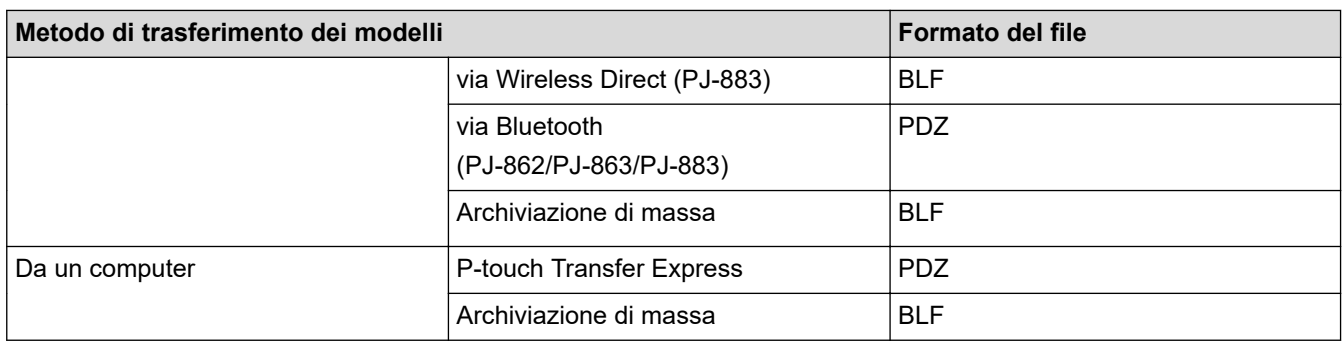

- 1. Creare il modello utilizzando P-touch Editor, quindi trasferirlo in P-touch Transfer Manager.
	- Ulteriori informazioni >> Argomenti correlati
	- Quando si trasferisce un nuovo modello, specificare un numero Codice assegnato (in P-touch Transfer Manager) non ancora utilizzato. Se il numero Codice assegnato è già in uso, il modello esistente verrà sovrascritto dal nuovo modello.
- 2. Senza collegare la stampante al computer, nella finestra P‑touch Transfer Manager, selezionare la cartella **Configurazioni**, quindi selezionare il modello da salvare.

È possibile selezionare modelli contemporaneamente.

3. Fare clic su **File** > **Salva file di trasferimento**.

# **NOTA**

Il pulsante **Salva file di trasferimento** viene visualizzato quando la stampante è scollegata dal computer o è offline.

- Se si fa clic sul pulsante **Salva file di trasferimento** dopo avere selezionato **Configurazioni**, tutti i modelli della cartella vengono salvati come file Transfer (BLF) o come file Transfer Package (PDZ).
	- È possibile unire modelli diversi in un unico file Transfer (BLF) o file Transfer Package (PDZ).
- 4. Nel campo **Salva come**, selezionare il formato di modello desiderato, quindi digitare il nome e salvare il modello.

### **Informazioni correlate**

- [Trasferimento dei modelli alla stampante mediante P-touch Transfer Manager \(Windows\)](#page-74-0)
- **Argomenti correlati:**
- [Trasferimento di un modello a P-touch Transfer Manager \(Windows\)](#page-77-0)

<span id="page-88-0"></span> [Pagina Iniziale](#page-1-0) > [Trasferimento dei modelli alla stampante \(P-touch Transfer Manager\)](#page-73-0) [\(Windows\)](#page-73-0) > Distribuire i modelli da trasferire agli utenti senza P-touch Transfer Manager (Windows)

# **Distribuire i modelli da trasferire agli utenti senza P-touch Transfer Manager (Windows)**

Trasferire i modelli alla stampante utilizzando P-touch Transfer Express.

Per scaricare l'ultima versione di P-touch Transfer Express, accedere alla pagina del modello **Download** sul sito Web di supporto Brother all'indirizzo [support.brother.com.](https://support.brother.com/)

- Quando si trasferisce un nuovo modello, specificare un numero Codice assegnato (in P-touch Transfer Manager) non ancora utilizzato. Se il numero Codice assegnato è già in uso, il modello esistente verrà sovrascritto dal nuovo modello.
- Questa funzione richiede una connessione USB.

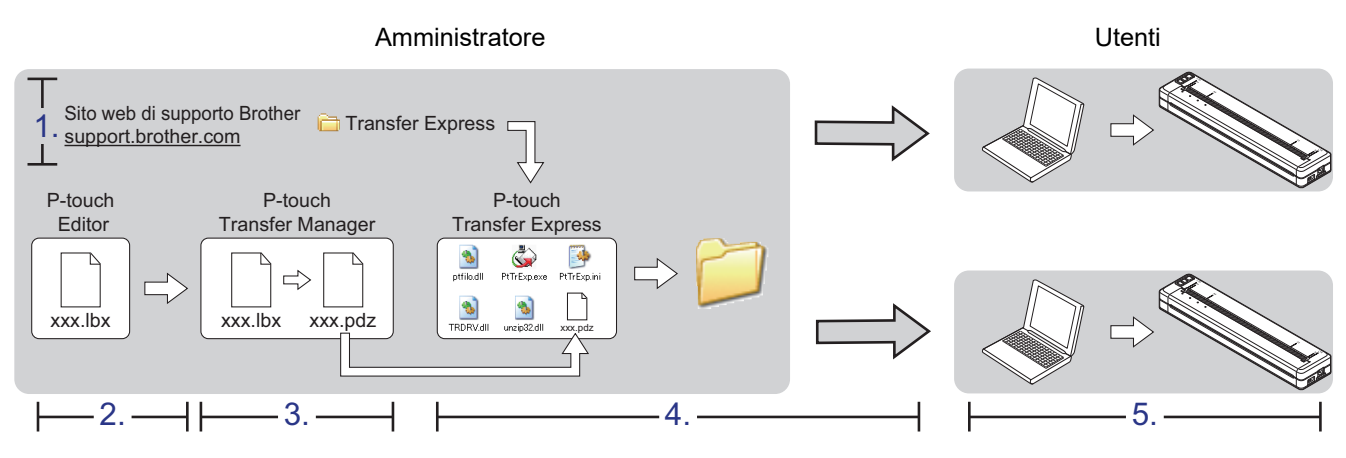

#### >> Operazioni dell'amministratore

[>> Operazioni dell'utente](#page-91-0)

## **Operazioni dell'amministratore**

- >> Preparazione di P-touch Transfer Express
- >> Trasferire un modello a P‑touch Transfer Manager
- [>> Salvare il modello come file pacchetto di trasferimento \(PDZ\)](#page-89-0)
- [>> Distribuire ad altri il file pacchetto di trasferimento \(PDZ\) e P-touch Transfer Express](#page-90-0)

## **Preparazione di P-touch Transfer Express**

Prima di utilizzare P-touch Transfer Express è necessario installare il driver stampante.

P-touch Transfer Express è disponibile solo in lingua inglese.

- 1. Scaricare P-touch Transfer Express in qualsiasi percorso sul computer.
- 2. Decomprimere il file scaricato (ZIP).

### **Trasferire un modello a P**‑**touch Transfer Manager**

- 1. Avviare P-touch Editor
	- **Windows 10/Windows Server 2016/Windows Server 2019/Windows Server 2022:** Fare clic su **Start** > **Brother P-touch** > **P-touch Editor** o doppio clic sull'icona **P-touch Editor** sul desktop.
	- **Windows 8,1/Windows Server 2012/Windows Server 2012 R2:**

Fare clic sull'icona **P-touch Editor** nella schermata **Applicazioni** oppure fare doppio clic sull'icona **Ptouch Editor** sul desktop.

- <span id="page-89-0"></span>2. Aprire il modello desiderato.
- 3. Fare clic su **File** > **Trasferisci modello** > **Trasferisci**.

La seguente finestra di dialogo mostra la modalità Express, ma il processo per trasferire il modello è lo stesso della modalità professionale.

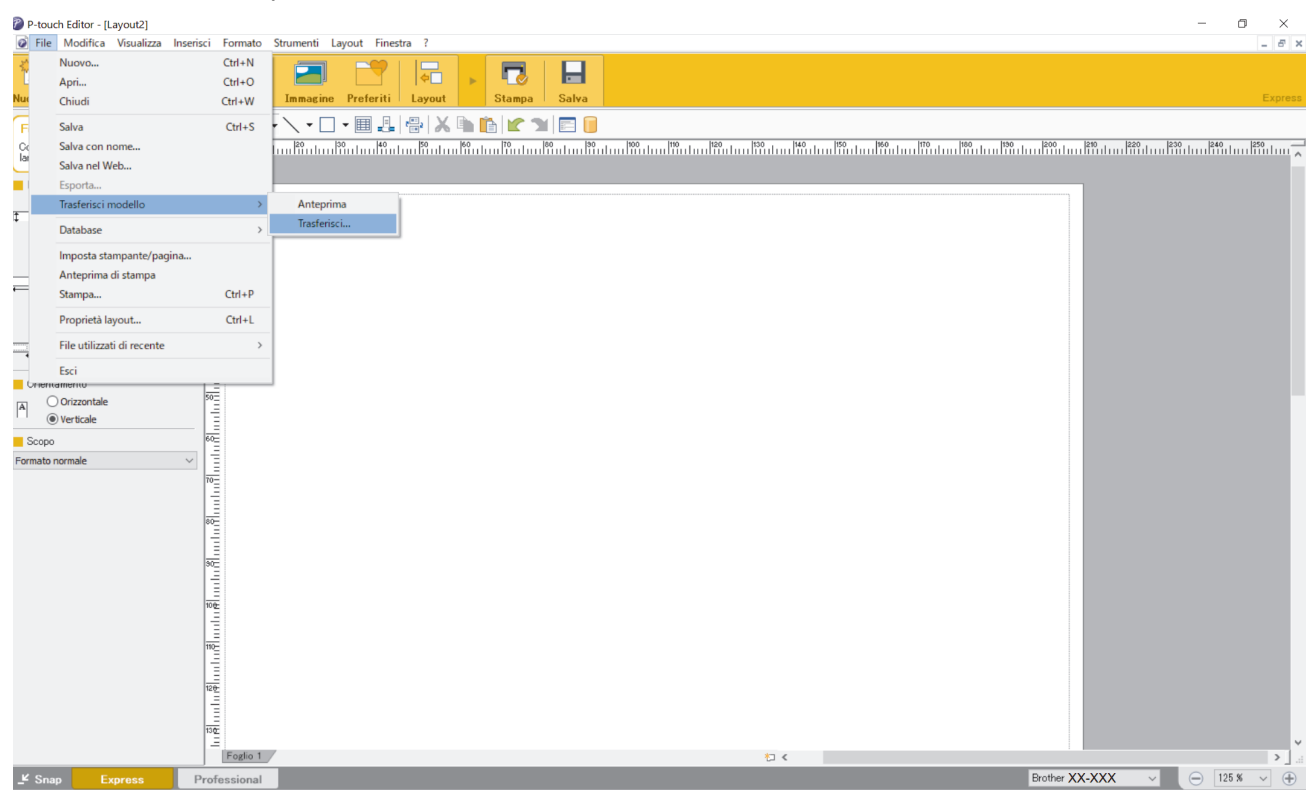

Il modello viene trasferito in P-touch Transfer Manager. Viene avviato P-touch Transfer Manager.

### **Salvare il modello come file pacchetto di trasferimento (PDZ)**

Per creare un file in un formato utilizzabile da P-touch Transfer Express, salvare il modello come file pacchetto di trasferimento (PDZ).

- 1. Selezionare la cartella **Configurazioni** nella finestra P-touch Transfer Manager.
- 2. Selezionare i modelli da distribuire.

Ø

- 3. Fare clic su **File** > **Salva file di trasferimento**.
	- L'opzione **Salva file di trasferimento** viene visualizzata solo se la stampante è scollegata dal computer o è offline.
	- Se si fa clic sull'opzione **Salva file di trasferimento** dopo aver selezionato la cartella **Configurazioni** o una cartella creata, tutti i modelli della cartella vengono salvati come file pacchetto di trasferimento (PDZ).
	- È possibile riunire più modelli in un unico file pacchetto di trasferimento (PDZ).

<span id="page-90-0"></span>4. Digitare il nome, quindi fare clic su **Salva**.

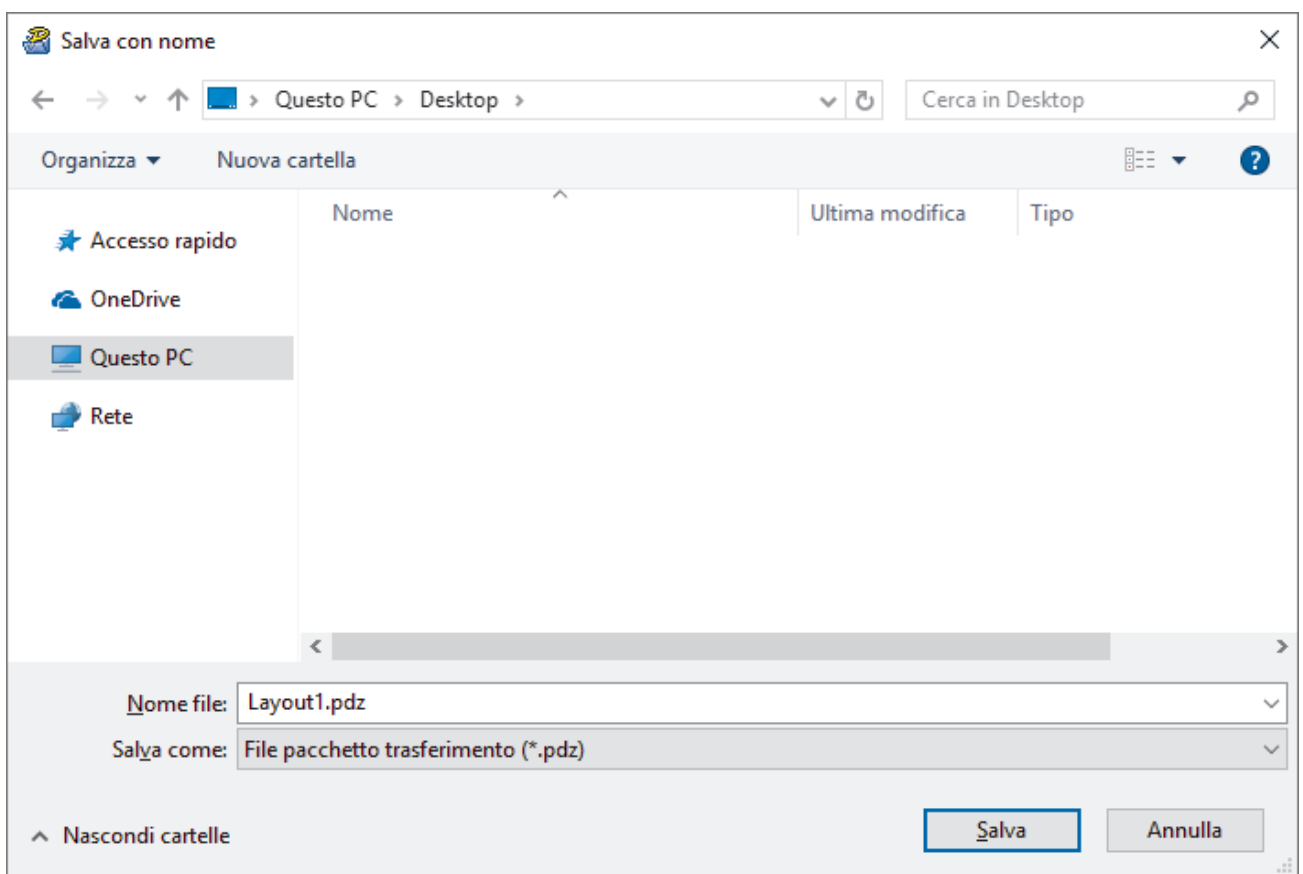

Il modello viene salvato come file pacchetto di trasferimento (PDZ).

k

## **Distribuire ad altri il file pacchetto di trasferimento (PDZ) e P-touch Transfer Express**

Se l'utente ha già scaricato P‑touch Transfer Express, non è necessario che l'amministratore invii la cartella Transfer Express. In tal caso, l'utente può semplicemente spostare il file pacchetto di trasferimento distribuito nella cartella scaricata e fare quindi doppio clic sul file **PtTrExp.exe**.

1. Spostare il file pacchetto di trasferimento (PDZ) nella cartella dei download.

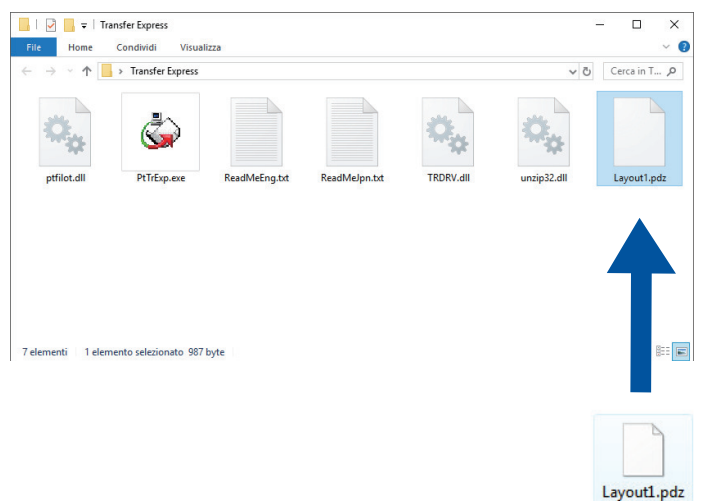

2. Distribuire ad altri tutti i file presenti nella cartella dei download.

## <span id="page-91-0"></span>**Operazioni dell'utente**

## **Trasferire il file pacchetto di trasferimento (PDZ) alla stampante**

Non spegnere l'apparecchio durante il trasferimento dei modelli.

1. Accendere la stampante.

Ø

- 2. Usando un cavo USB, collegare la stampante al computer.
- 3. Fare doppio clic sul file **PtTrExp.exe** ricevuto dall'amministratore.
- 4. Effettuare una delle seguenti operazioni:
	- Per trasferire un unico file Transfer Package (PDZ) all'interno della cartella contenente il file **PtTrExp.exe**, fare clic su **Transfer**.
	- Per trasferire più di un file Transfer Package (PDZ) all'interno della cartella contenente il file **PtTrExp.exe**, seguire le istruzioni:
		- a. Fare clic su **Browse**.

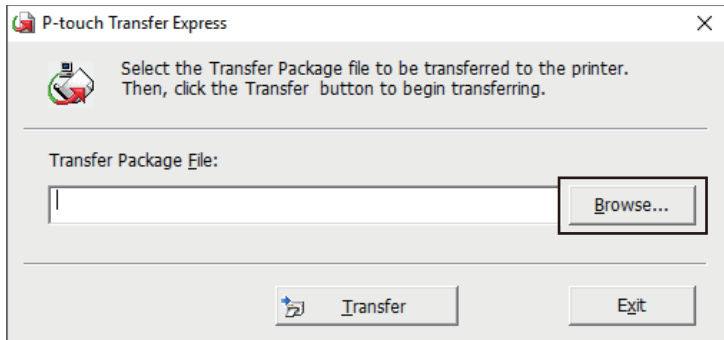

- b. Selezionare il file pacchetto di trasferimento da trasferire, quindi fare clic su **Apri**.
- c. Fare clic su **Transfer**.
- d. Fare clic su **Yes**.
- 5. Al termine, fare clic su **OK**.

### **Informazioni correlate**

• [Trasferimento dei modelli alla stampante \(P-touch Transfer Manager\) \(Windows\)](#page-73-0)

<span id="page-92-0"></span> [Pagina Iniziale](#page-1-0) > Memorizzazione e gestione dei modelli (P-touch Library)

# **Memorizzazione e gestione dei modelli (P-touch Library)**

- [Modifica dei modelli utilizzando P-touch Library \(Windows\)](#page-93-0)
- [Stampa di modelli mediante P-touch Library \(Windows\)](#page-94-0)
- [Ricerca di modelli mediante P-touch Library \(Windows\)](#page-95-0)

<span id="page-93-0"></span> [Pagina Iniziale](#page-1-0) > [Memorizzazione e gestione dei modelli \(P-touch Library\)](#page-92-0) > Modifica dei modelli utilizzando P-touch Library (Windows)

## **Modifica dei modelli utilizzando P-touch Library (Windows)**

- 1. Avviare P-touch Library.
	- **Windows 10/Windows Server 2016/Windows Server 2019/Windows Server 2022:** Fare clic su **Start** > **Brother P-touch** > **P-touch Library**.
	- **Windows 8,1/Windows Server 2012/Windows Server 2012 R2:**

Fare clic sull'icona **P-touch Library** sulla schermata **Applicazioni**.

Viene visualizzata la finestra principale.

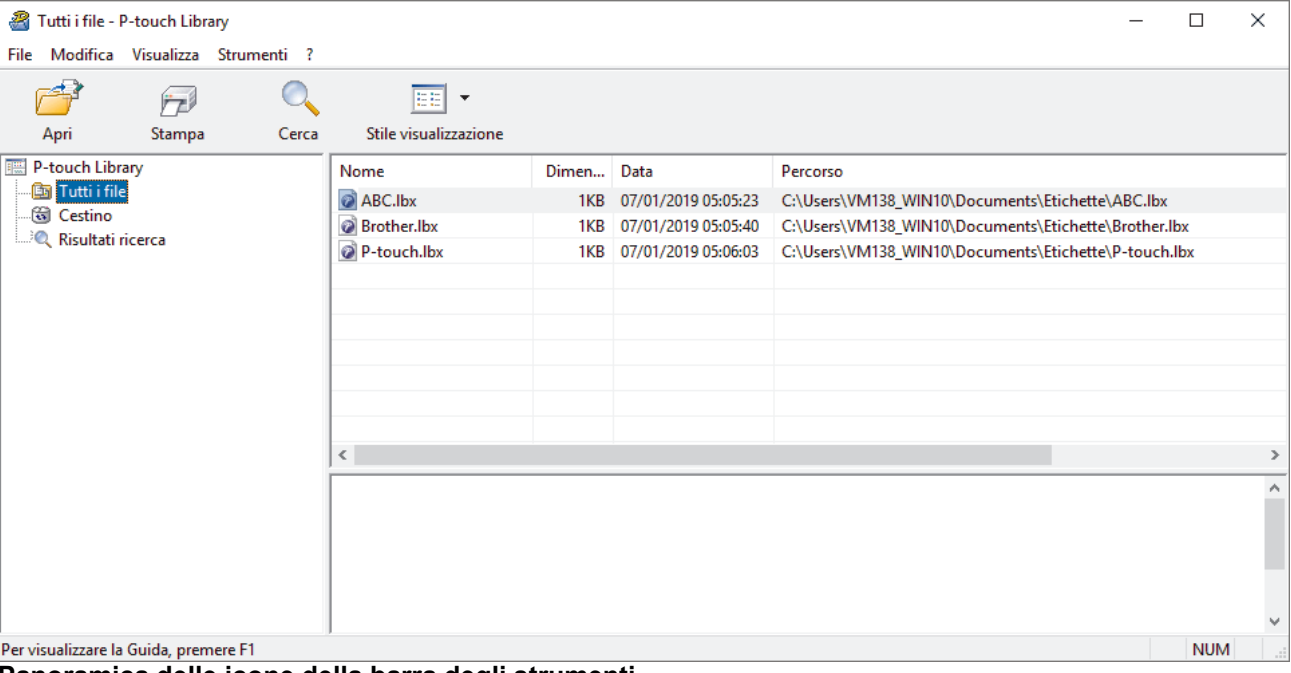

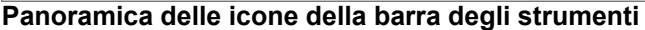

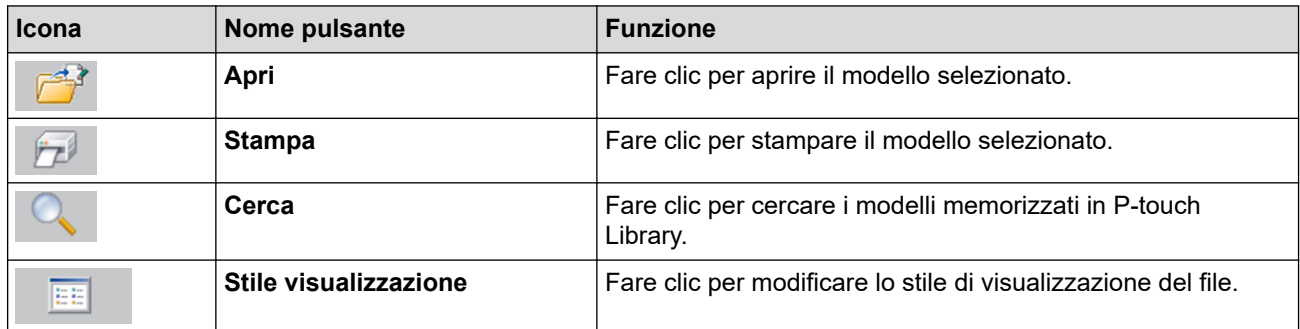

2. Selezionare il modello da aprire o modificare, quindi fare clic su **Apri**.

È possibile modificare il modello.

### **Informazioni correlate**

• [Memorizzazione e gestione dei modelli \(P-touch Library\)](#page-92-0)

<span id="page-94-0"></span> [Pagina Iniziale](#page-1-0) > [Memorizzazione e gestione dei modelli \(P-touch Library\)](#page-92-0) > Stampa di modelli mediante Ptouch Library (Windows)

## **Stampa di modelli mediante P-touch Library (Windows)**

- 1. Avviare P-touch Library.
	- **Windows 10/Windows Server 2016/Windows Server 2019/Windows Server 2022:** Fare clic su **Start** > **Brother P-touch** > **P-touch Library**.
	- **Windows 8,1/Windows Server 2012/Windows Server 2012 R2:** Fare clic sull'icona **P-touch Library** sulla schermata **Applicazioni**.

Viene visualizzata la finestra principale.

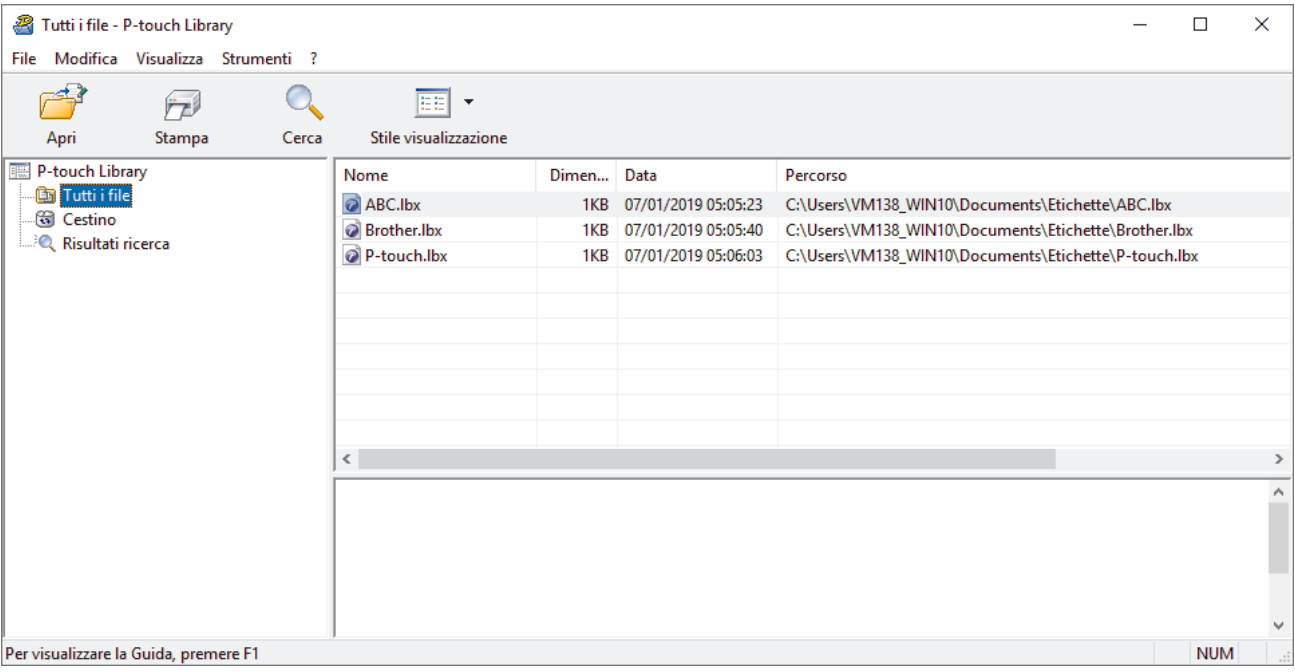

2. Selezionare il modello da stampare, quindi fare clic su **Stampa**. La stampante collegata stampa il modello.

## **Informazioni correlate**

• [Memorizzazione e gestione dei modelli \(P-touch Library\)](#page-92-0)

<span id="page-95-0"></span> [Pagina Iniziale](#page-1-0) > [Memorizzazione e gestione dei modelli \(P-touch Library\)](#page-92-0) > Ricerca di modelli mediante Ptouch Library (Windows)

## **Ricerca di modelli mediante P-touch Library (Windows)**

- 1. Avviare P-touch Library.
	- **Windows 10/Windows Server 2016/Windows Server 2019/Windows Server 2022:** Fare clic su **Start** > **Brother P-touch** > **P-touch Library**.
	- **Windows 8,1/Windows Server 2012/Windows Server 2012 R2:** Fare clic sull'icona **P-touch Library** sulla schermata **Applicazioni**.

Viene visualizzata la finestra principale.

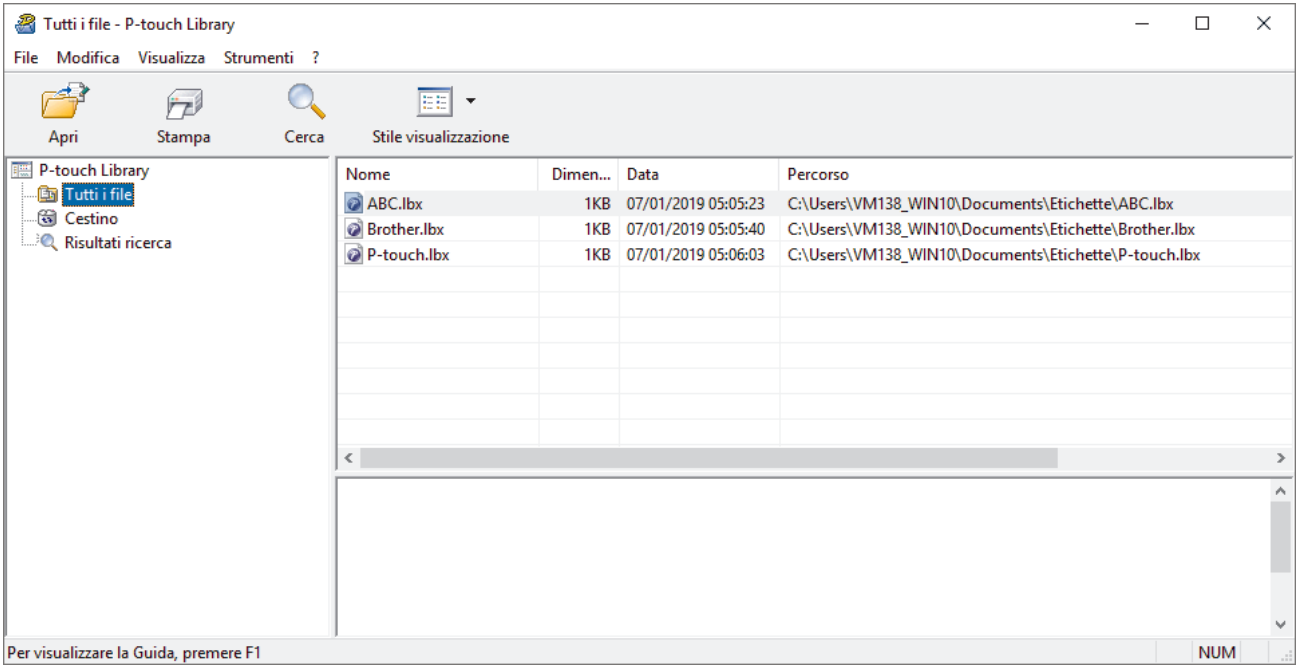

2. Fare clic su **Cerca**.

Viene visualizzata la finestra di dialogo **Cerca**.

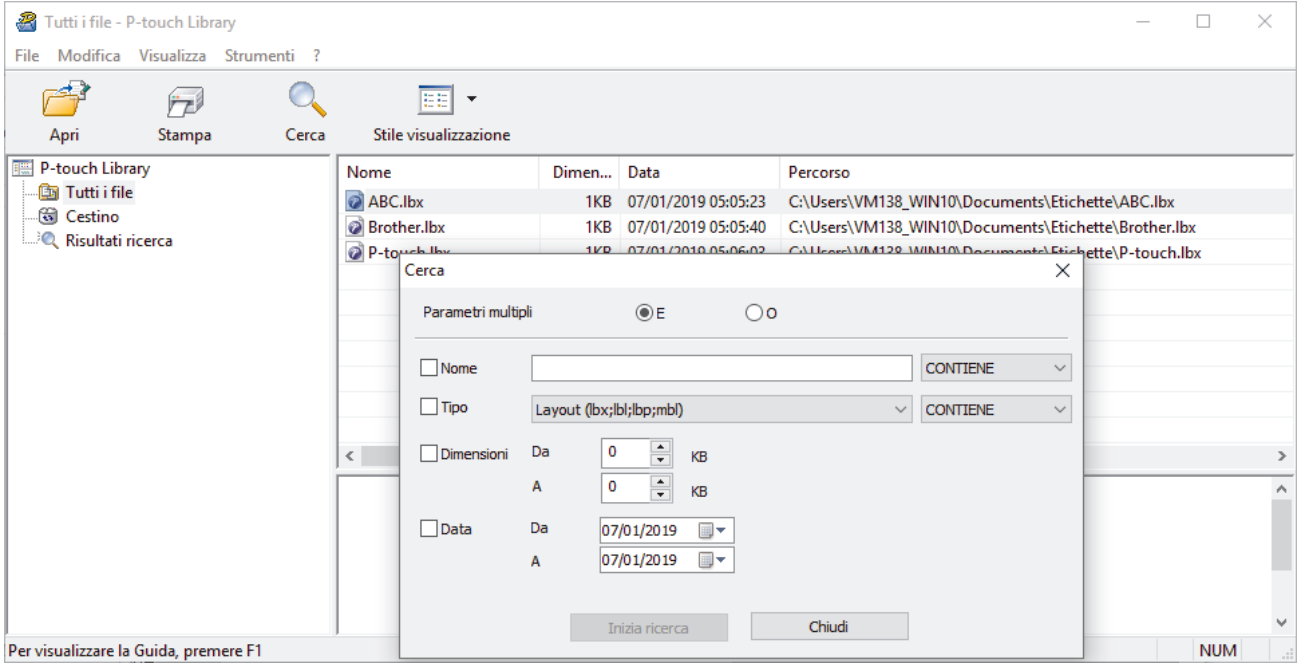

3. Specificare i parametri di ricerca.

I parametri di ricerca disponibili sono i seguenti:

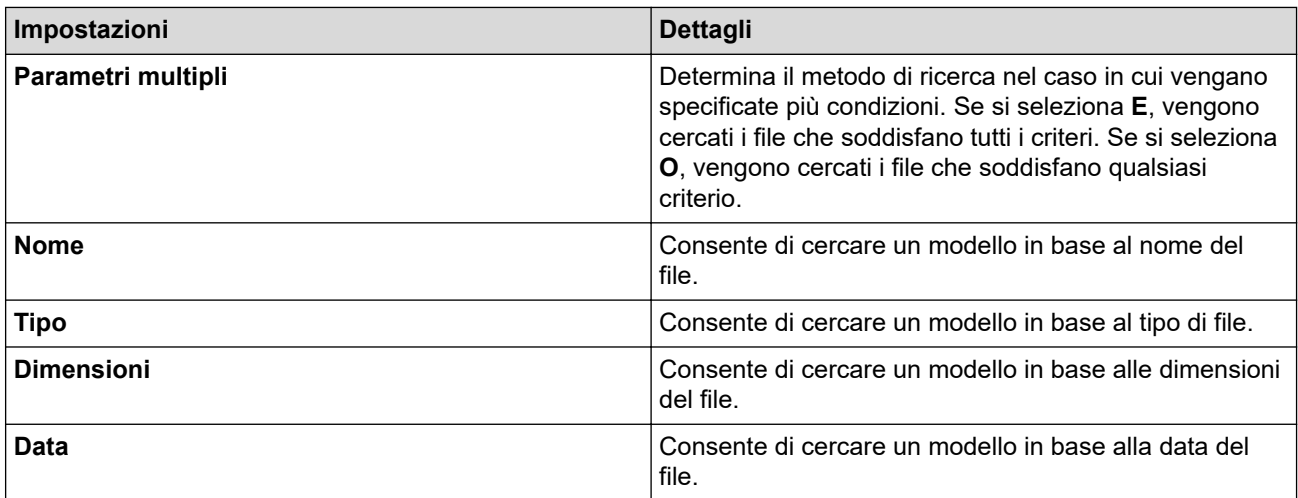

## 4. Fare clic su **Inizia ricerca**.

Ø

Viene avviata la ricerca e vengono visualizzati i risultati della ricerca.

5. Chiudere la finestra di dialogo **Cerca**.

È possibile confermare i risultati della ricerca facendo clic su **Risultati ricerca** nella visualizzazione cartella.

È possibile registrare i modelli in P-touch Library trascinandoli e rilasciandoli nella cartella **Tutti i file** o nell'elenco delle cartelle.

 **Informazioni correlate**

• [Memorizzazione e gestione dei modelli \(P-touch Library\)](#page-92-0)

## <span id="page-97-0"></span> [Pagina Iniziale](#page-1-0) > Rete

# **Rete**

**Modelli correlati**: PJ-883

- [Informazioni importanti per la sicurezza](#page-98-0)
- [Impostazioni della rete wireless](#page-99-0)
- [Strumenti di gestione Brother](#page-103-0)

<span id="page-98-0"></span> [Pagina Iniziale](#page-1-0) > [Rete](#page-97-0) > Informazioni importanti per la sicurezza

## **Informazioni importanti per la sicurezza**

**Modelli correlati**: PJ-883

- La password predefinita per gestire le impostazioni di questa macchina è riportata nel vano batteria e contrassegnata con "**Pwd**". È consigliabile modificare immediatamente la password predefinita per proteggere la macchina da accessi non autorizzati.
- Quando si connette la macchina a una rete esterna, come ad esempio Internet, accertarsi che l'ambiente di rete sia protetto da un firewall separato o in altro modo, per evitare fughe di informazioni dovute a impostazioni inadeguate o all'accesso non autorizzato da parte di terzi malintenzionati.
- Se è disponibile un segnale nelle vicinanze, la rete LAN wireless consente di stabilire liberamente una connessione LAN. Tuttavia, se le impostazioni di sicurezza non sono configurate correttamente, il segnale potrebbe essere intercettato da terzi malintenzionati con le seguenti conseguenze:
	- Furto dei dati personali e delle informazioni riservate
	- Trasmissione inappropriata delle informazioni a terzi che si spacciano per individui specifici
	- Divulgazione dei contenuti delle comunicazioni trascritte che vengono intercettate

### **Informazioni correlate**

• [Rete](#page-97-0)

<span id="page-99-0"></span> [Pagina Iniziale](#page-1-0) > [Rete](#page-97-0) > Impostazioni della rete wireless

# **Impostazioni della rete wireless**

**Modelli correlati**: PJ-883

- [Utilizzare la rete wireless](#page-100-0)
- [Attivare o disattivare il Wi-Fi](#page-102-0)

<span id="page-100-0"></span> [Pagina Iniziale](#page-1-0) > [Rete](#page-97-0) > [Impostazioni della rete wireless](#page-99-0) > Utilizzare la rete wireless

## **Utilizzare la rete wireless**

**Modelli correlati**: PJ-883

• [Prima di configurare la macchina per una rete wireless](#page-101-0)

<span id="page-101-0"></span> [Pagina Iniziale](#page-1-0) > [Rete](#page-97-0) > [Impostazioni della rete wireless](#page-99-0) > [Utilizzare la rete wireless](#page-100-0) > Prima di configurare la macchina per una rete wireless

# **Prima di configurare la macchina per una rete wireless**

#### **Modelli correlati**: PJ-883

Prima di provare a configurare una rete wireless, verificare quanto segue:

- Se si utilizza una rete wireless aziendale, è necessario conoscere l'ID utente e la password.
- Per ottenere risultati ottimali con la stampa quotidiana di documenti, posizionare la macchina il più vicino possibile al punto di accesso/router LAN wireless evitando qualsiasi ostruzione. Oggetti di grandi dimensioni e pareti poste tra i due dispositivi e le interferenze provocate da altri dispositivi elettronici possono influire sulla velocità di trasferimento dei dati dei documenti.

A causa di questi fattori, la connessione wireless potrebbe non essere la scelta ottimale per alcuni tipi di documenti e applicazioni.

- Se è disponibile un segnale nelle vicinanze, la rete LAN wireless consente di stabilire liberamente una connessione LAN. Tuttavia, se le impostazioni di sicurezza non sono configurate correttamente, il segnale potrebbe essere intercettato da terzi malintenzionati con le seguenti conseguenze:
	- Furto dei dati personali e delle informazioni riservate
	- Trasmissione inappropriata delle informazioni a terzi che si spacciano per individui specifici
	- Divulgazione dei contenuti delle comunicazioni trascritte che vengono intercettate

Accertarsi di conoscere il nome della rete (SSID) e la chiave di rete (password) del punto di accesso/router wireless. Se non è possibile trovare queste informazioni, consultare il produttore del punto di accesso/ router wireless, l'amministratore o il provider di servizi Internet. Brother non è in grado di fornire queste informazioni.

### **Informazioni correlate**

• [Utilizzare la rete wireless](#page-100-0)

<span id="page-102-0"></span> [Pagina Iniziale](#page-1-0) > [Rete](#page-97-0) > [Impostazioni della rete wireless](#page-99-0) > Attivare o disattivare il Wi-Fi

# **Attivare o disattivare il Wi-Fi**

### **Modelli correlati**: PJ-883

Seguire questi passaggi per attivare o disattivare Bluetooth e Wi‑Fi:

Premere il pulsante Bluetooth e Wi-Fi  $(r_i)$  per attivare o disattivare la funzione Wi-Fi della stampante.

Quando la funzione Wi-Fi è attivata, l'indicatore Bluetooth e Wi-Fi  $(r_i)$  è acceso o lampeggia in verde  $\bullet$  /  $\bullet$ 

o ciano  $\bigcirc$  /  $\cdot$   $\bigcirc$  -

Se l'indicatore Bluetooth e Wi-Fi  $(\ell_1)$  lampeggia in blu - $\bullet$  tenere premuto il pulsante Bluetooth e Wi-Fi  $(\ell_1)$ per circa tre secondi. Il colore lampeggiante cambia ogni volta che si tiene premuto il pulsante Bluetooth e Wi‑Fi  $($ ( $_1$ )). Premere il pulsante Bluetooth e Wi-Fi  $($ ( $_1$ )) per tre secondi per passare da una modalità di connessione all'altra.

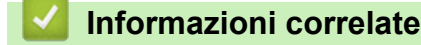

• [Impostazioni della rete wireless](#page-99-0)

<span id="page-103-0"></span> [Pagina Iniziale](#page-1-0) > [Rete](#page-97-0) > Strumenti di gestione Brother

# **Strumenti di gestione Brother**

### **Modelli correlati**: PJ-883

Utilizzare uno degli strumenti di gestione Brother per configurare le impostazioni di rete della macchina Brother. Accedere alla pagina **Download** relativa al modello in uso sul sito [support.brother.com](https://support.brother.com/) per scaricare gli strumenti.

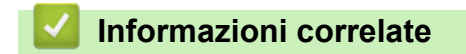

• [Rete](#page-97-0)

### <span id="page-104-0"></span> [Pagina Iniziale](#page-1-0) > Sicurezza

## **Sicurezza**

**Modelli correlati**: PJ-883

- [Prima di utilizzare le funzioni di sicurezza di rete](#page-105-0)
- [Configurare un certificato per la protezione del dispositivo](#page-106-0)
- [Utilizzare SSL/TLS](#page-121-0)
- [Utilizzare SNMPv3](#page-132-0)
- [Utilizzo dell'autenticazione IEEE 802.1x per una rete wireless](#page-135-0)

<span id="page-105-0"></span> [Pagina Iniziale](#page-1-0) > [Sicurezza](#page-104-0) > Prima di utilizzare le funzioni di sicurezza di rete

# **Prima di utilizzare le funzioni di sicurezza di rete**

#### **Modelli correlati**: PJ-883

La macchina integra alcuni dei più recenti protocolli di sicurezza di rete e di crittografia attualmente disponibili. Queste funzioni di rete possono essere incluse nel piano generale di protezione della rete al fine di proteggere i dati e impedire l'accesso non autorizzato alla macchina.

Si raccomanda di disattivare i protocolli server FTP e TFTP. L'accesso alla macchina tramite questi protocolli non è protetto.

## **Informazioni correlate**

• [Sicurezza](#page-104-0)

Ø

<span id="page-106-0"></span> [Pagina Iniziale](#page-1-0) > [Sicurezza](#page-104-0) > Configurare un certificato per la protezione del dispositivo

## **Configurare un certificato per la protezione del dispositivo**

### **Modelli correlati**: PJ-883

È necessario configurare un certificato per gestire in modo sicuro una macchina di rete mediante SSL/TLS. Per configurare un certificato è necessario utilizzare la Gestione basata sul Web.

- [Funzioni supportate per i certificati di protezione](#page-107-0)
- [Come creare e installare un certificato](#page-108-0)
- [Creare un certificato autofirmato](#page-109-0)
- [Creare una richiesta di firma certificato \(CSR\) e installare un certificato emesso da](#page-110-0) [un'autorità di certificazione \(CA\)](#page-110-0)
- [Importare ed esportare un certificato e una chiave privata](#page-114-0)
- [Importare ed esportare un certificato CA](#page-117-0)
- [Gestire più certificati](#page-120-0)

<span id="page-107-0"></span> [Pagina Iniziale](#page-1-0) > [Sicurezza](#page-104-0) > [Configurare un certificato per la protezione del dispositivo](#page-106-0) > Funzioni supportate per i certificati di protezione

## **Funzioni supportate per i certificati di protezione**

#### **Modelli correlati**: PJ-883

La macchina consente di utilizzare più certificati di protezione; questa caratteristica permette la gestione, l'autenticazione e la comunicazione sicura con la macchina. Con la macchina è possibile utilizzare le seguenti funzionalità dei certificati di protezione:

- Comunicazione SSL/TLS
- Autenticazione IEEE 802.1x

La macchina supporta quanto segue:

• Certificato preinstallato

Sull'apparecchio è preinstallato un certificato autofirmato. Questo certificato consente di utilizzare la comunicazione SSL/TLS senza che sia necessario creare o installare un certificato differente.

Il certificato autofirmato preinstallato protegge la comunicazione fino a un certo livello. Per una maggiore sicurezza è consigliabile utilizzare un certificato emesso da un'organizzazione affidabile.

Certificato autofirmato

Il server di stampa emette il proprio certificato. Se si usa questo certificato, è possibile utilizzare la comunicazione SSL/TLS senza che sia necessario creare o installare un certificato differente emesso da una CA.

• Certificato emesso da un'autorità di certificazione (CA)

Per installare un certificato emesso da un'autorità di certificazione (CA) sono disponibili due metodi. Se già si dispone di un certificato da una CA o si desidera utilizzare un certificato da una CA esterna affidabile:

- Quando si utilizza una richiesta CSR (Certificates Signing Request) da questo server di stampa.
- Quando si importa un certificato e una chiave privata.
- Certificato di un'Autorità di certificazione (CA)

Per utilizzare un certificato CA che identifica la CA e che possiede una sua chiave privata, è necessario importare tale certificato CA dall'autorità di certificazione stessa prima di configurare le funzionalità di sicurezza della rete.

- Se si intende utilizzare le comunicazione SSL/TLS, è consigliabile rivolgersi innanzitutto all'amministratore di sistema.
	- Quando si ripristinano le impostazioni predefinite del server di stampa, il certificato e la chiave privata installati vengono eliminati. Se si desidera conservare lo stesso certificato e la stessa chiave privata dopo avere ripristinato le impostazioni del server di stampa, esportarli prima del ripristino e quindi reinstallarli.

### **Informazioni correlate**

• [Configurare un certificato per la protezione del dispositivo](#page-106-0)
[Pagina Iniziale](#page-1-0) > [Sicurezza](#page-104-0) > [Configurare un certificato per la protezione del dispositivo](#page-106-0) > Come creare e installare un certificato

# **Come creare e installare un certificato**

**Modelli correlati**: PJ-883

Sono disponibili due opzioni per la scelta di un certificato di sicurezza: utilizzare un certificato autofirmato o utilizzare un certificato da un'autorità di certificazione (CA).

### **Opzione 1**

### **Certificato autofirmato**

- 1. Creare un certificato autofirmato utilizzando Gestione basata sul Web.
- 2. Installare il certificato autofirmato sul computer.

### **Opzione 2**

### **Certificato di una CA**

- 1. Creare una richiesta di firma certificato (CSR) utilizzando Gestione basata sul Web.
- 2. Installare il certificato emesso dalla CA sulla macchina Brother mediante Gestione basata sul Web.
- 3. Installare il certificato sul computer.

### **Informazioni correlate**

• [Configurare un certificato per la protezione del dispositivo](#page-106-0)

 [Pagina Iniziale](#page-1-0) > [Sicurezza](#page-104-0) > [Configurare un certificato per la protezione del dispositivo](#page-106-0) > Creare un certificato autofirmato

### **Creare un certificato autofirmato**

#### **Modelli correlati**: PJ-883

- 1. Avviare il browser Web.
- 2. Digitare "https://indirizzo IP della macchina" nella barra degli indirizzi del browser.
	- Ad esempio:

https://192.168.1.2

Se si utilizza un DNS (Domain Name System) o si abilita un nome NetBIOS, è possibile immettere al posto dell'indirizzo IP un altro nome, ad esempio "StampanteCondivisa".

Ad esempio:

https://SharedPrinter

Se si abilita un nome NetBIOS, è inoltre possibile utilizzare il nome del nodo.

Ad esempio:

Ø

https://brnxxxxxxxxxxxx

3. Se necessario, digitare la password nel campo **Accesso** e fare clic su **Accesso**.

La password predefinita per gestire le impostazioni di questa macchina è riportata nel vano batteria e contrassegnata con "**Pwd**".

4. Accedere al menu di navigazione e fare clic su **Rete** > **Sicurezza** > **Certificato**.

Iniziare da  $\equiv$  se il menu di navigazione non viene mostrato sul lato sinistro della schermata.

- 5. Fare clic su **Crea certificato autofirmato**.
- 6. Immettere **Nome comune** e **Data valida**.
	- La lunghezza di **Nome comune** deve essere inferiore a 64 byte. Immettere un identificatore, ad esempio un indirizzo IP, un nome nodo o un nome dominio, da utilizzare per l'accesso alla macchina tramite la comunicazione SSL/TLS. Per impostazione predefinita è visualizzato il nome nodo.
	- Viene visualizzato un avviso se si utilizza il protocollo IPPS o HTTPS e si immette un nome diverso nell'URL rispetto al **Nome comune** utilizzato per il certificato autofirmato.
- 7. Selezionare la macchina dall'elenco a discesa **Algoritmo a chiave pubblica**. L'impostazione predefinita corrisponde a **RSA (2048 bit)**.
- 8. Selezionare la macchina dall'elenco a discesa **Algoritmo di Digest**. L'impostazione predefinita corrisponde a **SHA256**.
- 9. Fare clic su **Invia**.

### **Informazioni correlate**

• [Configurare un certificato per la protezione del dispositivo](#page-106-0)

<span id="page-110-0"></span> [Pagina Iniziale](#page-1-0) > [Sicurezza](#page-104-0) > [Configurare un certificato per la protezione del dispositivo](#page-106-0) > Creare una richiesta di firma certificato (CSR) e installare un certificato emesso da un'autorità di certificazione (CA)

### **Creare una richiesta di firma certificato (CSR) e installare un certificato emesso da un'autorità di certificazione (CA)**

#### **Modelli correlati**: PJ-883

Se si dispone già di un certificato emesso da un'autorità di certificazione (CA) affidabile, è possibile archiviare il certificato e la chiave privata sulla macchina e gestirla con le procedure di importazione ed esportazione. Se non si dispone di un certificato da una CA esterna affidabile, creare una richiesta di firma certificato (CSR), inviarla a una CA per l'autenticazione e installare il certificato restituito sulla macchina.

- [Creare una richiesta di firma certificato \(CSR\)](#page-111-0)
- [Installare un certificato nella macchina](#page-113-0)

<span id="page-111-0"></span> [Pagina Iniziale](#page-1-0) > [Sicurezza](#page-104-0) > [Configurare un certificato per la protezione del dispositivo](#page-106-0) > [Creare una](#page-110-0) [richiesta di firma certificato \(CSR\) e installare un certificato emesso da un'autorità di certificazione](#page-110-0) [\(CA\)](#page-110-0) > Creare una richiesta di firma certificato (CSR)

# **Creare una richiesta di firma certificato (CSR)**

#### **Modelli correlati**: PJ-883

Una richiesta di firma certificato (CSR) è una richiesta inviata a un'autorità di certificazione (CA) per autenticare le credenziali contenute all'interno del certificato.

È consigliabile installare un certificato principale della CA nel computer prima di creare la CSR.

- 1. Avviare il browser Web.
- 2. Digitare "https://indirizzo IP della macchina" nella barra degli indirizzi del browser.

Ad esempio:

https://192.168.1.2

Se si utilizza un DNS (Domain Name System) o si abilita un nome NetBIOS, è possibile immettere al posto dell'indirizzo IP un altro nome, ad esempio "StampanteCondivisa".

Ad esempio:

https://SharedPrinter

Se si abilita un nome NetBIOS, è inoltre possibile utilizzare il nome del nodo.

Ad esempio:

https://brnxxxxxxxxxxxx

3. Se necessario, digitare la password nel campo **Accesso** e fare clic su **Accesso**.

La password predefinita per gestire le impostazioni di questa macchina è riportata nel vano batteria e contrassegnata con "**Pwd**".

4. Accedere al menu di navigazione e fare clic su **Rete** > **Sicurezza** > **Certificato**.

Iniziare da  $\equiv$  se il menu di navigazione non viene mostrato sul lato sinistro della schermata.

- 5. Fare clic su **Crea CSR**.
- 6. Digitare un **Nome comune** (obbligatorio) e aggiungere altre informazioni su **Organizzazione** (opzionale).
	- Perché la CA possa confermare l'identità e attestarla al mondo esterno, sono necessari i dettagli dell'azienda.
	- La lunghezza di **Nome comune** deve essere inferiore a 64 byte. Immettere un identificatore, ad esempio un indirizzo IP, un nome nodo o un nome di dominio, da utilizzare per l'accesso alla stampante tramite la comunicazione SSL/TLS. Per impostazione predefinita è visualizzato il nome nodo. Il **Nome comune** è obbligatorio.
	- Verrà visualizzato un avviso se si digita un nome diverso nell'URL rispetto al nome comune utilizzato per il certificato.
	- La lunghezza di **Organizzazione**, **Unità organizzativa**, **Città** e **Provincia** devono essere inferiori a 64 byte.
	- **Paese/Regione** deve essere un codice paese ISO 3166 di due caratteri.
	- Se si sta configurando l'estensione del certificato X.509v3, selezionare la casella di controllo **Configura partizione estesa**, quindi selezionare **Auto (Registra IPv4)** o **Manuale**.
- 7. Selezionare l'impostazione dall'elenco a discesa **Algoritmo a chiave pubblica**. L'impostazione predefinita corrisponde a **RSA (2048 bit)**.
- 8. Selezionare l'impostazione dall'elenco a discesa **Algoritmo di Digest**. L'impostazione predefinita corrisponde a **SHA256**.

#### 9. Fare clic su **Invia**.

La CSR viene visualizzata sullo schermo. Salvare la CSR come file o copiarlo e incollarlo su un modulo CSR online offerto da un'autorità di certificazione.

#### 10. Fare clic su **Salva**.

Ø

• Attenersi alla politica della CA per il metodo con cui inviare una CSR alla CA.

• Se si utilizza Enterprise root CA di Windows Server 2012/2012 R2/2016/2019/2022, è consigliabile utilizzare il Server Web per il modello di certificato per creare il certificato client in sicurezza. Se si crea un certificato client per un ambiente IEEE 802.1x con l'autenticazione EAP-TLS, si consiglia di utilizzare il modello di certificato Utente.

Per ulteriori informazioni, visitare il sito [support.brother.com,](https://support.brother.com/) per visualizzare la pagina **FAQ e Risoluzione dei problemi** relativa al modello in uso.

Cercare "SSL".

### **Informazioni correlate**

• [Creare una richiesta di firma certificato \(CSR\) e installare un certificato emesso da un'autorità di](#page-110-0) [certificazione \(CA\)](#page-110-0)

<span id="page-113-0"></span> [Pagina Iniziale](#page-1-0) > [Sicurezza](#page-104-0) > [Configurare un certificato per la protezione del dispositivo](#page-106-0) > [Creare una](#page-110-0) [richiesta di firma certificato \(CSR\) e installare un certificato emesso da un'autorità di certificazione](#page-110-0) [\(CA\)](#page-110-0) > Installare un certificato nella macchina

# **Installare un certificato nella macchina**

**Modelli correlati**: PJ-883

Quando si riceve un certificato da una CA, eseguire le seguenti procedure per installarlo nel server di stampa:

È possibile installare sulla macchina solo un certificato emesso con la CSR di questa macchina. Se si desidera creare un'altra CSR, assicurarsi che il certificato sia installato prima di procedere alla creazione. Creare un'altra CSR solo dopo l'installazione del certificato sulla macchina. Altrimenti, la CSR creata prima dell'installazione non sarà valida.

- 1. Avviare il browser Web.
- 2. Digitare "https://indirizzo IP della macchina" nella barra degli indirizzi del browser.

Ad esempio:

https://192.168.1.2

Se si utilizza un DNS (Domain Name System) o si abilita un nome NetBIOS, è possibile immettere al posto dell'indirizzo IP un altro nome, ad esempio "StampanteCondivisa".

Ad esempio:

https://SharedPrinter

Se si abilita un nome NetBIOS, è inoltre possibile utilizzare il nome del nodo.

Ad esempio:

https://brnxxxxxxxxxxxx

3. Se necessario, digitare la password nel campo **Accesso** e fare clic su **Accesso**.

La password predefinita per gestire le impostazioni di questa macchina è riportata nel vano batteria e contrassegnata con "**Pwd**".

4. Accedere al menu di navigazione e fare clic su **Rete** > **Sicurezza** > **Certificato**.

Iniziare da  $\equiv$  se il menu di navigazione non viene mostrato sul lato sinistro della schermata.

- 5. Fare clic su **Installa certificato**.
- 6. Cercare il file contenente il certificato emesso dalla CA e fare clic su **Invia**.

Il certificato è stato creato e salvato con successo nella memoria della macchina.

Per utilizzare la comunicazione SSL/TLS, è necessario installare il certificato principale della CA nel computer. Rivolgersi all'amministratore di rete.

### **Informazioni correlate**

• [Creare una richiesta di firma certificato \(CSR\) e installare un certificato emesso da un'autorità di](#page-110-0) [certificazione \(CA\)](#page-110-0)

<span id="page-114-0"></span> [Pagina Iniziale](#page-1-0) > [Sicurezza](#page-104-0) > [Configurare un certificato per la protezione del dispositivo](#page-106-0) > Importare ed esportare un certificato e una chiave privata

# **Importare ed esportare un certificato e una chiave privata**

#### **Modelli correlati**: PJ-883

Archiviare il certificato e la chiave privata sulla macchina e gestirli con le procedure di importazione ed esportazione.

- [Importare un certificato e la chiave privata](#page-115-0)
- [Esportare il certificato e la chiave privata](#page-116-0)

<span id="page-115-0"></span> [Pagina Iniziale](#page-1-0) > [Sicurezza](#page-104-0) > [Configurare un certificato per la protezione del dispositivo](#page-106-0) > [Importare ed](#page-114-0) [esportare un certificato e una chiave privata](#page-114-0) > Importare un certificato e la chiave privata

### **Importare un certificato e la chiave privata**

#### **Modelli correlati**: PJ-883

- 1. Avviare il browser Web.
- 2. Digitare "https://indirizzo IP della macchina" nella barra degli indirizzi del browser.
	- Ad esempio:

https://192.168.1.2

Se si utilizza un DNS (Domain Name System) o si abilita un nome NetBIOS, è possibile immettere al posto dell'indirizzo IP un altro nome, ad esempio "StampanteCondivisa".

Ad esempio:

https://SharedPrinter

Se si abilita un nome NetBIOS, è inoltre possibile utilizzare il nome del nodo.

Ad esempio:

Ø

Ø

https://brnxxxxxxxxxxxx

3. Se necessario, digitare la password nel campo **Accesso** e fare clic su **Accesso**.

La password predefinita per gestire le impostazioni di questa macchina è riportata nel vano batteria e contrassegnata con "**Pwd**".

4. Accedere al menu di navigazione e fare clic su **Rete** > **Sicurezza** > **Certificato**.

Iniziare da  $\equiv$  se il menu di navigazione non viene mostrato sul lato sinistro della schermata.

- 5. Fare clic su **Importa certificato e chiave privata**.
- 6. Cercare il file da importare.
- 7. Digitare la password se il file è crittografato e fare clic su **Invia**.

Il certificato e la chiave privata sono stati importati nella macchina.

#### **Informazioni correlate**

• [Importare ed esportare un certificato e una chiave privata](#page-114-0)

<span id="page-116-0"></span> [Pagina Iniziale](#page-1-0) > [Sicurezza](#page-104-0) > [Configurare un certificato per la protezione del dispositivo](#page-106-0) > [Importare ed](#page-114-0) [esportare un certificato e una chiave privata](#page-114-0) > Esportare il certificato e la chiave privata

### **Esportare il certificato e la chiave privata**

#### **Modelli correlati**: PJ-883

- 1. Avviare il browser Web.
- 2. Digitare "https://indirizzo IP della macchina" nella barra degli indirizzi del browser.
	- Ad esempio:

https://192.168.1.2

Se si utilizza un DNS (Domain Name System) o si abilita un nome NetBIOS, è possibile immettere al posto dell'indirizzo IP un altro nome, ad esempio "StampanteCondivisa".

Ad esempio:

https://SharedPrinter

Se si abilita un nome NetBIOS, è inoltre possibile utilizzare il nome del nodo.

Ad esempio:

Ø

Ø

https://brnxxxxxxxxxxxx

3. Se necessario, digitare la password nel campo **Accesso** e fare clic su **Accesso**.

La password predefinita per gestire le impostazioni di questa macchina è riportata nel vano batteria e contrassegnata con "**Pwd**".

4. Accedere al menu di navigazione e fare clic su **Rete** > **Sicurezza** > **Certificato**.

Iniziare da  $\equiv$  se il menu di navigazione non viene mostrato sul lato sinistro della schermata.

- 5. Fare clic su **Esporta** mostrato con il **Elenco certificati**.
- 6. Immettere la password se si desidera crittografare il file.

Se il campo della password viene lasciato in bianco, l'output non viene crittografato.

- 7. Immettere di nuovo la password per confermare e fare clic su **Invia**.
- 8. Fare clic su **Salva**.

Il certificato e la chiave privata sono stati esportati correttamente nel computer.

È anche possibile importare il certificato sul computer.

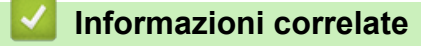

• [Importare ed esportare un certificato e una chiave privata](#page-114-0)

<span id="page-117-0"></span> [Pagina Iniziale](#page-1-0) > [Sicurezza](#page-104-0) > [Configurare un certificato per la protezione del dispositivo](#page-106-0) > Importare ed esportare un certificato CA

# **Importare ed esportare un certificato CA**

#### **Modelli correlati**: PJ-883

È possibile importare, esportare e memorizzare i certificati CA nella macchina Brother.

- [Importare un certificato CA](#page-118-0)
- [Esportare un certificato CA](#page-119-0)

<span id="page-118-0"></span> [Pagina Iniziale](#page-1-0) > [Sicurezza](#page-104-0) > [Configurare un certificato per la protezione del dispositivo](#page-106-0) > [Importare ed](#page-117-0) [esportare un certificato CA](#page-117-0) > Importare un certificato CA

### **Importare un certificato CA**

#### **Modelli correlati**: PJ-883

- 1. Avviare il browser Web.
- 2. Digitare "https://indirizzo IP della macchina" nella barra degli indirizzi del browser.
	- Ad esempio:

https://192.168.1.2

Se si utilizza un DNS (Domain Name System) o si abilita un nome NetBIOS, è possibile immettere al posto dell'indirizzo IP un altro nome, ad esempio "StampanteCondivisa".

Ad esempio:

https://SharedPrinter

Se si abilita un nome NetBIOS, è inoltre possibile utilizzare il nome del nodo.

Ad esempio:

Ø

Ø

https://brnxxxxxxxxxxxx

3. Se necessario, digitare la password nel campo **Accesso** e fare clic su **Accesso**.

La password predefinita per gestire le impostazioni di questa macchina è riportata nel vano batteria e contrassegnata con "**Pwd**".

4. Accedere al menu di navigazione e fare clic su **Rete** > **Sicurezza** > **Certificato CA**.

Iniziare da  $\equiv$  se il menu di navigazione non viene mostrato sul lato sinistro della schermata.

- 5. Fare clic su **Importa certificato CA**.
- 6. Cercare il file da importare.
- 7. Fare clic su **Invia**.

### **Informazioni correlate**

• [Importare ed esportare un certificato CA](#page-117-0)

<span id="page-119-0"></span> [Pagina Iniziale](#page-1-0) > [Sicurezza](#page-104-0) > [Configurare un certificato per la protezione del dispositivo](#page-106-0) > [Importare ed](#page-117-0) [esportare un certificato CA](#page-117-0) > Esportare un certificato CA

### **Esportare un certificato CA**

#### **Modelli correlati**: PJ-883

- 1. Avviare il browser Web.
- 2. Digitare "https://indirizzo IP della macchina" nella barra degli indirizzi del browser.
	- Ad esempio:

https://192.168.1.2

Se si utilizza un DNS (Domain Name System) o si abilita un nome NetBIOS, è possibile immettere al posto dell'indirizzo IP un altro nome, ad esempio "StampanteCondivisa".

Ad esempio:

https://SharedPrinter

Se si abilita un nome NetBIOS, è inoltre possibile utilizzare il nome del nodo.

Ad esempio:

Ø

Ø

https://brnxxxxxxxxxxxx

3. Se necessario, digitare la password nel campo **Accesso** e fare clic su **Accesso**.

La password predefinita per gestire le impostazioni di questa macchina è riportata nel vano batteria e contrassegnata con "**Pwd**".

4. Accedere al menu di navigazione e fare clic su **Rete** > **Sicurezza** > **Certificato CA**.

Iniziare da  $\equiv$  se il menu di navigazione non viene mostrato sul lato sinistro della schermata.

- 5. Selezionare il certificato da esportare e fare clic su **Esporta**.
- 6. Fare clic su **Invia**.
- 7. Fare clic su **V** vicino a **Salva**, quindi specificare la posizione in cui salvare il file.

### **Informazioni correlate**

• [Importare ed esportare un certificato CA](#page-117-0)

 [Pagina Iniziale](#page-1-0) > [Sicurezza](#page-104-0) > [Configurare un certificato per la protezione del dispositivo](#page-106-0) > Gestire più certificati

# **Gestire più certificati**

#### **Modelli correlati**: PJ-883

La funzione per la gestione di più certificati consente di utilizzare Gestione basata sul Web per gestire ognuno dei certificati installati sulla macchina. In Gestione basata sul Web, accedere alla schermata **Certificato** o **Certificato CA** per visualizzare il contenuto dei certificati oppure per eliminare o esportare i certificati.

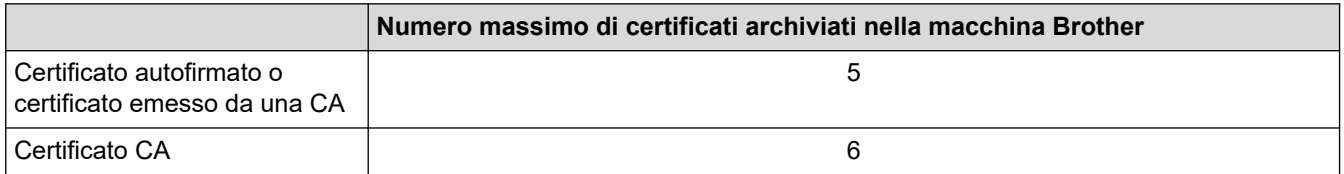

È consigliabile memorizzare alcuni certificati in meno rispetto al numero massimo consentito, in modo da riservare spazio libero per la gestione dei certificati in scadenza. Alla scadenza di un certificato, importare un nuovo certificato nella posizione riservata, quindi eliminare il certificato scaduto. Questo accorgimento consente di evitare problemi di configurazione.

Quando si usa HTTPS/IPPS o IEEE 802.1x, è necessario selezionare il certificato da utilizzare.

### **Informazioni correlate**

• [Configurare un certificato per la protezione del dispositivo](#page-106-0)

<span id="page-121-0"></span> [Pagina Iniziale](#page-1-0) > [Sicurezza](#page-104-0) > Utilizzare SSL/TLS

# **Utilizzare SSL/TLS**

### **Modelli correlati**: PJ-883

- [Introduzione a SSL/TLS](#page-122-0)
- [Gestire in modo sicuro l'apparecchio di rete mediante SSL/TLS](#page-125-0)
- [Stampa dei documenti in modo sicuro utilizzando SSL/TLS](#page-130-0)

<span id="page-122-0"></span> [Pagina Iniziale](#page-1-0) > [Sicurezza](#page-104-0) > [Utilizzare SSL/TLS](#page-121-0) > Introduzione a SSL/TLS

# **Introduzione a SSL/TLS**

#### **Modelli correlati**: PJ-883

Il metodo SSL (Secure Socket Layer) o TLS (Transport Layer Security) consente di proteggere efficacemente i dati inviati tramite una rete LAN o WAN. Questo metodo consente di crittografare i dati inviati sulla rete (ad es., un processo di stampa), in caso di eventuali violazioni da parte di terzi.

SSL/TLS funzionerà con altre forme di protezione come le chiavi WPA e i firewall.

### **Informazioni correlate**

- [Utilizzare SSL/TLS](#page-121-0)
	- [Breve storia di SSL/TLS](#page-123-0)
	- [I vantaggi di utilizzare SSL/TLS](#page-124-0)

<span id="page-123-0"></span> [Pagina Iniziale](#page-1-0) > [Sicurezza](#page-104-0) > [Utilizzare SSL/TLS](#page-121-0) > [Introduzione a SSL/TLS](#page-122-0) > Breve storia di SSL/TLS

# **Breve storia di SSL/TLS**

#### **Modelli correlati**: PJ-883

In origine, il protocollo SSL/TLS è stato creato per proteggere le informazioni relative al traffico sul Web, in particolare i dati inviati tra i browser Web e i server. Ad esempio, quando si usa Internet Explorer per l'Internet Banking e vengono visualizzati sia "https://" sia la piccola icona del lucchetto nel browser Web, significa che si sta usando il protocollo SSL. Ora, SSL viene usato anche con altre applicazioni, come Telnet, stampante e software FTP, e diventerà una soluzione universale per la sicurezza online. Le sue finalità originarie di progettazione sono sfruttate ancora oggi da molti rivenditori online e banche per proteggere i dati sensibili, come i numeri delle carte di credito, i record dei clienti, ecc.

Il protocollo SSL/TLS si serve di livelli di crittografia estremamente elevati e gode della fiducia delle banche di tutto il mondo.

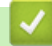

### **Informazioni correlate**

• [Introduzione a SSL/TLS](#page-122-0)

<span id="page-124-0"></span> [Pagina Iniziale](#page-1-0) > [Sicurezza](#page-104-0) > [Utilizzare SSL/TLS](#page-121-0) > [Introduzione a SSL/TLS](#page-122-0) > I vantaggi di utilizzare SSL/TLS

# **I vantaggi di utilizzare SSL/TLS**

**Modelli correlati**: PJ-883

Il vantaggio principale legato all'uso di SSL/TLS è quello di garantire una stampa sicura su una rete IP, limitando gli utenti non autorizzati a leggere i dati inviati alla macchina. Il vantaggio più importante di SSL è che può essere usato per eseguire in modo sicuro la stampa di dati confidenziali. Per esempio, il reparto risorse umane (HR) di una grande azienda può stampare con regolarità le buste paga. Senza crittografia, i dati contenuti in queste buste paga possono essere letti da altri utenti della rete. Tuttavia, con SSL/TLS, chiunque cerchi di acquisire i dati vedrà una pagina di codice e non la busta paga vera e propria.

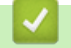

 **Informazioni correlate**

• [Introduzione a SSL/TLS](#page-122-0)

<span id="page-125-0"></span> [Pagina Iniziale](#page-1-0) > [Sicurezza](#page-104-0) > [Utilizzare SSL/TLS](#page-121-0) > Gestire in modo sicuro l'apparecchio di rete mediante SSL/TLS

# **Gestire in modo sicuro l'apparecchio di rete mediante SSL/TLS**

#### **Modelli correlati**: PJ-883

- [Configurare un certificato per SSL/TLS e i protocolli disponibili](#page-126-0)
- [Accedere a Gestione basata sul Web mediante SSL/TLS](#page-127-0)
- [Installare il certificato autofirmato per gli utenti Windows con diritti di amministratore](#page-128-0)

<span id="page-126-0"></span> [Pagina Iniziale](#page-1-0) > [Sicurezza](#page-104-0) > [Utilizzare SSL/TLS](#page-121-0) > [Gestire in modo sicuro l'apparecchio di rete mediante](#page-125-0) [SSL/TLS](#page-125-0) > Configurare un certificato per SSL/TLS e i protocolli disponibili

# **Configurare un certificato per SSL/TLS e i protocolli disponibili**

#### **Modelli correlati**: PJ-883

Prima di usare la comunicazione SSL/TLS è necessario configurare un certificato sulla macchina mediante Gestione basata sul Web.

- 1. Avviare il browser Web.
- 2. Digitare "https://indirizzo IP della macchina" nella barra degli indirizzi del browser.

Ad esempio:

https://192.168.1.2

Se si utilizza un DNS (Domain Name System) o si abilita un nome NetBIOS, è possibile immettere al posto dell'indirizzo IP un altro nome, ad esempio "StampanteCondivisa".

Ad esempio:

https://SharedPrinter

Se si abilita un nome NetBIOS, è inoltre possibile utilizzare il nome del nodo.

Ad esempio:

https://brnxxxxxxxxxxxx

3. Se necessario, digitare la password nel campo **Accesso** e fare clic su **Accesso**.

La password predefinita per gestire le impostazioni di questa macchina è riportata nel vano batteria e contrassegnata con "**Pwd**".

4. Accedere al menu di navigazione e fare clic su **Rete** > **Rete** > **Protocollo**.

Iniziare da  $\equiv$  se il menu di navigazione non viene mostrato sul lato sinistro della schermata.

- 5. Fare clic su **Impostazioni Server HTTP**.
- 6. Selezionare il certificato che si vuole configurare dall'elenco a discesa **Selezionare il certificato**.
- 7. Fare clic su **Invia**.

Ø

8. Fare clic su **Sì** per riavviare il server di stampa.

### **Informazioni correlate**

• [Gestire in modo sicuro l'apparecchio di rete mediante SSL/TLS](#page-125-0)

<span id="page-127-0"></span> [Pagina Iniziale](#page-1-0) > [Sicurezza](#page-104-0) > [Utilizzare SSL/TLS](#page-121-0) > [Gestire in modo sicuro l'apparecchio di rete mediante](#page-125-0) [SSL/TLS](#page-125-0) > Accedere a Gestione basata sul Web mediante SSL/TLS

# **Accedere a Gestione basata sul Web mediante SSL/TLS**

#### **Modelli correlati**: PJ-883

Per gestire la macchina in rete in sicurezza, utilizzare Gestione basata sul Web con il protocollo HTTPS.

- D • Per utilizzare il protocollo HTTPS, occorre attivare HTTPS sulla macchina. Il protocollo HTTPS è abilitato per impostazione predefinita.
	- È possibile modificare le impostazioni del protocollo HTTPS utilizzando Gestione basata sul Web.
- 1. Avviare il browser Web.

Ø

- 2. Digitare "https://Nome comune" nella barra degli indirizzi del browser (dove "Nome comune" è il nome comune assegnato al certificato; può essere l'indirizzo IP, il nome del nodo o il nome di dominio).
- 3. Se necessario, digitare la password nel campo **Accesso** e fare clic su **Accesso**.

La password predefinita per gestire le impostazioni di questa macchina è riportata nel vano batteria e contrassegnata con "**Pwd**".

4. È ora possibile accedere alla macchina con HTTPS.

### **Informazioni correlate**

• [Gestire in modo sicuro l'apparecchio di rete mediante SSL/TLS](#page-125-0)

<span id="page-128-0"></span> [Pagina Iniziale](#page-1-0) > [Sicurezza](#page-104-0) > [Utilizzare SSL/TLS](#page-121-0) > [Gestire in modo sicuro l'apparecchio di rete mediante](#page-125-0) [SSL/TLS](#page-125-0) > Installare il certificato autofirmato per gli utenti Windows con diritti di amministratore

# **Installare il certificato autofirmato per gli utenti Windows con diritti di amministratore**

#### **Modelli correlati**: PJ-883

Le seguenti procedure si riferiscono a Microsoft Internet Explorer. Se si utilizza un altro browser Web, consultare la documentazione relativa al proprio browser Web per installare più facilmente i certificati.

- 1. Effettuare una delle seguenti operazioni:
	- Windows 10, Windows Server 2016, Windows Server 2019 e Windows Server 2022

Fare clic su  $+$  > Accessori Windows.

• Windows 8.1

Fare clic con il pulsante destro del mouse sull'icona **(el conternet Explorer**) della barra delle attività.

• Windows Server 2012 e Windows Server 2012 R2

Fare clic su **(e)** (Internet Explorer), quindi fare clic con il pulsante destro del mouse sull'icona (**Internet Explorer**) visualizzata nella barra delle attività.

2. Fare clic con il pulsante destro del mouse su **Internet Explorer**, quindi fare clic su **Esegui come amministratore**.

Se viene visualizzata l'opzione **Altro**, fare clic su **Altro**.

Se viene visualizzata la schermata **Controllo dell'account utente**, fare clic su **Sì**.

- 3. Digitare "https://indirizzo IP della macchina" nel browser per accedere alla macchina (dove "indirizzo IP della macchina" è l'indirizzo IP della macchina o il nome nodo assegnato al certificato).
- 4. Fare clic su **Ulteriori informazioni**.
- 5. Fare clic su **Vai alla pagina Web (sconsigliato)**.
- 6. Fare clic su **Errore certificato** e quindi su **Visualizza certificato**.

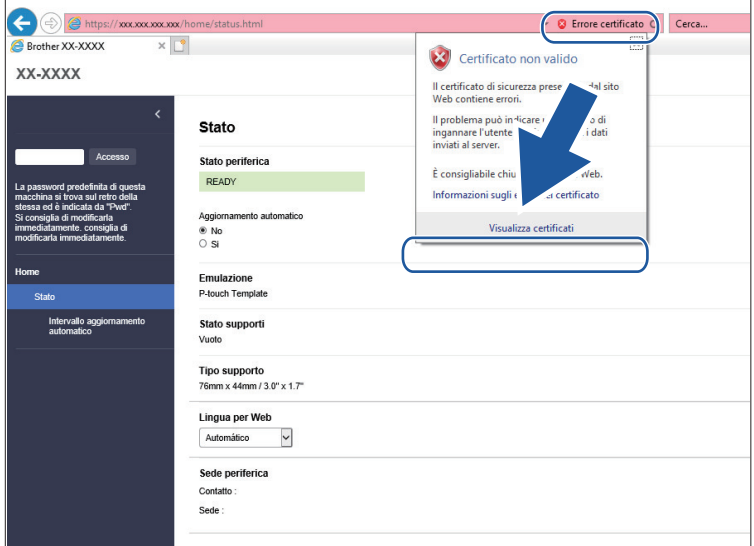

- 7. Fare clic su **Installa certificato...**.
- 8. Quando viene visualizzato **Importazione guidata certificati**, fare clic su **Avanti**.
- 9. Selezionare **Colloca tutti i certificati nel seguente archivio** e quindi fare clic su **Sfoglia...**.
- 10. Selezionare **Autorità di certificazione radice attendibili** e quindi fare clic su **OK**.
- 11. Fare clic su **Avanti**.
- 12. Fare clic su **Fine**.
- 13. Fare clic su **Sì**, se l'identificazione personale è corretta.
- 14. Fare clic su **OK**.

### **Informazioni correlate**

• [Gestire in modo sicuro l'apparecchio di rete mediante SSL/TLS](#page-125-0)

<span id="page-130-0"></span> [Pagina Iniziale](#page-1-0) > [Sicurezza](#page-104-0) > [Utilizzare SSL/TLS](#page-121-0) > Stampa dei documenti in modo sicuro utilizzando SSL/TLS

# **Stampa dei documenti in modo sicuro utilizzando SSL/TLS**

**Modelli correlati**: PJ-883

• [Stampare i documenti mediante SSL/TLS](#page-131-0)

<span id="page-131-0"></span> [Pagina Iniziale](#page-1-0) > [Sicurezza](#page-104-0) > [Utilizzare SSL/TLS](#page-121-0) > [Stampa dei documenti in modo sicuro utilizzando](#page-130-0) [SSL/TLS](#page-130-0) > Stampare i documenti mediante SSL/TLS

# **Stampare i documenti mediante SSL/TLS**

#### **Modelli correlati**: PJ-883

Per stampare i documenti in modo sicuro con il protocollo IPP, utilizzare il protocollo IPPS.

- 1. Avviare il browser Web.
- 2. Digitare "https://indirizzo IP della macchina" nella barra degli indirizzi del browser.

Ad esempio:

https://192.168.1.2

Se si utilizza un DNS (Domain Name System) o si abilita un nome NetBIOS, è possibile immettere al posto dell'indirizzo IP un altro nome, ad esempio "StampanteCondivisa".

Ad esempio:

https://SharedPrinter

Se si abilita un nome NetBIOS, è inoltre possibile utilizzare il nome del nodo.

Ad esempio:

lo

https://brnxxxxxxxxxxxx

3. Se necessario, digitare la password nel campo **Accesso** e fare clic su **Accesso**.

La password predefinita per gestire le impostazioni di questa macchina è riportata nel vano batteria e contrassegnata con "**Pwd**".

4. Accedere al menu di navigazione e fare clic su **Rete** > **Rete** > **Protocollo**.

Iniziare da  $\equiv$  se il menu di navigazione non viene mostrato sul lato sinistro della schermata.

5. Controllare che la casella di controllo **IPP** sia selezionata.

Se la casella di controllo **IPP** non è selezionata, selezionare la casella di controllo **IPP** e fare clic su **Invia**. Riavviare la macchina per attivare la configurazione.

Dopo il riavvio della macchina, tornare alla pagina web della macchina, digitare la password, accedere al menu di navigazione e fare clic su **Rete** > **Rete** > **Protocollo**.

- 6. Fare clic su **Impostazioni Server HTTP**.
- 7. Selezionare la casella di controllo **HTTPS(Porta 443)** nell'area **IPP**, quindi fare clic su **Invia**.
- 8. Riavviare la macchina per attivare la configurazione.

La comunicazione tramite IPPS non può impedire l'accesso non autorizzato al server di stampa.

### **Informazioni correlate**

• [Stampa dei documenti in modo sicuro utilizzando SSL/TLS](#page-130-0)

<span id="page-132-0"></span> [Pagina Iniziale](#page-1-0) > [Sicurezza](#page-104-0) > Utilizzare SNMPv3

# **Utilizzare SNMPv3**

**Modelli correlati**: PJ-883

• [Gestione sicura della macchina in rete tramite SNMPv3](#page-133-0)

<span id="page-133-0"></span> [Pagina Iniziale](#page-1-0) > [Sicurezza](#page-104-0) > [Utilizzare SNMPv3](#page-132-0) > Gestione sicura della macchina in rete tramite SNMPv3

### **Gestione sicura della macchina in rete tramite SNMPv3**

#### **Modelli correlati**: PJ-883

Il protocollo SNMPv3 (Simple Network Management Protocol versione 3) fornisce le funzioni di autenticazione utente e crittografia dei dati per gestire i dispositivi di rete in modo sicuro.

1. Avviare il browser Web.

Ŝ

- 2. Digitare "https://Nome comune" nella barra degli indirizzi del browser (dove "Nome comune" è il nome comune assegnato al certificato; può essere l'indirizzo IP, il nome del nodo o il nome di dominio).
- 3. Se necessario, digitare la password nel campo **Accesso** e fare clic su **Accesso**.

La password predefinita per gestire le impostazioni di questa macchina è riportata nel vano batteria e contrassegnata con "**Pwd**".

4. Accedere al menu di navigazione e fare clic su **Rete** > **Rete** > **Protocollo**.

Iniziare da  $\equiv$  se il menu di navigazione non viene mostrato sul lato sinistro della schermata.

- 5. Verificare che l'impostazione **SNMP** sia attivata, quindi fare clic su **Impostazioni avanzate**.
- 6. Configurare le impostazioni SNMP.

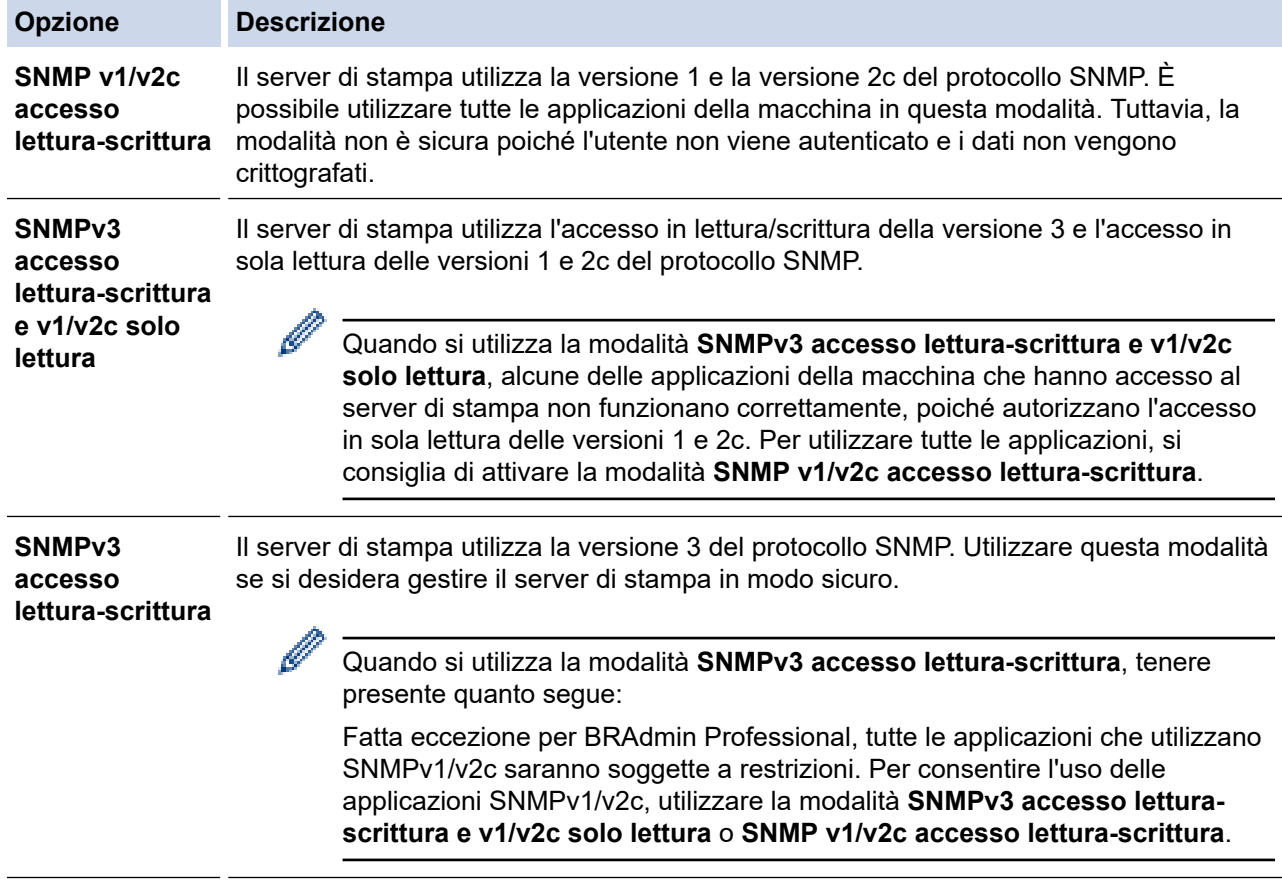

#### 7. Fare clic su **Invia**.

Se la macchina visualizza le opzioni di impostazione del protocollo, selezionare le opzioni desiderate.

8. Riavviare la macchina per attivare la configurazione.

### **Informazioni correlate**

• [Utilizzare SNMPv3](#page-132-0)

∣√

<span id="page-135-0"></span> [Pagina Iniziale](#page-1-0) > [Sicurezza](#page-104-0) > Utilizzo dell'autenticazione IEEE 802.1x per una rete wireless

### **Utilizzo dell'autenticazione IEEE 802.1x per una rete wireless**

**Modelli correlati**: PJ-883

- [Cos'è l'autenticazione IEEE 802.1x?](#page-136-0)
- [Configurare l'autenticazione IEEE 802.1x per una rete wireless utilizzando Gestione](#page-137-0) [basata sul Web \(Browser Web\)](#page-137-0)
- [Metodi di autenticazione IEEE 802.1x](#page-139-0)

<span id="page-136-0"></span> [Pagina Iniziale](#page-1-0) > [Sicurezza](#page-104-0) > [Utilizzo dell'autenticazione IEEE 802.1x per una rete wireless](#page-135-0) > Cos'è l'autenticazione IEEE 802.1x?

# **Cos'è l'autenticazione IEEE 802.1x?**

**Modelli correlati**: PJ-883

IEEE 802.1x è uno standard IEEE per le reti wireless che impedisce l'accesso da parte di dispositivi di rete non autorizzati. La macchina Brother (richiedente) invia una richiesta di autenticazione a un server RADIUS (server di autenticazione) attraverso il punto di accesso. Dopo che la richiesta è stata verificata dal server RADIUS, la macchina ottiene l'accesso alla rete.

### **Informazioni correlate**

• [Utilizzo dell'autenticazione IEEE 802.1x per una rete wireless](#page-135-0)

<span id="page-137-0"></span> [Pagina Iniziale](#page-1-0) > [Sicurezza](#page-104-0) > [Utilizzo dell'autenticazione IEEE 802.1x per una rete wireless](#page-135-0) > Configurare l'autenticazione IEEE 802.1x per una rete wireless utilizzando Gestione basata sul Web (Browser Web)

### **Configurare l'autenticazione IEEE 802.1x per una rete wireless utilizzando Gestione basata sul Web (Browser Web)**

**Modelli correlati**: PJ-883

- Se si configura la macchina utilizzando l'autenticazione EAP-TLS, è necessario installare il certificato per client emesso da un'autorità di certificazione (CA) prima di iniziare la configurazione. Per informazioni relative al certificato per client, rivolgersi all'amministratore di rete. Se è stato installato più di un certificato, è consigliabile annotare il nome del certificato che si intende utilizzare.
- Prima di poter verificare il certificato del server, è necessario importare il certificato CA emesso dall'autorità di certificazione che ha firmato il certificato del server. Rivolgersi all'amministratore di rete o al fornitore di servizi Internet (ISP) per verificare se è necessario importare un certificato CA.
- 1. Avviare il browser Web.
- 2. Digitare "https://indirizzo IP della macchina" nella barra degli indirizzi del browser.

Ad esempio:

https://192.168.1.2

Se si utilizza un DNS (Domain Name System) o si abilita un nome NetBIOS, è possibile immettere al posto dell'indirizzo IP un altro nome, ad esempio "StampanteCondivisa".

Ad esempio:

https://SharedPrinter

Se si abilita un nome NetBIOS, è inoltre possibile utilizzare il nome del nodo.

Ad esempio:

https://brnxxxxxxxxxxxx

3. Se necessario, digitare la password nel campo **Accesso** e fare clic su **Accesso**.

La password predefinita per gestire le impostazioni di questa macchina è riportata nel vano batteria e contrassegnata con "**Pwd**".

4. Accedere al menu di navigazione e fare clic su **Rete**.

Iniziare da  $\equiv$  se il menu di navigazione non viene mostrato sul lato sinistro della schermata.

- 5. Fare clic su **Wireless** > **Wireless (Aziendale)**.
- 6. Configurare le impostazioni di autenticazione IEEE 802.1x.
	- Se si utilizza l'autenticazione **EAP-TLS** è necessario selezionare il certificato client installato (indicato dal nome del certificato) per la verifica dall'elenco a discesa **Certificato client**.
	- Selezionando l'autenticazione **EAP-FAST**, **PEAP**, **EAP-TTLS** o **EAP-TLS**, scegliere il metodo di verifica dall'elenco a discesa **Verifica certificato server**. Verificare il certificato del server utilizzando il certificato CA importato in precedenza nella macchina ed emesso dalla CA che ha firmato il certificato del server.

Scegliere uno dei seguenti metodi di verifica dall'elenco a discesa **Verifica certificato server**:

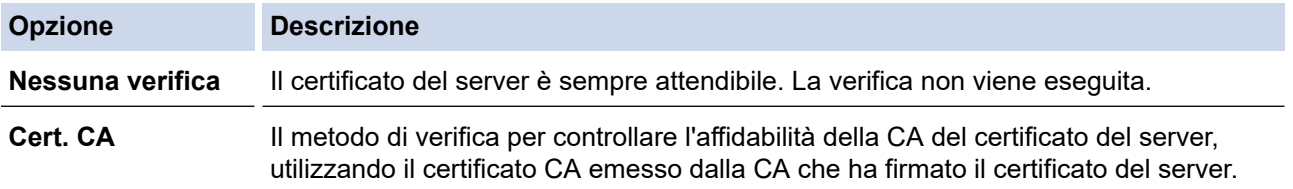

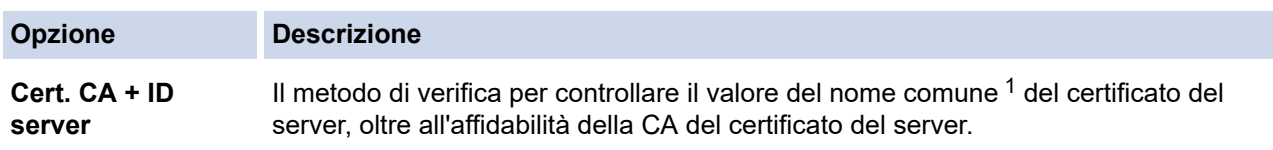

1 La verifica del nome comune confronta il nome comune del certificato del server con la stringa di caratteri configurata per l'**ID server**. Prima di utilizzare questo metodo, contattare l'amministratore di sistema per informazioni sul nome comune del certificato del server e quindi configurare **ID server**.

7. Al termine della configurazione, fare clic su **Invia**.

### **Informazioni correlate**

• [Utilizzo dell'autenticazione IEEE 802.1x per una rete wireless](#page-135-0)

#### **Argomenti correlati:**

• [Configurare un certificato per la protezione del dispositivo](#page-106-0)

<span id="page-139-0"></span> [Pagina Iniziale](#page-1-0) > [Sicurezza](#page-104-0) > [Utilizzo dell'autenticazione IEEE 802.1x per una rete wireless](#page-135-0) > Metodi di autenticazione IEEE 802.1x

## **Metodi di autenticazione IEEE 802.1x**

**Modelli correlati**: PJ-883

#### **EAP-FAST**

Extensible Authentication Protocol-Flexible Authentication via Secured Tunneling (EAP-FAST) è stato sviluppato da Cisco Systems, Inc., che utilizza un ID utente e una password per l'autenticazione e degli algoritmi chiave simmetrici per ottenere un processo di autenticazione a tunnel.

La macchina Brother in uso supporta i seguenti metodi di autenticazione interna:

- EAP-FAST/NONE
- EAP-FAST/MS-CHAPv2
- EAP-FAST/GTC

#### **PEAP**

Protected Extensible Authentication Protocol (PEAP) è una versione del metodo EAP sviluppato da Cisco Systems, Inc., Microsoft Corporation e RSA Security. PEAP crea un tunnel Secure Sockets Layer (SSL)/ Transport Layer Security (TLS) crittografato tra un client e un server di autenticazione, per l'invio di un ID utente e di una password. PEAP fornisce autenticazione reciproca tra il server e il client.

La macchina Brother in uso supporta i seguenti metodi di autenticazione interna:

- PEAP/MS-CHAPv2
- PEAP/GTC

#### **EAP-TTLS**

Extensible Authentication Protocol-Tunneled Transport Layer Security (EAP-TTLS) è stato sviluppato da Funk Software e Certicom. EAP-TTLS crea un tunnel SSL crittografato simile su PEAP, tra un client e un server di autenticazione, per l'invio di un ID utente e di una password. EAP-TTLS fornisce autenticazione reciproca tra il server e il client.

La macchina Brother in uso supporta i seguenti metodi di autenticazione interna:

- EAP-TTLS/CHAP
- EAP-TTLS/MS-CHAP
- EAP-TTLS/MS-CHAPv2
- EAP-TTLS/PAP

#### **EAP-TLS**

Extensible Authentication Protocol-Transport Layer Security (EAP-TLS) richiede l'autenticazione del certificato digitale sia in un client che in un server di autenticazione.

### **Informazioni correlate**

• [Utilizzo dell'autenticazione IEEE 802.1x per una rete wireless](#page-135-0)

### <span id="page-140-0"></span> [Pagina Iniziale](#page-1-0) > Aggiorna

# **Aggiorna**

- [Aggiornamento di P](#page-141-0)‑touch Editor
- [Aggiornamento del firmware](#page-143-0)

<span id="page-141-0"></span> [Pagina Iniziale](#page-1-0) > [Aggiorna](#page-140-0) > Aggiornamento di P‑touch Editor

### **Aggiornamento di P**‑**touch Editor**

Prima di aggiornare P-touch Editor, installare il driver stampante.

>> Windows

[>> Mac](#page-142-0)

#### **Windows**

- 1. Avviare P-touch Update Software.
	- **Windows 10/Windows Server 2016/Windows Server 2019/Windows Server 2022:**

Fare clic su **Start** > **Brother P-touch** > **P-touch Update Software** o doppio clic sull'icona **P-touch Update Software** sul desktop.

• **Windows 8,1/Windows Server 2012/Windows Server 2012 R2:**

Fare clic sull'icona **P-touch Update Software** nella schermata **Applicazioni** oppure fare doppio clic sull'icona **P-touch Update Software** sul desktop.

2. Fare clic sull'icona **Aggiornamento software computer**.

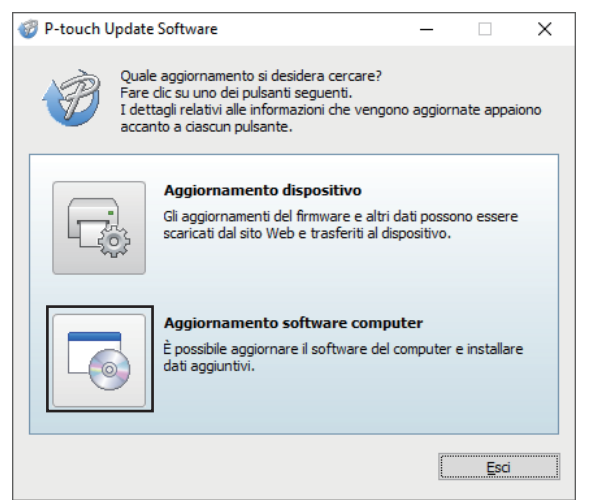

- 3. Selezionare le opzioni **Stampante** e **Lingua** utilizzando gli elenchi a discesa.
- 4. Selezionare la casella di controllo P‑touch Editor e fare clic su **Installa**.

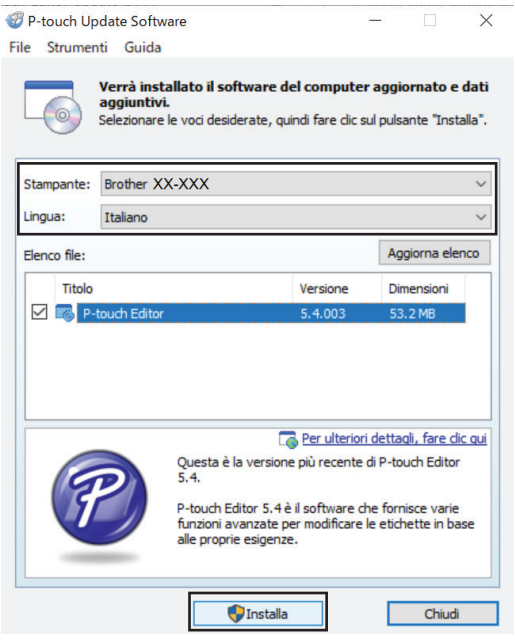

Al termine, un messaggio nella schermata conferma che l'installazione è completata.

5. Fare clic su **OK**.

### <span id="page-142-0"></span>**Mac**

Per aggiornare P-touch Editor per Mac, visitare il sito [http://appstore.com/mac/brotherindustriesltd/](http://appstore.com/mac/brotherindustriesltd/brotherptoucheditor) [brotherptoucheditor](http://appstore.com/mac/brotherindustriesltd/brotherptoucheditor).

## **Informazioni correlate**

• [Aggiorna](#page-140-0)

<span id="page-143-0"></span> [Pagina Iniziale](#page-1-0) > [Aggiorna](#page-140-0) > Aggiornamento del firmware

### **Aggiornamento del firmware**

- Prima di aggiornare il firmware, è necessario installare il driver stampante.
- Non spegnere la macchina durante il trasferimento dei dati o l'aggiornamento del firmware.
- Se è in esecuzione qualsiasi altra applicazione, uscire dall'applicazione stessa.

>> Windows

[>> Mac](#page-144-0)

#### **Windows**

- 1. Accendere la stampante e collegare il cavo USB.
- 2. Avviare P-touch Update Software.
	- **Windows 10/Windows Server 2016/Windows Server 2019/Windows Server 2022:** Fare clic su **Start** > **Brother P-touch** > **P-touch Update Software** o doppio clic sull'icona **P-touch Update Software** sul desktop.
	- **Windows 8,1/Windows Server 2012/Windows Server 2012 R2:**

Fare clic sull'icona **P-touch Update Software** nella schermata **Applicazioni** oppure fare doppio clic sull'icona **P-touch Update Software** sul desktop.

3. Fare clic sull'icona **Aggiornamento dispositivo**.

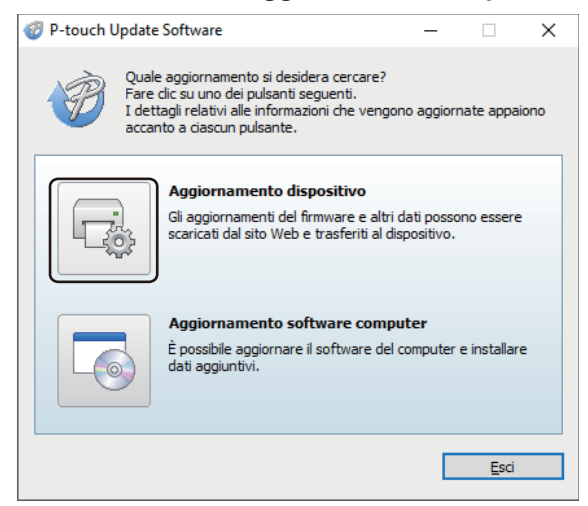

4. Selezionare l'opzione **Stampante**, controllare che la macchina sia collegata correttamente e fare clic su **OK**.

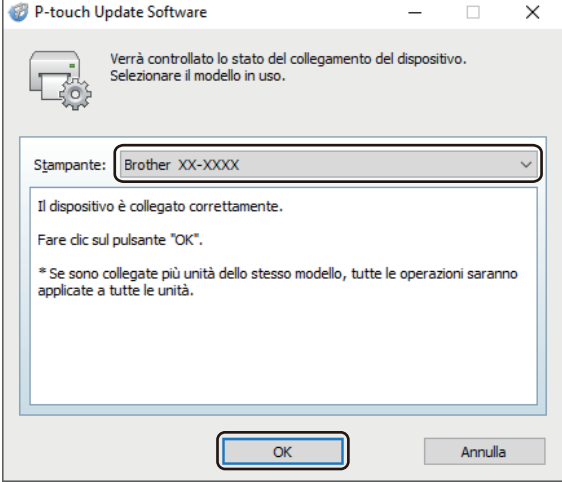

5. Selezionare **Lingua** nell'elenco a discesa.
6. Selezionare la casella di controllo accanto al firmware da aggiornare, quindi fare clic su **Trasferisci**.

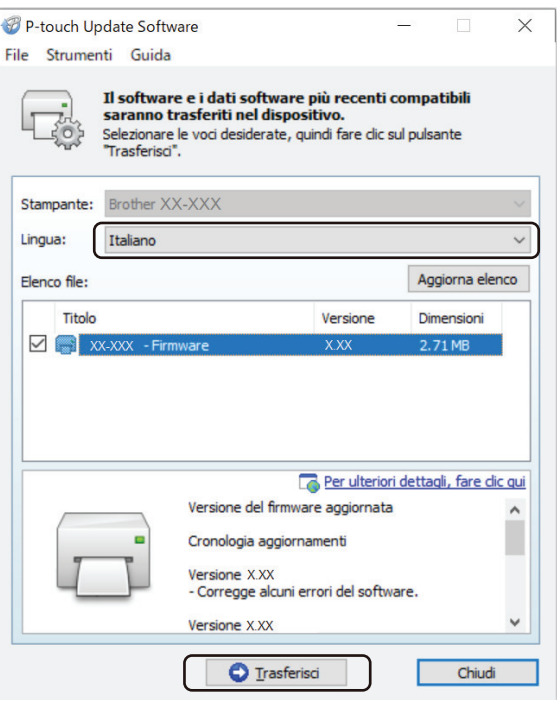

# **NOTA**

Durante il processo di aggiornamento e di trasferimento dati, non spegnere la stampante e non scollegare il cavo.

7. Controllare il contenuto da aggiornare, quindi fare clic su **Avvia** per avviare l'aggiornamento. L'aggiornamento del firmware viene avviato.

# **Mac**

Per aggiornare il firmware, scaricare e installare Transfer Express dall'App Store.

- 1. Accendere la stampante e collegare il cavo USB.
- 2. Fare doppio clic su **Macintosh HD** > **Applicazioni**, quindi fare doppio clic sull'icona **Transfer Express**.
- 3. Fare clic sul menu pop-up **Scegliere una stampante** e selezionare la stampante nell'elenco di stampanti.
- 4. Fare clic sul pulsante **Scarica e aggiorna**.

L'aggiornamento del firmware viene avviato.

# **NOTA**

Durante il processo di aggiornamento e di trasferimento dati, non spegnere la stampante e non scollegare il cavo.

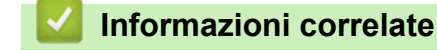

• [Aggiorna](#page-140-0)

<span id="page-145-0"></span> [Pagina Iniziale](#page-1-0) > Impostazioni stampante

# **Impostazioni stampante**

- [Modifica delle impostazioni stampante tramite lo Strumento di impostazione della](#page-146-0) [stampante \(Windows\)](#page-146-0)
- [Applicazione delle modifiche delle impostazioni a più stampanti \(Windows\)](#page-164-0)
- [Modifica delle impostazioni stampante tramite lo Strumento di impostazione della](#page-165-0) [stampante \(Mac\)](#page-165-0)
- [Applicazione delle modifiche delle impostazioni a più stampanti \(Mac\)](#page-171-0)
- [Modifica delle impostazioni stampante mediante la Gestione basata sul Web](#page-172-0)
- [Conferma delle impostazioni della stampante](#page-174-0)
- [Stampa di un documento usando Driver stampante \(Windows/Mac\)](#page-59-0)

<span id="page-146-0"></span> [Pagina Iniziale](#page-1-0) > [Impostazioni stampante](#page-145-0) > Modifica delle impostazioni stampante tramite lo Strumento di impostazione della stampante (Windows)

# **Modifica delle impostazioni stampante tramite lo Strumento di impostazione della stampante (Windows)**

- Assicurarsi che il driver della stampante sia stato installato correttamente e che la stampa sia abilitata.
- Collegare la stampante a un computer tramite un cavo USB.

Quando si utilizza il programma di installazione, lo Strumento di impostazione della stampante viene installato in aggiunta al driver stampante e all'altro software.

1. Collegare la stampante da configurare al computer.

Ø

- 2. Avviare lo Strumento di impostazione della stampante.
	- **Windows 10/Windows Server 2016/Windows Server 2019/Windows Server 2022:** Fare clic su **Start** > **Brother** > **Printer Setting Tool**.
	- **Windows 8,1/Windows Server 2012/Windows Server 2012 R2:**

Fare clic sull'icona **Printer Setting Tool** sulla schermata **Applicazioni**.

Viene visualizzata la finestra principale.

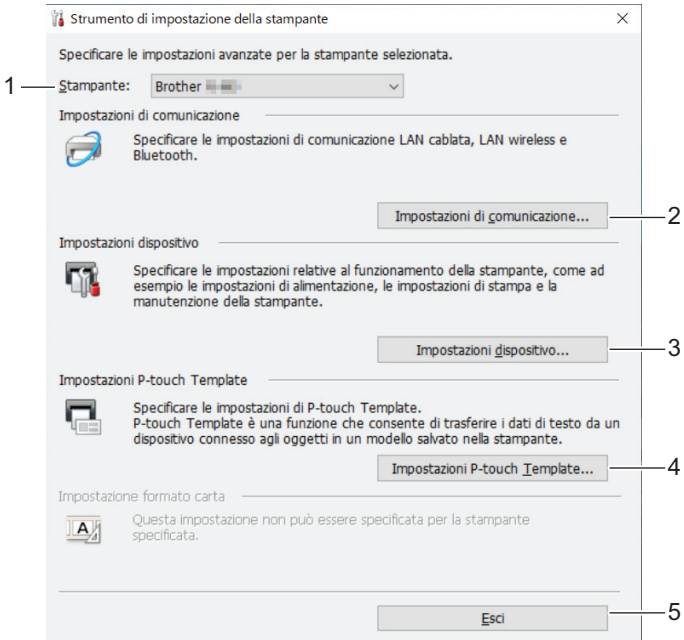

#### **1. Stampante**

Elenca le stampanti collegate.

**2. Impostazioni di comunicazione (PJ-862/PJ-863/PJ-883)**

Specificare le impostazioni di comunicazione.

#### **3. Impostazioni dispositivo**

Specificare le impostazioni dispositivo.

#### **4. Impostazioni P-touch Template**

Specificare le impostazioni di P-touch Template.

Ulteriori informazioni **>>** Manuale P-touch Template/ Comando di riferimento (solo in inglese). È possibile scaricare l'ultima versione dal sito Web di supporto Brother alla pagina [support.brother.com/manuals](https://support.brother.com/manuals/).

**5. Esci**

Fare clic per chiudere la finestra di dialogo.

3. Controllare che la stampante da configurare sia riportata accanto a **Stampante**.

Se viene visualizzata una stampante diversa, selezionare la stampante desiderata dall'elenco a discesa.

- 4. Consente di selezionare le impostazioni da modificare e specificare o modificare le impostazioni nella finestra di dialogo.
- 5. Fare clic su **Applica** per applicare le impostazioni della stampante.
- 6. Per completare la modifica delle impostazioni nella finestra principale, fare clic su **Esci**.

Lo Strumento di impostazione della stampante deve essere utilizzato per configurare la stampante solo quando questa è in fase di standby. Se si tenta di eseguire la configurazione mentre è in corso la stampa di un lavoro, la stampante potrebbe non funzionare correttamente.

# **Informazioni correlate**

• [Impostazioni stampante](#page-145-0)

D

- [Impostazioni di comunicazione dello Strumento di impostazione della stampante \(Windows\)](#page-148-0)
- [Impostazioni dispositivo dello Strumento di impostazione della stampante \(Windows\)](#page-155-0)
- [Impostazioni P-touch Template dello Strumento di impostazione della stampante \(Windows\)](#page-162-0)

<span id="page-148-0"></span> [Pagina Iniziale](#page-1-0) > [Impostazioni stampante](#page-145-0) > [Modifica delle impostazioni stampante tramite lo Strumento di](#page-146-0) [impostazione della stampante \(Windows\)](#page-146-0) > Impostazioni di comunicazione dello Strumento di impostazione della stampante (Windows)

# **Impostazioni di comunicazione dello Strumento di impostazione della stampante (Windows)**

#### **Modelli correlati**: PJ-862/PJ-863/PJ-883

Le Impostazioni di comunicazione dello Strumento di impostazione della stampante consentono di specificare o modificare le informazioni di comunicazione della stampante quando si collega la stampante a un computer con un cavo USB o mediante connessione Bluetooth. Oltre a modificare le impostazioni di comunicazione per una stampante, è possibile anche applicare le stesse impostazioni a più stampanti.

- >> Finestra di dialogo delle impostazioni
- [>> Barra dei menu](#page-149-0)
- [>> Scheda](#page-151-0) **Generale**
- >> **LAN wireless** [Scheda \(PJ-883\)](#page-151-0)
- >> Scheda **[Wireless Direct](#page-153-0)** (PJ-883)
- [>> Scheda](#page-153-0) **Bluetooth**

# **Finestra di dialogo delle impostazioni**

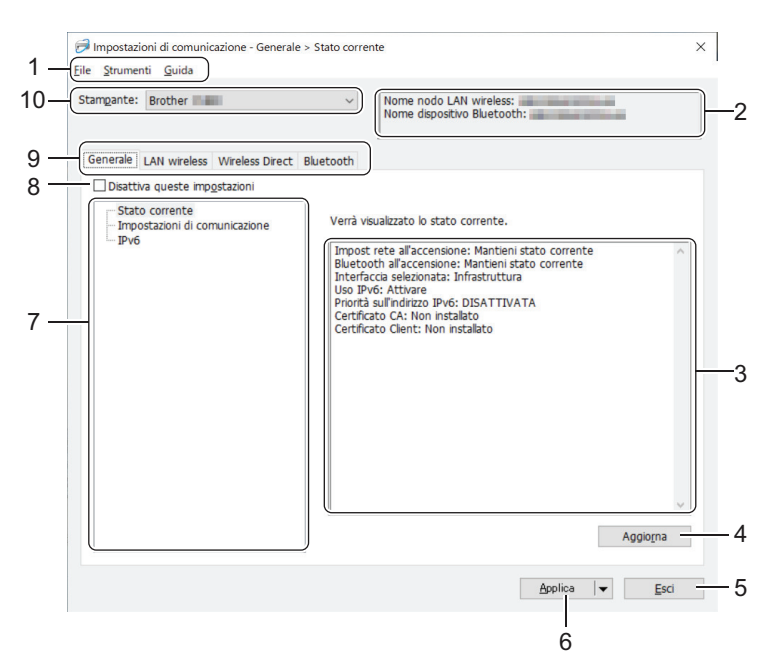

#### **1. Barra dei menu**

Consente di accedere ai diversi comandi, suddivisi per titolo del menu (menu **File**, **Strumenti** e **Guida**) in base alle rispettive funzioni.

#### **2. Nome dispositivo**

Visualizza il nome del dispositivo.

#### **3. Area di visualizzazione/modifica delle impostazioni**

Visualizza le impostazioni correnti relative all'elemento selezionato.

#### **4. Aggiorna**

Fare clic per aggiornare le impostazioni visualizzate con le informazioni più recenti.

#### **5. Esci**

Fare clic per uscire dalla finestra **Impostazioni di comunicazione** e tornare alla finestra principale dello Strumento di impostazione della stampante.

<span id="page-149-0"></span>Dopo aver modificato le impostazioni, queste vengono applicate alle stampanti solo se si fa clic sul pulsante **Esci** e anche sul pulsante **Applica**.

#### **6. Applica**

Fare clic per applicare le impostazioni della stampante. Per salvare le impostazioni specificate in un file dei comandi, selezionare il comando **Salva nel file di comando** dall'elenco a discesa. Il file di comando salvato può essere usato con la modalità di archiviazione di massa per applicare le impostazioni a una stampante.

Facendo clic su **Applica**, tutte le impostazioni di tutte le schede vengono applicate alla stampante. Se è selezionata la casella di controllo **Disattiva queste impostazioni**, le impostazioni non vengono applicate.

#### **7. Elementi**

Se si seleziona il menu **Stato corrente**, nell'area di visualizzazione/modifica delle impostazioni vengono visualizzate le impostazioni correnti. Selezionare l'elemento di cui si desidera modificare le impostazioni.

#### **8. Disattiva queste impostazioni**

Selezionando questa casella di controllo, nella scheda compare l'icona **di controlle della controlla della contro** 

essere più né specificate né modificate. Le impostazioni di una scheda in cui è presente l'icona non

saranno applicate alla stampante, nemmeno facendo clic su **Applica**. Inoltre, quando si utilizza il comando **Salva nel file di comando** o **Esporta**, le impostazioni specificate nella scheda non verranno salvate né esportate. Per applicare le impostazioni alla stampante o per salvarle ed esportarle, deselezionare la casella di controllo.

#### **9. Schede delle impostazioni**

Contengono impostazioni che possono essere specificate o modificate. Se nella scheda viene visualizzata l'icona , le impostazioni non saranno applicate alla stampante.

### **10. Stampante**

Elenca le stampanti collegate.

# **Barra dei menu**

#### **File Opzioni di menu**

#### **Applica impostazione alla stampante**

Applicare le impostazioni della stampante.

#### **Salva impostazioni nel file di comando**

Salvare le impostazioni specificate in un file di comando. L'estensione del file è BIN. Il file di comando salvato può essere usato con la modalità di archiviazione di massa per applicare le impostazioni a una stampante.

• Se è selezionata la casella di controllo **Disattiva queste impostazioni**, le impostazioni non vengono salvate.

- Le informazioni seguenti non vengono salvate con il file di comando.
	- Nome nodo
	- Indirizzo IP, maschera di sottorete e gateway predefinito (quando l'indirizzo IP è impostato su **STATIC**)
- I comandi delle impostazioni di comunicazione salvate vanno usati solo per applicare le impostazioni a una stampante. Per applicare le impostazioni alla stampante usando questo file di comando, servirsi della modalità di archiviazione di massa.
- I file di comando salvati contengono le chiavi di autenticazione e le password. Adottare le misure necessarie per proteggere i file di comando salvati, ad esempio salvandoli in un percorso non accessibile da altri utenti.
- Non inviare i file di comando a un modello di stampante diverso.

#### **Certificati di installazione (PJ-883)**

Alcuni metodi di autenticazione di rete potrebbero richiedere un certificato.

Installare un certificato sulla stampante collegata oppure salvare un certificato come file di comando da distribuire alle stampanti dello stesso modello.

#### **Importa**

#### **Importa dalle impostazioni wireless del computer corrente (PJ-883)**

Importa le impostazioni dal computer.

- Per importare le impostazioni wireless del computer è necessario disporre dei privilegi di amministratore per il computer.
	- Possono essere importate solo le impostazioni di autenticazione di sicurezza personale (sistema aperto, autenticazione chiave pubblica, WPA/WPA2-PSK e WPA3 SAE fino a 63 caratteri). Le impostazioni di autenticazione di sicurezza aziendale (come EAP‑FAST), WPA2‑PSK (TKIP) e WPA‑PSK (AES) non possono essere importate.
	- Se per il computer in uso sono attivate più LAN wireless, per i dati importati vengono prese in considerazione solo le prime impostazioni wireless (solo le impostazioni personali) rilevate.
	- È possibile importare solo le impostazioni della scheda **LAN wireless** nel riquadro **Impostazioni wireless** (modalità di comunicazione, SSID, metodo di autenticazione, modalità crittografia e chiave di autenticazione).

#### **Selezionare un profilo da importare**

Importa il file esportato e applica le impostazioni a una stampante. Fare clic su **Sfoglia** e selezionare il file da importare. Le impostazioni del file selezionato sono visualizzate nell'area di visualizzazione/ modifica delle impostazioni.

- È possibile importare tutte le impostazioni, fatta eccezione per i nomi dei nodi.
- È possibile importare solo i profili compatibili con la stampante selezionata.
- Se l'indirizzo IP del profilo importato è impostato su **STATIC**, modificare l'indirizzo IP del profilo importato, se necessario, in modo tale che non duplichi l'indirizzo IP di una stampante configurata esistente sulla rete.

#### **Esporta**

Salvare in un file le impostazioni correnti. Se è selezionata la casella di controllo **Disattiva queste impostazioni**, le impostazioni non vengono salvate.

I file esportati non vengono crittografati.

#### **Strumenti Opzioni di menu**

#### **Impostazioni opzioni**

#### **Riavvia automaticamente la stampante dopo aver applicato le nuove impostazioni**

Se questa casella di controllo è selezionata, la stampante si riavvia automaticamente dopo che sono state applicate le impostazioni di comunicazione. Se questa casella di controllo è deselezionata, è necessario riavviare manualmente la stampante.

Quando si configurano più stampanti, è possibile ridurre il tempo necessario a modificare le impostazioni deselezionando questa casella di controllo. In questo caso, è consigliabile selezionare questa casella di controllo quando si configura la prima stampante, in modo da poter verificare che ciascuna impostazione stia funzionando correttamente.

#### **Rileva automaticamente la stampante collegata e recupera le impostazioni correnti**

Se questa casella di controllo è selezionata e una stampante è collegata al computer, la stampante viene rilevata automaticamente e le impostazioni correnti della stampante vengono visualizzate nel riquadro **Stato corrente**.

<span id="page-151-0"></span>Se la stampante collegata è diversa da quella visualizzata nell'elenco a discesa **Stampante**, le impostazioni disponibili in tutte le schede cambiano per corrispondere a quelle della stampante collegata.

#### **Cambia nome nodo/nome dispositivo Bluetooth**

Consente di rinominare un nodo e un dispositivo Bluetooth.

#### **Ripristina impostazioni di comunicazione predefinite**

Riportare le impostazioni di comunicazione alle impostazioni di fabbrica.

#### **Guida Opzioni di menu**

#### **Visualizza la Guida**

Consente di visualizzare gli argomenti della Guida.

#### **Scheda Generale**

#### **Impostazioni di comunicazione**

#### **Impost rete all'accensione (PJ-883)**

Specificare le condizioni per la connessione tramite rete quando la stampante viene accesa.

#### **Interfaccia selezionata (PJ-883)**

Selezionare l'opzione **Infrastruttura**, **Infrastruttura e Wireless Direct** o **Wireless Direct**.

### **Bluetooth all'accensione**

Specificare le condizioni per la connessione tramite Bluetooth quando la stampante viene accesa. Selezionare l'opzione **Attivato per impostazione predefinita**, **Disattivato per impostazione predefinita** o **Mantieni stato corrente**.

#### **IPv6 (PJ-883)**

#### **Uso IPv6**

Selezionare **Attivare** o **Disattivare**.

#### **Priorità sull'indirizzo IPv6**

Selezionare per assegnare la priorità a un indirizzo IPv6.

#### **Impostazioni AirPrint (PJ-883)**

Abilitare o disabilitare AirPrint, quindi configurare le impostazioni.

# **LAN wireless Scheda (PJ-883)**

#### **TCP/IP (Wireless)**

#### **Metodo di avvio**

Selezionare l'opzione **AUTO**, **BOOTP**, **DHCP**, **RARP**, o **STATIC**.

#### **Indirizzo IP/Maschera di sottorete/Gateway**

Specificare i vari valori di connessione rete. È possibile immettere queste impostazioni solo quando l'indirizzo IP è impostato su **STATIC**.

#### **Metodo server DNS**

Selezionare l'opzione **AUTO** o **STATIC**.

#### **Indirizzo IP server DNS primario/Indirizzo IP server DNS secondario**

È possibile immettere queste impostazioni solo quando il server DNS è impostato su **STATIC**.

#### **IPv6**

#### **Indirizzo IPv6 statico**

Specificare un indirizzo IPv6 permanente.

### **Attiva questo indirizzo**

Attiva l'indirizzo IPv6 statico specificato.

### **Indirizzo IPv6 Server DNS Primario/Indirizzo IPv6 Server DNS Secondario**

Specificare gli indirizzi IPv6 server DNS.

#### **Elenco indirizzi IPv6**

Visualizza l'elenco di indirizzi IPv6.

#### **Impostazioni wireless**

#### **Modalità di comunicazione**

Visualizza la modalità di comunicazione.

#### **SSID(nome rete)**

Facendo clic su **Cerca**, è possibile visualizzare le opzioni SSID disponibili in una finestra di dialogo separata.

#### **Canale**

Visualizza il canale selezionato automaticamente.

#### **Metodo di autenticazione/Modalità crittografia**

Le modalità di crittografia supportate per i metodi di autenticazione sono descritte nella tabella seguente.

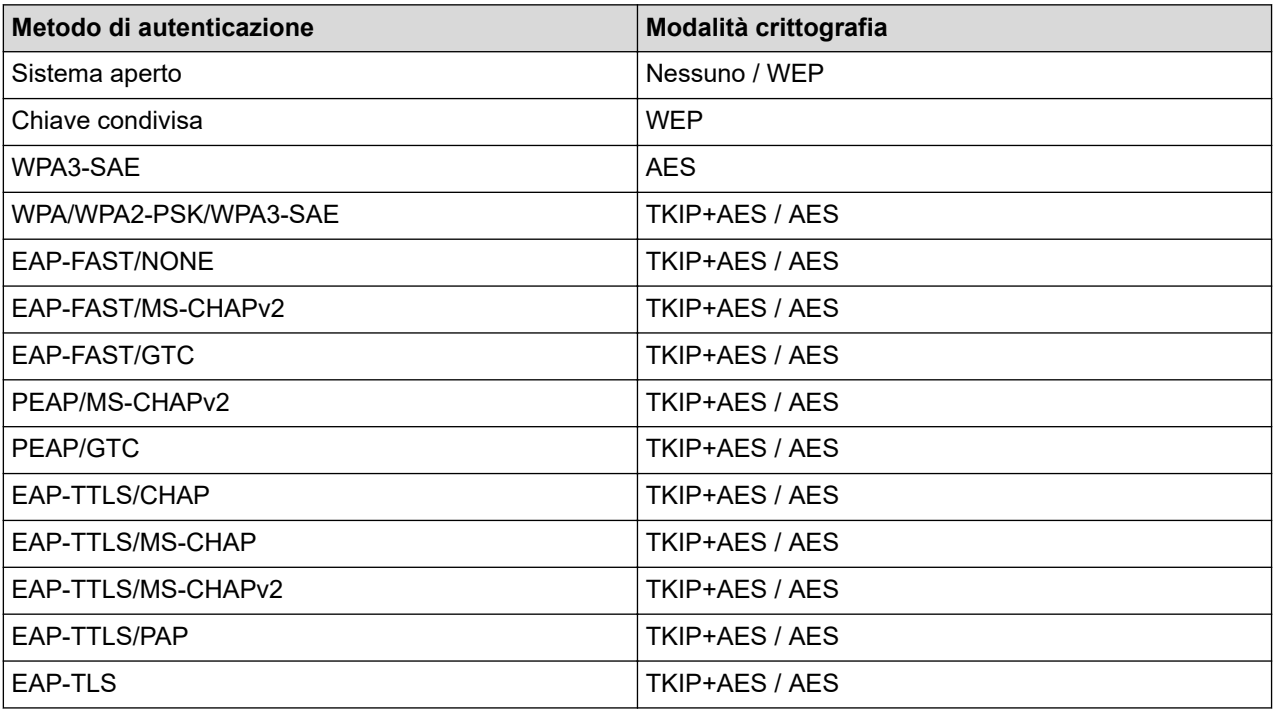

Per selezionare una protezione di livello più elevato: Quando si esegue la verifica del certificato con i metodi di autenticazione EAP‑FAST, PEAP, EAP‑TTLS o EAP‑TLS, il certificato non può essere specificato dallo Strumento di impostazione della stampante. Dopo che la stampante è stata configurata per connettersi alla rete, specificare il certificato accedendo alla stampante da un browser Web. L'installazione del certificato di autenticazione può essere effettuata anche utilizzando lo Strumento di impostazione della stampante accedendo alla barra dei menu: **File** > **Certificati di installazione**.

#### **Chiave WEP**

È possibile specificare un'impostazione solo se la modalità di crittografia selezionata è WEP.

#### **Codice autorizzazione**

È possibile specificare un'impostazione solo se il metodo di autenticazione selezionato è WPA/WPA2-PSK/ WPA3-SAE.

#### <span id="page-153-0"></span>**ID utente/Password**

È possibile specificare le impostazioni solo se il metodo di autenticazione selezionato è EAP‑FAST, PEAP, EAP‑TTLS o EAP‑TLS. Inoltre, con EAP-TLS, non è necessario registrare una password, ma deve essere registrato un certificato client. Per registrare un certificato, collegarsi alla stampante da un browser Web, quindi specificare il certificato.

#### **Visualizza sullo schermo la chiave e la password**

Se questa casella di controllo è selezionata, le chiavi e le password vengono visualizzate in formato solo testo (non crittografato).

### **Scheda Wireless Direct (PJ-883)**

#### **Impostazioni Wireless Direct**

#### **Generazione chiave SSID/rete**

Selezionare l'opzione **AUTO** o **STATIC**.

#### **SSID(nome rete)/Chiave di rete**

Specificare il valore SSID (25 caratteri ASCII o meno) e la chiave di rete (63 caratteri o meno) da utilizzare nella modalità Wireless Direct.

Il valore SSID e la password predefiniti di fabbrica sono:

SSID: "DIRECT-\*\*\*\*\* PJ-883", dove \*\*\*\*\* rappresenta le ultime cinque cifre del numero di serie della stampante.

#### Password: 883 \*\*\*\*\*

"\*\*\*\*\*" indica le ultime cinque cifre del numero di serie riportato sulla base della stampante.

#### **Canale**

Specificare il canale da usare nella modalità Wireless Direct.

# **Scheda Bluetooth**

#### **Impostazioni Bluetooth**

#### **Modalità Bluetooth**

Seleziona la modalità di controllo quando il Bluetooth è attivato.

#### **Classica**

#### **Visibile ad altri dispositivi**

Consente alla stampante di essere rilevata da altri dispositivi Bluetooth.

#### **Cambia codice PIN**

Modifica il PIN.

#### **Visualizza il codice PIN sullo schermo**

Visualizza il PIN sul computer.

#### **L'abbinamento richiede la conferma dell'utente sulla stampante**

Se questa casella di controllo è selezionata quando si utilizza la modalità Bluetooth classica, è necessario effettuare operazioni aggiuntive sui pulsanti della stampante quando si esegue l'associazione con dispositivi che eseguono la versione Bluetooth 2.1 o successiva.

#### **Riparazione automatica**

Imposta se eseguire o meno la riconnessione automatica a un dispositivo Apple connesso in precedenza (iPad, iPhone o iPod touch).

#### **Risparmio energetico**

#### **Modalità di sicurezza minima**

Selezionare il livello di sicurezza minimo quando si utilizza la modalità **Solo Risparmio energetico**.

#### **L'abbinamento richiede la conferma dell'utente sulla stampante**

Se questa casella di controllo è selezionata quando si utilizza la modalità **Solo Risparmio energetico**, è necessario effettuare operazioni aggiuntive sui pulsanti della stampante quando si esegue l'associazione con dispositivi compatibili con la tecnologia a risparmio energetico.

# **Informazioni correlate**

• [Modifica delle impostazioni stampante tramite lo Strumento di impostazione della stampante \(Windows\)](#page-146-0)

<span id="page-155-0"></span> [Pagina Iniziale](#page-1-0) > [Impostazioni stampante](#page-145-0) > [Modifica delle impostazioni stampante tramite lo Strumento di](#page-146-0) [impostazione della stampante \(Windows\)](#page-146-0) > Impostazioni dispositivo dello Strumento di impostazione della stampante (Windows)

# **Impostazioni dispositivo dello Strumento di impostazione della stampante (Windows)**

• PJ-822/PJ-823:

Utilizzare **Impostazioni dispositivo** nello Strumento di impostazione della stampante per specificare o modificare le impostazioni della stampante quando si collegano la stampante e il computer con un cavo USB.

• PJ-862/PJ-863/PJ-883:

Utilizzare **Impostazioni dispositivo** nello Strumento di impostazione della stampante per specificare o modificare le impostazioni della stampante quando si collega la stampante e il computer con un cavo USB o mediante connessione Bluetooth.

È possibile non solo modificare le impostazioni dispositivo per una stampante, ma anche applicare facilmente le stesse impostazioni a più stampanti.

Quando si stampa da un'applicazione, è possibile specificare diverse impostazioni di stampa dal driver stampante; tuttavia, se si utilizza lo strumento Impostazioni dispositivo nello Strumento di impostazione della stampante, è possibile specificare altre impostazioni avanzate. Quando si apre la finestra **Impostazioni dispositivo**, vengono recuperate e visualizzate le impostazioni correnti della stampante. Se non è stato possibile recuperare le impostazioni correnti, vengono visualizzate le impostazioni precedenti. Se non è stato possibile recuperare le impostazioni correnti e le impostazioni precedenti non sono state specificate, vengono visualizzate le impostazioni predefinite della macchina.

- >> Finestra di dialogo delle impostazioni
- [>> Barra dei menu](#page-156-0)
- [>> Scheda](#page-157-0) **Base**
- >> Scheda **[Avanzate \(1\)](#page-158-0)**
- >> Scheda **[Avanzate \(2\)](#page-159-0)**
- >> Scheda **[ESC/P Legacy \(1\)](#page-160-0)**
- >> Scheda **[ESC/P Legacy \(2\)](#page-160-0)**

# **Finestra di dialogo delle impostazioni**

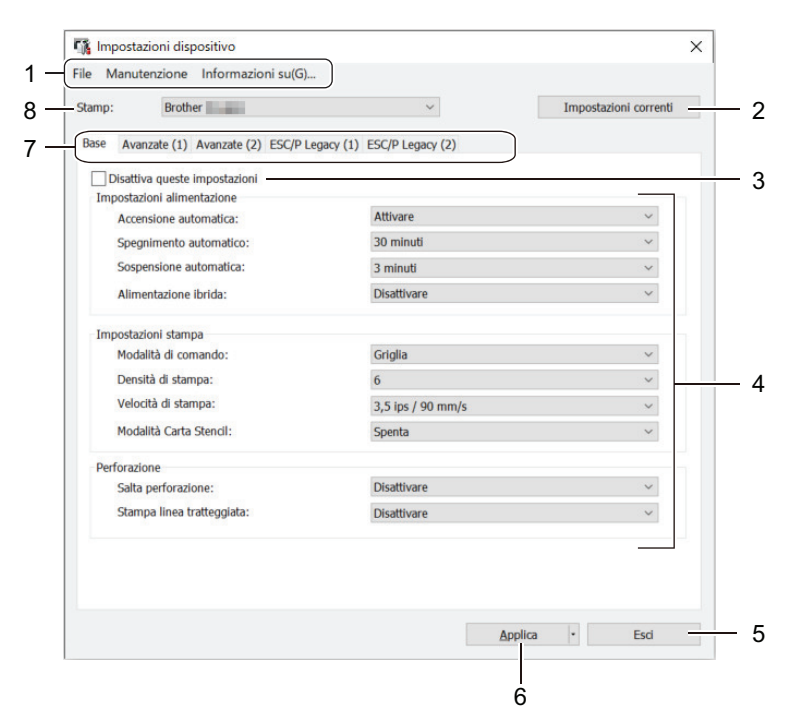

#### **1. Barra dei menu**

Consente di accedere ai diversi comandi, suddivisi per titolo del menu (menu **File**, **Manutenzione** e **informazioni su**) in base alle rispettive funzioni.

#### <span id="page-156-0"></span>**2. Impostazioni correnti**

Recupera le impostazioni dalla stampante collegata correntemente e le visualizza nella finestra di dialogo. Le impostazioni possono essere recuperate anche per i parametri sulle schede che presentano l'icona .

#### **3. Disattiva queste impostazioni**

Se si seleziona questa casella di controllo, nella scheda compare l'icona **di colo e le impostazioni non possono** 

essere più né specificate né modificate. Le impostazioni di una scheda in cui è presente l'icona non saranno applicate alla stampante, nemmeno facendo clic su **Applica**. Inoltre, quando si utilizza il comando **Salva nel file di comando** o **Esporta**, le impostazioni nella scheda non verranno salvate né esportate.

#### **4. Parametri**

Visualizza le impostazioni correnti.

#### **5. Esci**

Fare clic per uscire dalla finestra **Impostazioni dispositivo** e tornare alla finestra principale dello Strumento di impostazione della stampante.

#### **6. Applica**

Applicare le impostazioni della stampante. Per salvare le impostazioni specificate in un file dei comandi, selezionare l'opzione **Salva nel file di comando** dall'elenco a discesa.

Il file di comando salvato può essere usato con la modalità di archiviazione di massa per applicare le impostazioni a una stampante.

#### **7. Schede delle impostazioni**

Contengono impostazioni che possono essere specificate o modificate.

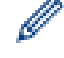

Se nella scheda è presente l'icona del prostazioni non possono essere modificate. Inoltre, le

impostazioni della scheda non saranno applicate alla stampante anche se si fa clic su **Applica**. Quando si utilizza il comando **Salva nel file di comando**, le impostazioni nella scheda non verranno salvate né esportate.

#### **8. Stamp**

Selezionare la stampante da configurare.

# **Barra dei menu**

#### **File Opzioni di menu**

#### **Applica impostazione alla stampante**

Applicare le impostazioni della stampante.

#### **Verifica impostazione**

Visualizza le impostazioni correnti.

#### **Salva impostazioni nel file di comando**

Salva le impostazioni specificate in un file di comando.

#### **Importa**

Importa un file esportato.

#### **Esporta**

Salva in un file le impostazioni correnti.

#### **Esci**

Fare clic per uscire dalla finestra **Impostazioni dispositivo** e tornare alla finestra principale dello Strumento di impostazione della stampante.

#### <span id="page-157-0"></span>**Manutenzione Opzioni di menu**

Per visualizzare alcuni elementi, è necessario disporre dei privilegi di amministratore per il computer o la stampante. Verificare i privilegi di amministratore per la stampante facendo clic sul menu **Proprietà stampante** e poi sulla scheda **Sicurezza**.

#### **Pulisci unità**

Selezionare per pulire il rullo per la stampa della stampante inserire il foglio di pulizia appropriato.

#### **Regolazione automatica sensore**

Regola automaticamente il sensore di rilevamento della carta.

#### **Impostazioni unità di stampa**

Stampa un report che contiene la versione firmware, il formato carta e le informazioni di configurazione

#### **Ripristina predefiniti**

(PJ-822/PJ-823) Ripristina ai valori di fabbrica tutte le impostazioni, incluse quelle del dispositivo e i dati trasferiti.

(PJ-862/PJ-863/PJ-883) Ripristina ai valori di fabbrica tutte le impostazioni, incluse quelle del dispositivo, i dati trasferiti e le impostazioni di rete.

#### **Impostazioni ripristino del solo dispositivo**

Ripristina ai valori di fabbrica le impostazioni che possono essere modificate mediante Impostazioni dispositivo.

#### **Elimina modello**

Elimina tutti i modelli memorizzati nella stampante.

#### **Impostazioni opzioni**

Se la casella di controllo **Non visualizzare un messaggio di errore se le impostazioni correnti non possono essere recuperate all'avvio** è selezionata, la volta successiva non verrà visualizzato un messaggio di errore.

#### **Scheda Base**

#### **Accensione automatica**

Specifica come la stampante risponde quando collegata a una presa di alimentazione CA o CC o a una porta USB.

#### **Spegnimento automatico**

Specificare quanto tempo deve trascorrere prima che la stampante si spenga automaticamente.

#### **Sospensione automatica**

Specificare il tempo che deve trascorrere prima che la stampante entri automaticamente in modalità riposo.

- La stampante passa automaticamente in modalità riposo una volta trascorso il tempo specificato nelle seguenti condizioni:
	- La stampante non riceve i dati.
	- In modalità standby.
	- La modalità riposo viene annullata quando vengono eseguite le seguenti operazioni:
		- Viene premuto un pulsante della stampante.
		- La stampante riceve i dati.
		- Il cavo USB viene scollegato e poi ricollegato.
		- L'adattatore CA viene scollegato e poi ricollegato.
		- La batteria ricaricabile agli ioni di litio viene rimossa e poi reinstallata.

### <span id="page-158-0"></span>**Alimentazione ibrida**

Usare l'adattatore CA (PA-AD-600) unitamente alla batteria ricaricabile agli ioni di litio (PA-BT-002) per incrementare la velocità di stampa.

#### **Modalità di comando**

Specificare il formato dei comandi della stampante.

#### **Densità di stampa**

Consente di regolare la densità di stampa della stampante.

#### **Velocità di stampa**

Selezionare la velocità di stampa della stampante.

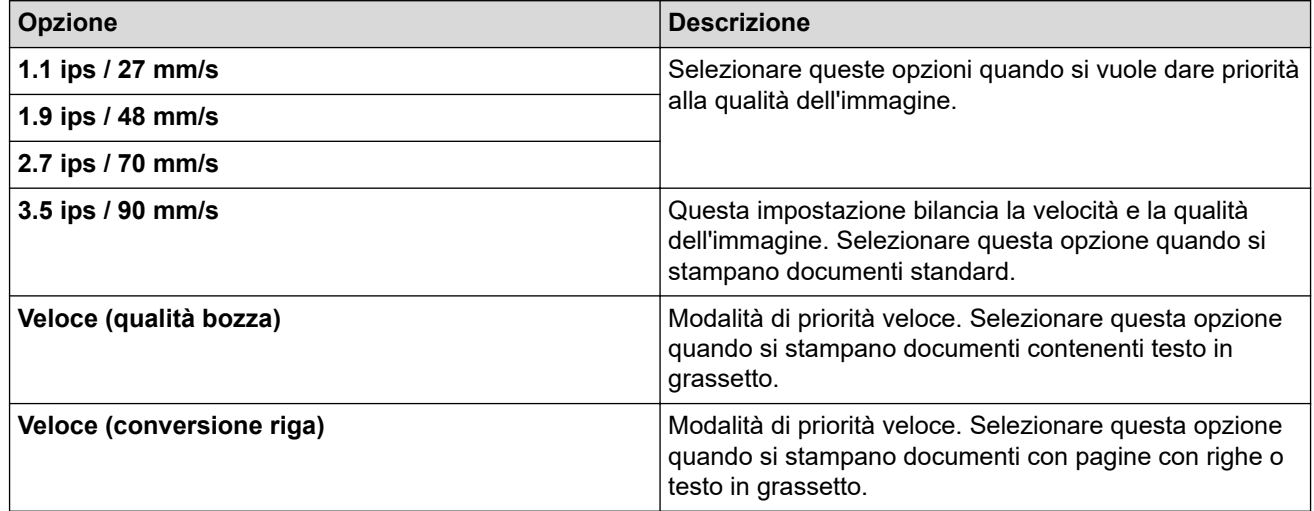

#### **Modalità Carta Stencil**

Questa modalità è adatta per la stampa su carta stencil. Attivare questa impostazione quando si stampa su carta stencil.

#### **Salta perforazione**

Lascia un margine di 25,4 mm nella parte superiore e nella parte inferiore del foglio. Utilizzare questa opzione quando si stampa su rotolo carta perforato, per evitare che la stampante stampi sulla perforazione.

#### **Stampa linea tratteggiata**

Stampa le righe tratteggiate tra le pagine, che sono molto utili per la stampa sul rotolo carta. Impostare **Modalità avanzamento modulo** su **Pagina fissa**, quindi selezionare **Attivare**. Si noti che le righe tratteggiate vengono stampate sulla carta; la carta non viene perforata.

# **Scheda Avanzate (1)**

#### **Opzione rotolo/ventaglio**

Specificare l'impostazione relativa all'uso dell'alloggiamento del rullo stampante opzionale. A seconda dell'opzione selezionata, è possibile regolare il valore di avanzamento o la quantità di ritiro della carta per l'alloggiamento del rullo stampante.

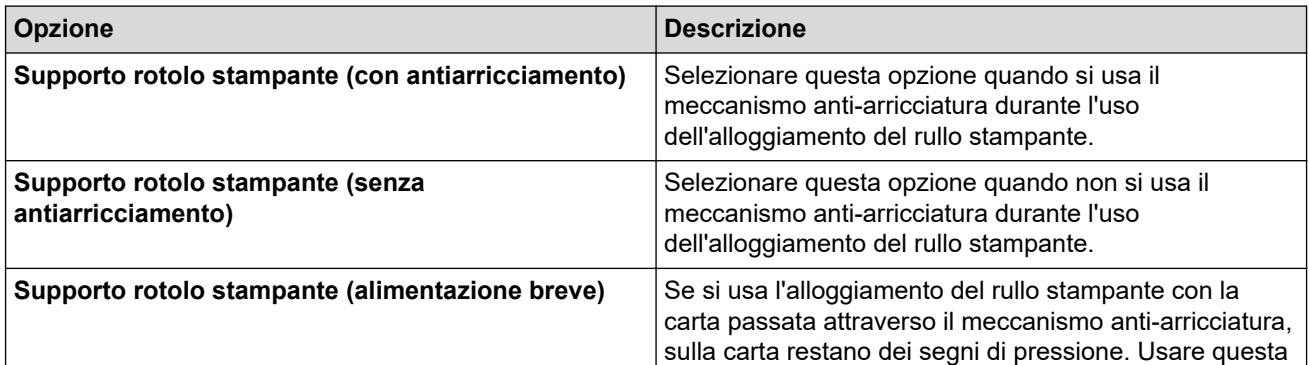

<span id="page-159-0"></span>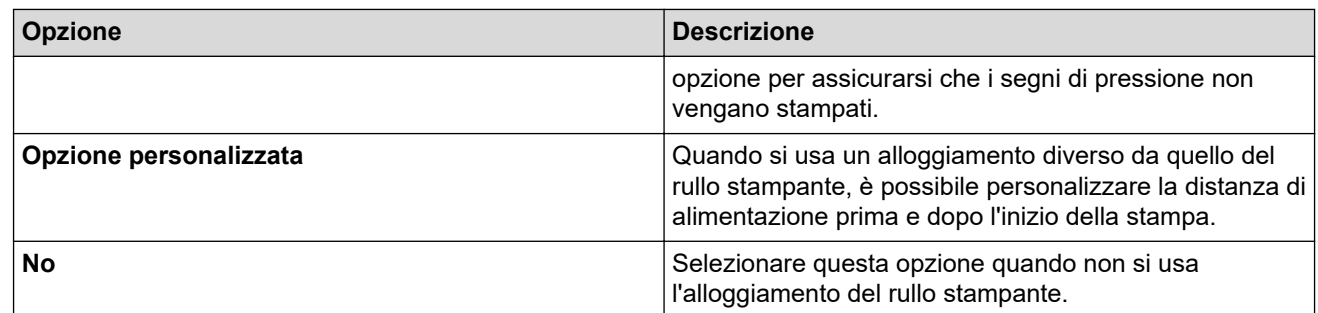

#### **Regolazione distanza strappo**

Consente di regolare la posizione di strappo della barra di strappo per il supporto di carta. Questa impostazione è disponibile quando **Opzione rotolo/ventaglio** è impostato su **Supporto rotolo stampante (con antiarricciamento)**, **Supporto rotolo stampante (senza antiarricciamento)** o **Supporto rotolo stampante (alimentazione breve)**.

#### **Regolazione distanza alimentazione**

Specificare la quantità di carta alimentata dopo la stampa. Questa impostazione è disponibile quando **Opzione rotolo/ventaglio** è impostato su **Opzione personalizzata**.

#### **Regolazione posizione di inizio**

Specificare il valore di regolazione per allineare il bordo iniziale della carta nella posizione appropriata. Questa impostazione è disponibile quando **Opzione rotolo/ventaglio** è impostato su **Opzione personalizzata**.

#### **Durata pausa taglio**

Specificare il tempo di attesa per il taglio tra le pagine.

#### **Scala lunghezza di stampa**

Specificare il rapporto di riduzione o ingrandimento per la stampa.

#### **Modalità avanzamento modulo**

Specificare come la stampante reagisce ai comandi di avanzamento carta da una fonte qualsiasi.

#### **Ora prelievo carta**

Specificare il ritardo prima che la stampante agganci il foglio.

#### **Prealimentazione**

Se si seleziona **Attivare**, all'accensione la stampante espelle una piccola quantità di carta. Quando si utilizza il rotolo carta perforato o carta a rullo prestampata, è consigliabile impostare questo parametro su **Disattivare**.

#### **Soglia segno nero**

Regola il valore di soglia per determinare i segni neri su carta con segni neri. Se i segni neri sono troppo chiari per riconoscere la posizione di fine corsa, impostare un valore inferiore a quello corrente.

#### **Sovrapposizione pagine**

Se i dati di stampa non entrano in una pagina e scorrono sulla seconda pagina, selezionare se annullare o stampare i dati sulla seconda pagina.

# **Scheda Avanzate (2)**

#### **Stampa dati dopo aver stampato**

Consente di cancellare i dati di stampa dopo averli stampati.

#### **Impostazione stampa JPEG**

Seleziona il metodo di elaborazione delle immagini quando si stampano immagini JPEG.

#### **Soglia binario semplice**

Specificare la soglia binario semplice quando **Impostazione stampa JPEG** è impostata su **Binario semplice**.

#### <span id="page-160-0"></span>**Scalare l'immagine JPEG per installare il supporto**

Consente di ingrandire o ridurre un'immagine JPEG per adattarla al formato carta.

#### **Modalità aereo**

Consente di disattivare le interfacce Bluetooth o Wi-Fi. Questa funzione è utile quando si utilizza la stampante in un luogo dove non è consentita la trasmissione dei segnali.

# **Scheda ESC/P Legacy (1)**

#### **Formato carta**

Selezionato il formato carta predefinito.

Se questo parametro viene modificato nella finestra di dialogo del driver stampante, tale valore risulta prioritario.

#### **Lunghezza modulo**

Questo parametro può essere impostato solo quando **Formato carta** è impostato su **Personalizzato**.

La lunghezza del modulo è definita dal numero di righe per pagina oppure dalla lunghezza di ogni pagina in pollici. Le impostazioni disponibili differiscono a seconda delle impostazioni di **Spaziatura righe testo** selezionate.

#### **Margine inferiore**

L'impostazione specificata per questo parametro diventa effettiva solo quando **Formato carta** è impostato su **Personalizzato**.

L'altezza del margine inferiore è espressa in righe di testo. Le impostazioni disponibili differiscono a seconda delle impostazioni di **Spaziatura righe testo** selezionate.

#### **Spaziatura righe testo**

Regolare l'altezza di ogni riga di testo.

#### **Margine sinistro**

Regolare il margine sinistro.

#### **Margine destro**

Regolare il margine destro.

#### **Passo predefinito**

Regola la larghezza del carattere.

#### **Modalità CR-LF**

Specifica come la stampante risponde quando riceve i comandi LF (line feed, avanzamento riga) e CR (carriage return, ritorno a capo) (caratteri ASCII 10 e 13).

# **Scheda ESC/P Legacy (2)**

#### **Caratteri estesi**

Specifica quali caratteri vengono utilizzati per la stampa dei caratteri ASCII da 128 a 255.

#### **Mappa set caratteri**

Determina quale set di caratteri viene usato per consentire di stampare caratteri speciali in base alla lingua selezionata.

#### **Font predefiniti**

Specifica quale font predefinito viene usato.

#### **Riduci dimensioni caratteri**

Specifica se il testo viene stampato con dimensioni ridotte.

#### **Attributo caratteri**

Specificare gli attributi usati per il testo stampato.

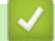

# **Informazioni correlate**

• [Modifica delle impostazioni stampante tramite lo Strumento di impostazione della stampante \(Windows\)](#page-146-0)

<span id="page-162-0"></span> [Pagina Iniziale](#page-1-0) > [Impostazioni stampante](#page-145-0) > [Modifica delle impostazioni stampante tramite lo Strumento di](#page-146-0) [impostazione della stampante \(Windows\)](#page-146-0) > Impostazioni P-touch Template dello Strumento di impostazione della stampante (Windows)

# **Impostazioni P-touch Template dello Strumento di impostazione della stampante (Windows)**

La modalità P-touch Template consente di inserire dati in oggetti testo e codice a barre da un modello scaricato mediante altri dispositivi collegati alla stampante. Le opzioni e le forniture disponibili possono variare a seconda del paese. Per specificare o modificare le funzioni di P-touch Template, usare le impostazioni P-touch Template nello Strumento di impostazione della stampante.

- La modalità P-touch Template è compatibile anche con altri dispositivi di ingresso quali bilance, macchine per test, controller o dispositivi a logica programmabile.
- Per ulteriori informazioni sulle impostazioni P-touch Template uu *Manuale P-touch Template/ Comando di riferimento* (solo in inglese). È possibile scaricare l'ultima versione dal sito Web di supporto Brother alla pagina [support.brother.com/manuals](https://support.brother.com/manuals/).

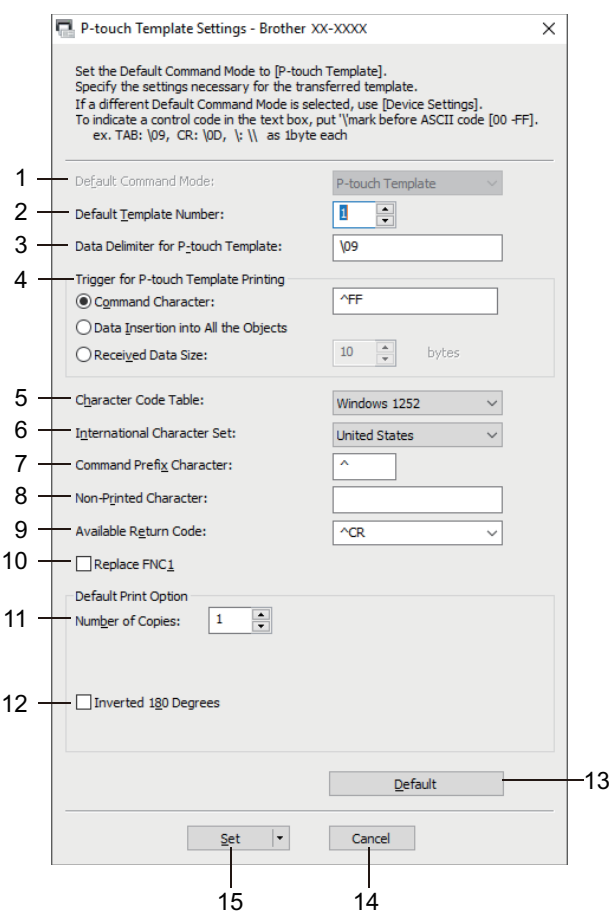

# **1. Default Command Mode (Modalità di comando predefinita)**

Specificare la modalità P‑touch Template come modalità predefinita.

#### **2. Default Template Number (Numero di modello predefinito)**

Selezionare un numero di modello predefinito impostato dalla stampante quando viene accesa. Tuttavia, se non si trasferisce alcun modello alla stampante, non specificare un numero di modello.

**3. Data Delimiter for P-touch Template (Delimitatore di dati per P-touch Template)**

Visualizza un simbolo utilizzato per indicare i limiti tra gruppi di dati in un file (massimo 20 caratteri).

- **4. Trigger for P-touch Template Printing (Trigger per la stampa di P-touch Template)** Specificare un trigger per l'avvio della stampa da una serie di opzioni.
	- **Command Character (Carattere di comando)**: la stampa ha inizio quando viene ricevuto il carattere di comando specificato qui.
- **Data Insertion into All the Objects (Inserimento dati in tutti gli oggetti)**: la stampa ha inizio quando viene ricevuto il delimitatore per l'ultimo oggetto.
- **Received Data Size (Dimensioni dei dati ricevuti)**: la stampa ha inizio quando viene ricevuto il numero di caratteri specificato qui. Tuttavia, i delimitatori non vengono contati nel numero di caratteri.

### **5. Character Code Table (Tabella codici carattere)**

Selezionare uno dei seguenti set di codici di caratteri.

#### **6. International Character Set (Set di caratteri internazionale)**

Elenca i set di caratteri per paesi specifici. I seguenti codici variano a seconda del paese selezionato:

#### **23h 24h 40h 5Bh 5Ch 5Dh 5Eh 60h 7Bh 7Ch 7Dh 7Eh**

Per modificare i caratteri > > Manuale P-touch Template/ Comando di riferimento (solo in inglese). È possibile scaricare l'ultima versione dal sito Web di supporto Brother alla pagina [support.brother.com/](https://support.brother.com/manuals/) [manuals.](https://support.brother.com/manuals/)

#### **7. Command Prefix Character (Carattere prefisso comando)**

Specificare il codice carattere del prefisso che identifica i comandi utilizzati in modalità P-touch Template.

#### **8. Non-Printed Character (Carattere non stampato)**

I caratteri specificati qui non vengono stampati al momento della ricezione dei dati (massimo 20 caratteri).

#### **9. Available Return Code (Codice di rientro disponibile)**

Il codice avanzamento riga è utilizzato durante l'inserimento dei dati per indicare che i seguenti dati vanno spostati sulla riga successiva in un oggetto testo. Selezionare uno dei quattro codici di avanzamento riga oppure digitare il codice avanzamento riga desiderato (massimo di 20 caratteri).

#### **10. Replace FNC1 (Sostituire FNC1)**

Sostituisce i codici GS con FNC1.

#### **11. Number of Copies (Numero di copie)**

Imposta il numero di copie (massimo 99 copie).

#### **12. Inverted 180 Degrees (Invertita a 180 gradi)**

Se questa casella di controllo è selezionata, i dati saranno stampati dopo essere stati ruotati di 180 gradi.

#### **13. Default (Predefinito)**

Riporta ai valori predefiniti tutti i valori di impostazione della finestra di dialogo Impostazioni P-touch Template.

#### **14. Cancel (Annulla)**

Annulla le impostazioni e chiude la finestra di dialogo. Le impostazioni restano invariate.

#### **15. Set (Imposta)**

Applica le impostazioni alla stampante. Per salvare le impostazioni specificate in un file di comando per utilizzi futuri, selezionare il comando **Save in Command File (Salva nel file di comando)** dall'elenco a discesa.

Il file di comando salvato può essere usato con la modalità di archiviazione di massa per applicare le impostazioni a una stampante.

# **Informazioni correlate**

• [Modifica delle impostazioni stampante tramite lo Strumento di impostazione della stampante \(Windows\)](#page-146-0)

#### **Argomenti correlati:**

• [Stampa tramite interfaccia USB \(modalità di archiviazione di massa\)](#page-57-0)

<span id="page-164-0"></span> [Pagina Iniziale](#page-1-0) > [Impostazioni stampante](#page-145-0) > Applicazione delle modifiche delle impostazioni a più stampanti (Windows)

# **Applicazione delle modifiche delle impostazioni a più stampanti (Windows)**

>> Impostazioni di comunicazione (PJ-862/PJ-863/PJ-883)

>> Impostazioni dispositivo

### **Impostazioni di comunicazione (PJ-862/PJ-863/PJ-883)**

- 1. Dopo aver applicato le impostazioni alla prima stampante, scollegare la stampante dal computer e collegare la seconda stampante al computer.
- 2. Nell'elenco a discesa **Stampante**, selezionare la stampante appena collegata.

Se la casella di controllo **Rileva automaticamente la stampante collegata e recupera le impostazioni correnti** nella finestra di dialogo **Impostazioni opzioni** è selezionata, la stampante collegata mediante cavo USB viene selezionata automaticamente.

3. Fare clic su **Applica**.

Ø

PJ-883: È consigliabile selezionare la casella di controllo **Riavvia automaticamente la stampante dopo aver applicato le nuove impostazioni** quando si configura la prima stampante in modo da poter verificare che la stampante si colleghi correttamente al router/punto di accesso wireless con le nuove impostazioni.

Le stesse impostazioni che erano state applicate alla prima stampante vengono applicate alla seconda.

- 4. Ripetere questi passaggi per tutte le stampanti di cui si desidera modificare le impostazioni.
	- PJ-883: Se l'indirizzo IP è impostato su **STATIC**, l'indirizzo IP della stampante viene modificato e viene inserito lo stesso indirizzo della prima stampante. Modificare l'indirizzo IP, se necessario.
	- Facendo clic su **File** > **Importa** e selezionando il file delle impostazioni esportate, è possibile applicare le stesse impostazioni a un altro computer.

# **Impostazioni dispositivo**

- 1. Dopo aver applicato le impostazioni alla prima stampante, scollegare la stampante dal computer e collegare la seconda stampante al computer.
- 2. Nell'elenco a discesa **Stamp**, selezionare la stampante appena collegata.
- 3. Fare clic su **Applica**.

Le stesse impostazioni che erano state applicate alla prima stampante vengono applicate alla seconda.

4. Ripetere questi passaggi per tutte le stampanti di cui si desidera modificare le impostazioni.

Facendo clic su **File** > **Importa** e selezionando il file delle impostazioni esportate, è possibile applicare le stesse impostazioni a un altro computer.

# **Informazioni correlate**

• [Impostazioni stampante](#page-145-0)

<span id="page-165-0"></span> [Pagina Iniziale](#page-1-0) > [Impostazioni stampante](#page-145-0) > Modifica delle impostazioni stampante tramite lo Strumento di impostazione della stampante (Mac)

# **Modifica delle impostazioni stampante tramite lo Strumento di impostazione della stampante (Mac)**

- Assicurarsi che il driver della stampante sia stato installato correttamente e che la stampa sia abilitata.
- Collegare la stampante a un computer tramite un cavo USB.
	- PJ-883: Con questo strumento non è possibile specificare le impostazioni tramite Wi‑Fi.

PJ-862/PJ-863/PJ-883: Con questo strumento non è possibile specificare le impostazioni tramite Bluetooth.

Quando si utilizza il programma di installazione, lo Strumento di impostazione della stampante viene installato in aggiunta al driver stampante e all'altro software.

- 1. Collegare al computer la stampante da configurare.
- 2. Fare doppio clic su **Macintosh HD** > **Applicazioni** > **Brother** > **Printer Setting Tool** > **Printer Setting Tool.app**.

Viene visualizzata la finestra **Printer Setting Tool**.

3. Controllare che la stampante da configurare sia presente accanto a **Printer (Stampante)**. Se viene visualizzata una stampante diversa, selezionare la stampante dal menu pop-up.

- 4. Specificare o modificare le impostazioni nelle schede Impostazioni.
- 5. Per applicare le impostazioni alla stampante, fare clic sul pulsante **Apply Settings to the Printer (Applica impostazione alla stampante)**.
- 6. Fare clic su **Exit (Esci)**.

Ø

Lo Strumento di impostazione della stampante deve essere utilizzato per configurare la stampante solo quando questa è in fase di standby. Se si tenta di eseguire la configurazione mentre è in corso l'elaborazione o la stampa, la stampante potrebbe non funzionare correttamente.

# **Informazioni correlate**

- [Impostazioni stampante](#page-145-0)
	- [Impostazione della finestra di dialogo dello Strumento di impostazione della stampante \(Mac\)](#page-166-0)

<span id="page-166-0"></span> [Pagina Iniziale](#page-1-0) > [Impostazioni stampante](#page-145-0) > [Modifica delle impostazioni stampante tramite lo Strumento di](#page-165-0) [impostazione della stampante \(Mac\)](#page-165-0) > Impostazione della finestra di dialogo dello Strumento di impostazione della stampante (Mac)

**Impostazione della finestra di dialogo dello Strumento di impostazione della stampante (Mac)**

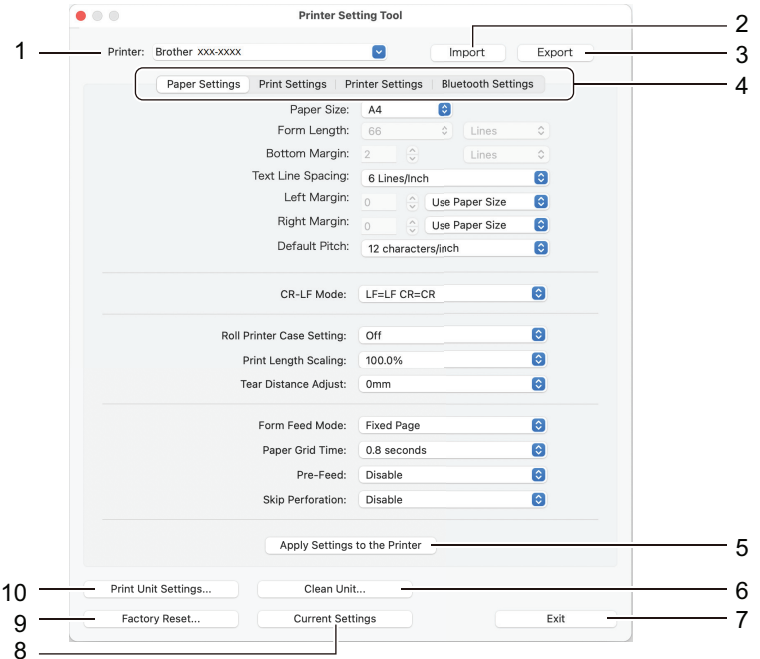

### **1. Printer (Stampante)**

Elenca le stampanti collegate.

#### **2. Import (Importa)**

Importa le impostazioni da un file.

**3. Export (Esporta)**

Salva in un file le impostazioni correnti.

**4. Schede delle impostazioni**

Contiene impostazioni da specificare o modificare.

# **5. Apply Settings to the Printer (Applica impostazione alla stampante)**

Applicare le impostazioni della stampante.

**6. Clean Unit (Pulisci unità)**

Selezionare per pulire il rullo per la stampa della stampante inserire il foglio di pulizia appropriato.

**7. Exit (Esci)**

Fare clic per chiudere lo Strumento di impostazione della stampante.

#### **8. Current Settings (Impostazioni correnti)**

Recupera le impostazioni dalla stampante collegata correntemente e le visualizza nella finestra di dialogo.

**9. Factory Reset (Ripristina predefiniti)**

Ripristina ai valori di fabbrica tutte le impostazioni, incluse quelle del dispositivo.

#### **10. Print Unit Settings (Impostazioni unità di stampa)**

Stampa un report che contiene la versione firmware, il formato carta e le informazioni di configurazione

>> Scheda **[Paper Settings \(Impostazioni carta\)](#page-167-0)**

- >> Scheda **[Print Settings \(Impostazioni stampa\)](#page-168-0)**
- >> Scheda **[Printer Settings \(Impostazioni stampante\)](#page-169-0)**
- >> Scheda **[Bluetooth Settings \(Impostazioni Bluetooth\)](#page-169-0)** (PJ-862/PJ-863/PJ-883)
- >> Scheda **[Wireless LAN \(LAN wireless\)](#page-169-0)** (PJ-883)

# <span id="page-167-0"></span>**Scheda Paper Settings (Impostazioni carta)**

### **Paper Size (Formato carta)**

Selezionato il formato carta predefinito.

### **Form Length (Lunghezza modulo)**

Questo parametro può essere impostato solo quando **Paper Size (Formato carta)** è impostato su **Custom (Personalizzata)**.

La lunghezza del modulo è definita dal numero di righe per pagina oppure dalla lunghezza di ogni pagina in pollici. Le impostazioni disponibili differiscono a seconda delle impostazioni di **Text Line Spacing (Spaziatura righe testo)** selezionate.

### **Bottom Margin (Margine inferiore)**

L'impostazione specificata per questo parametro diventa effettiva solo quando **Paper Size (Formato carta)** è impostato su **Custom (Personalizzata)**.

L'altezza del margine inferiore è espressa in righe di testo. Le impostazioni disponibili differiscono a seconda delle impostazioni di **Text Line Spacing (Spaziatura righe testo)** selezionate.

### **Text Line Spacing (Spaziatura righe testo)**

Regolare l'altezza di ogni riga di testo.

#### **Left Margin (Margine sinistro)**

Regolare il margine sinistro.

#### **Right Margin (Margine destro)**

Regolare il margine destro.

#### **Default Pitch (Passo predefinito)**

Regola la larghezza del carattere.

#### **CR-LF Mode (Modalità CR-LF)**

Specifica come la stampante risponde quando riceve i comandi LF (line feed, avanzamento riga) e CR (carriage return, ritorno a capo) (caratteri ASCII 10 e 13).

#### **Roll Printer Case Setting (Impostazione alloggiamento del rullo stampante)**

Specificare l'impostazione relativa all'uso dell'alloggiamento del rullo stampante opzionale. A seconda dell'opzione selezionata, è possibile regolare il valore di avanzamento o la quantità di ritiro della carta per l'alloggiamento del rullo stampante.

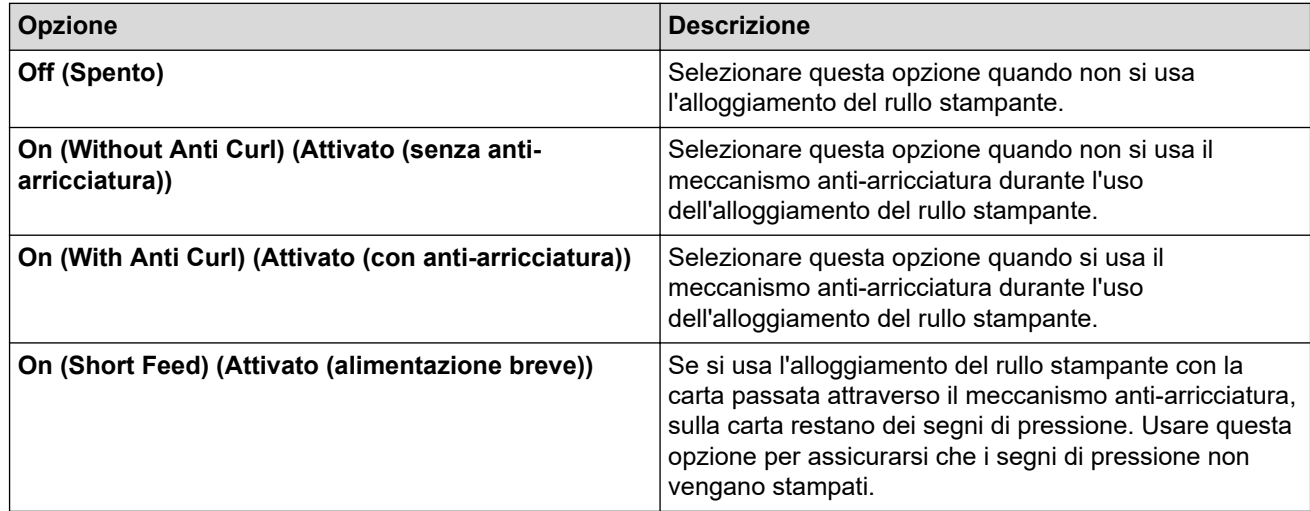

#### **Print Length Scaling (Scala lunghezza di stampa)**

Specificare il rapporto di riduzione o ingrandimento per la stampa.

#### **Tear Distance Adjust (Regolazione distanza strappo)**

Consente di regolare la posizione di strappo della barra di strappo per il supporto di carta.

#### <span id="page-168-0"></span>**Form Feed Mode (Modalità avanzamento modulo)**

Specificare come la stampante reagisce ai comandi di avanzamento carta da una fonte qualsiasi.

#### **Ora prelievo carta**

Specificare il ritardo prima che la stampante agganci il foglio.

#### **Pre-Feed (Pre-avanzamento)**

Se si seleziona **Enable (Abilita)**, all'accensione la stampante espelle una piccola quantità di carta. Quando si utilizza il rotolo carta perforato o carta a rullo prestampata, è consigliabile impostare questo parametro su **Disable (Disabilita)**.

#### **Skip Perforation (Salta perforazione)**

Lascia un margine di 25,4 mm nella parte superiore e nella parte inferiore del foglio. Utilizzare questa opzione quando si stampa su rotolo carta perforato, per evitare che la stampante stampi sulla perforazione.

### **Scheda Print Settings (Impostazioni stampa)**

#### **Command Mode (Modalità di comando)**

Specificare il formato dei comandi della stampante.

#### **Print Density (Densità di stampa)**

Selezionare la densità di stampa.

#### **Print Speed (Velocità stampa)**

Selezionare la velocità di stampa della stampante.

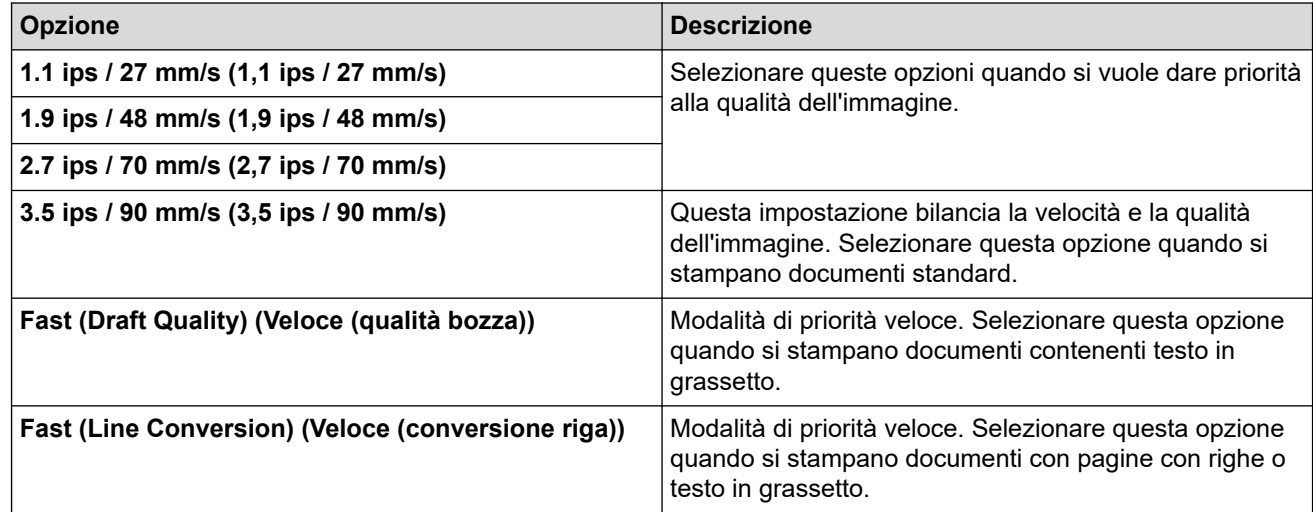

#### **Extended Characters (Caratteri estesi)**

Specifica quali caratteri vengono utilizzati per la stampa dei caratteri ASCII da 128 a 255.

#### **Character Set Map (Mappa set caratteri)**

Determina quale set di caratteri viene usato per consentire di stampare caratteri speciali in base alla lingua selezionata.

#### **Default Font (Font predefiniti)**

Specifica quale font predefinito viene usato.

#### **Character Attributes (Attributo caratteri)**

Specificare gli attributi usati per il testo stampato.

#### **Dash Line Print (Stampa linea tratteggiata)**

Stampa le righe tratteggiate tra le pagine, che sono molto utili per la stampa sul rotolo carta. Impostare **Form Feed Mode (Modalità avanzamento modulo)** su **Fixed Page (Pagina fissa)**, quindi selezionare **Enable (Abilita)**. Si noti che le righe tratteggiate vengono stampate sulla carta; la carta non viene perforata.

#### <span id="page-169-0"></span>**Stencil Paper Mode (Modalità carta stencil)**

Questa modalità è adatta per la stampa su carta stencil. Attivare questa impostazione quando si stampa su carta stencil.

# **Scheda Printer Settings (Impostazioni stampante)**

#### **Auto Power On (Accensione automatica)**

Specifica come la stampante risponde quando collegata a una presa di alimentazione CA o CC o a una porta USB.

#### **Auto Power Off (Spegnimento automatico)**

Specificare quanto tempo deve trascorrere prima che la stampante si spenga automaticamente.

#### **Blackmark Threshold (Soglia segno nero)**

Regola il valore di soglia per determinare i segni neri su carta con segni neri. Se i segni neri sono troppo chiari per riconoscere la posizione di fine corsa, impostare un valore inferiore a quello corrente.

#### **Print Data after Printing (Stampa dati dopo aver stampato)**

Specifica se i dati di stampa vengono cancellati dopo la stampa.

#### **JPEG Printing Setting (Impostazione stampa JPEG)**

Seleziona il metodo di elaborazione delle immagini quando si stampano immagini JPEG.

#### **Scale JPEG images to fit media (Scalare l'immagine JPEG per installare il supporto)**

Consente di ingrandire o ridurre un'immagine JPEG per adattarla al formato carta.

#### **Airplane Mode (Modalità aereo)**

Consente di disattivare le interfacce Bluetooth o Wi-Fi. Questa funzione è utile quando si utilizza la stampante in un luogo dove non è consentita la trasmissione dei segnali.

# **Scheda Bluetooth Settings (Impostazioni Bluetooth) (PJ-862/PJ-863/PJ-883)**

#### **Bluetooth Device Name (Nome dispositivo Bluetooth)**

Visualizza il nome del dispositivo Bluetooth.

#### **Bluetooth Address (Indirizzo Bluetooth)**

Visualizza l'indirizzo Bluetooth acquisito.

#### **Visible to Other Devices (Visibile ad altri dispositivi)**

Consente alla stampante di essere rilevata da altri dispositivi Bluetooth.

#### **Change PIN code (Cambia codice PIN)**

Se si seleziona **On**, è possibile modificare il Codice PIN conforme a Bluetooth 2.0 o precedente.

#### **Request Secure Simple Pairing (SSP) settings during pairing (Richiedi impostazioni SSP (Secure Simple Pairing) durante l'associazione)**

Se questa casella di controllo è selezionata, tramite i pulsanti della stampante è possibile effettuare l'abbinamento a dispositivi conformi allo standard Bluetooth 2.1 o successivo.

# **Scheda Wireless LAN (LAN wireless) (PJ-883)**

#### **WirelessDirect**

Attiva e disattiva la funzione Wireless Direct.

#### **SSID/Network Key Generation (Generazione chiave SSID/rete)**

Selezionare l'opzione **AUTO** o **STATIC (STATICO)**.

#### **SSID(Network Name) (SSID(Nome rete))/Network Key (Chiave di rete)**

Specificare l'SSID (da 3 a 25 caratteri ASCII) e la chiave di rete da usare nella modalità Wireless Direct. È possibile specificare un'impostazione solo se l'opzione **STATIC (STATICO)** è impostata su **SSID/Network Key Generation (Generazione chiave SSID/rete)**.

### **Display current settings (Visualizza impostazioni correnti)**

Visualizza le impostazioni correnti di Wireless Direct. Fare clic sul pulsante **Current Settings (Impostazioni correnti)** per aggiornare le impostazioni visualizzate con le informazioni più recenti.

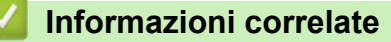

• [Modifica delle impostazioni stampante tramite lo Strumento di impostazione della stampante \(Mac\)](#page-165-0)

<span id="page-171-0"></span> [Pagina Iniziale](#page-1-0) > [Impostazioni stampante](#page-145-0) > Applicazione delle modifiche delle impostazioni a più stampanti (Mac)

# **Applicazione delle modifiche delle impostazioni a più stampanti (Mac)**

- 1. Dopo aver applicato le impostazioni alla prima stampante, scollegare la stampante dal computer e collegare la seconda stampante al computer.
- 2. Nel menu pop-up **Printer (Stampante)**, selezionare la stampante appena collegata.
- 3. Fare clic su **Apply Settings to the Printer (Applica impostazione alla stampante)**. Le stesse impostazioni che erano state applicate alla prima stampante vengono applicate alla seconda.
- 4. Ripetere questi passaggi per tutte le stampanti di cui si desidera modificare le impostazioni.

# **Informazioni correlate**

• [Impostazioni stampante](#page-145-0)

<span id="page-172-0"></span> [Pagina Iniziale](#page-1-0) > [Impostazioni stampante](#page-145-0) > Modifica delle impostazioni stampante mediante la Gestione basata sul Web

# **Modifica delle impostazioni stampante mediante la Gestione basata sul Web**

### **Modelli correlati**: PJ-883

È possibile utilizzare un browser Web per modificare le impostazioni della stampante utilizzando il protocollo HTTP (Hyper Text Transfer Protocol) oppure il protocollo HTTPS (Hyper Text Transfer Protocol over Secure Socket Layer).

In Gestione pagina Web sono disponibili le seguenti operazioni:

- Visualizzare le informazioni sullo stato della stampante.
- Modificare le impostazioni di rete quali le informazioni TCP/IP.
- Visualizzare le informazioni sulla versione del software della stampante.
- Modificare i dettagli della configurazione di rete e della stampante.
	- Si consiglia di utilizzare Microsoft Internet Explorer 11/Microsoft Edge per Windows, Safari 10/11 per Mac, Google Chrome™ per Android (4.x o versione successiva) e Google Chrome™/Safari per iOS (10.x o versione successiva). Assicurarsi che JavaScript e i cookie siano sempre attivati, a prescindere dal browser in uso.
		- La password di accesso predefinita per la gestione delle impostazioni della stampante è posta sulla macchina e contrassegnata con "Pwd". Si consiglia di modificarla per proteggere la stampante da accessi non autorizzati.

Per utilizzare la Gestione pagina Web, la rete deve utilizzare il protocollo TCP/IP e la stampante e il computer devono avere un indirizzo IP valido.

- 1. Avviare il browser Web.
- 2. Digitare "https://indirizzo IP della macchina" nella barra degli indirizzi del browser.

Ad esempio:

https://192.168.1.2

Se si utilizza un DNS (Domain Name System) o si abilita un nome NetBIOS, è possibile immettere al posto dell'indirizzo IP un altro nome, ad esempio "StampanteCondivisa".

Ad esempio:

http://StampanteCondivisa

Se si abilita un nome NetBIOS, è inoltre possibile utilizzare il nome del nodo.

Ad esempio:

https://brnxxxxxxxxxxxx

- 3. Se necessario, digitare la password nel campo **Accesso** e fare clic su **Accesso**.
- 4. Modificare le impostazioni della stampante.

Ogni volta che si accede a Gestione basata sul Web digitare la password nel campo **Accesso**, quindi fare clic su **Accesso**. Dopo avere configurato le impostazioni, fare clic su **Uscita**.

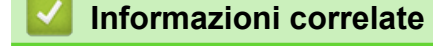

- [Impostazioni stampante](#page-145-0)
	- [Impostare o modificare una password di accesso per Gestione basata sul Web](#page-173-0)

<span id="page-173-0"></span> [Pagina Iniziale](#page-1-0) > [Impostazioni stampante](#page-145-0) > [Modifica delle impostazioni stampante mediante la Gestione](#page-172-0) [basata sul Web](#page-172-0) > Impostare o modificare una password di accesso per Gestione basata sul Web

# **Impostare o modificare una password di accesso per Gestione basata sul Web**

#### **Modelli correlati**: PJ-883

La password predefinita per gestire le impostazioni di questa macchina è riportata nel vano batteria e contrassegnata con "**Pwd**". È consigliabile modificare immediatamente la password predefinita per proteggere la macchina da accessi non autorizzati.

- 1. Avviare il browser Web.
- 2. Digitare "https://indirizzo IP della macchina" nella barra degli indirizzi del browser.

Ad esempio:

https://192.168.1.2

Se si utilizza un DNS (Domain Name System) o si abilita un nome NetBIOS, è possibile immettere al posto dell'indirizzo IP un altro nome, ad esempio "StampanteCondivisa".

Ad esempio:

https://SharedPrinter

Se si abilita un nome NetBIOS, è inoltre possibile utilizzare il nome del nodo.

Ad esempio:

https://brnxxxxxxxxxxxx

- 3. Effettuare una delle seguenti operazioni:
	- Se la password è stata impostata in precedenza, immetterla e fare clic su **Accesso**.
	- Se la password non è stata impostata in precedenza, digitare la password di accesso predefinita e fare clic su **Accesso**.
- 4. Accedere al menu di navigazione e fare clic su **Amministratore** > **Password di accesso**.
	- La password predefinita per gestire le impostazioni di questa macchina è riportata nel vano batteria e contrassegnata con "**Pwd**".
		- Iniziare da  $\equiv$  se il menu di navigazione non viene mostrato sul lato sinistro della schermata.
- 5. Per cambiare la password, digitare quella corrente nel campo **Immetti vecchia password**.
- 6. Seguendo le indicazioni nella schermata **Password di accesso**, digitare la nuova password nel campo **Immetti nuova password**.
- 7. Digitare nuovamente la nuova password nel campo **Conferma nuova password**.
- 8. Fare clic su **Invia**.

È anche possibile cambiare le impostazioni di blocco nel menu **Password di accesso**.

# **Informazioni correlate**

• [Modifica delle impostazioni stampante mediante la Gestione basata sul Web](#page-172-0)

<span id="page-174-0"></span> [Pagina Iniziale](#page-1-0) > [Impostazioni stampante](#page-145-0) > Conferma delle impostazioni della stampante

# **Conferma delle impostazioni della stampante**

Per confermare le impostazioni della stampante, è possibile stampare un rapporto della configurazione in formato Letter senza collegare la stampante a un computer o a un dispositivo mobile. (Il rapporto entra in un foglio formato A4.)

1. Accendere la stampante.

Ø

- 2. Controllare che non sia stata inserita la carta.
- 3. Tenere premuto il pulsante Alimentazione  $\lfloor \frac{n}{\pi} \rfloor$  fino a quando l'indicatore Data si illumina di rosso
- 4. Inserire un foglio di carta termica Brother originale nella feritoia ingresso carta della stampante.

Inizia la stampa del rapporto.

Il rapporto indica il nome del modello, il numero di serie e informazioni più dettagliate sulla configurazione

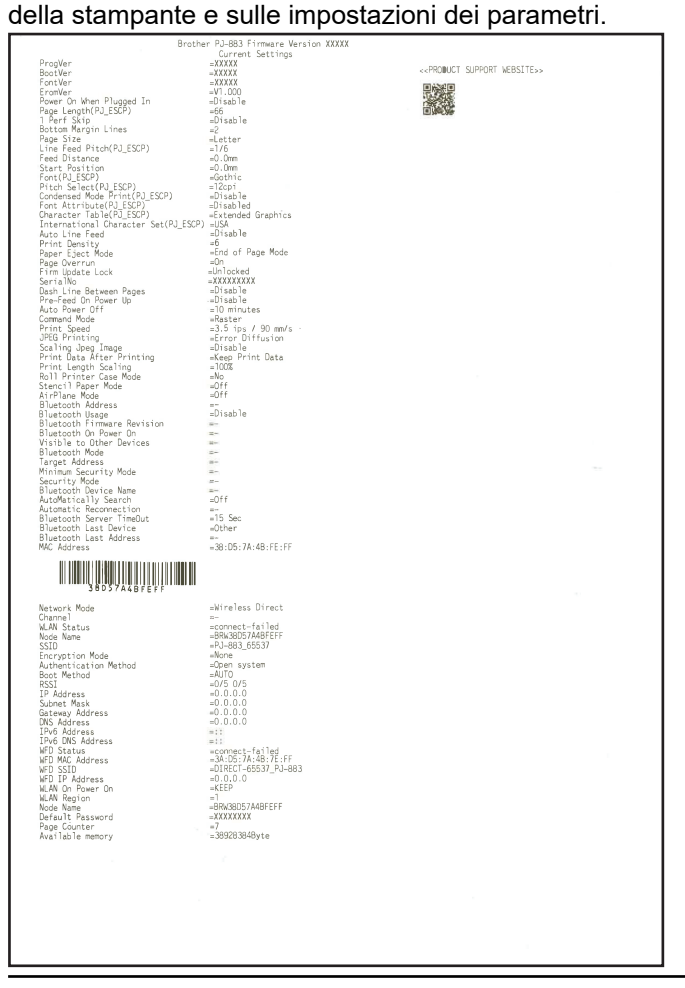

- **Informazioni correlate**
- [Impostazioni stampante](#page-145-0)

<span id="page-175-0"></span> [Pagina Iniziale](#page-1-0) > Manutenzione ordinaria

# **Manutenzione ordinaria**

• [Manutenzione](#page-176-0)

<span id="page-176-0"></span> [Pagina Iniziale](#page-1-0) > [Manutenzione ordinaria](#page-175-0) > Manutenzione

# **Manutenzione**

È possibile eseguire la manutenzione della stampante a seconda delle necessità. Ciononostante, determinati ambienti possono richiedere interventi di manutenzione più frequenti (ad es. in presenza di polvere).

- >> Pulire il rullo per la stampa
- [>> Pulire la superficie della stampante](#page-177-0)
- [>> Rimuovere un inceppamento della carta](#page-177-0)

### **Pulire il rullo per la stampa**

Se sono presenti sporcizia e frammenti sul rullo per la stampa, il foglio potrebbe avanzare nella stampante in maniera errata (inclinando l'immagine stampata), riducendo la qualità di stampa dell'immagine.

- 1. Accendere la stampante e controllare che non sia stata inserita la carta.
- 2. Inserire il foglio di pulizia nella feritoia ingresso carta.

La dicitura "CLEANING SHEET" deve essere diritta e rivolta verso il lato anteriore della stampante, come illustrato di seguito. Il rullo porterà il foglio di pulizia in posizione di avvio.

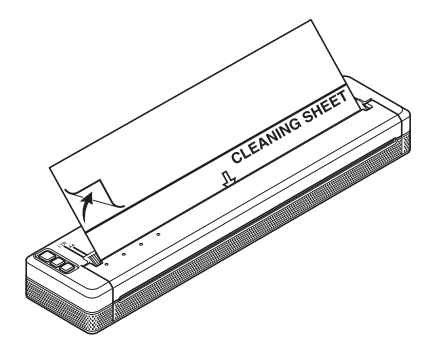

3. Rimuovere la carta di ritorno dalla metà superiore del foglio di pulizia, come illustrato di seguito.

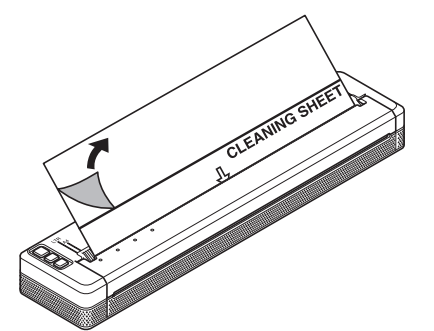

Non rimuovere la carta di ritorno dalla metà inferiore del foglio di pulizia.

4. Premere il pulsante di avanzamento carta  $\prod$  e tenerlo premuto per più di due secondi.

La stampante fa scorrere il foglio di pulizia al suo interno, quindi lo espelle.

- Evitare di pulire il rullo per la stampa con materiali diversi dal foglio di pulizia.
- Il foglio di pulizia va utilizzato per pulire solo il rullo per la stampa. Evitare di utilizzarlo per pulire altre parti della stampante.
- Per ottenere un nuovo foglio di pulizia, contattare Brother o il proprio distributore Brother.

# <span id="page-177-0"></span>**Pulire la superficie della stampante**

Pulire la superficie della stampante con un panno asciutto.

# **IMPORTANTE**

- Non utilizzare un panno umido e non consentire all'acqua di penetrare nella stampante.
- Non usare benzene, alcol, solventi, detergenti di tipo abrasivo, alcalino o acido, in quanto potrebbero danneggiare. Tali detergenti potrebbero danneggiare la superficie della stampante.

# **Rimuovere un inceppamento della carta**

1. Sollevare delicatamente il coperchio di sblocco per aprirlo.

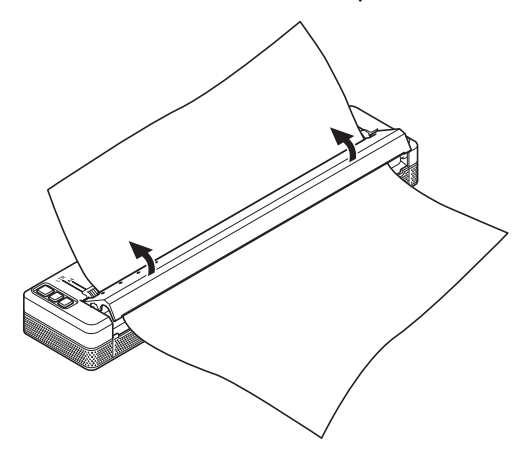

2. Estrarre delicatamente la carta dalla stampante tirandola in una delle due direzioni indicate.

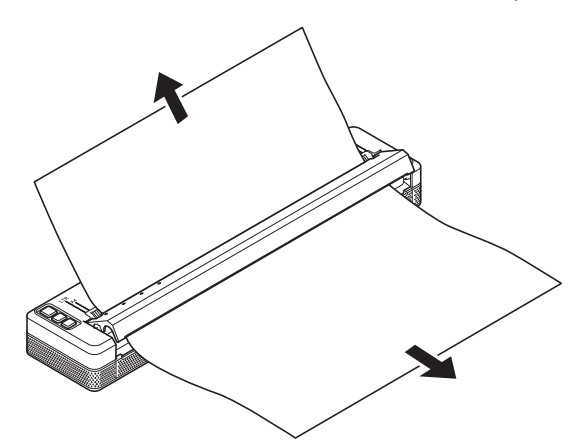

- 3. Chiudere il coperchio di sblocco.
- 4. Inserire un foglio e riavviare il lavoro di stampa.

# **Informazioni correlate**

• [Manutenzione ordinaria](#page-175-0)

<span id="page-178-0"></span> [Pagina Iniziale](#page-1-0) > Risoluzione dei problemi

# **Risoluzione dei problemi**

- [Se si hanno problemi con la macchina](#page-179-0)
- [Problemi di stampa](#page-180-0)
- [Problemi di rete](#page-186-0)
- [Informazioni sulla versione](#page-189-0)
- [Ripristino della stampante](#page-190-0)

<span id="page-179-0"></span> [Pagina Iniziale](#page-1-0) > [Risoluzione dei problemi](#page-178-0) > Se si hanno problemi con la macchina

# **Se si hanno problemi con la macchina**

In questo capitolo è spiegato come risolvere i problemi tipici che si possono verificare durante l'utilizzo della stampante. Se si riscontrano problemi con la stampante, controllare dapprima di avere eseguito le seguenti operazioni in modo corretto:

• Installare la batteria ricaricabile agli ioni di litio o collegare la stampante a una presa CA o CC. Ulteriori informazioni >> *Argomenti correlati*: Installazione della batteria ricaricabile agli ioni di litio. Ulteriori informazioni *▶ Argomenti correlati:* Collegamento della stampante all'alimentazione esterna.

- Rimuovere tutto l'imballaggio di protezione dalla stampante.
- Installare e selezionare il driver stampante corretto.

Ulteriori informazioni *>> Argomenti correlati*: Installazione dei driver e del software della stampante su un computer.

• Collegare la stampante a un computer o dispositivo mobile.

Ulteriori informazioni *► Argomenti correlati*: Collegamento della stampante a un computer o dispositivo mobile.

- Chiudere completamente il coperchio di sblocco.
- Caricare la carta in modo corretto.

Ulteriori informazioni **>>** Argomenti correlati: Caricamento della carta nella stampante.

Se i problemi persistono >> Informazioni correlate Se, dopo avere letto gli argomenti, non è ancora possibile risolvere il problema, visitare il sito web di supporto Brother all'indirizzo [support.brother.com.](https://support.brother.com/)

# **Informazioni correlate**

• [Risoluzione dei problemi](#page-178-0)

#### **Argomenti correlati:**

- [Installazione della batteria ricaricabile agli ioni di litio](#page-23-0)
- [Collegamento della stampante all'alimentazione esterna](#page-26-0)
- [Collegamento della stampante a un computer o dispositivo mobile](#page-37-0)
- [Installazione dei driver e del software della stampante su un computer](#page-34-0)
- [Caricamento della carta nella stampante](#page-31-0)
## **Problemi di stampa**

- >> Avvertenze degli indicatori
- [>> Problemi con la carta](#page-181-0)
- [>> Problemi con l'immagine stampata](#page-181-0)
- [>> Impossibile stampare le pagine](#page-183-0)
- [>> La stampa viene eseguita in parte](#page-185-0)

## **Avvertenze degli indicatori**

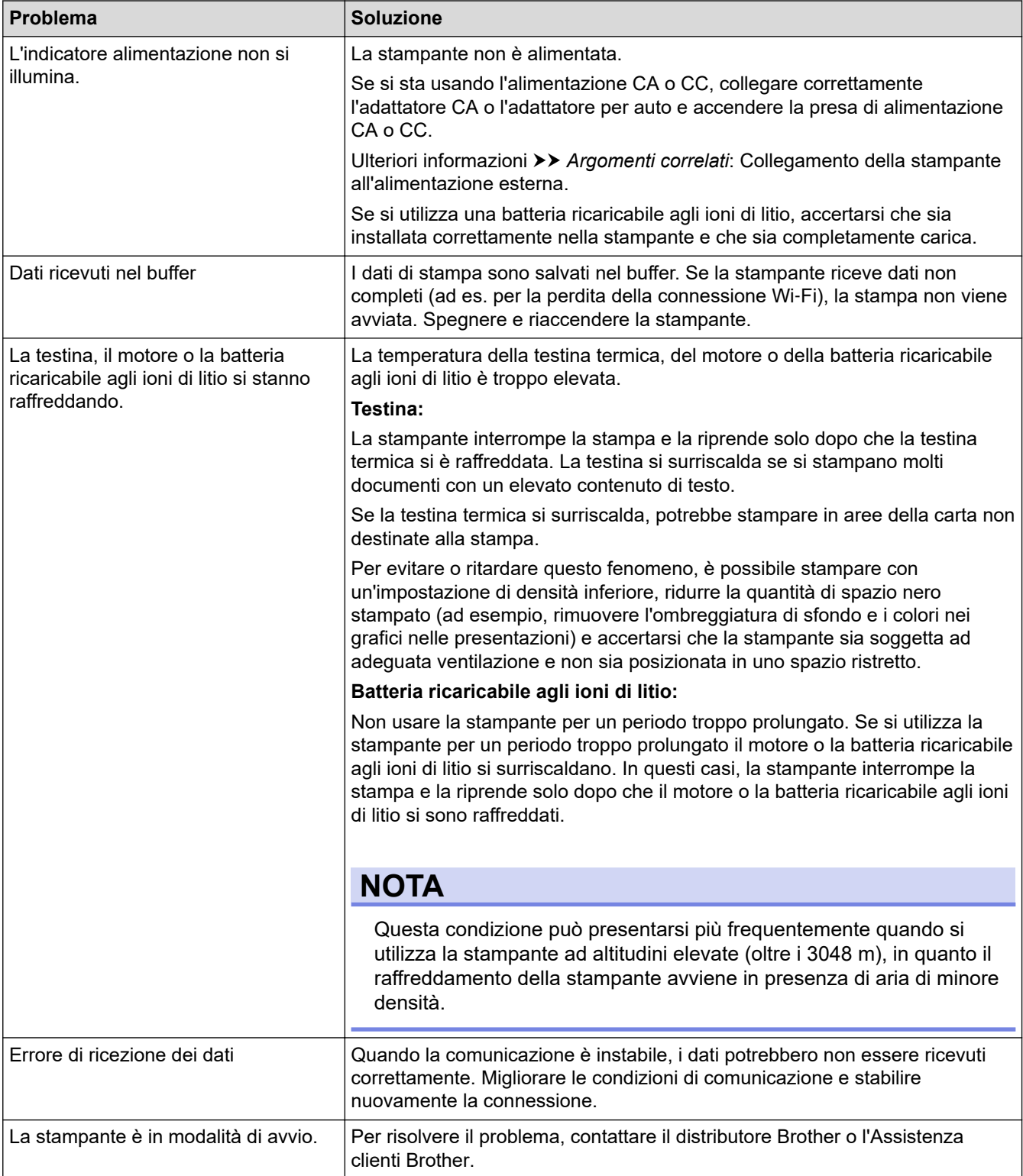

## <span id="page-181-0"></span>**Problemi con la carta**

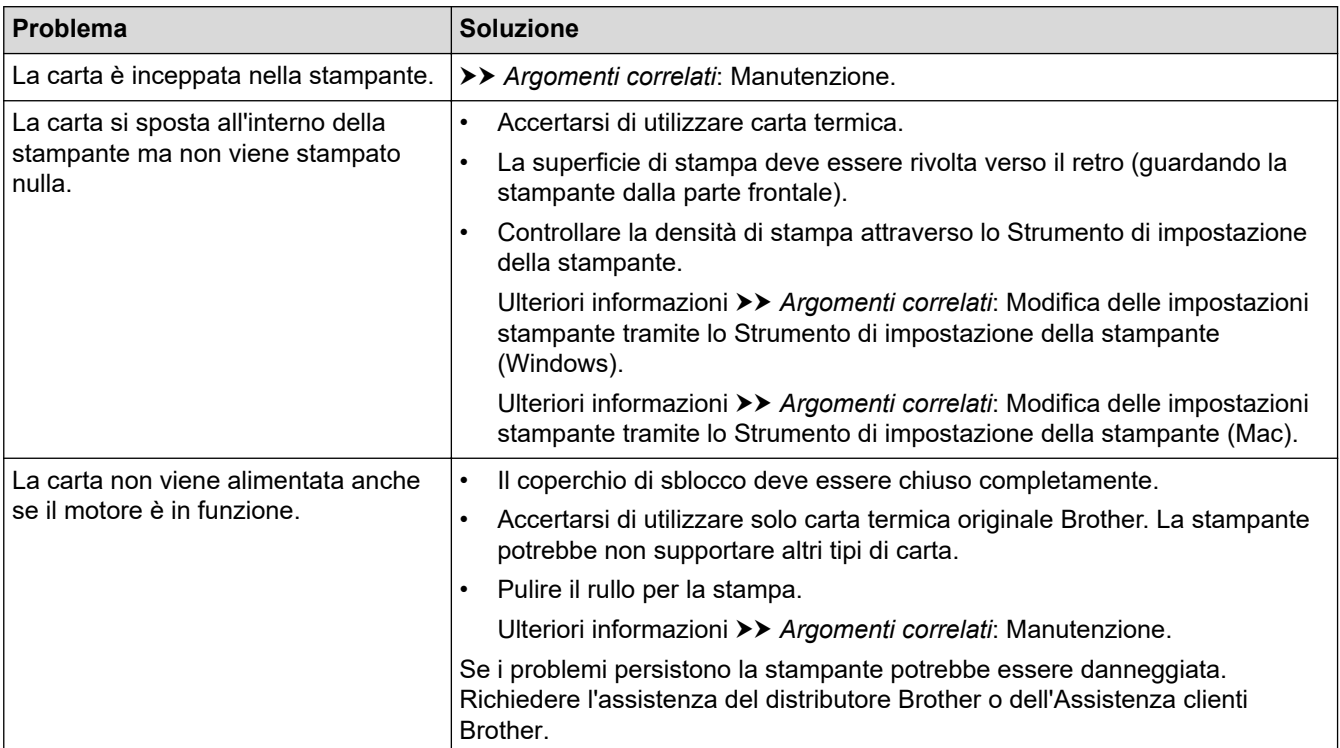

# **Problemi con l'immagine stampata**

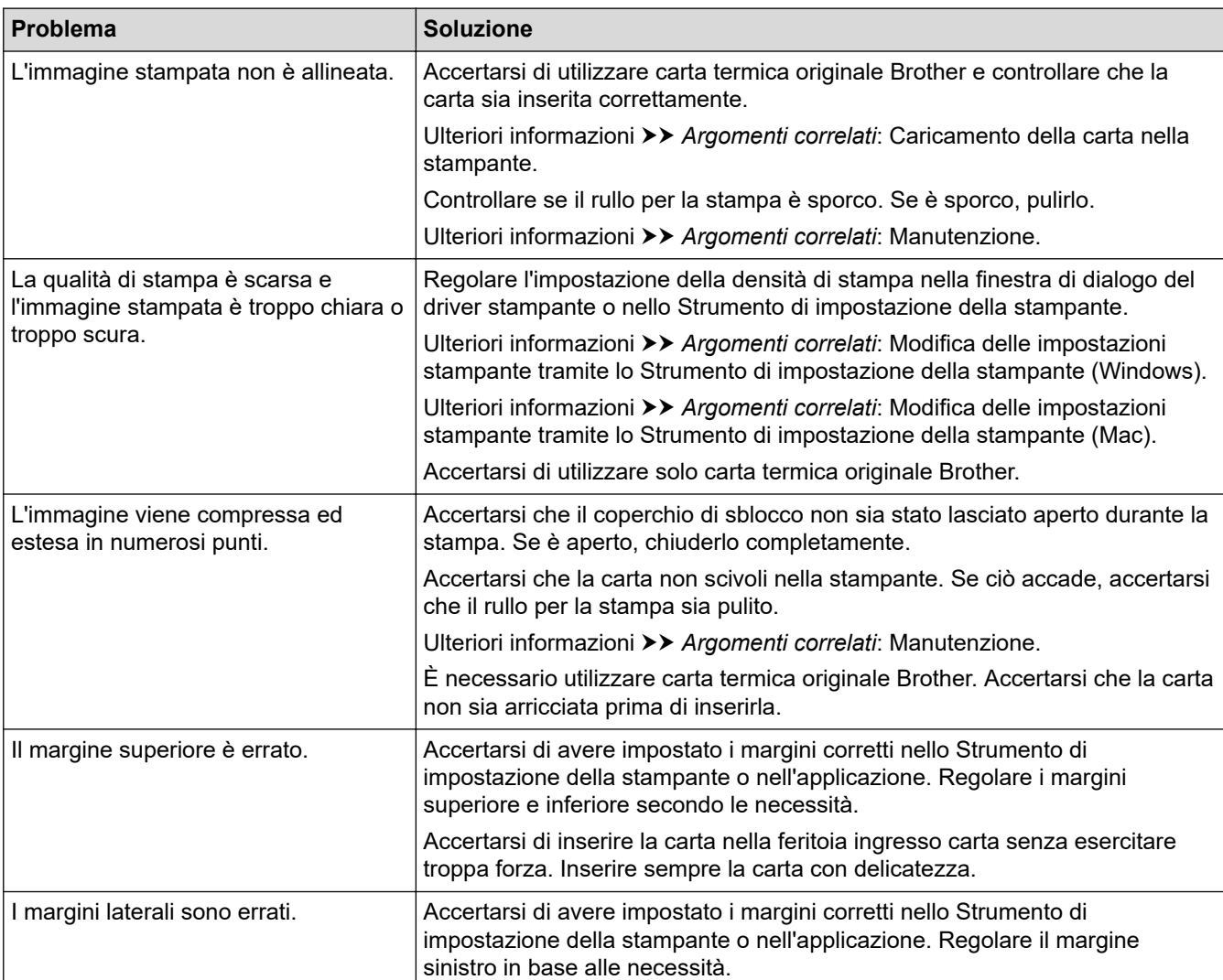

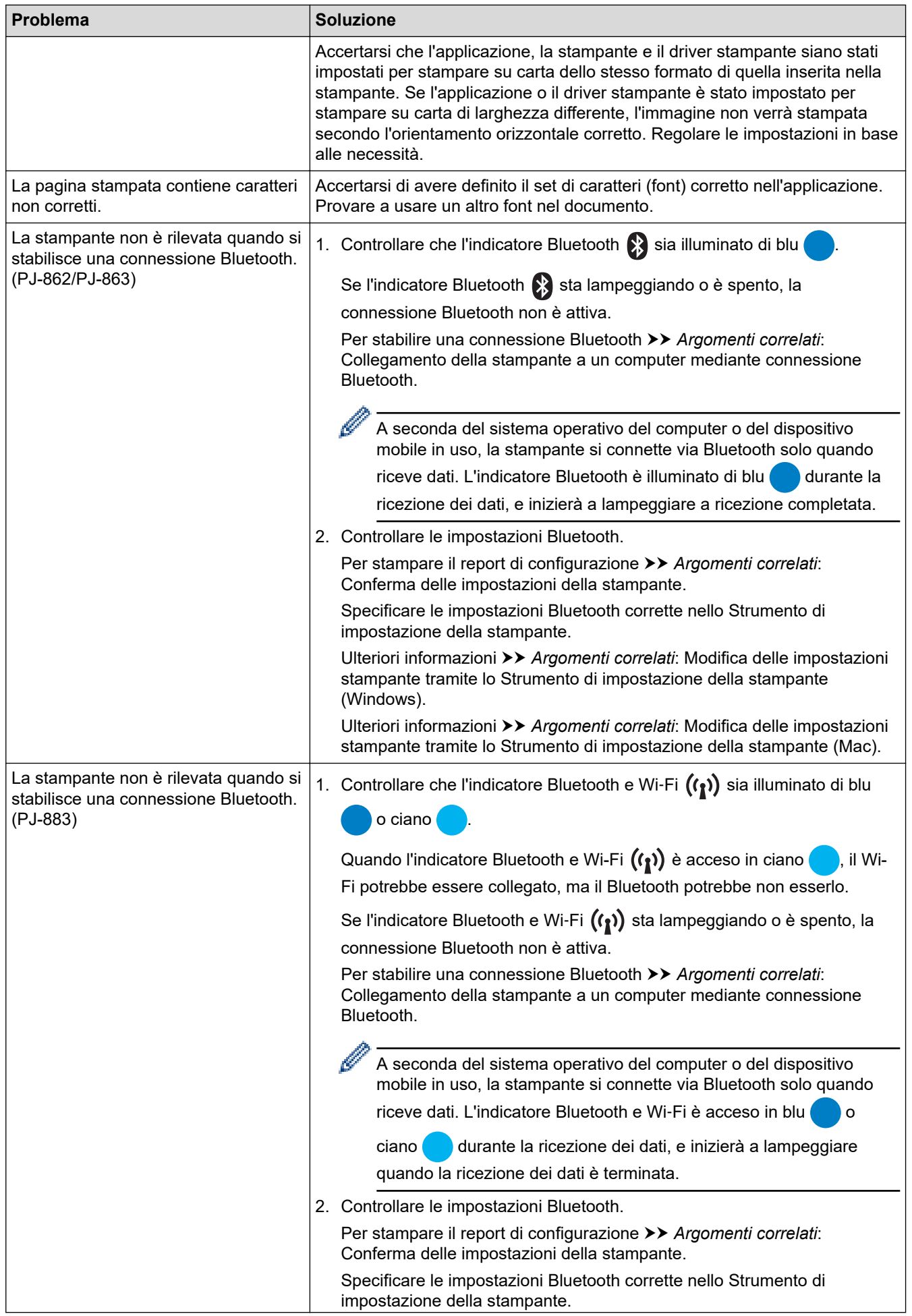

<span id="page-183-0"></span>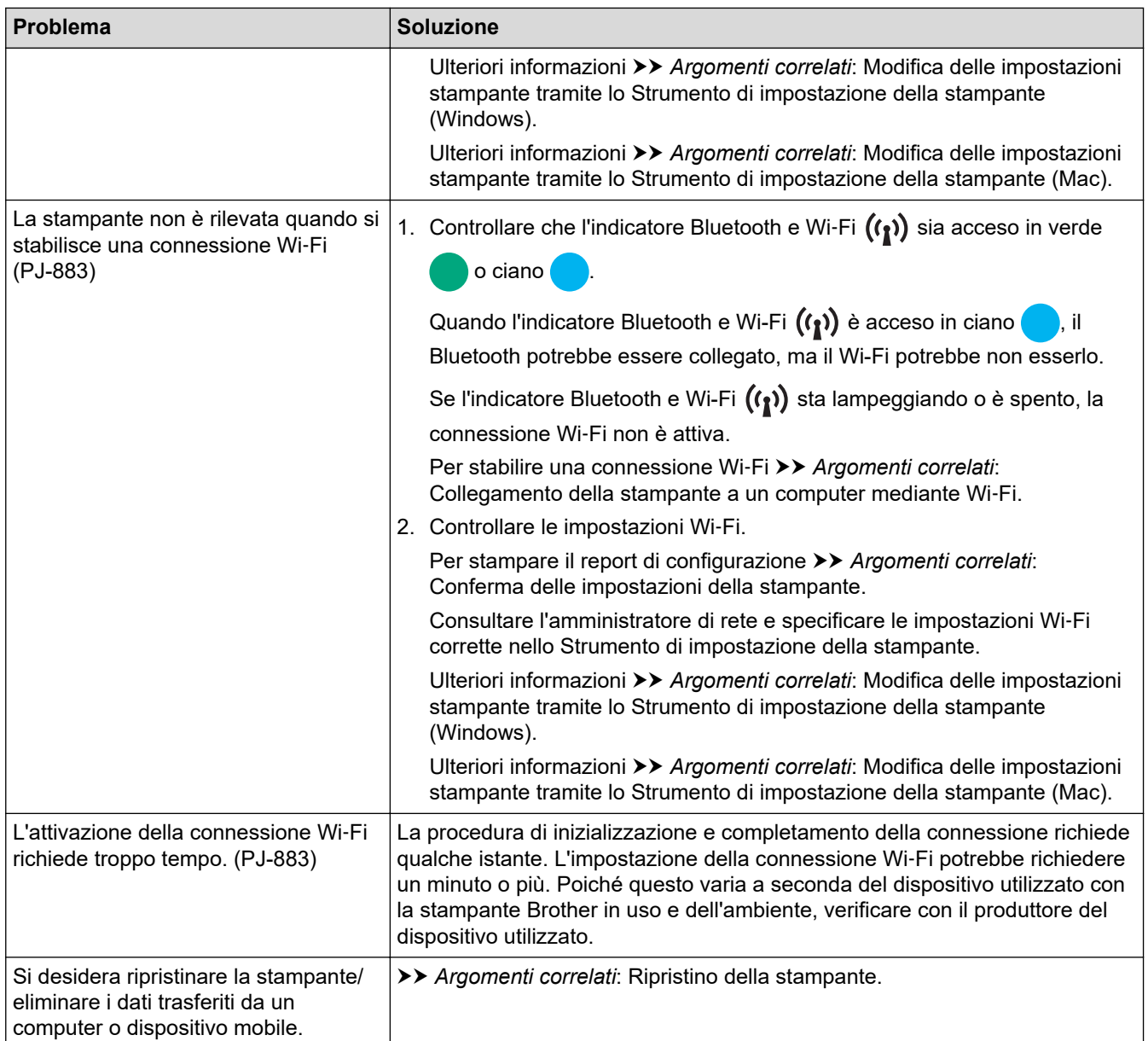

# **Impossibile stampare le pagine**

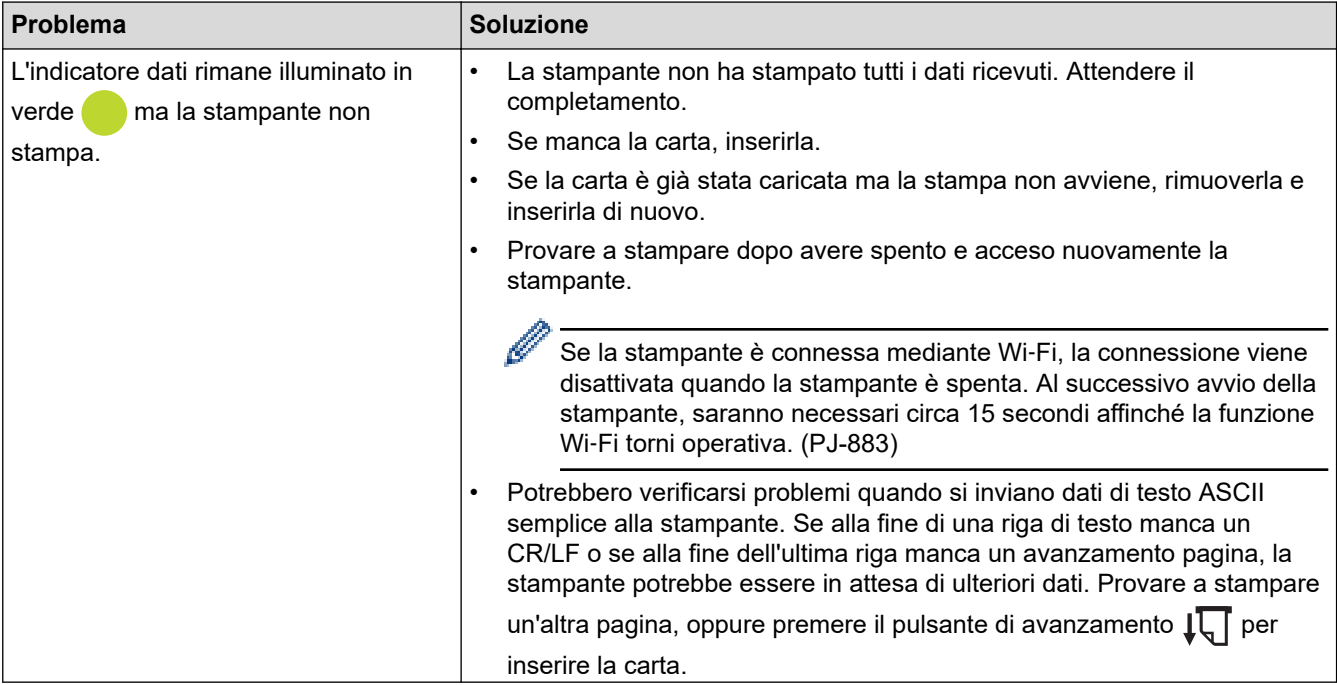

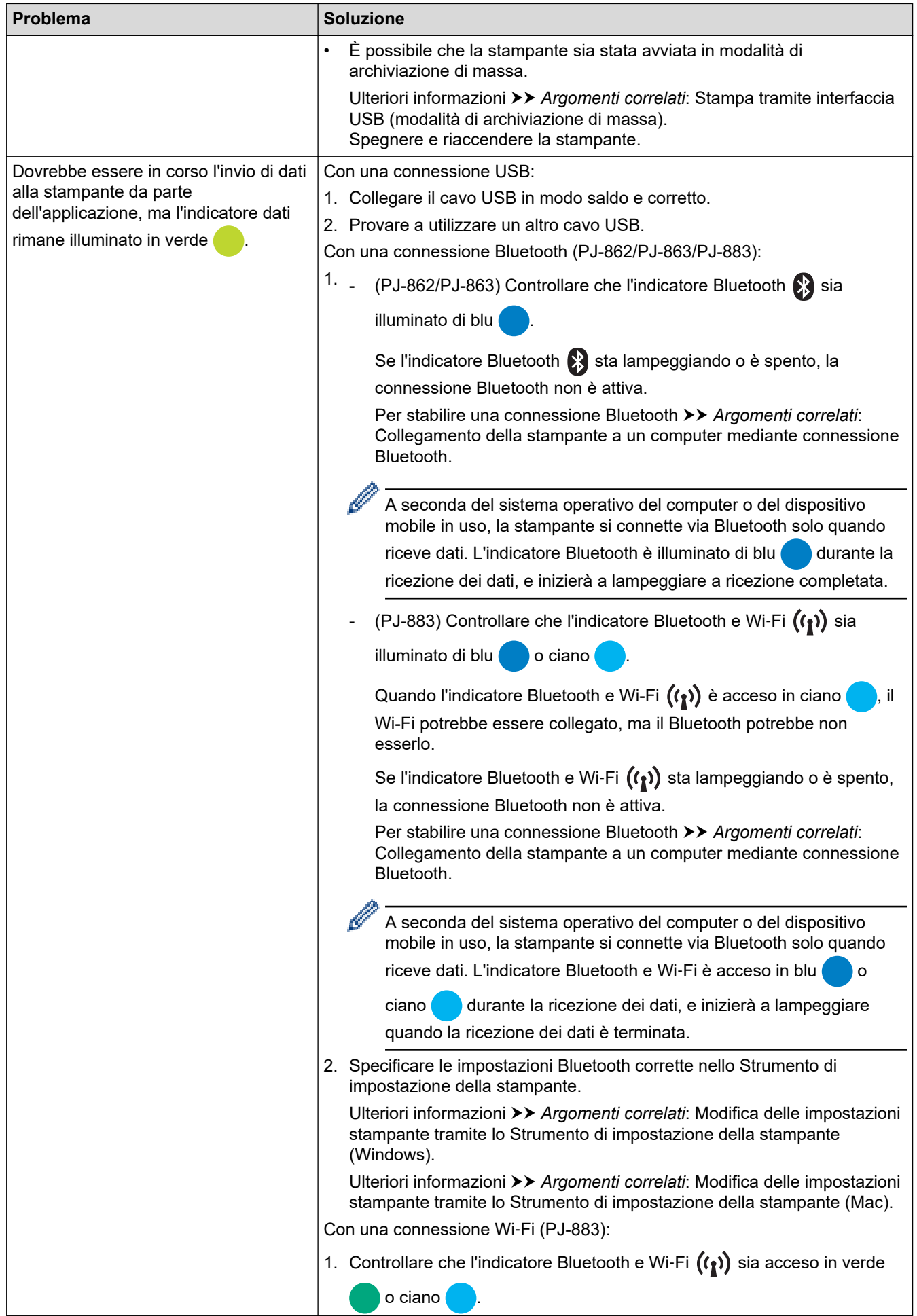

<span id="page-185-0"></span>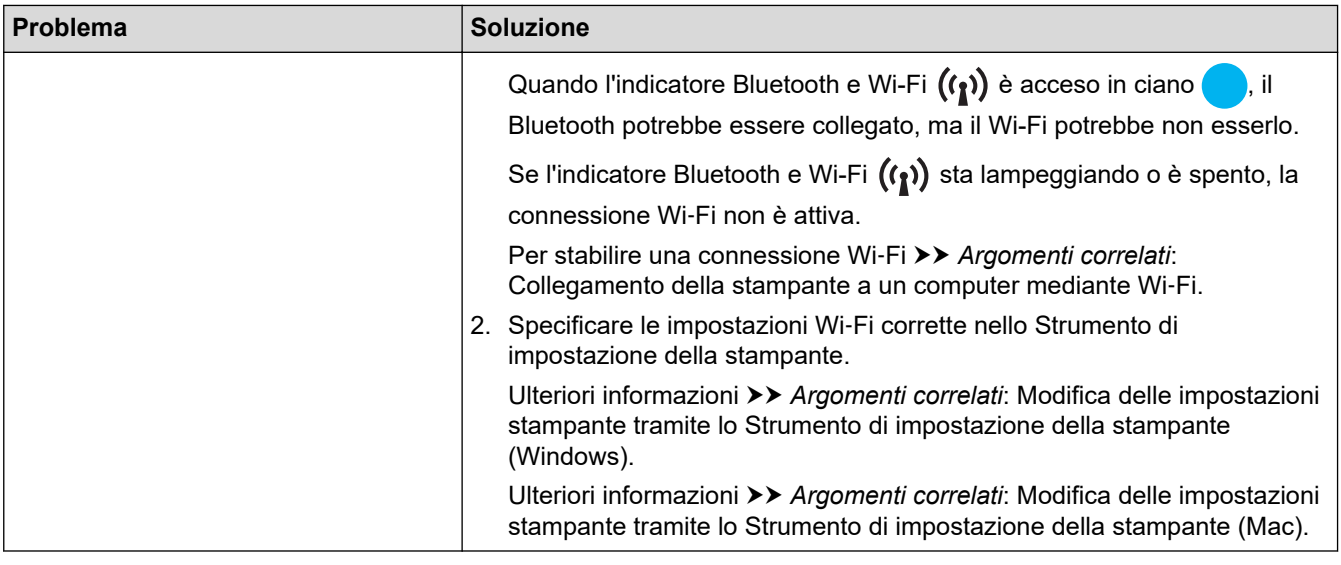

### **La stampa viene eseguita in parte**

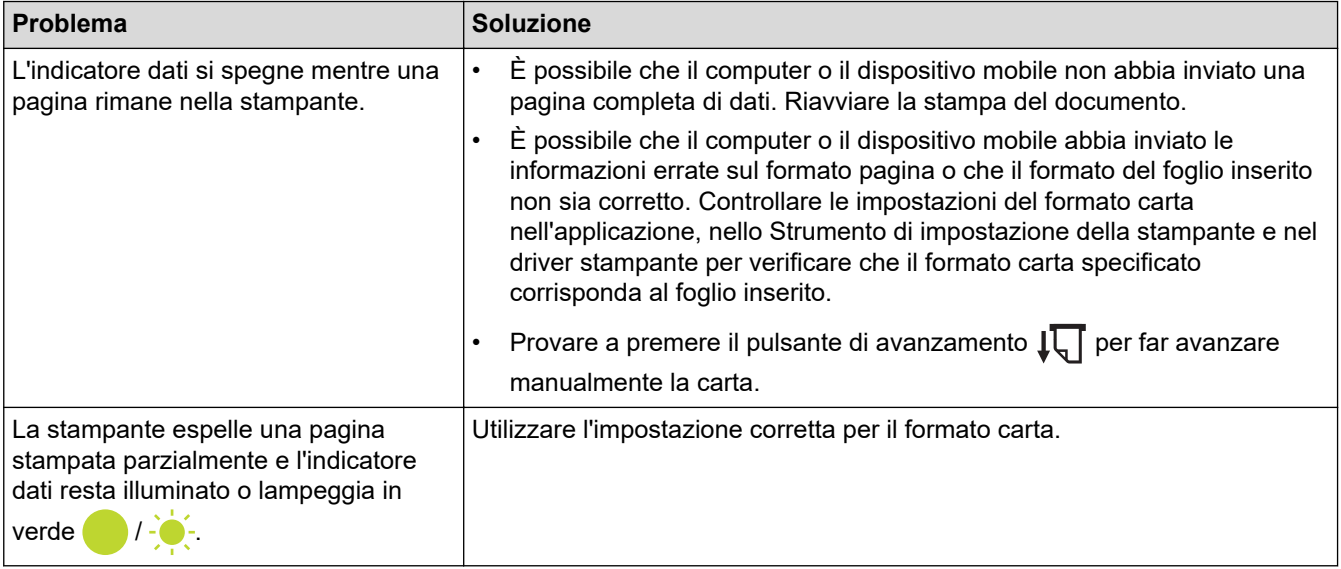

# **Informazioni correlate**

• [Risoluzione dei problemi](#page-178-0)

- [Collegamento della stampante all'alimentazione esterna](#page-26-0)
- [Manutenzione](#page-176-0)
- [Modifica delle impostazioni stampante tramite lo Strumento di impostazione della stampante \(Windows\)](#page-146-0)
- [Modifica delle impostazioni stampante tramite lo Strumento di impostazione della stampante \(Mac\)](#page-165-0)
- [Caricamento della carta nella stampante](#page-31-0)
- [Collegamento della stampante a un computer mediante connessione Bluetooth](#page-46-0)
- [Conferma delle impostazioni della stampante](#page-174-0)
- [Collegamento della stampante a un computer mediante Wi](#page-39-0)‑Fi
- [Ripristino della stampante](#page-190-0)
- [Stampa tramite interfaccia USB \(modalità di archiviazione di massa\)](#page-57-0)

 [Pagina Iniziale](#page-1-0) > [Risoluzione dei problemi](#page-178-0) > Problemi di rete

# **Problemi di rete**

### **Modelli correlati**: PJ-862/PJ-863/PJ-883

>> Problemi di impostazione della rete

[>> Impossibile stampare sulla rete wireless / Impossibile trovare la stampante sulla rete anche dopo la corretta](#page-187-0) [installazione](#page-187-0)

[>> Problemi con il software di sicurezza](#page-188-0)

[>> Controllo del funzionamento dei dispositivi di rete](#page-188-0)

### **Problemi di impostazione della rete**

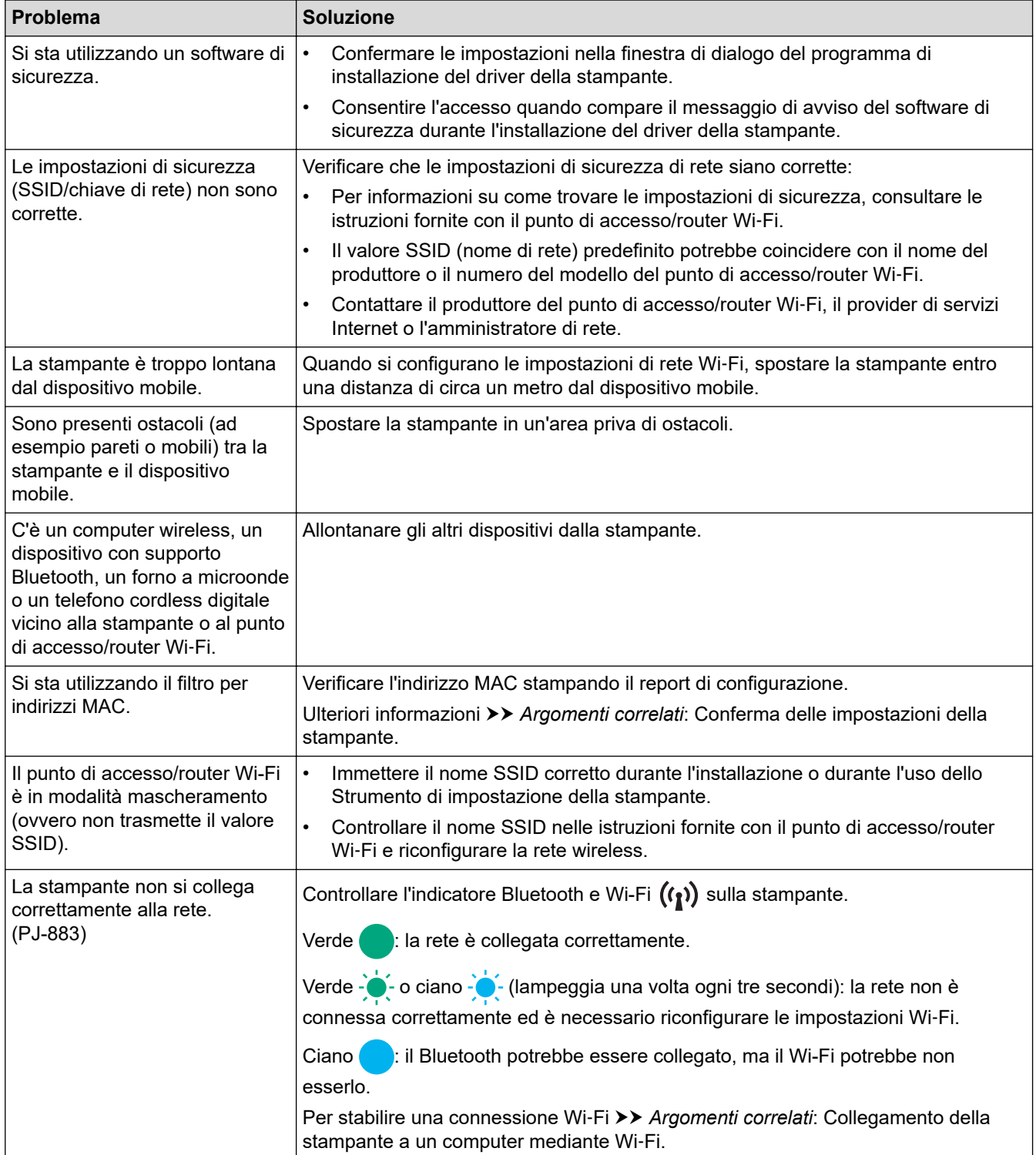

<span id="page-187-0"></span>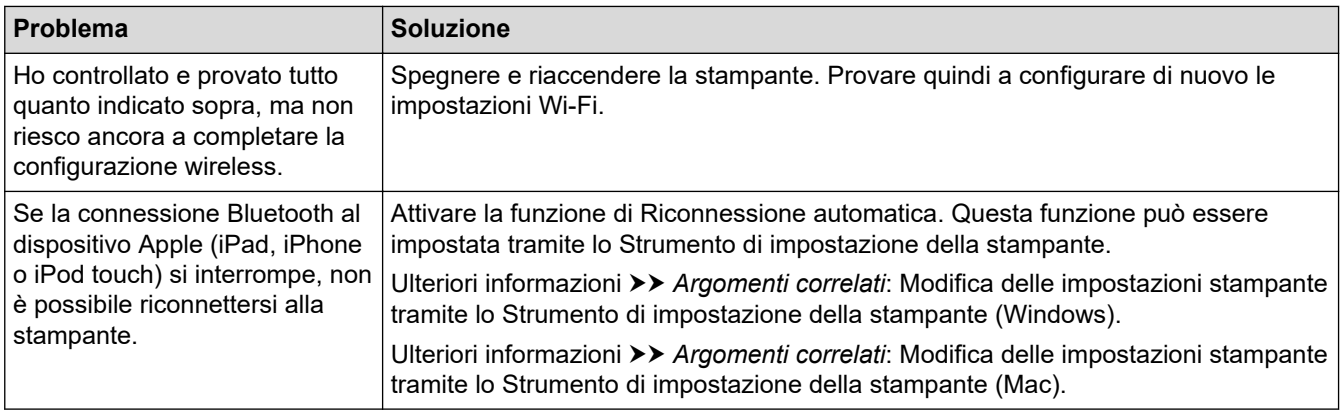

### **Impossibile stampare sulla rete wireless / Impossibile trovare la stampante sulla rete anche dopo la corretta installazione**

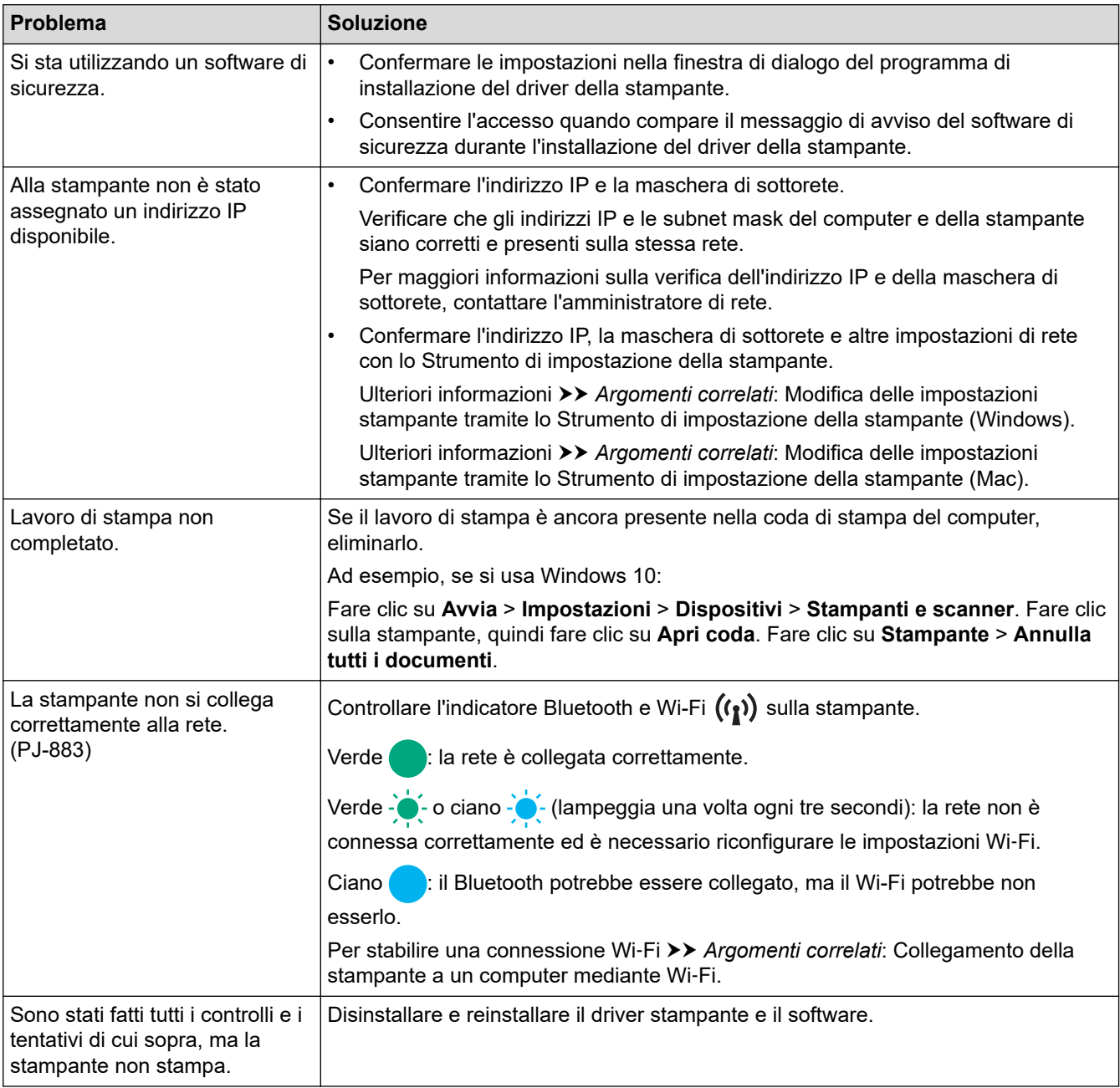

## <span id="page-188-0"></span>**Problemi con il software di sicurezza**

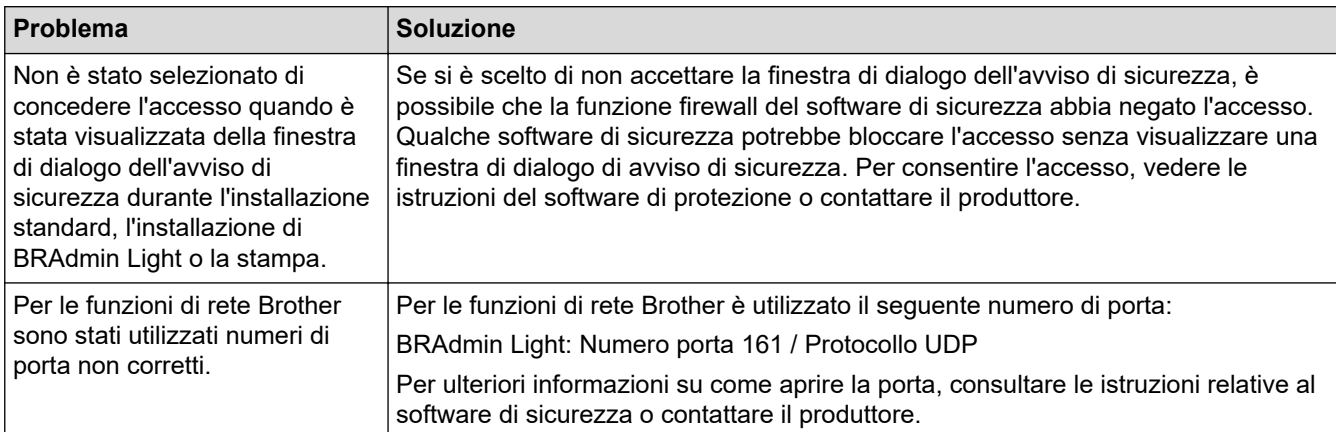

### **Controllo del funzionamento dei dispositivi di rete**

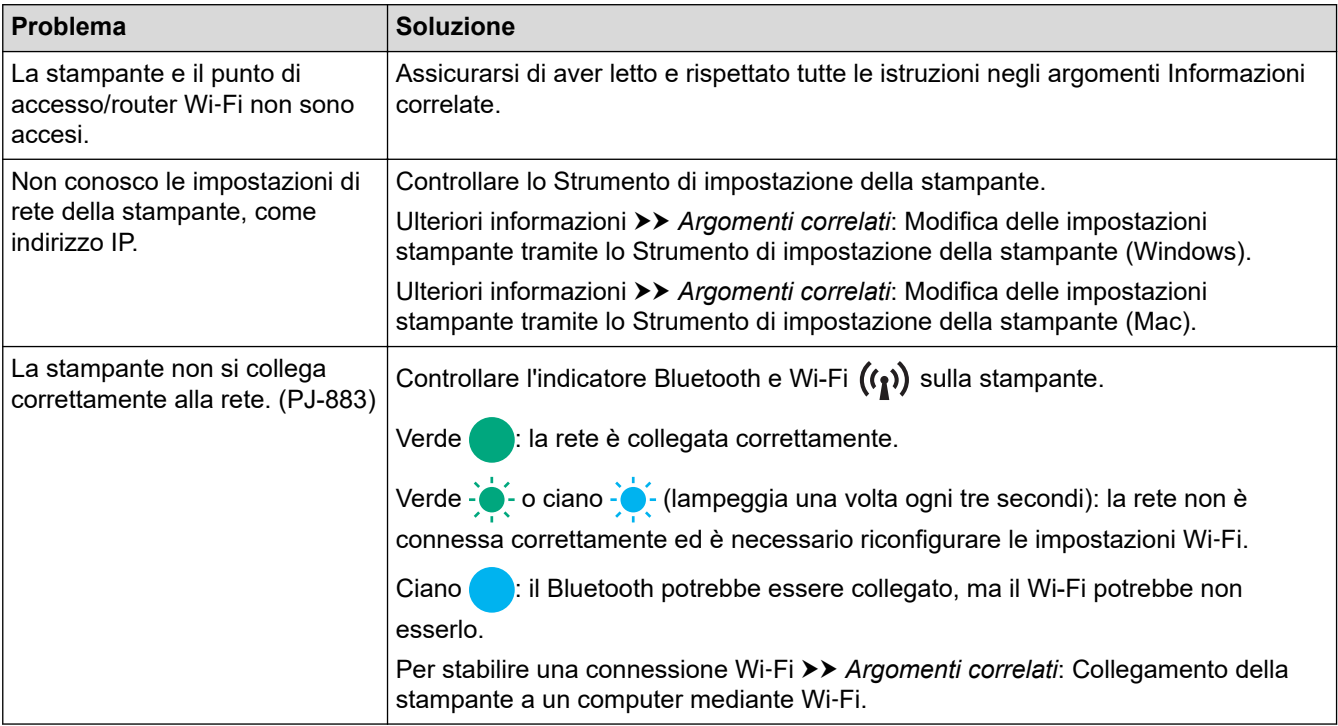

### **Informazioni correlate**

• [Risoluzione dei problemi](#page-178-0)

- [Conferma delle impostazioni della stampante](#page-174-0)
- [Modifica delle impostazioni stampante tramite lo Strumento di impostazione della stampante \(Windows\)](#page-146-0)
- [Modifica delle impostazioni stampante tramite lo Strumento di impostazione della stampante \(Mac\)](#page-165-0)
- [Collegamento della stampante a un computer mediante Wi](#page-39-0)‑Fi

# **Informazioni sulla versione**

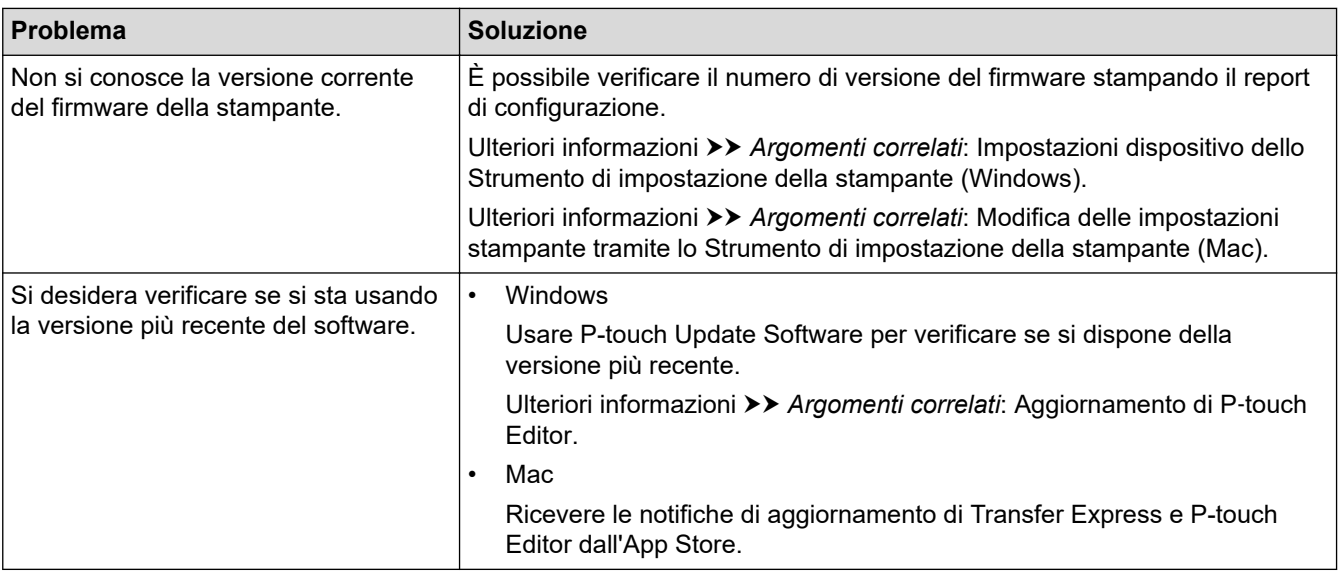

# **Informazioni correlate**

#### • [Risoluzione dei problemi](#page-178-0)

- [Impostazioni dispositivo dello Strumento di impostazione della stampante \(Windows\)](#page-155-0)
- [Modifica delle impostazioni stampante tramite lo Strumento di impostazione della stampante \(Mac\)](#page-165-0)
- [Aggiornamento di P](#page-141-0)‑touch Editor

<span id="page-190-0"></span> [Pagina Iniziale](#page-1-0) > [Risoluzione dei problemi](#page-178-0) > Ripristino della stampante

## **Ripristino della stampante**

Ripristinare la memoria interna della stampante per eliminare i dati trasferiti da un computer o dispositivo mobile o qualora la stampante non funzioni correttamente.

>> Ripristino di tutte le impostazioni ai valori predefiniti di fabbrica mediante i pulsanti della stampante >> Ripristino dei dati mediante lo Strumento di impostazione della stampante

### **Ripristino di tutte le impostazioni ai valori predefiniti di fabbrica mediante i pulsanti della stampante**

- 1. Spegnere la stampante.
- 2. Tenere premuto il pulsante Avanzamento  $\iint_{\overline{u}} \mathbf{e}$  il pulsante Alimentazione  $(1)$  per circa due secondi.
- 3. Mentre si tiene premuto il pulsante Avanzamento  $\iint_{\overline{u}}$ , premere il pulsante Alimentazione (1) due volte e rilasciare il pulsante Avanzamento  $\mathbf{I}$ .

L'indicatore di alimentazione inizia a lampeggiare in arancione -<br>
...

- 4. Effettuare una delle seguenti operazioni:
	- Premere il pulsante Avanzamento  $\iota\Gamma$  tre volte per ripristinare ai valori di fabbrica le impostazioni dispositivo della stampante ed eliminare tutti i dati trasferiti alla stampante.
	- Premere il pulsante Avanzamento  $\sqrt{u}$  quattro volte per ripristinare ai valori di fabbrica le impostazioni di comunicazione e dispositivo della stampante ed eliminare tutti i dati trasferiti alla stampante.

### **Ripristino dei dati mediante lo Strumento di impostazione della stampante**

È possibile utilizzare lo Strumento di impostazione della stampante da un computer per:

- Eliminare i modelli e i database.
- (PJ-862/PJ-863/PJ-883) Ripristino delle impostazioni di comunicazione
- Ripristinare tutte le impostazioni della stampante ai valori di fabbrica

### **Informazioni correlate**

• [Risoluzione dei problemi](#page-178-0)

- [Modifica delle impostazioni stampante tramite lo Strumento di impostazione della stampante \(Windows\)](#page-146-0)
- [Modifica delle impostazioni stampante tramite lo Strumento di impostazione della stampante \(Mac\)](#page-165-0)

### <span id="page-191-0"></span> [Pagina Iniziale](#page-1-0) > Appendice

# **Appendice**

- [Specifiche](#page-192-0)
- [Kit di sviluppo del software](#page-195-0)
- [Dimensioni del prodotto](#page-196-0)
- [Assistenza clienti Brother](#page-201-0)

#### <span id="page-192-0"></span> [Pagina Iniziale](#page-1-0) > [Appendice](#page-191-0) > Specifiche

## **Specifiche**

- >> Stampa
- >> Dimensioni stampante
- >> Interfaccia
- [>> Ambiente](#page-193-0)
- [>> Alimentazione](#page-193-0)
- [>> Specifiche del supporto di stampa](#page-193-0)
- [>> Software](#page-193-0)
- [>> Sistemi operativi compatibili](#page-193-0)

### **Stampa**

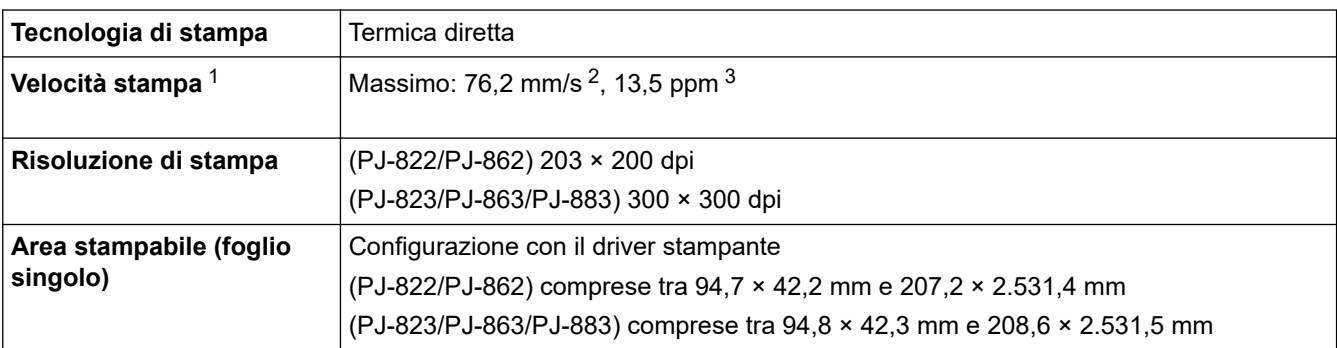

### **Dimensioni stampante**

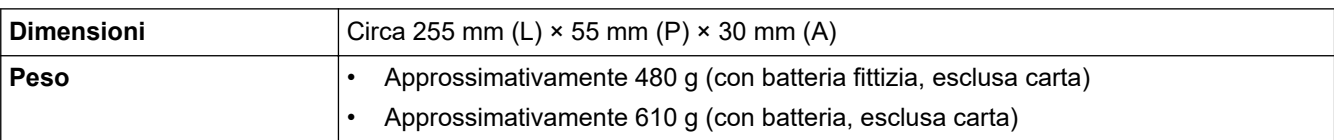

### **Interfaccia**

| <b>USB</b>             | USB Ver. 2.0 (velocità massima) (Tipo C)                                                                                                    |
|------------------------|----------------------------------------------------------------------------------------------------|
|                        | Classe stampante: archiviazione di massa (16 MB di memoria)                                                                                                    |
| <b>Bluetooth</b>       | Bluetooth ver. 5.2 (Classic + LE)                                                                                                    |
| (PJ-862/PJ-863/PJ-883) | SPP, OPP, HCRP (Bluetooth Classic), GATT (Bluetooth Low Energy)                                                                                                    |
|                        | Protocollo supportato: iAP                                                                                                    |
| LAN wireless (2,4 GHz) | IEEE 802.11b/g/n (Modalità Infrastruttura)                                                                                                    |
| (PJ-883)               | IEEE 802.11g/n (Modalità Wireless Direct)                                                                                                    |
| LAN wireless (5 GHz)   | IEEE 802.11a/n (Modalità Infrastruttura)                                                                                                    |
| (PJ-883)               |                                                                                                    |
| Protocollo (IPv4)      | ARP, RARP, BOOTP, DHCP, APIPA (Auto IP), risoluzione dei nomi WINS/NetBIOS,                                                                                                    |
| (PJ-883)               | risolutore DNS, mDNS, risponditore LLMNR LPR, LPD, Custom Raw Port/Port9100,<br>IPP/IPPS, client e server FTP, SNMPv1/v2c/v3, client e server HTTP/HTTPS, server<br>TFTP, ICMP, servizi Web (stampa), client SNTP |
| Protocollo (IPv6)      | NDP, RA, risolutore DNS, mDNS, risponditore LLMNR LPR, LPD, Custom Raw Port/                                                                                                    |
| (PJ-883)               | Port9100, IPP/IPPS, client e server FTP, SNMPv1/v2c/v3, client e server HTTP/<br>HTTPS, server TFTP, ICMP, servizi Web (stampa), client SNTP                                                                      |

<sup>1</sup> Questi valori variano a seconda dell'ambiente. La dicitura "nostro ambiente standard" comprende: Quando si stampa con una connessione USB utilizzando una nuova batteria ricaricabile agli ioni di litio completamente carica in un ambiente

con una temperatura di 23 °C utilizzando il modello JEITA J1.

<sup>2</sup> Quando si stampa su foglio A4.

<sup>3</sup> Quando l'impostazione **Modalità Avanz. modulo** è impostata su **Pagina fissa** (formato carta: A4) e la stampa continua su rotolo carta.

<span id="page-193-0"></span>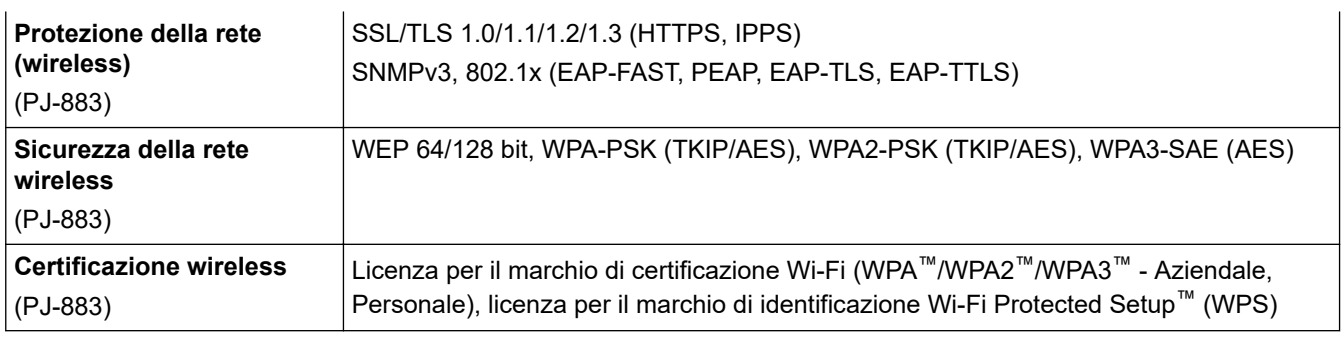

### **Ambiente**

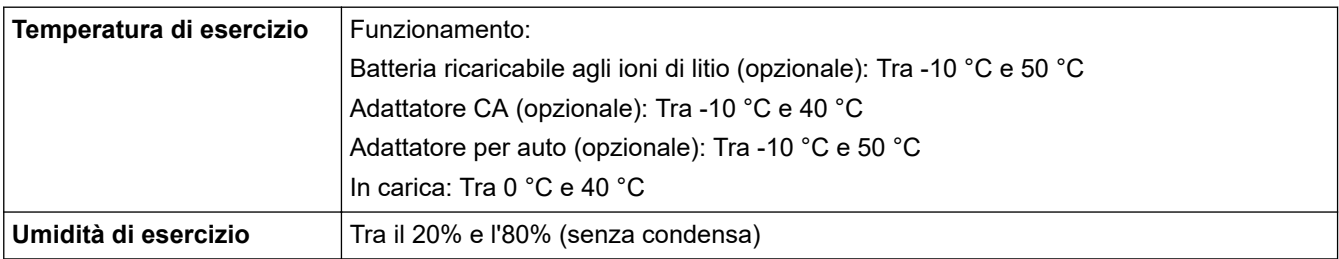

### **Alimentazione**

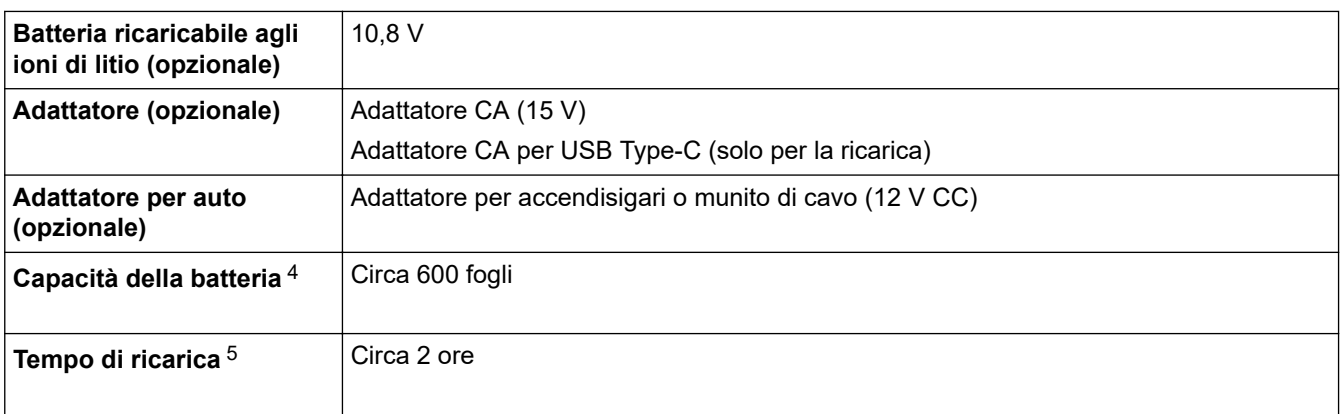

## **Specifiche del supporto di stampa**

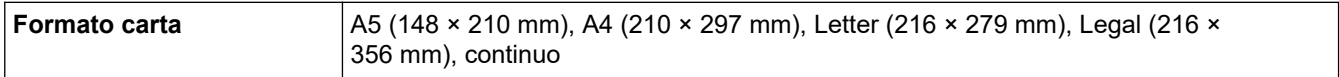

### **Software**

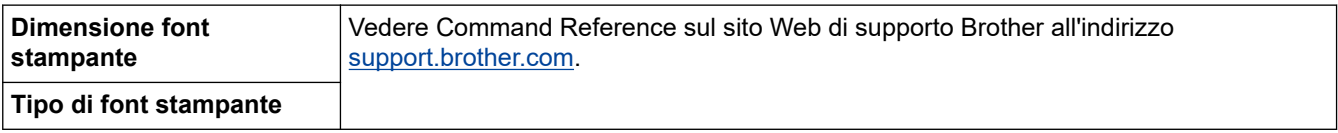

### **Sistemi operativi compatibili**

Per l'elenco aggiornato dei software compatibili, visitare la pagina [support.brother.com.](https://support.brother.com/)

<sup>4</sup> Questi valori variano a seconda dell'ambiente. La dicitura "nostro ambiente standard" comprende: standard JEITA J1 su carta di formato A4 e stampa continua, con connessione attraverso interfaccia USB e alimentazione con batteria caricata installata Densità di stampa: 6 Temperature ambiente: 25 °C

<sup>5</sup> Quando si utilizza un adattatore CA, un adattatore di corrente per USB Tipo-C o un adattatore per auto.

## **Informazioni correlate**

• [Appendice](#page-191-0)

∣√

<span id="page-195-0"></span> [Pagina Iniziale](#page-1-0) > [Appendice](#page-191-0) > Kit di sviluppo del software

## **Kit di sviluppo del software**

È disponibile un kit di sviluppo del software (SDK, Software Development Kit) nel Brother Developer Center ([https://support.brother.com/g/s/es/dev/en/index.html](https://support.brother.com/g/s/es/dev/en/index.html?navi=offall)).

(PJ-862/PJ-863/PJ-883) Il b-PAC SDK e gli SDK per i dispositivi mobili (Android™, iPhone e iPad) possono anche essere scaricati. (Gli SDK disponibili sono soggetti a modifica senza preavviso.)

(PJ-822/PJ-823) Il b-PAC SDK e gli SDK per dispositivi mobili (solo Android™) possono anche essere scaricati. (Gli SDK disponibili sono soggetti a modifica senza preavviso.)

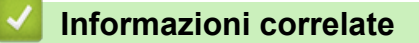

• [Appendice](#page-191-0)

## <span id="page-196-0"></span>**Dimensioni del prodotto**

La custodia di protezione terminale ricarica viene installata come indicato nelle illustrazioni. Tutti i valori misurati sono in millimetri.

>> Stampante

Ø

- [>> Alloggiamento del rullo stampante](#page-198-0)
- [>> Guida della carta](#page-199-0)
- [>> Portarotolo](#page-200-0)

### **Stampante**

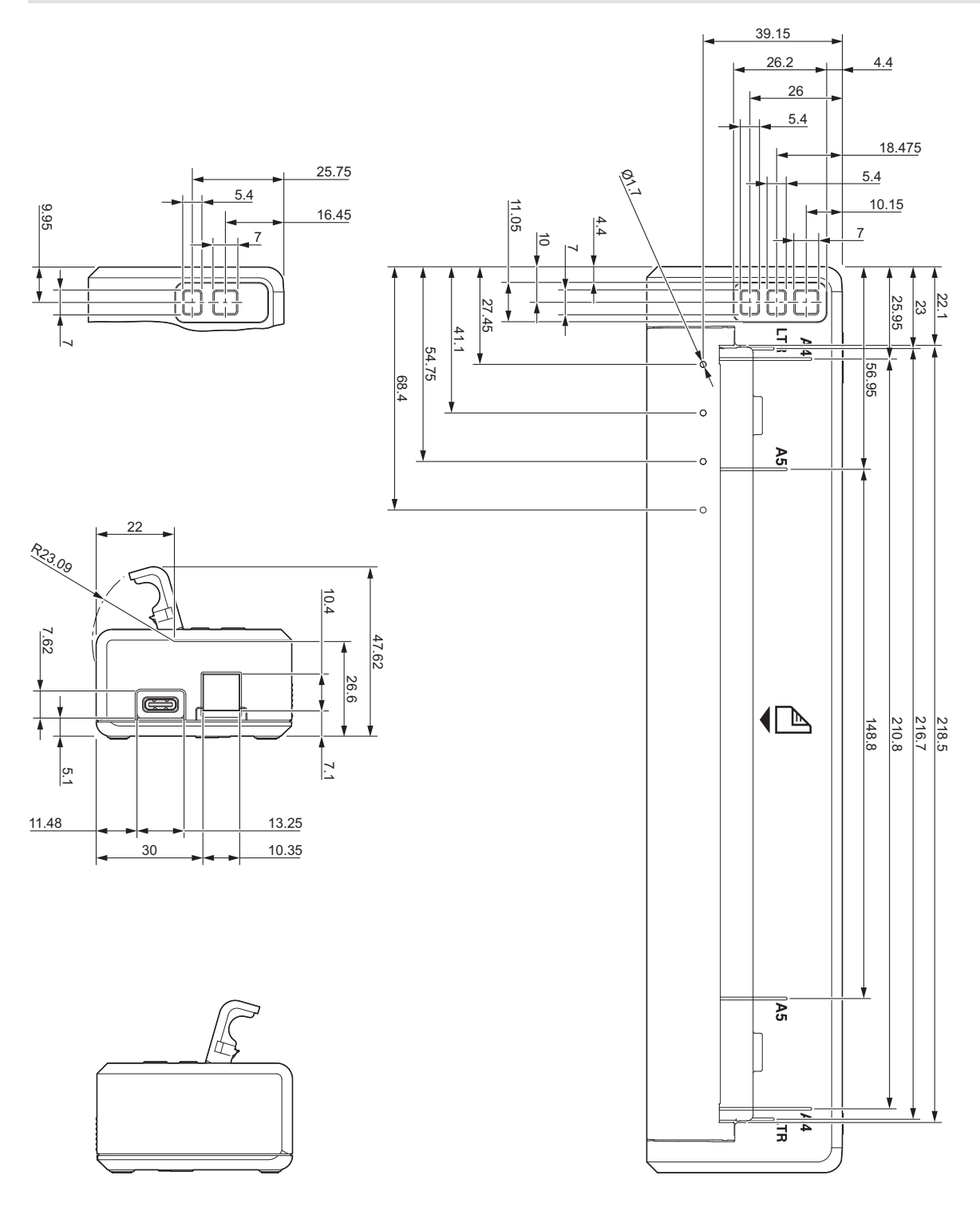

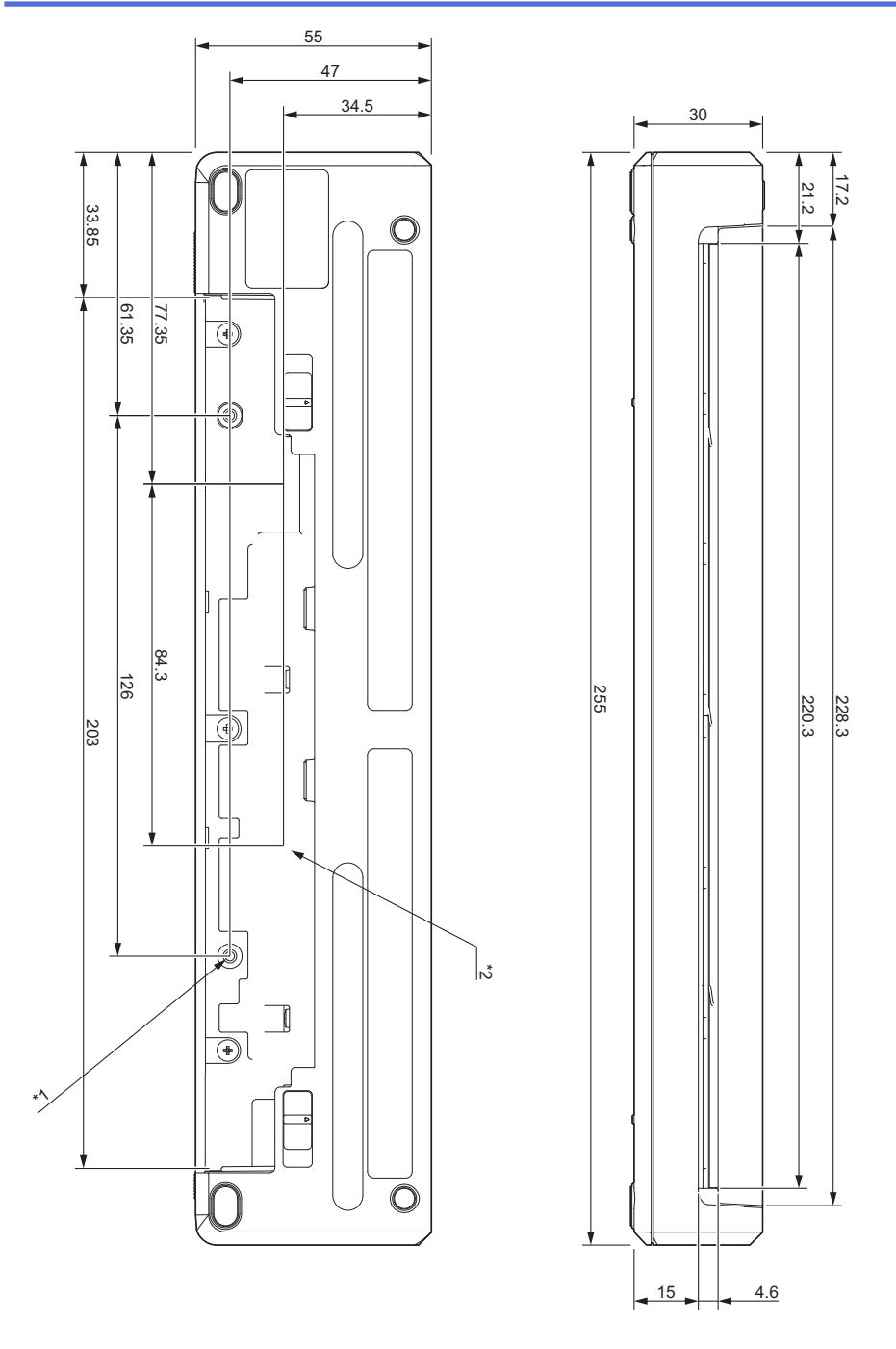

### **Note di montaggio**

- \*1 Fissare innanzitutto la custodia di protezione terminale ricarica alla stampante.
- \*2 Fissare la custodia di protezione terminale ricarica alla superficie desiderata.

#### **Condizioni di verifica Brother**

Questi valori non sono garantiti. Quando si assembla la stampante per l'uso, accertarsi che sia montata in modo sicuro.

- \*1 Dimensioni: utilizzare viti autofilettanti M2.6. Profondità foro vite: 6 mm. Coppia di serraggio: 2,2 kgf cm. Materiale: acciaio
- \*2 Dimensioni: utilizzare viti M2.6. Profondità foro vite: 6 mm. Coppia di serraggio: 3,5 kgf cm. Materiale: acciaio

L'uso di viti rivestite a testa cilindrica con bloccaggio del filetto consente di prevenire l'allentamento delle viti.

#### Piastra di montaggio

Spessore: 2 mm. Materiale: acciaio

# <span id="page-198-0"></span>**Alloggiamento del rullo stampante**

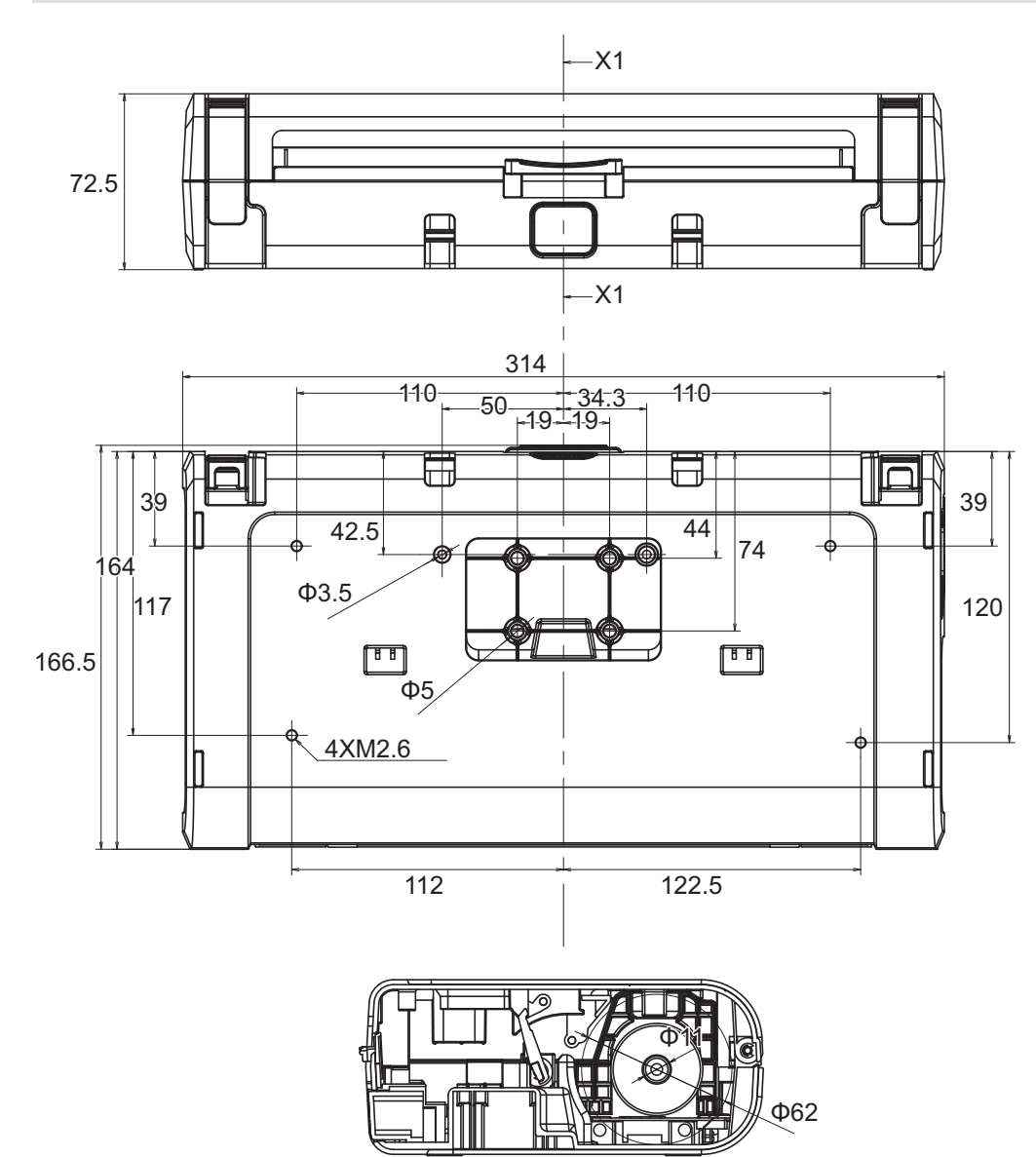

X1-X1

# <span id="page-199-0"></span>**Guida della carta**

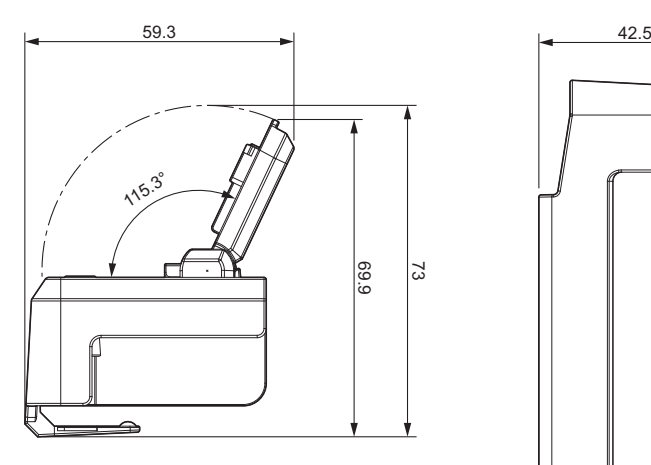

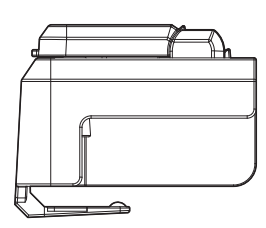

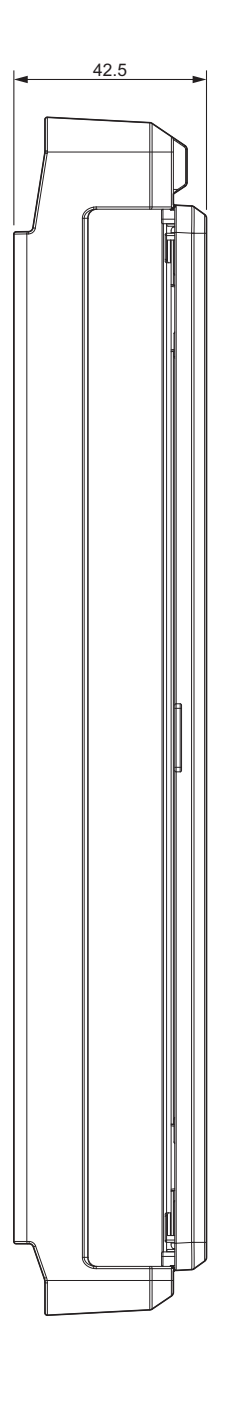

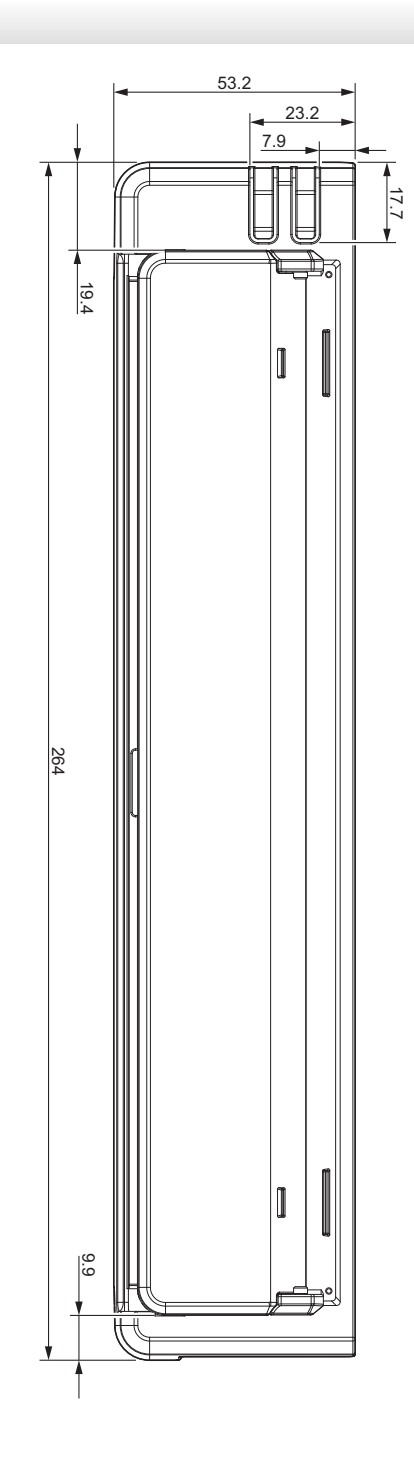

<span id="page-200-0"></span>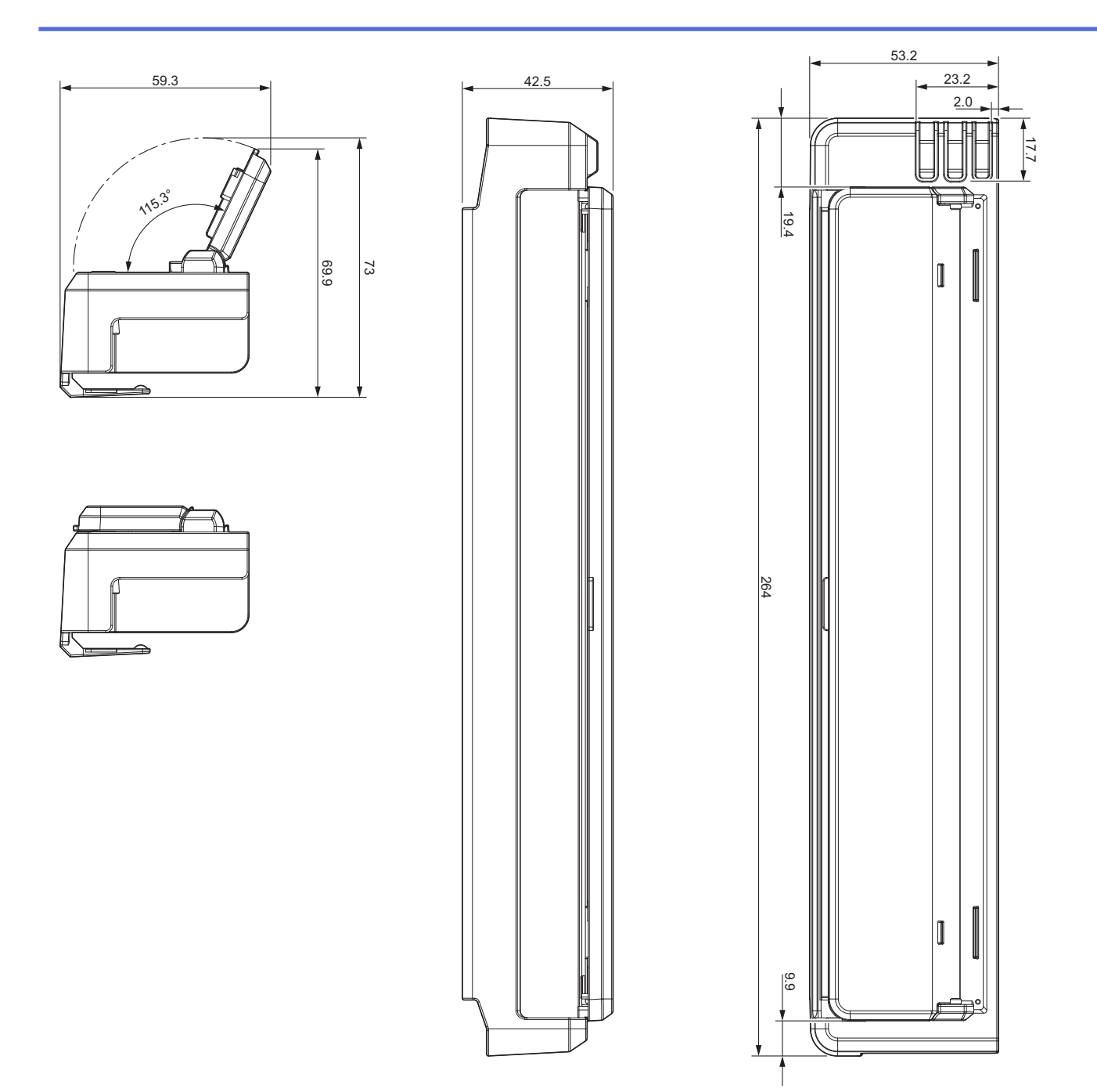

# **Portarotolo**

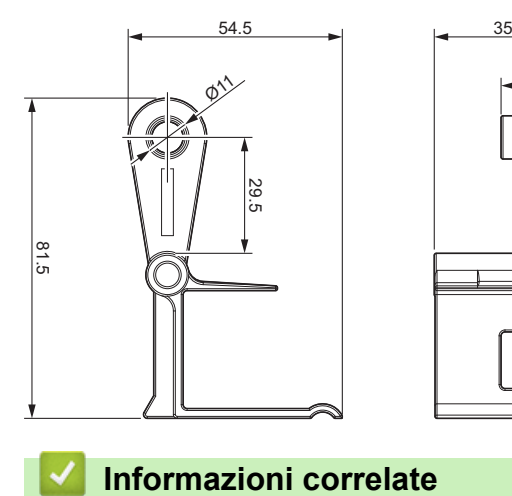

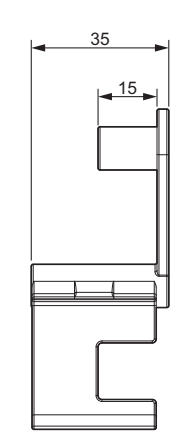

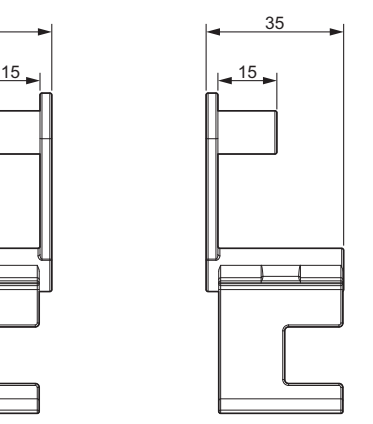

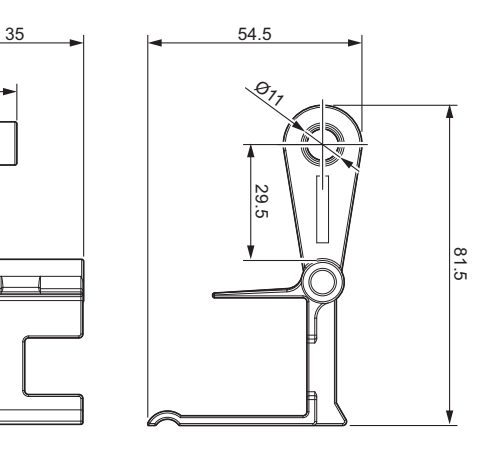

<span id="page-201-0"></span> [Pagina Iniziale](#page-1-0) > [Appendice](#page-191-0) > Assistenza clienti Brother

# **Assistenza clienti Brother**

Se serve assistenza durante l'uso del prodotto Brother, visitare la pagina [support.brother.com](https://support.brother.com/) per le FAQ (domande frequenti) e la risoluzione dei problemi. È possibile scaricare il software, i driver e il firmware più aggiornato per migliorare le prestazioni della macchina e la documentazione utente per scoprire come utilizzare al meglio il prodotto Brother.

Ulteriori informazioni sul prodotto e sull'assistenza sono disponibili sul sito Web della sede Brother di zona. Visitare [www.brother.com](https://global.brother/en/gateway) per le informazioni di contatto della sede Brother di zona o per registrare il nuovo prodotto.

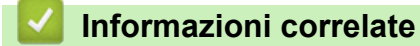

• [Appendice](#page-191-0)

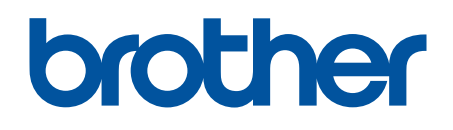

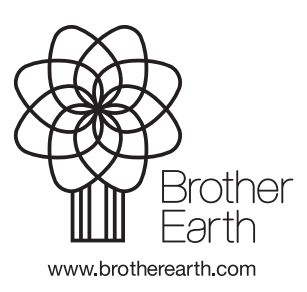

ITA Versione 0